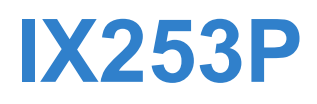

# **User's Guide**

*WiMAX MIMO Indoor Simple CPE*

## **Default Login Details**

IP Address: http://

Administrator's User Name and Password: User's User Name and Password:

192.168.1.1 admin / admin

user / user

Firmware Version 3.70 Edition 1, 11/2010

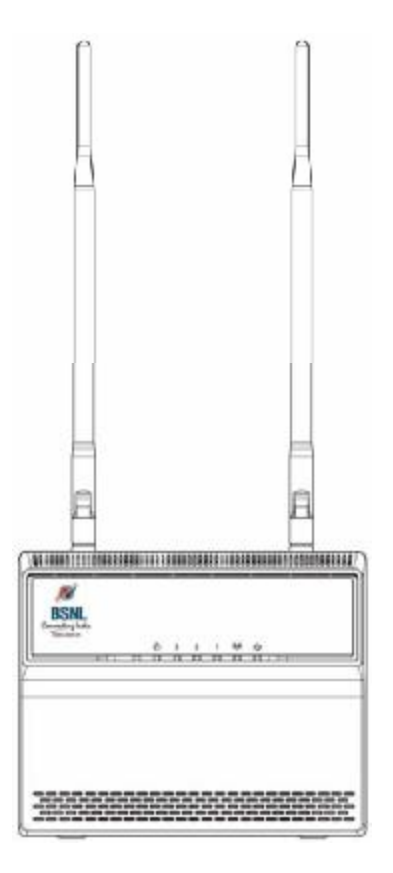

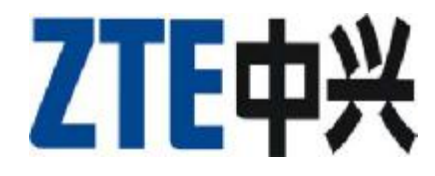

# **About This User's Guide**

#### **Intended Audience**

This manual is intended for people who want to configure the WiMAX Modem using the web configurator. You should have at least a basic knowledge of TCP/IP networking concepts and topology.

#### **Related Documentation**

• Quick Start Guide

The Quick Start Guide is designed to help you get up and running right away. It contains information on setting up your network and configuring for Internet access.

• Web Configurator Online Help

Embedded web help for descriptions of individual screens and supplementary information.

• Command Reference Guide

The Command Reference Guide explains how to use the Command-Line Interface (CLI) and CLI commands to configure the WiMAX Modem.

Note: It is recommended you use the web configurator to configure the WiMAX Modem.

• Support Disc

Refer to the included CD for support documents.

## **Document Conventions**

#### **Warnings and Notes**

These are how warnings and notes are shown in this User's Guide.

#### **Warnings tell you about things that could harm you or your WiMAX Modem.**

Note: Notes tell you other important information (for example, other things you may need to configure or helpful tips) or recommendations.

#### **Syntax Conventions**

- The product(s) described in this book may be referred to as the "WiMAX Modem", the "device", the "system" or the "product" in this User's Guide.
- Product labels, screen names, field labels and field choices are all in **bold** font.
- A key stroke is denoted by square brackets and uppercase text, for example, [ENTER] means the "enter" or "return" key on your keyboard.
- "Enter" means for you to type one or more characters and then press the [ENTER] key. "Select" or "choose" means for you to use one of the predefined choices.
- A right angle bracket ( > ) within a screen name denotes a mouse click. For example, **TOOLS > Logs > Log Settings** means you first click **Tools** in the navigation panel, then the **Logs** sub menu and finally the **Log Settings** tab to get to that screen.
- Units of measurement may denote the "metric" value or the "scientific" value. For example, "k" for kilo may denote "1000" or "1024", "M" for mega may denote "1000000" or "1048576" and so on.
- "e.g.," is a shorthand for "for instance", and "i.e.," means "that is" or "in other words".

#### **Disclaimer**

Graphics in this book may differ slightly from the product due to differences in operating systems, operating system versions, or if you installed updated firmware/software for your device. Every effort has been made to ensure that the information in this manual is accurate.

#### **Icons Used in Figures**

Figures in this User's Guide may use the following generic icons. The WiMAX Modem icon is not an exact representation of your WiMAX Modem.

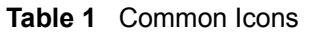

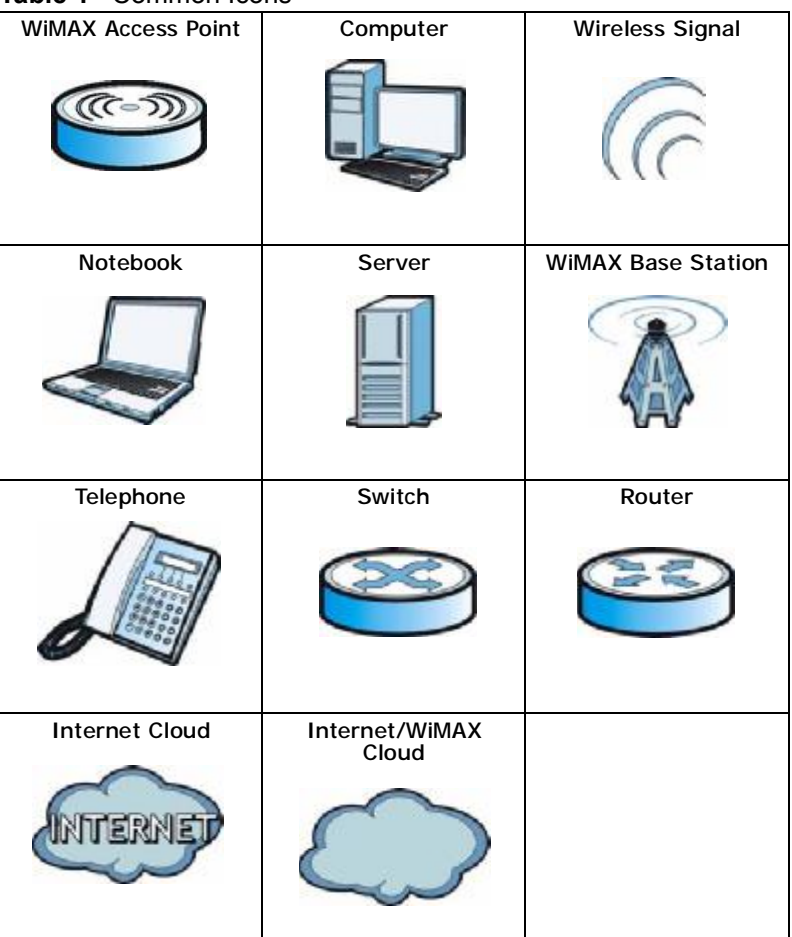

# **Safety Warnings**

#### **For your safety, be sure to read and follow all warning notices and instructions.**

- Do NOT use this product near water, for example, in a wet basement or near a swimming pool.
- Do NOT expose your device to dampness, dust or corrosive liquids.
- Do NOT store things on the device.
- Do NOT install, use, or service this device during a thunderstorm. There is a remote risk of electric shock from lightning.
- Connect ONLY suitable accessories to the device.
- Do NOT open the device or unit. Opening or removing covers can expose you to dangerous high voltage points or other risks. ONLY qualified service personnel should service or disassemble this device. Please contact your vendor for further information.
- Make sure to connect the cables to the correct ports.
- Place connecting cables carefully so that no one will step on them or stumble over them.
- Always disconnect all cables from this device before servicing or disassembling.
- Use ONLY an appropriate power adaptor or cord for your device. Connect it to the right supply voltage (for example, 110V AC in North America or 230V AC in Europe).
- Do NOT remove the plug and connect it to a power outlet by itself; always attach the plug to the power adaptor first before connecting it to a power outlet.
- Do NOT allow anything to rest on the power adaptor or cord and do NOT place the product where anyone can walk on the power adaptor or cord.
- Do NOT use the device if the power adaptor or cord is damaged as it might cause electrocution.
- If the power adaptor or cord is damaged, remove it from the device and the power source.
- Do NOT attempt to repair the power adaptor or cord. Contact your local vendor to order a new one.Do not use the device outside, and make sure all the connections are indoors. There is a remote risk of electric shock from lightning.
- Do NOT obstruct the device ventilation slots, as insufficient airflow may harm your device.Use only No. 26 AWG (American Wire Gauge) or larger telecommunication line cord.
- Antenna Warning! This device meets ETSI and FCC certification requirements when using the included antenna(s). Only use the included antenna(s).
- If you wall mount your device, make sure that no electrical lines, gas or water pipes will be damaged.

• Make sure that the cable system is grounded so as to provide some protection against voltage surges.

Your product is marked with this symbol, which is known as the WEEE mark.

WEEE stands for Waste Electronics and Electrical Equipment. It means that used electrical and electronic products should not be mixed with general waste. Used electrical and electronic equipment should be treated separately.

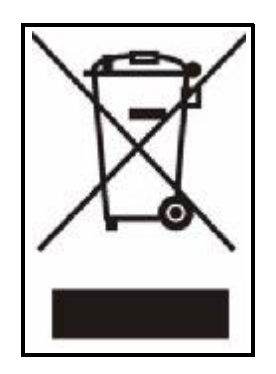

Safety Warnings

#### **Federal Communication Commission Interference Statement**

This equipment has been tested and found to comply with the limits for a Class B digital device, pursuant to Part 15 of the FCC Rules. These limits are designed to provide reasonable protection against harmful interference in a residential installation. This equipment generates, uses and can radiate radio frequency energy and, if not installed and used in accordance with the instructions, may cause harmful interference to radio communications. However, there is no guarantee that interference will not occur in a particular installation. If this equipment does cause harmful interference to radio or television reception, which can be determined by turning the equipment off and on, the user is encouraged to try to correct the interference by one of the following measures:

- Reorient or relocate the receiving antenna.
- Increase the separation between the equipment and receiver.
- Connect the equipment into an outlet on a circuit different from that
- to which the receiver is connected.
- Consult the dealer or an experienced radio/TV technician for help.

FCC Caution: Any changes or modifications not expressly approved by the party responsible for compliance could void the user's authority to operate this equipment.

This device complies with Part 15 of the FCC Rules. Operation is subject to the following two conditions: (1) This device may not cause harmful interference, and (2) this device must accept any interference received, including interference that may cause undesired operation.

#### **IMPORTANT NOTE:**

#### **FCC Radiation Exposure Statement:**

This equipment complies with FCC radiation exposure limits set forth for an uncontrolled environment. This equipment should be installed and operated with minimum distance 20cm between the radiator & your body.

This transmitter must not be co-located or operating in conjunction with any other antenna or transmitter.

# **Contents Overview**

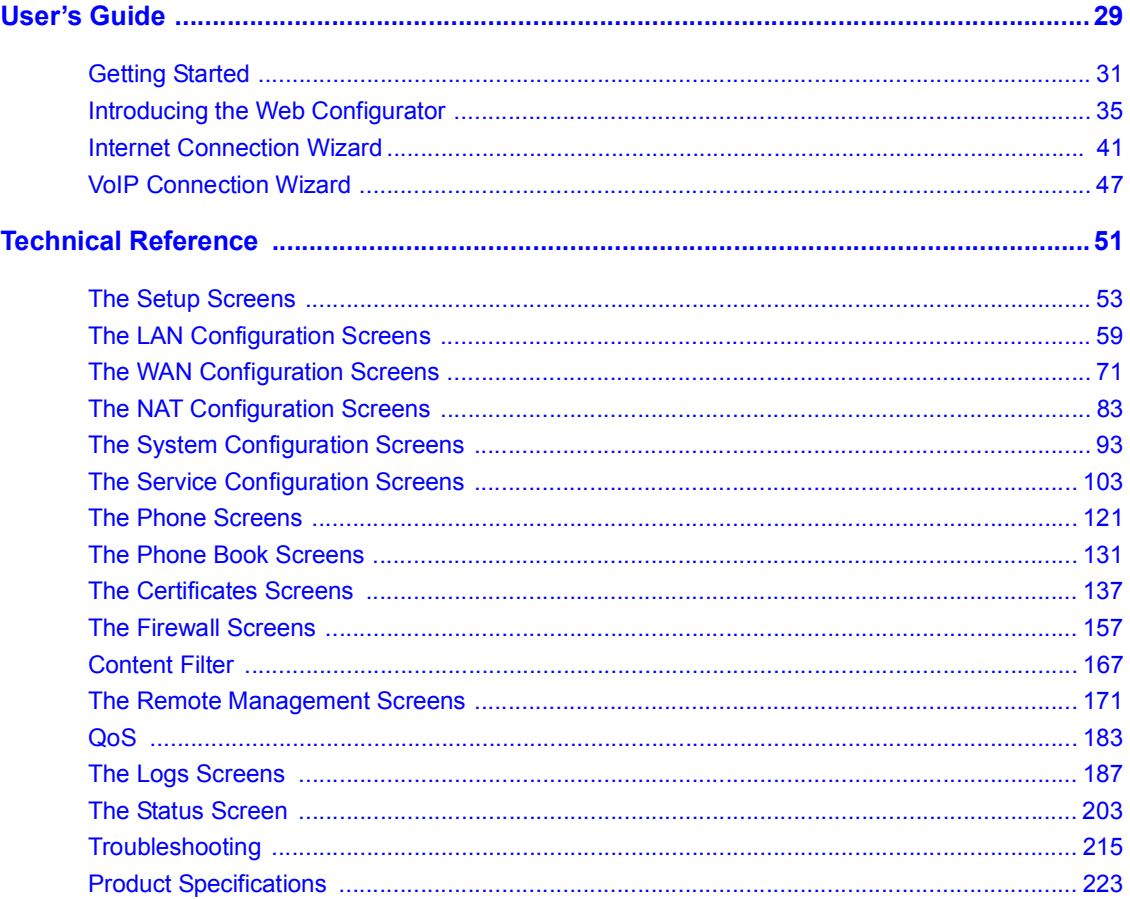

Contents Overview

# **Table of Contents**

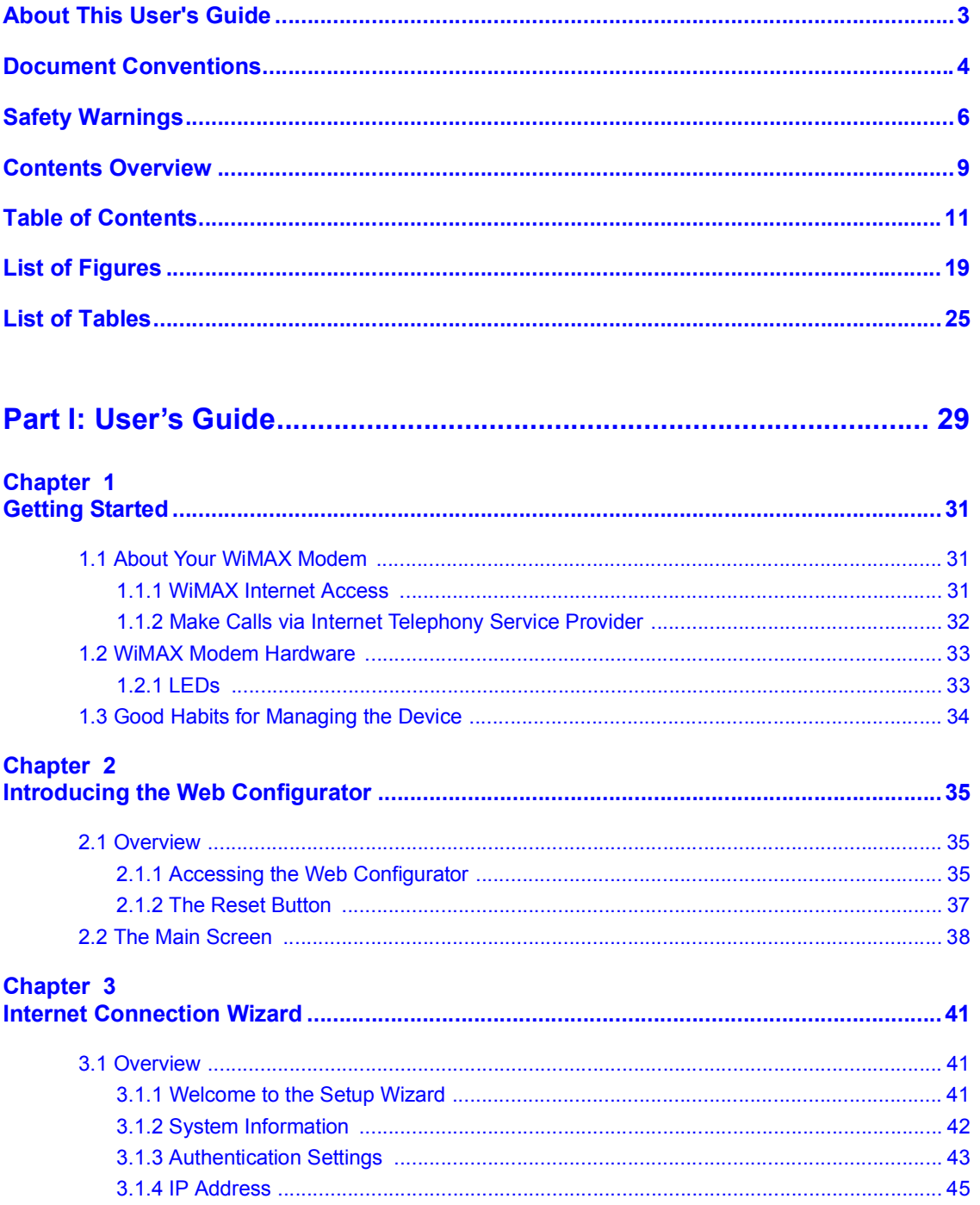

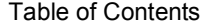

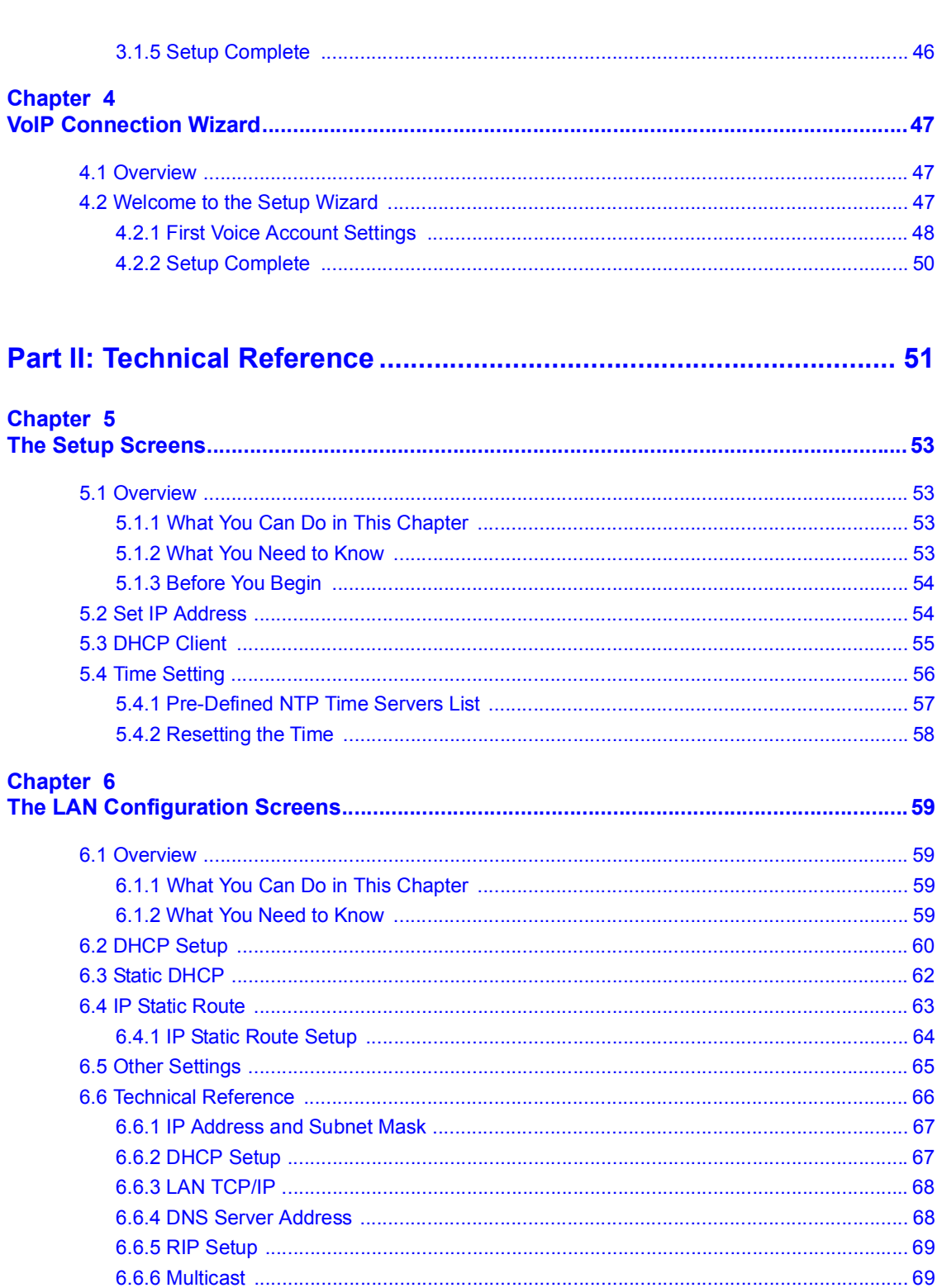

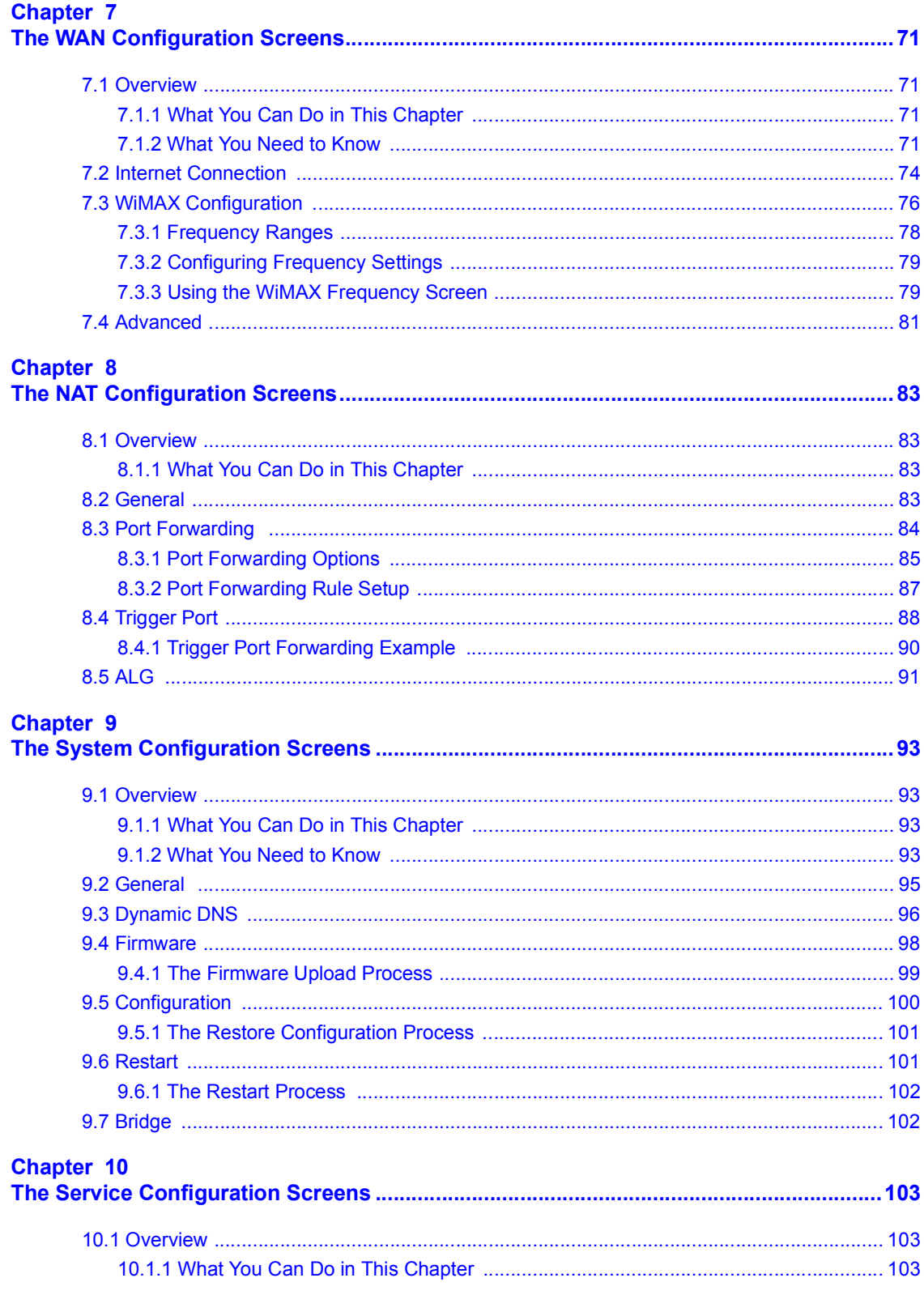

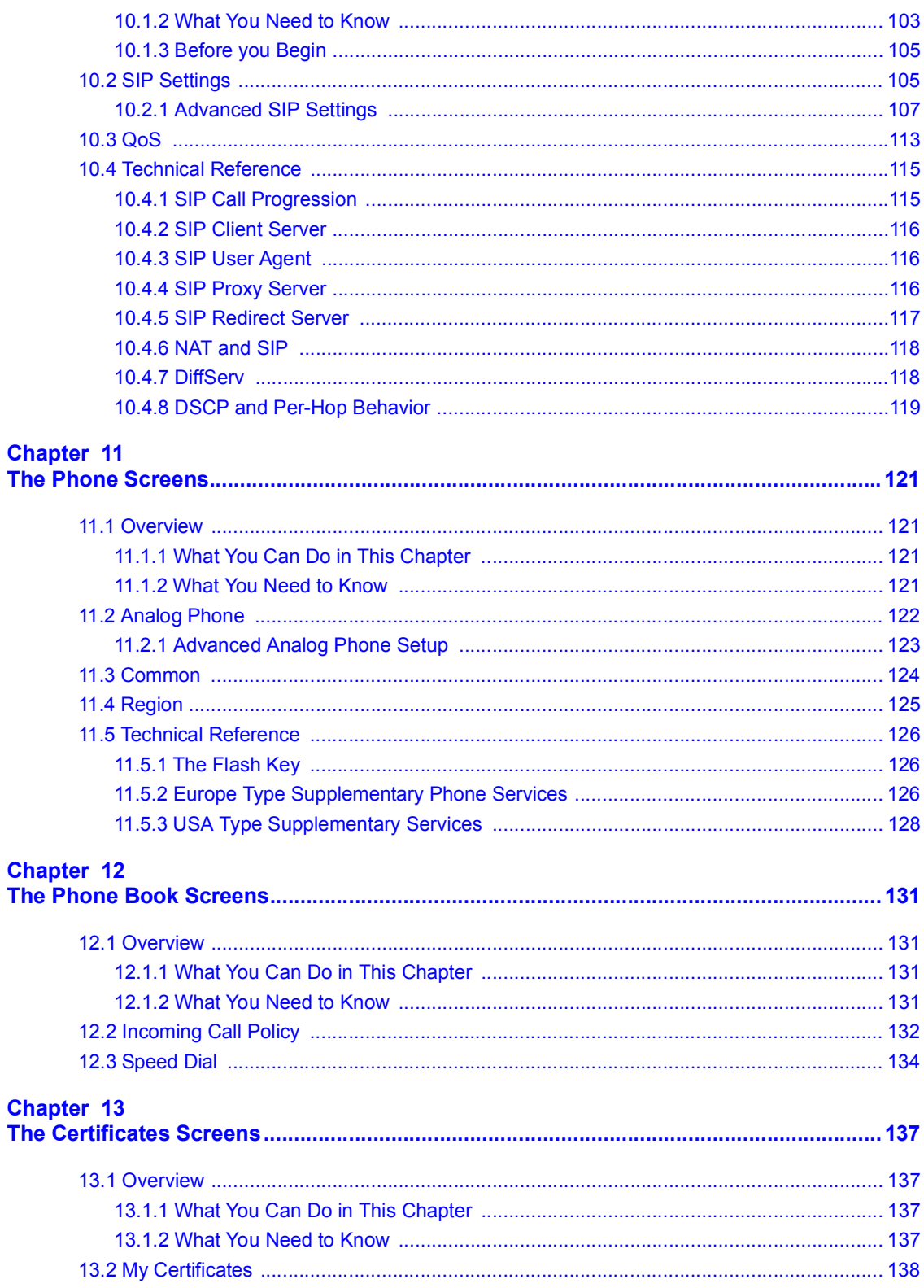

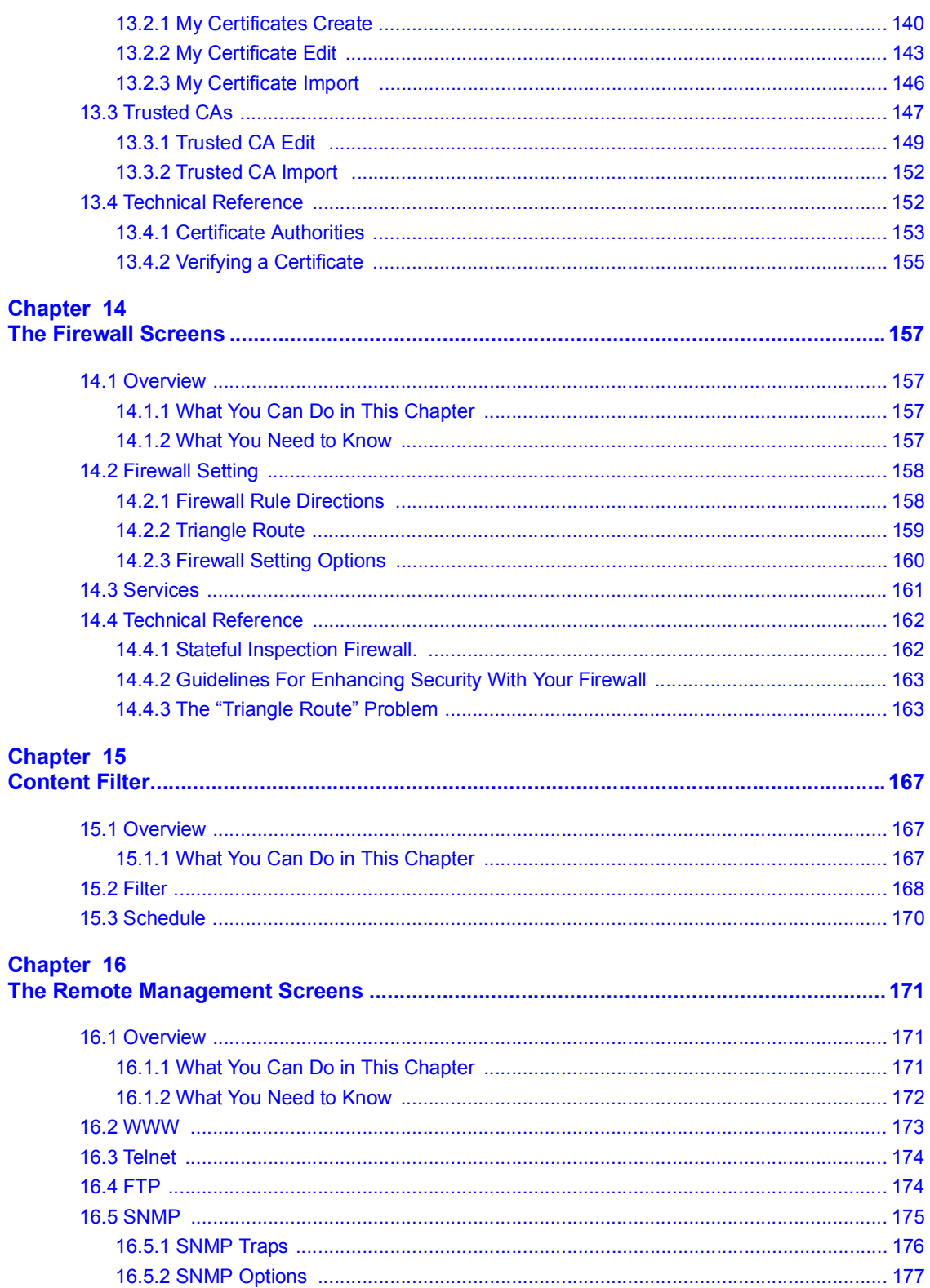

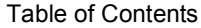

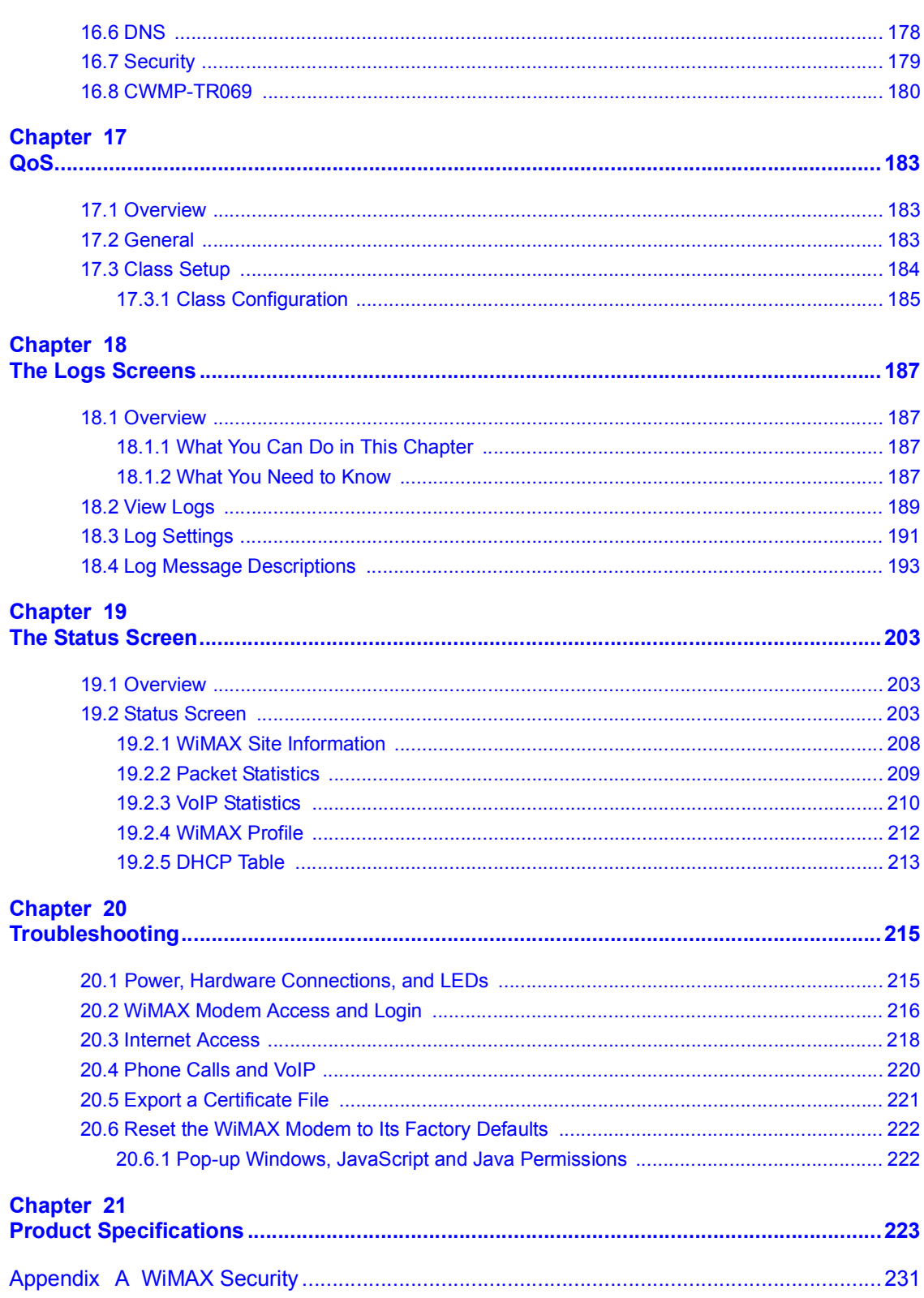

#### Table of Contents

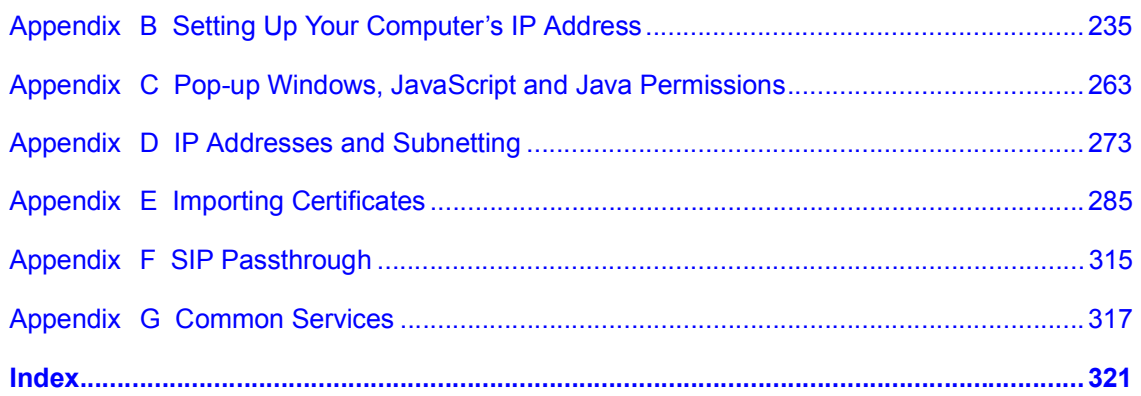

Table of Contents

# **List of Figures**

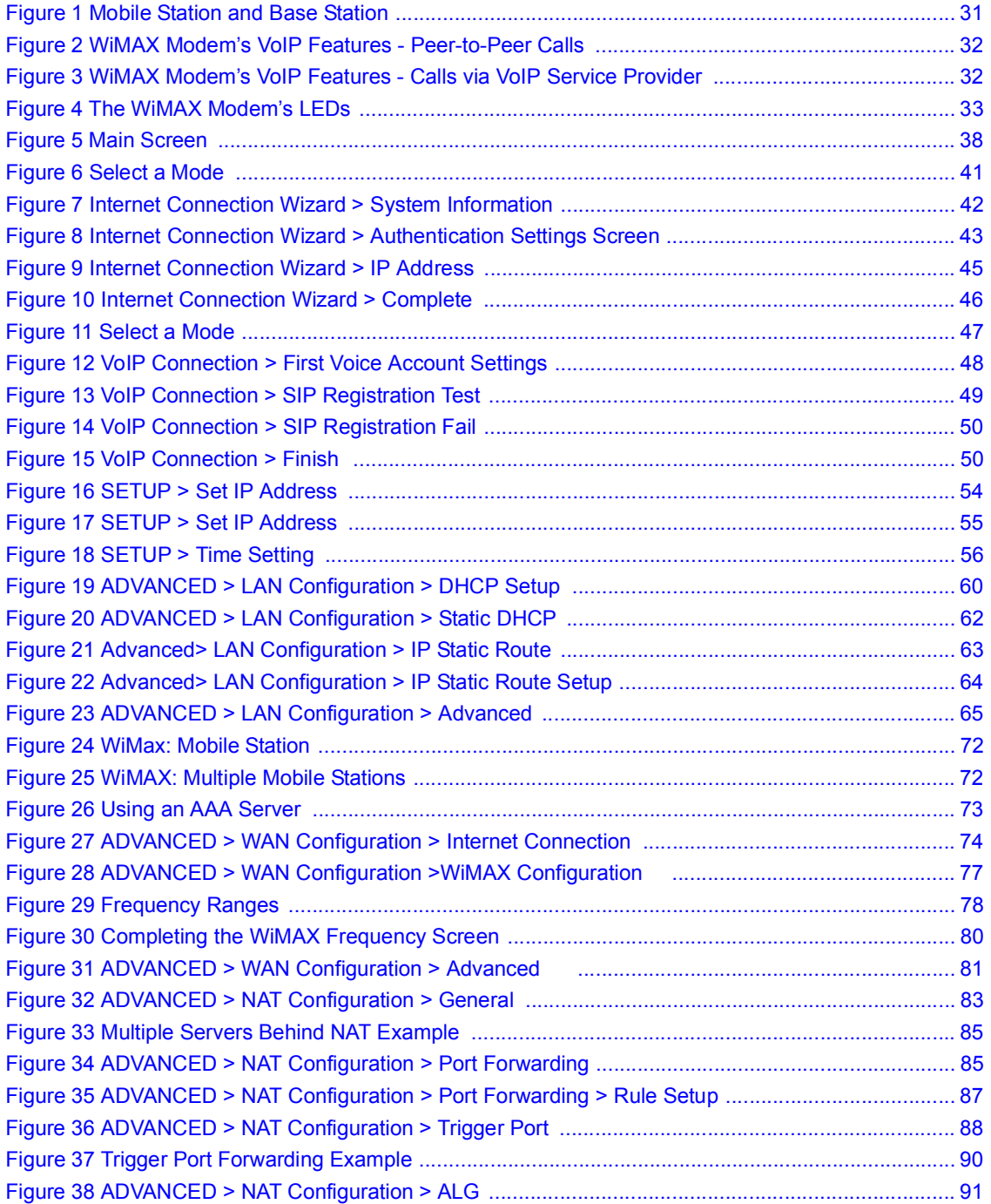

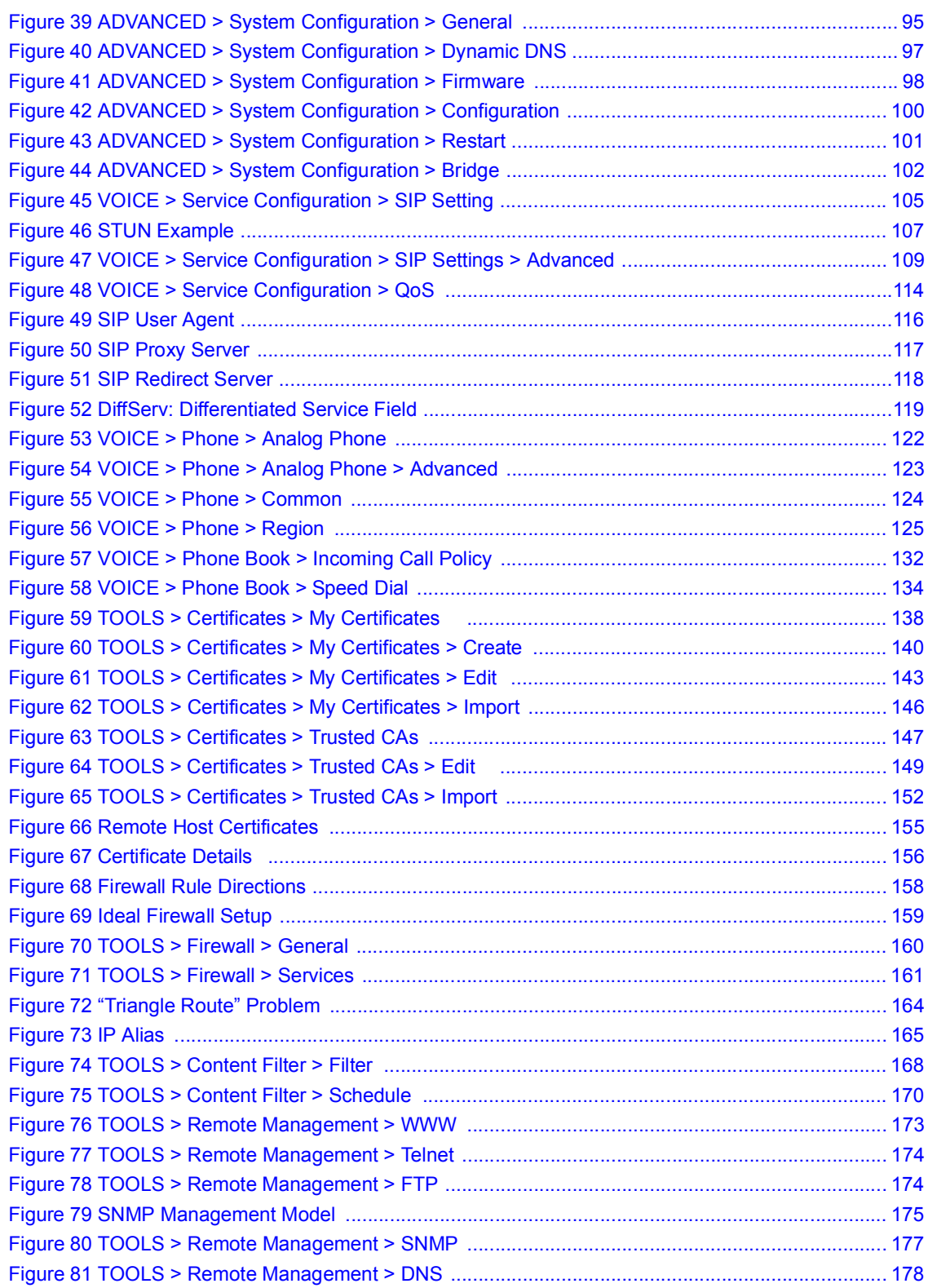

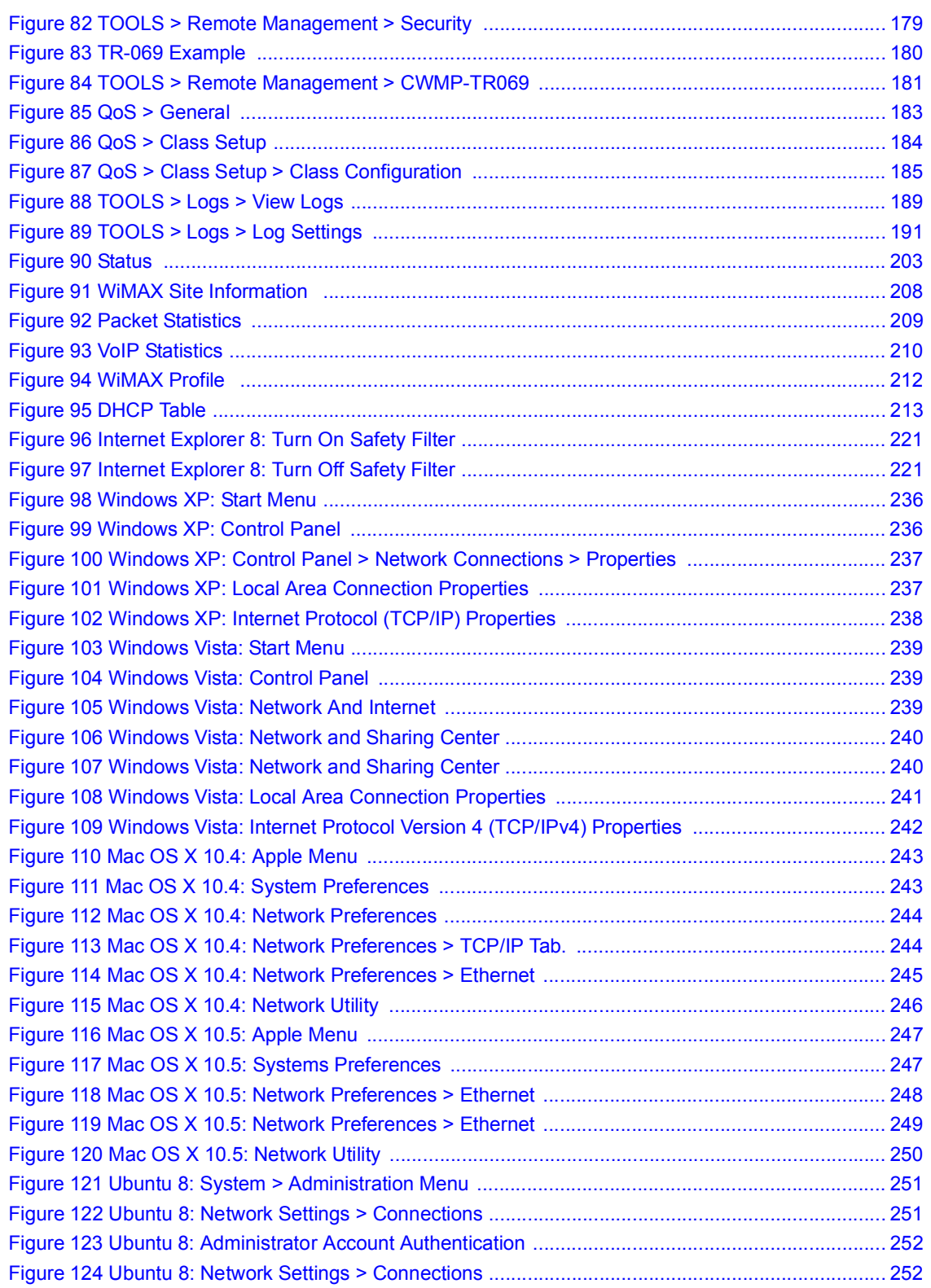

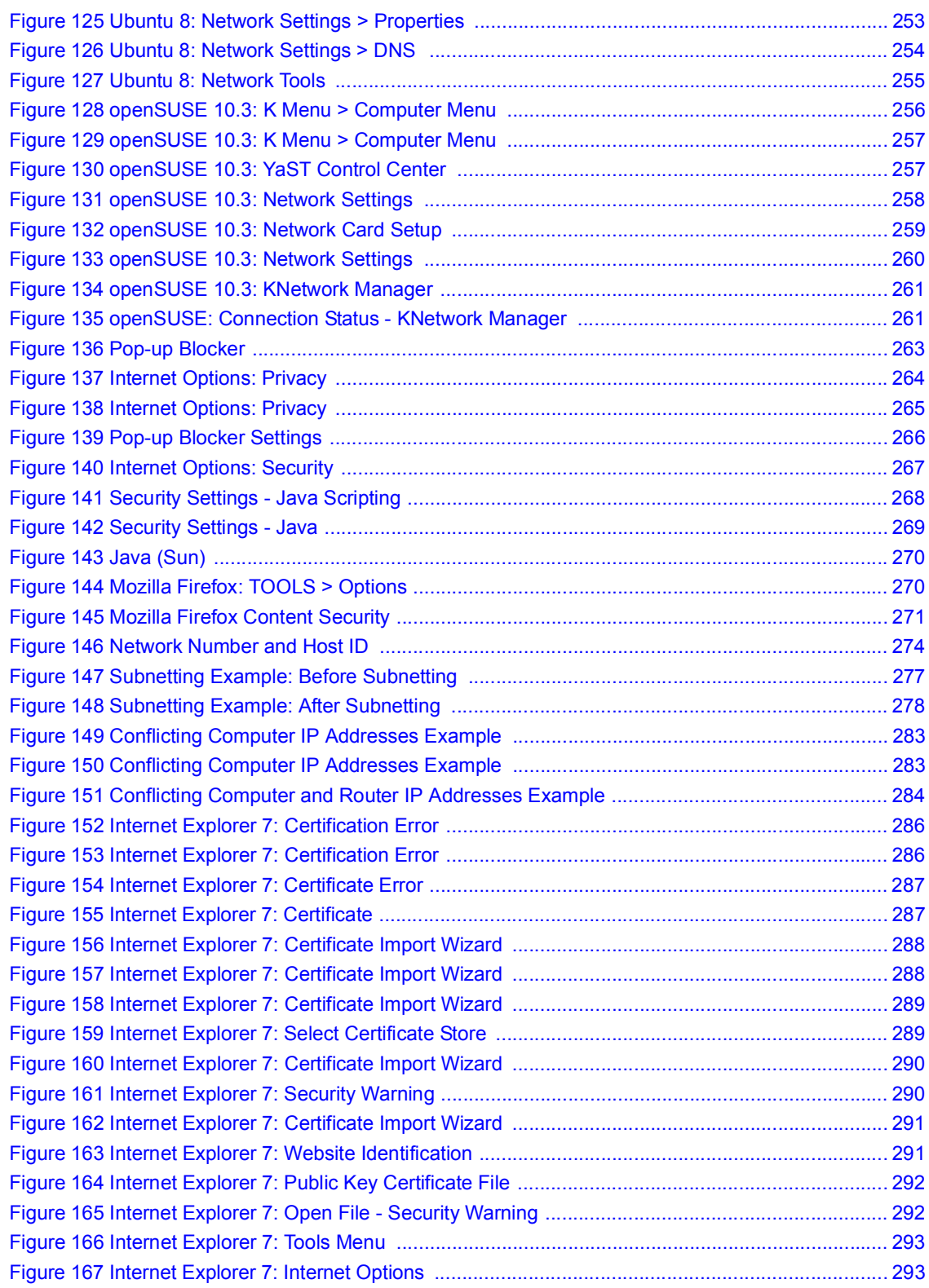

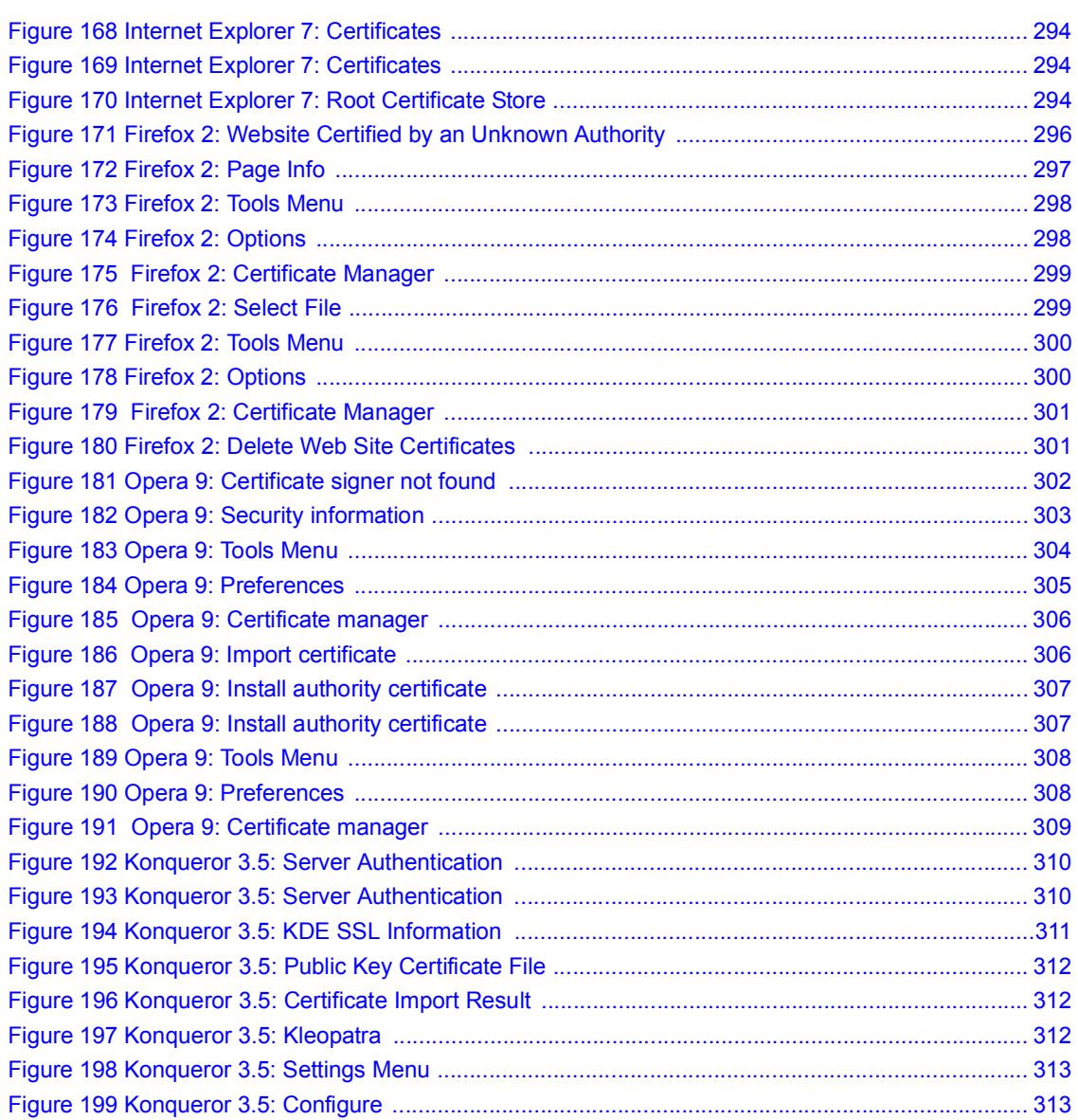

List of Figures

# **List of Tables**

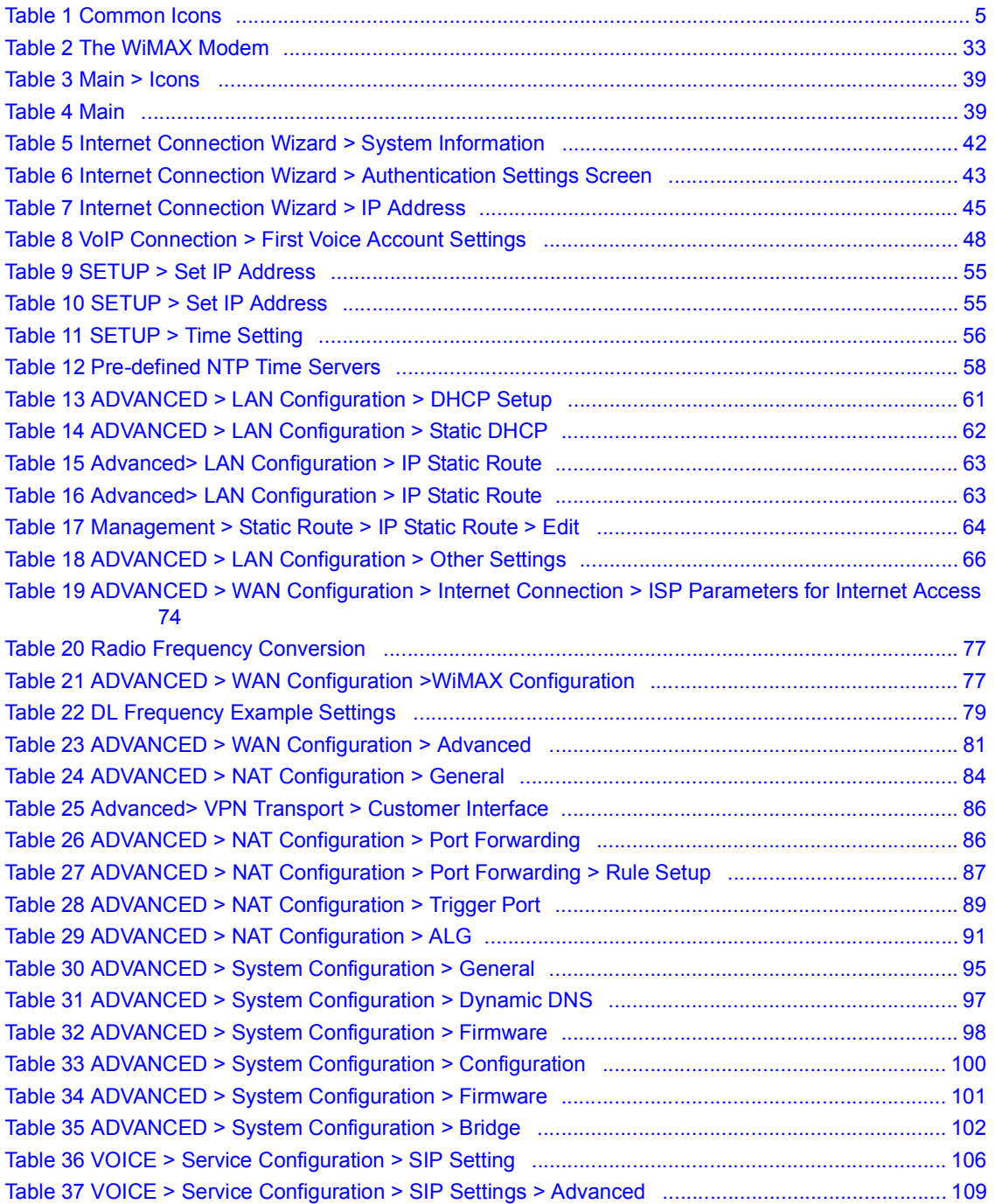

#### List of Tables

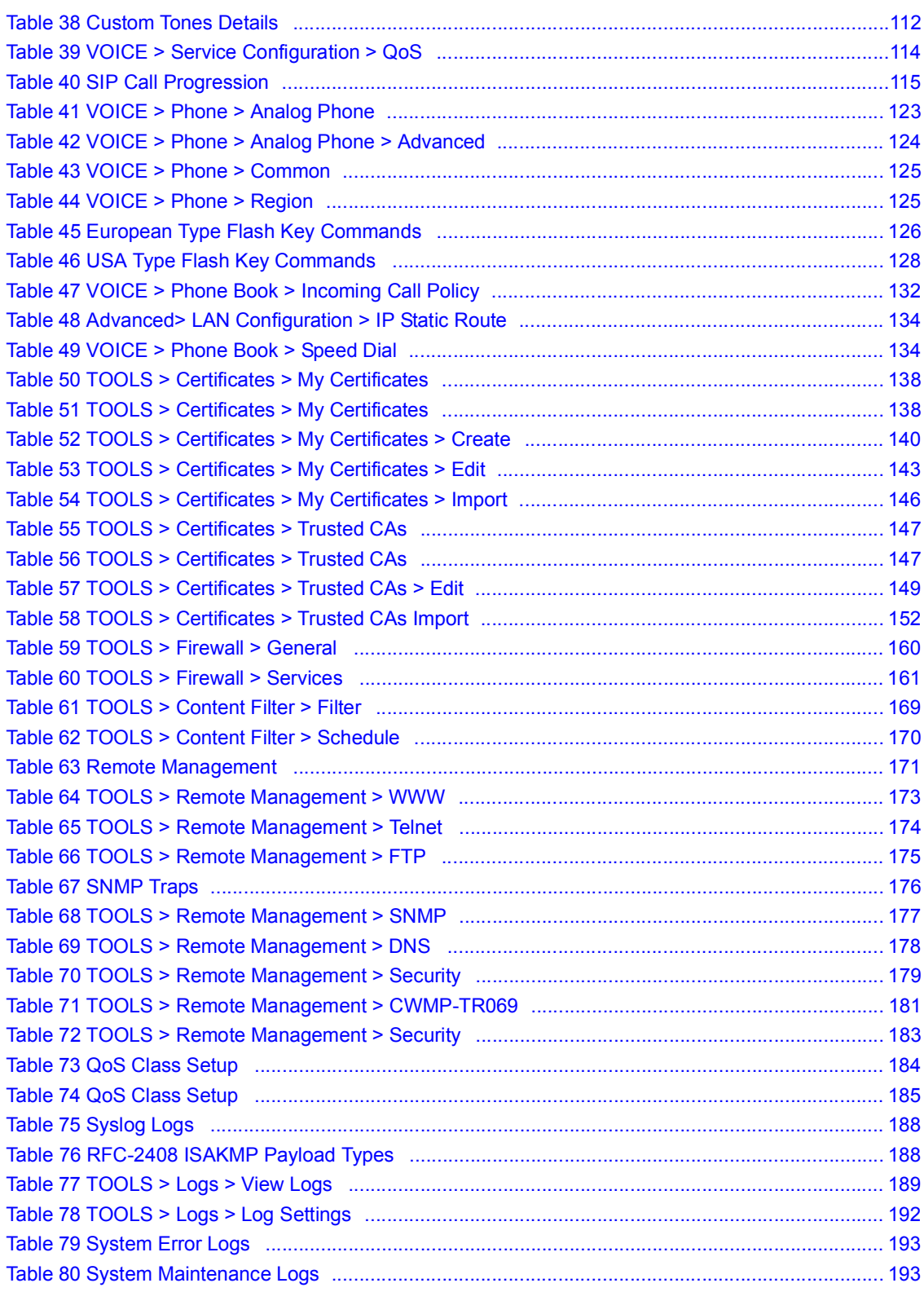

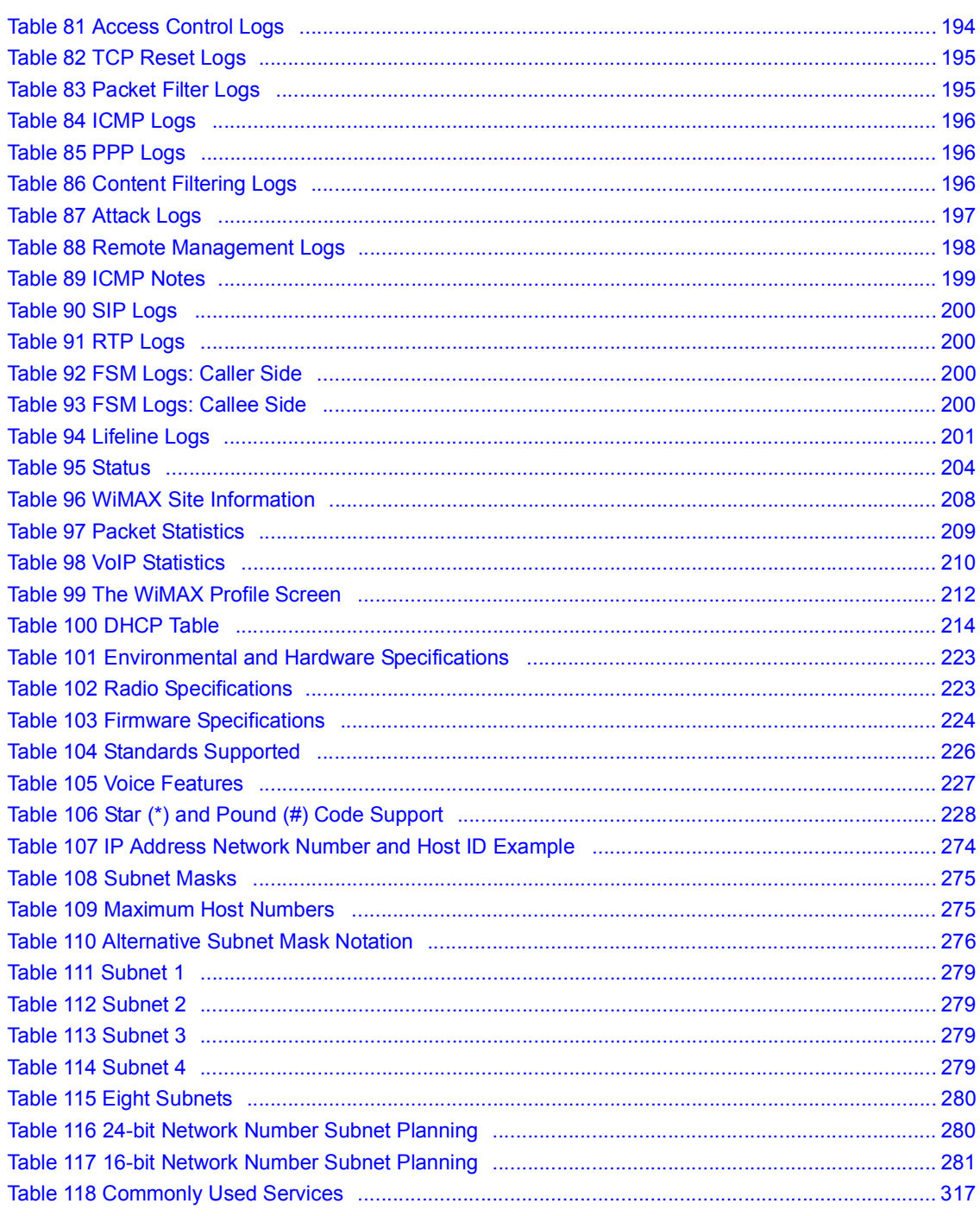

List of Tables

# **PART I User's Guide**

**CHAPTER 1** 

# **Getting Started**

## **1.1 About Your WiMAX Modem**

The WiMAX Modem has a built-in switch and one phone port. It allows you to access the Internet by connecting to a WiMAX wireless network.

You can use a traditional analog telephone to make Internet calls using the WiMAX Modem's Voice over IP (VoIP) communication capabilities.

You can configure firewall and content filtering as well as a host of other features.

The web browser-based Graphical User Interface (GUI), also known as the web configurator, provides easy management.

See Chapter 21 on page 223 for a complete list of features for your model.

## **1.1.1 WiMAX Internet Access**

Connect your computer or network to the WiMAX Modem for WiMAX Internet access. See the Quick Start Guide for instructions on hardware connection.

In a wireless metropolitan area network (MAN), the WiMAX Modem connects to a WiMAX base station (BS) for Internet access.

The following diagram shows a notebook computer equipped with the WiMAX Modem connecting to the Internet through a WiMAX base station (marked **BS**).

**Figure 1** Mobile Station and Base Station

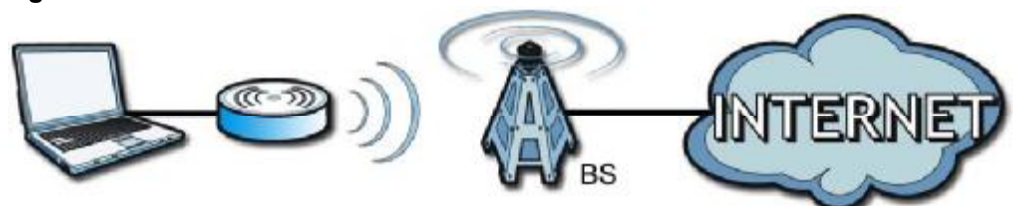

When the firewall is on, all incoming traffic from the Internet to your network is blocked unless it is initiated from your network.

Use content filtering to block access to web sites with URLs containing keywords that you specify. You can define time periods and days during which content filtering is enabled and include or exclude particular computers on your network from content filtering. For example, you could block access to certain web sites for the kids.

## **1.1.2 Make Calls via Internet Telephony Service Provider**

In a home or small office environment, you can use the WiMAX Modem to make and receive the following types of VoIP telephone calls:

- Peer-to-Peer calls Use the WiMAX Modem to make a call directly to the recipient's IP address without using a SIP proxy server.
- Internet
- **Figure 2** WiMAX Modem's VoIP Features Peer-to-Peer Calls

• Calls via a VoIP service provider - The WiMAX Modem sends your call to a VoIP service provider's SIP server which forwards your calls to either VoIP or PSTN phones.

**Figure 3** WiMAX Modem's VoIP Features - Calls via VoIP Service Provider

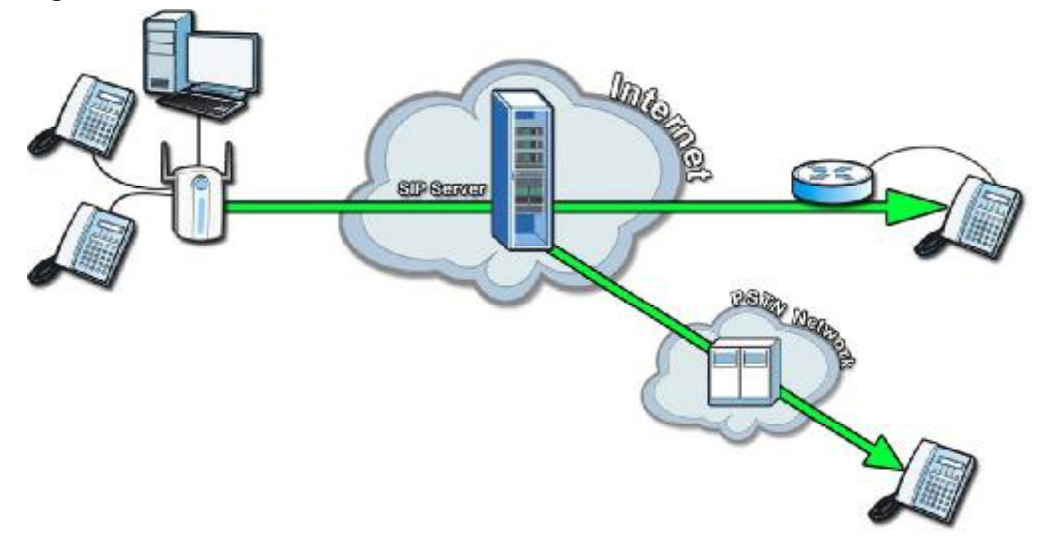

## **1.2 WiMAX Modem Hardware**

Follow the instructions in the Quick Start Guide to make hardware connections.

## **1.2.1 LEDs**

The following figure shows the LEDs (lights) on the WiMAX Modem.

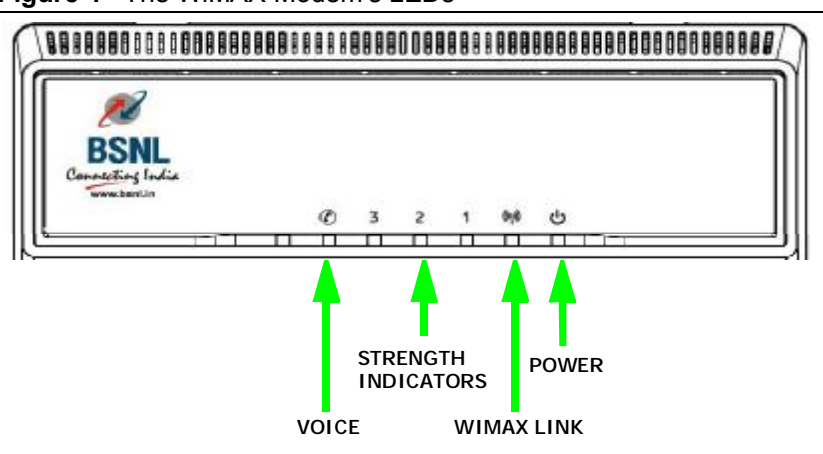

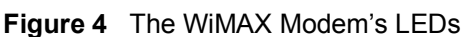

The following table describes your WiMAX Modem's LEDs (from right to left).

| LED   | <b>STATE</b>      | <b>DESCRIPTION</b>                                                                                                    |
|-------|-------------------|----------------------------------------------------------------------------------------------------|
| Power | Off               | The WiMAX Modem is not receiving power.                                                                                                    |
|       | Red               | The WIMAX Modem is receiving power but has been<br>unable to start up correctly or is not receiving<br>enough power. See the Troubleshooting section for<br>more information. |
|       | Green             | The WiMAX Modem is receiving power and<br>functioning correctly.                                                                                                    |
| Voice | Off               | No SIP account is registered, or the WiMAX Modem<br>is not receiving power.                                                                                                   |
|       | Green             | A SIP account is registered.                                                                                                    |
|       | Green (Blinking)  | A SIP account is registered, and the phone attached<br>to the LINE port is in use (off the hook).                                                                             |
|       | Yellow            | A SIP account is registered and has a voice<br>message on the SIP server.                                                                                                    |
|       | Yellow (Blinking) | A SIP account is registered and has a voice<br>message on the SIP server, and the phone attached<br>to the LINE port is in use (off the hook).                                |

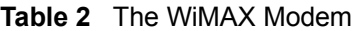

| <b>LED</b>            | <b>STATE</b>                                                                                                    | <b>DESCRIPTION</b>                                                          |  |
|-----------------------|----------------------------------------------------------------------------------------------------|-----------------------------------------------------------------------------|--|
| <b>WIMAX Link</b>     | Off                                                                                                    | The WiMAX Modem is not connected to a wireless<br>(WIMAX) network.          |  |
|                       | Green                                                                                                    | The WiMAX Modem is successfully connected to a<br>wireless (WiMAX) network. |  |
|                       | Green (Blinking<br>Slowly)                                                                                                | The WiMAX Modem is searching for a wireless<br>(WiMAX) network.             |  |
|                       | Green (Blinking<br>Quickly)                                                                                               | The WiMAX Modem has found a wireless (WiMAX)<br>network and is connecting.  |  |
| Strength<br>Indicator | The Strength Indicator LEDs display the Received Signal Strength<br>Indication (RSSI) of the wireless (WiMAX) connection. |                                                                             |  |
|                       | 3 Signal LEDs                                                                                                    | The signal strength is greater than or equal to -70<br>dBm                  |  |
|                       | 2 Signal LEDs                                                                                                    | The signal strength is between -70 and -80 dBm                              |  |
|                       | 1 Signal LED                                                                                                    | The signal strength is between -80 and -90 dBm                              |  |
|                       | 0 Signal LEDs                                                                                                    | The signal strength is less than -90 dBm.                                   |  |

**Table 2** The WiMAX Modem

## **1.3 Good Habits for Managing the Device**

Do the following things regularly to make the WiMAX Modem more secure and to manage the WiMAX Modem more effectively.

- Change the password. Use a password that's not easy to guess and that consists of different types of characters, such as numbers and letters.
- Write down the password and put it in a safe place.
- Back up the configuration (and make sure you know how to restore it). Restoring an earlier working configuration may be useful if the WiMAX Modem becomes unstable or even crashes. If you forget your password, you will have to reset the WiMAX Modem to its factory default settings. If you backed up an earlier configuration file, you would not have to totally re-configure the WiMAX Modem. You could simply restore your last configuration.

**CHAPTER 2** 

# **Introducing the Web Configurator**

## **2.1 Overview**

The web configurator is an HTML-based management interface that allows easy device set up and management via any web browser that supports: HTML 4.0, CSS 2.0, and JavaScript 1.5, and higher. The recommended screen resolution for using the web configurator is 1024 by 768 pixels and 16-bit color, or higher.

In order to use the web configurator you need to allow:

- Web browser pop-up windows from your device. Web pop-up blocking is enabled by default in many operating systems and web browsers.
- JavaScript (enabled by default in most web browsers).
- Java permissions (enabled by default in most web browsers).

See the Appendix C on page 263 for more information on configuring your web browser.

## **2.1.1 Accessing the Web Configurator**

- **1** Make sure your WiMAX Modem hardware is properly connected (refer to the Quick Start Guide for more information).
- **2** Launch your web browser.
- **3** Enter the IP address on the UG cover as the URL.
- **4** A user name and password screen displays. Enter the default **user** or **admin** account name and password (on the UG cover), then click **Login**. Click **Clear** to clear the password field. If you have changed the password, enter your password and click **Login**.

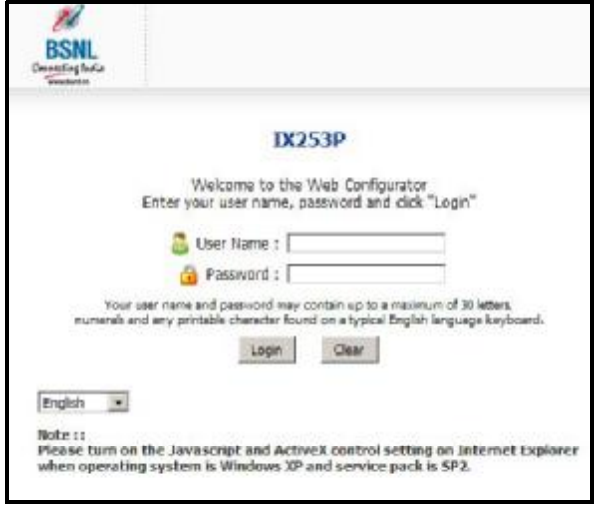

Note: To have fully access to all configuration screens and the Setup Wizard, login with the **admin** account.

**5** The following screen displays if you have not yet changed your password. It is highly recommended you change the default password. Enter a new password, retype it to confirm and click **Apply**; alternatively click **Ignore** to proceed to the main menu if you do not want to change the password now.

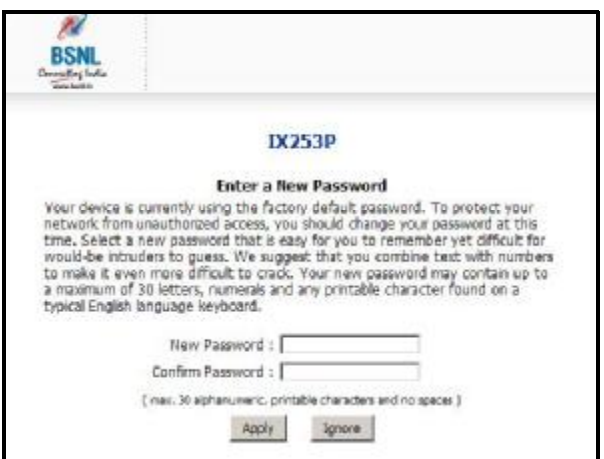

**6** Click **Apply** in the next screen to create a certificate using your WiMAX Modem's MAC address that will be specific to this device. This certificate is used for authentication when using a secure HTTPS connection over the Internet.

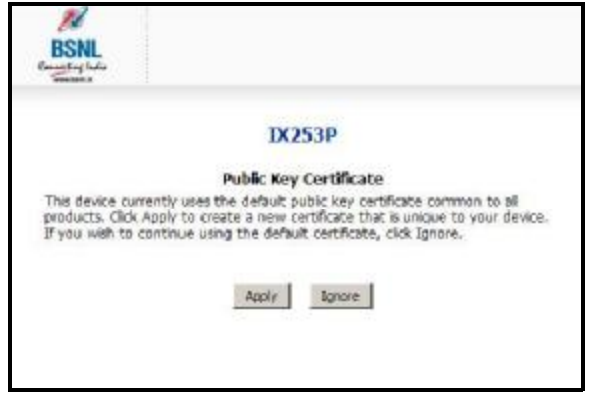

- **7** If you login with the **admin** account, a screen displays to let you choose to go to the Wizard or the Advanced screens.
	- Click **Go to Wizard setup** if you are logging in for the first time or if you want to make basic changes. The wizard selection screen appears after you click **Apply**. See Chapter 3 on page 41 for more information.
	- Click **Go to Advanced setup** if you want to configure features that are not available in the wizards. The main screen appears after you click **Apply**. See Section 3 on page 38 for more information.
	- Click **Exit** if you want to log out.

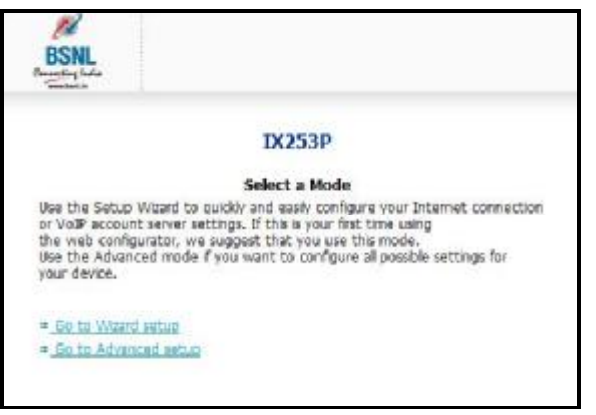

Note: For security reasons, the WiMAX Modem automatically logs you out if you do not use the Web Configurator for five minutes. If this happens, log in again.

## **2.1.2 The Reset Button**

If you forget your password or cannot access the web configurator, you will need to use the **Reset** button to reload the factory-default configuration file. This
means that you will lose all configurations that you had previously and the password will be reset to default.

#### **2.1.2.1 Using The Reset Button**

- **1** Make sure the **Power** light is on (not blinking).
- **2** To set the device back to the factory default settings, press the **Reset** button for ten seconds or until the **Power** light begins to blink and then release it. When the **Power** light begins to blink, the defaults have been restored and the device restarts.
- **3** Reconfigure the WiMAX Modem following the steps in your Quick Start Guide.

# **2.2 The Main Screen**

When you first log into the web configurator and by-pass the wizard, the Main screen appears. Here you can view a summary of your WiMAX Modem connection status. This is also the default "home" page for the web configurator and it contains conveniently-placed shortcuts to all of the other screens.

Note: Some features in the web configurator may not be available depending on your firmware version and/or configuration.

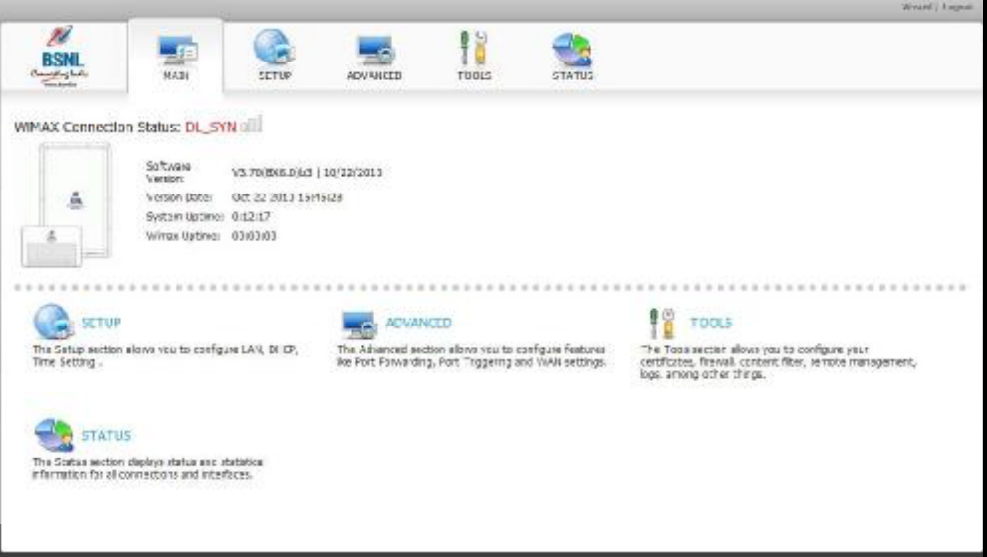

**Figure 5** Main Screen

The following table describes the icons in this screen.

**Table 3** Main > Icons

| <b>ICON</b> | <b>DESCRIPTION</b>                                                                                                    |
|-------------|----------------------------------------------------------------------------------------------------|
|             | <b>MAIN</b>                                                                                                    |
|             | Click to return to the Main screen.                                                                                            |
|             | <b>SETUP</b>                                                                                                    |
|             | Click to go the Setup screen, where you can configure LAN,<br>DHCP and WAN settings.                                           |
|             | <b>ADVANCED</b>                                                                                                    |
|             | Click to go to the Advanced screen, where you can configure<br>features like Port Forwarding and Triggering, SNTP and so on.   |
|             | <b>VOICE</b>                                                                                                    |
|             | Click to go to the Voice screen, where you can configure your<br>voice service and phone settings.                             |
|             | <b>TOOLS</b>                                                                                                    |
|             | Click to go the Tools screen, where you can configure your<br>firewall, QoS, and content filter, among other things.           |
|             | <b>STATUS</b>                                                                                                    |
|             | Click to go to the Status screen, where you can view status and<br>statistical information for all connections and interfaces. |
|             | <b>Strength Indicator</b>                                                                                                    |
|             | Displays a visual representation of the quality of your WiMAX<br>connection.                                                   |
|             | Disconnected - Zero bars                                                                                                    |
|             | Poor reception - One bar                                                                                                    |
|             | Good reception - Two bars                                                                                                    |
|             | <b>Excellent reception - Three bars</b>                                                                                        |

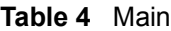

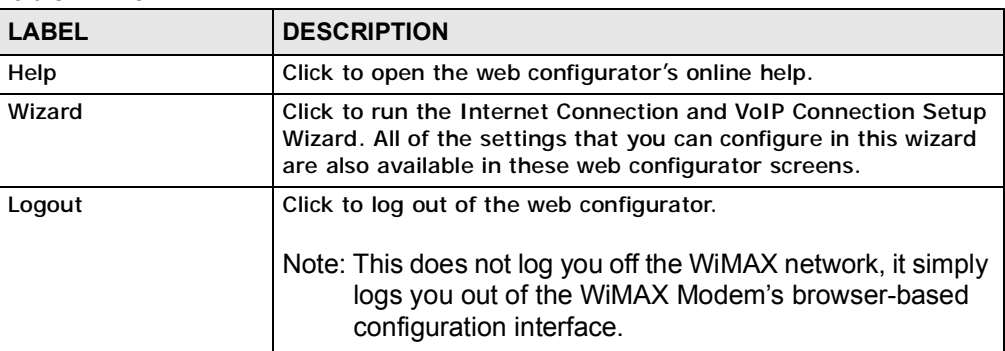

| <b>LABEL</b>                             | <b>DESCRIPTION</b>                                                                                                    |
|------------------------------------------|----------------------------------------------------------------------------------------------------|
| <b>WIMAX Connection</b><br><b>Status</b> | This field indicates the current status of your WiMAX connection.                                                                                                    |
|                                          | Status messages are as follows:                                                                                                    |
|                                          | Connected - Indicates that the WIMAX Modem is connected<br>$\bullet$<br>to the WiMAX network. Use the Strength Indicator icon to<br>determine the quality of your network connection.              |
|                                          | Disconnected - Indicates that the WiMAX Modem is not<br>$\bullet$<br>connected to the WiMAX network.                                                                                               |
|                                          | DL_SYN - Indicates a download synchronization is in<br>٠<br>progress. This means the firmware is checking with the<br>server for any updates or settings alterations.                              |
| <b>Software Version</b>                  | This field indicates the version number of the WiMAX Modem's<br>firmware. The version number takes the form of:<br>Version(Build), release status (candidate)   Version Release<br>Date.           |
|                                          | For example: $V3.60(BCC.0)c4   07/08/2008$ indicates that the<br>firmware is 3.60, build BCC.0, candidate4, released on July 08,<br>2008.                                                          |
| <b>Version Date</b>                      | This field indicates the exact date and time the current firmware<br>was compiled.                                                                                                    |
| <b>System Uptime</b>                     | This field indicates how long the WiMAX Modem has been on.<br>This resets every time you shut the device down or restart it.                                                                       |
| <b>WIMAX Uptime</b>                      | This field indicates how long the WiMAX Modem has been<br>connected to the WiMAX network. This resets every time you<br>disconnect from the WiMAX network, shut the device down, or<br>restart it. |
| Voice 1                                  | This field indicates the number and receiver status of the first<br>voice account.                                                                                                    |

**Table 4** Main (continued)

**CHAPTER 3** 

# **Internet Connection Wizard**

# **3.1 Overview**

This chapter provides information on the Setup Wizard screens. The wizard guides you through several steps where you can configure your Internet and VoIP settings.

#### **3.1.1 Welcome to the Setup Wizard**

This is the welcome screen for the Setup Wizard. You can choose to either configure your Internet connection or your VoIP connection.

The Internet Connection Wizard screens are described in detail in the following sections.

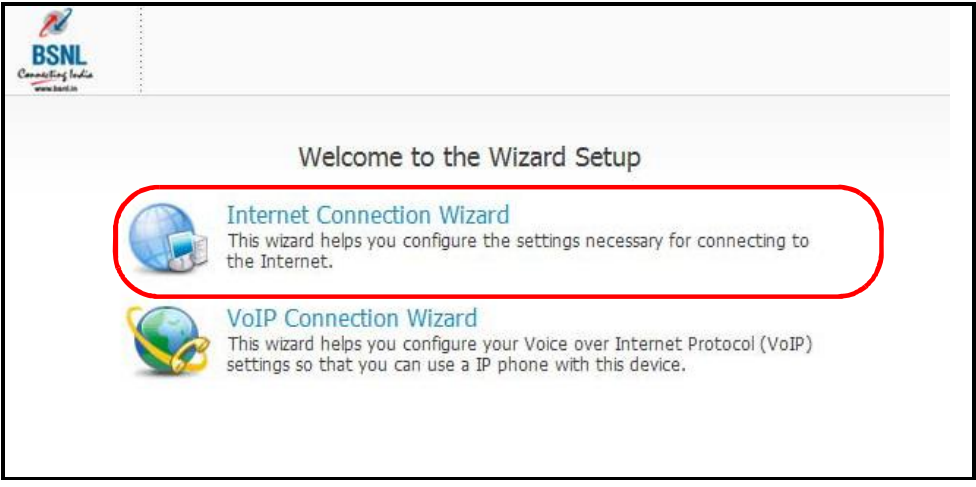

#### **Figure 6** Select a Mode

## **3.1.2 System Information**

This Internet Connection Wizard screen allows you to configure your WiMAX Modem's system information. The settings here correspond to the **ADVANCED > System Configuration > General** screen (see Section 9.2 on page 95 for more).

**Figure 7** Internet Connection Wizard > System Information

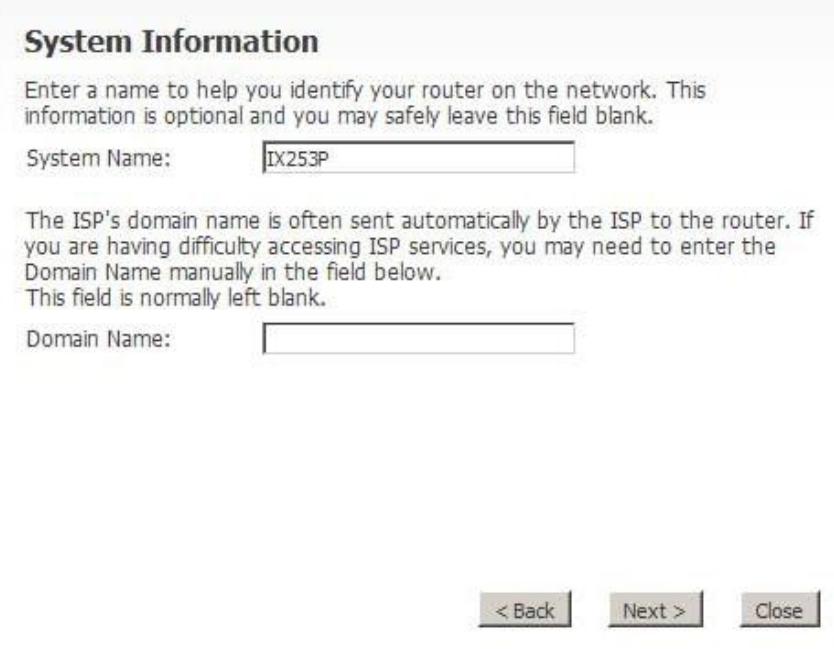

**Table 5** Internet Connection Wizard > System Information

| <b>LABEL</b>   | <b>DESCRIPTION</b>                                                                                                    |
|----------------|----------------------------------------------------------------------------------------------------|
| System<br>Name | System Name is a unique name to identify the WiMAX Modem in an<br>Ethernet network. Enter a descriptive name. This name can be up to 30<br>alphanumeric characters long. Spaces are not allowed, but dashes "-" and<br>underscores "_" are accepted. |
| Domain<br>Name | Type the domain name (if you know it) here. If you leave this field blank,<br>the ISP may assign a domain name via DHCP. The domain name entered<br>by you is given priority over the ISP assigned domain name.                                      |
| <b>Back</b>    | Click to display the previous screen.                                                                                                    |
| <b>Next</b>    | Click to proceed to the next screen.                                                                                                    |
| Exit           | Click to close the wizard without saving.                                                                                                    |

# **3.1.3 Authentication Settings**

This Internet Connection Wizard screen allows you to configure your Internet access settings. The settings here correspond to the **ADVANCED > WAN Configuration > Internet Connection** screen (see Section 7.2 on page 74 for more information).

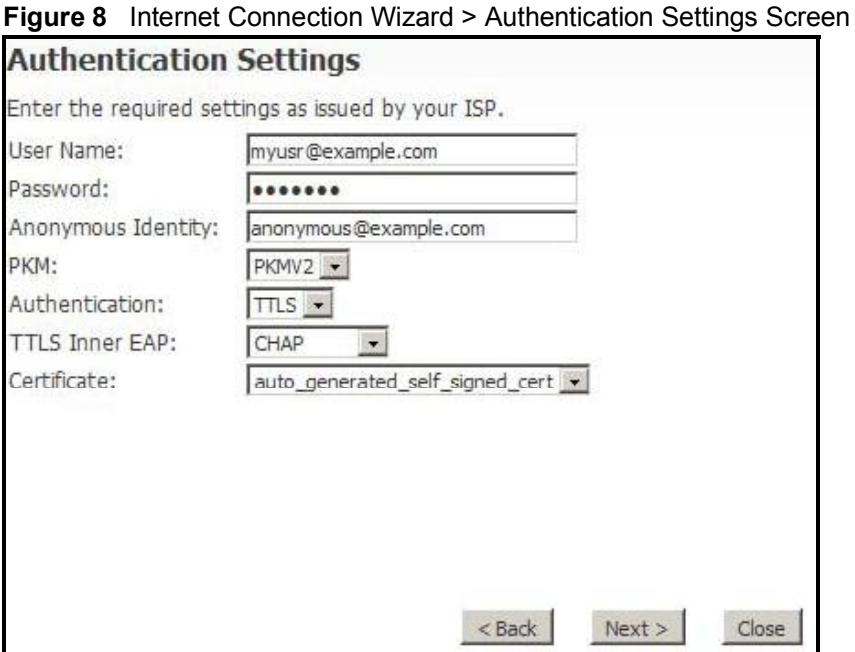

**Table 6** Internet Connection Wizard > Authentication Settings Screen

| <b>LABEL</b>       | <b>DESCRIPTION</b>                                                                                                    |  |
|--------------------|----------------------------------------------------------------------------------------------------|--|
| Authentication     |                                                                                                    |  |
| User Name          | Use this field to enter the username associated with your<br>Internet access account. You can enter up to 61 printable<br><b>ASCII characters.</b>                                                                                                    |  |
| Password           | Use this field to enter the password associated with your<br>Internet access account. You can enter up to 47 printable<br><b>ASCII characters.</b>                                                                                                    |  |
| Anonymous Identity | Enter the anonymous identity provided by your Internet<br>Service Provider. Anonymous identity (also known as outer<br>identity) is used with EAP-TTLS encryption. The anonymous<br>identity is used to route your authentication request to the<br>correct authentication server, and does not reveal your real<br>user name. Your real user name and password are encrypted<br>in the TLS tunnel, and only the anonymous identity can be<br>seen.<br>Leave this field blank if your ISP did not give you an<br>anonymous identity to use. |  |

| <b>LABEL</b>          | <b>DESCRIPTION</b>                                                                                                    |
|-----------------------|----------------------------------------------------------------------------------------------------|
| <b>PKM</b>            | This field displays the Privacy Key Management version<br>number. PKM provides security between the WiMAX Modem<br>and the base station. At the time of writing, the WiMAX<br>Modem supports PKMv2 only. See the WiMAX security<br>appendix for more information.                                                                                                    |
| Authentication        | This field displays the user authentication method.<br>Authentication is the process of confirming the identity of a<br>mobile station (by means of a username and password, for<br>example).                                                                                                    |
|                       | Check with your service provider if you are unsure of the<br>correct setting for your account.                                                                                                    |
|                       | Choose from the following user authentication methods:                                                                                                    |
|                       | <b>TTLS (Tunnelled Transport Layer Security)</b><br><b>TLS (Transport Layer Security)</b>                                                                                                    |
|                       | Note: Not all WiMAX Modems support TLS<br>authentication. Check with your service provider<br>for details.                                                                                                    |
| <b>TTLS Inner EAP</b> | This field displays the type of secondary authentication<br>method. Once a secure EAP-TTLS connection is established.<br>the inner EAP is the protocol used to exchange security<br>information between the mobile station, the base station and<br>the AAA server to authenticate the mobile station. See the<br>WiMAX security appendix for more details. The WiMAX<br>Modem supports the following inner authentication types: |
|                       | <b>CHAP (Challenge Handshake Authentication Protocol)</b><br><b>MSCHAP (Microsoft CHAP)</b>                                                                                                    |
|                       | MSCHAPV2 (Microsoft CHAP version 2)                                                                                                    |
|                       | PAP (Password Authentication Protocol)                                                                                                    |
| Certificate           | This is the security certificate the WiMAX Modem uses to<br>authenticate the AAA server. Use the TOOLS > Certificates<br>> Trusted CA screen to import certificates to the WiMAX<br>Modem.                                                                                                    |
| <b>Back</b>           | Click to display the previous screen.                                                                                                    |
| Next                  | Click to proceed to the next screen.                                                                                                    |
| Exit                  | Click to close the wizard without saving.                                                                                                    |

**Table 6** Internet Connection Wizard > Authentication Settings Screen (continued)

## **3.1.4 IP Address**

This Internet Connection Wizard screen allows you to configure your IP address. The settings here correspond to the **SETUP > Set IP Address** screen (see Section 5.2 on page 54).

A fixed IP address is a static IP that your ISP gives you. An automatic (dynamic) IP address is not fixed; the ISP assigns you a different one each time you connect to the Internet.

**Figure 9** Internet Connection Wizard > IP Address

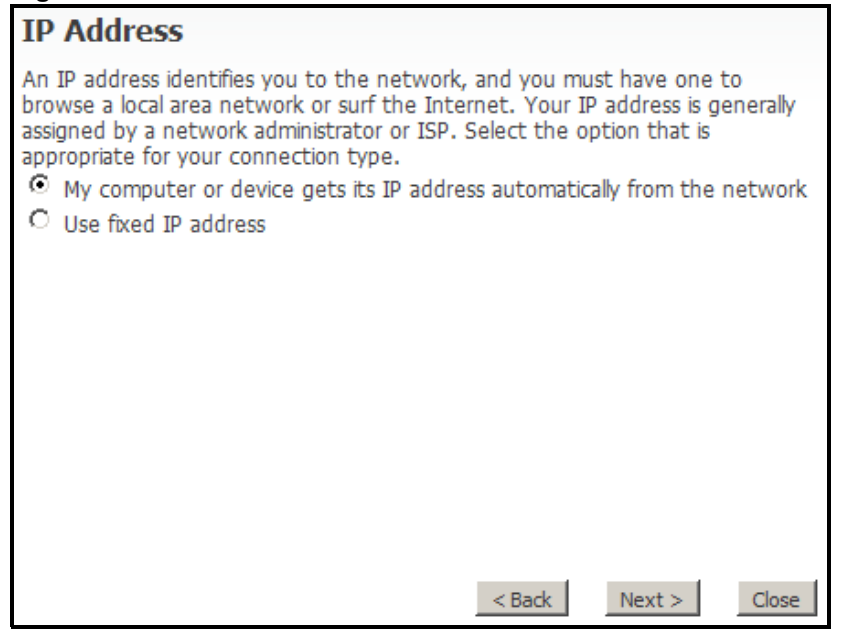

**Table 7** Internet Connection Wizard > IP Address

| <b>LABEL</b>                                                                                | <b>DESCRIPTION</b>                                                                                                    |
|---------------------------------------------------------------------------------------------|----------------------------------------------------------------------------------------------------|
| <b>IP Address</b>                                                                           |                                                                                                    |
| My computer or device<br>gets its IP address<br>automatically from the<br>network (Default) | Select this if you have a dynamic IP address. A dynamic IP<br>address is not fixed; the ISP assigns you a different one each<br>time you connect to the Internet. |
| Use Fixed IP Address                                                                        | A static IP address is a fixed IP that your ISP gives you.                                                                                                    |
| <b>Back</b>                                                                                 | Click to display the previous screen.                                                                                                    |
| <b>Next</b>                                                                                 | Click to proceed to the next screen.                                                                                                    |
| Exit                                                                                        | Click to close the wizard screen without saving.                                                                                                    |

#### **3.1.5 Setup Complete**

Click **Close** to complete and save the Internet Connection Wizard settings.

**Figure 10** Internet Connection Wizard > Complete

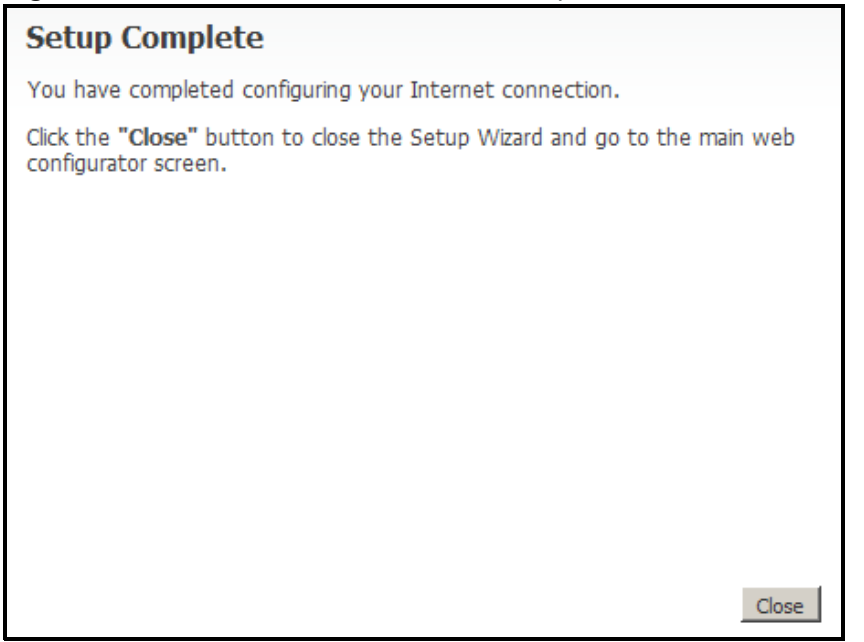

Launch your web browser. If everything was configured properly, the web page should display. You can now surf the Internet!

Refer to the rest of this guide for more detailed information on the complete range of WiMAX Modem features available in the more advanced web configurator.

Note: If you cannot access the Internet, open the web configurator again to confirm that the Internet settings you configured in the wizard setup are correct.

**CHAPTER 4** 

# **VoIP Connection Wizard**

# **4.1 Overview**

This chapter shows you how to use the wizard to set up your voice account(s).

The WiMAX Modem has Voice over IP (VoIP) communication capabilities that allow you to use a traditional analog telephone to make Internet calls. You can configure the WiMAX Modem to use up to two SIP based VoIP accounts.

# **4.2 Welcome to the Setup Wizard**

This is the welcome screen for the Setup Wizard. You can choose to either configure your Internet connection or your VoIP connection.

The VoIP Connection Wizard screens are described in detail in the following sections.

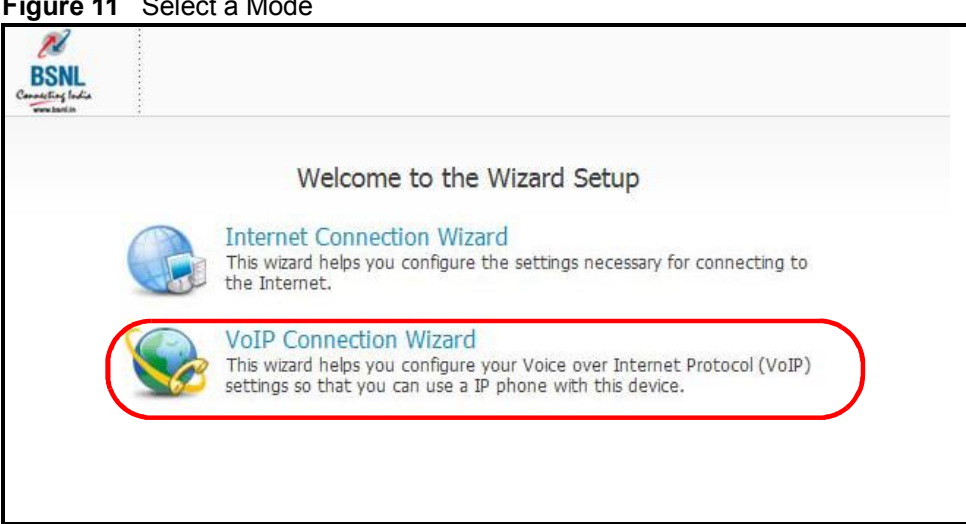

**Figure 11** Select a Mode

## **4.2.1 First Voice Account Settings**

This VoIP Connection Wizard screen allows you to configure your voice account. The settings here correspond to the **VOICE > Service Configuration > SIP Setting** screen (see Section 10.2 on page 105 for more information).

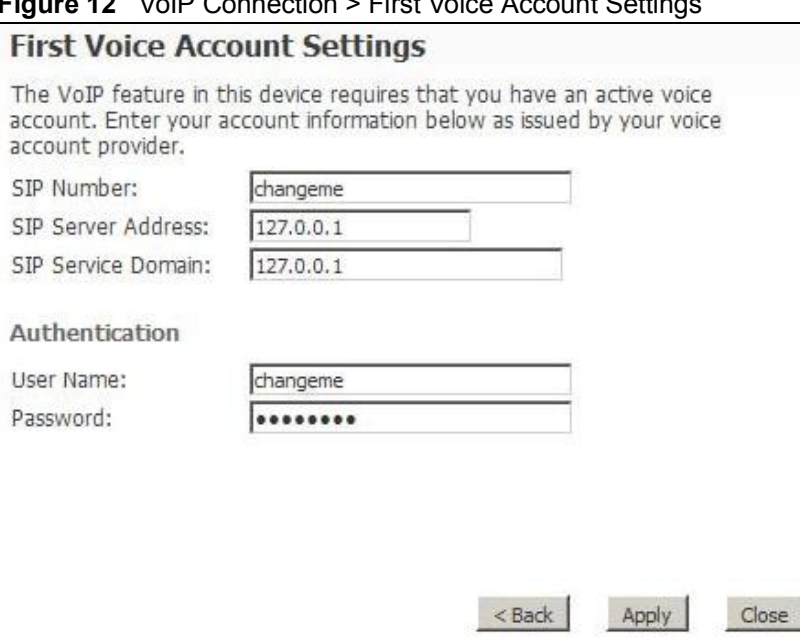

**Figure 12** VoIP Connection > First Voice Account Settings

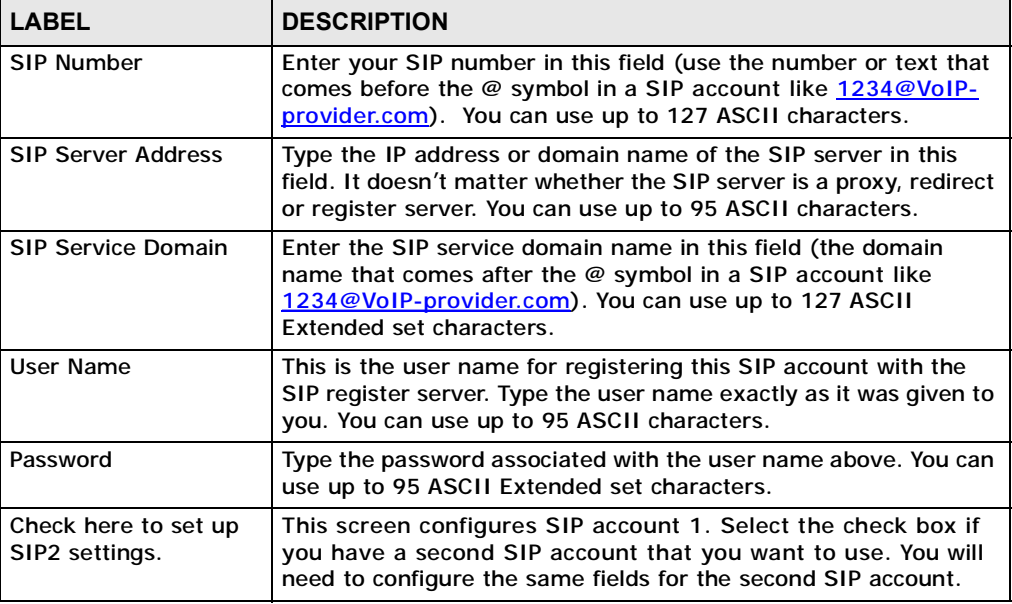

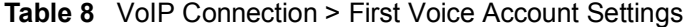

**Table 8** VoIP Connection > First Voice Account Settings (continued)

| <b>LABEL</b> | <b>DESCRIPTION</b>                                              |
|--------------|-----------------------------------------------------------------|
| <b>Back</b>  | Click to return to the previous screen.                         |
| Apply        | Click to complete the wizard setup and save your configuration. |
| Exit         | Click to close the wizard without saving your settings.         |

After you enter your voice account settings and click **Next**, the WiMAX Modem attempts to register your SIP account with the SIP server.

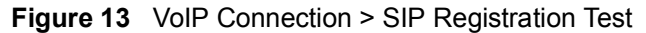

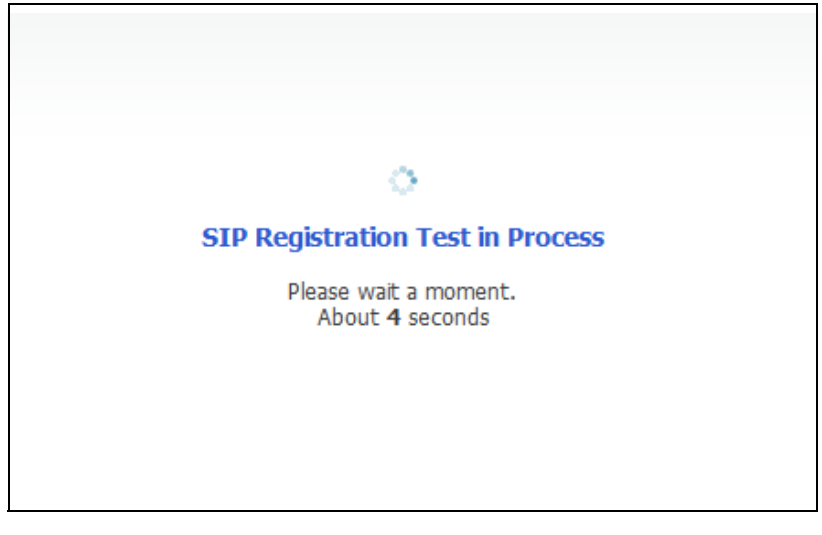

This screen displays if SIP account registration fails. Check your WiMAX connection using the **WiMAX Link** and **Strength Indicator** LEDs on the front of the WiMAX Modem, then wait a few seconds and click **Register Again**. If your Internet

connection was already working, you can click **Back** and try re-entering your SIP account settings.

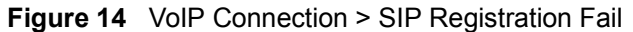

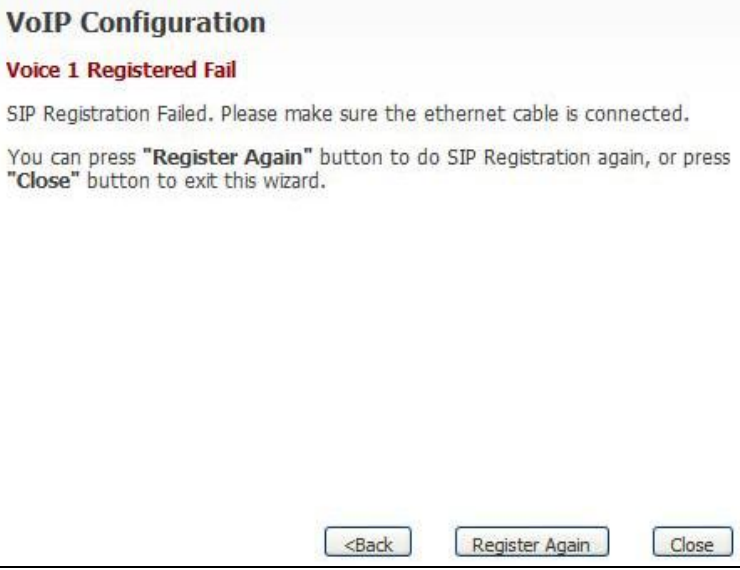

#### **4.2.2 Setup Complete**

Click **Close** to complete and save the VoIP Connection settings.

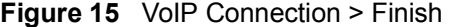

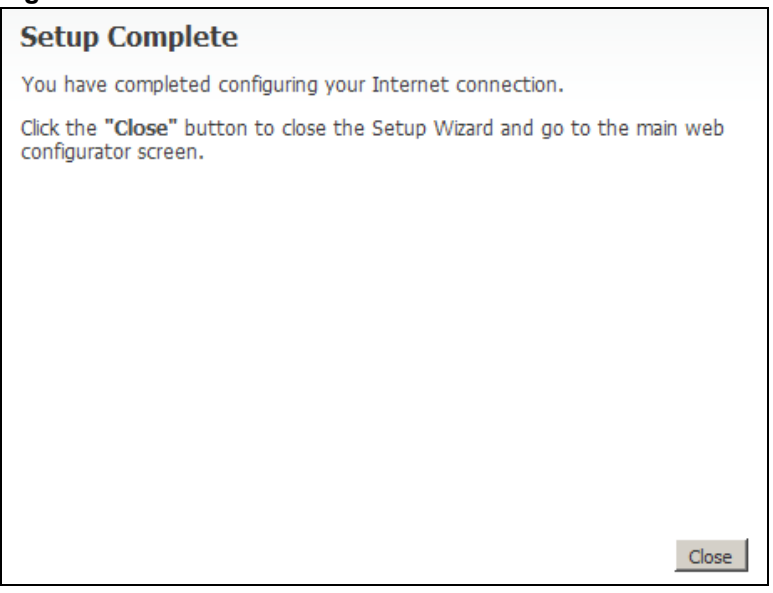

This screen displays if your SIP account registration was successful.

# **PART II Technical Reference**

**CHAPTER 5** 

# **The Setup Screens**

# **5.1 Overview**

Use these screens to configure or view LAN, DHCP Client and WAN settings.

#### **5.1.1 What You Can Do in This Chapter**

- The **Set IP Address** screen (Section 5.2 on page 54) lets you configure the WiMAX Modem's IP address and subnet mask.
- The **DHCP Client** screen (Section 5.3 on page 55) to view connection information for clients configured by the WiMAX Modem's internal DHCP server.
- The **Time Setting** screen (Section 5.4 on page 56) lets you configure your WiMAX Modem's time and date keeping settings.

#### **5.1.2 What You Need to Know**

The following terms and concepts may help as you read through this chapter.

#### **LAN**

A Local Area Network, or a shared communication system to which many computers are attached. A LAN, as its name implies, is limited to a local area such as a home or office environment. LANs have different topologies, the most common being the linear bus and the star configuration.

#### **IP Address**

IP addresses identify individual devices on a network. Every networking device (including computers, servers, routers, printers, etc.) needs an IP address to communicate across the network. These networking devices are also known as hosts.

#### **Subnet Mask**

The subnet mask specifies the network number portion of an IP address. Your device will compute the subnet mask automatically based on the IP Address that you entered. You do not need to change the computer subnet mask unless you are instructed to do so.

#### **Daytime**

A network protocol used by devices for debugging and time measurement. A computer can use this protocol to set its internal clock but only if it knows in which order the year, month, and day are returned by the server. Not all servers use the same format.

#### **Time**

A network protocol for retrieving the current time from a server. The computer issuing the command compares the time on its clock to the information returned by the server, adjusts itself automatically for time zone differences, then calculates the difference and corrects itself if there has been any temporal drift.

#### **NTP**

NTP stands for Network Time Protocol. It is employed by devices connected to the Internet in order to obtain a precise time setting from an official time server. These time servers are accurate to within 200 microseconds.

#### **5.1.3 Before You Begin**

- Make sure that you have made all the appropriate hardware connections to the WiMAX Modem, as described in the Quick Start Guide.
- Make sure that you have logged in to the web configurator at least one time and changed your password from the default, as described in the Quick Start Guide.

## **5.2 Set IP Address**

Click the **SETUP** icon in the navigation bar to set up the WiMAX Modem's IP address and subnet mask. This screen displays this screen by default. If you are in any other sub-screen you can simply choose **Set IP Address** from the navigation menu on the left to open it again.

#### **Figure 16** SETUP > Set IP Address

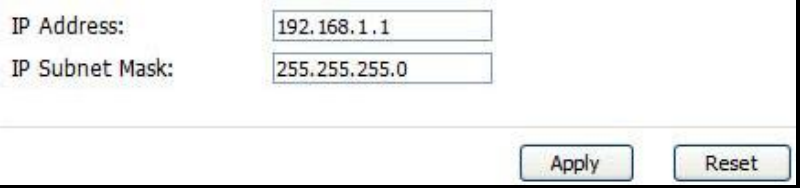

The following table describes the labels in this screen.

**Table 9** SETUP > Set IP Address

| <b>LABEL</b>          | <b>DESCRIPTION</b>                                                                                                    |
|-----------------------|----------------------------------------------------------------------------------------------------|
| <b>IP Address</b>     | Enter the IP address of the WiMAX Modem on the LAN.                                                                                                    |
|                       | Note: This field is the IP address you use to access the<br>WiMAX Modem on the LAN. If the web configurator is<br>running on a computer on the LAN, you lose access to<br>it as soon as you change this field and click Apply.<br>You can access the web configurator again by typing<br>the new IP address in the browser. |
| <b>IP Subnet Mask</b> | Enter the subnet mask of the LAN.                                                                                                    |
| Apply                 | Click to save your changes.                                                                                                    |
| Reset                 | Click to restore your previously saved settings.                                                                                                    |

# **5.3 DHCP Client**

Click the **SETUP > DHCP Client** to view connection information for all clients that have been configured by the WiMAX Modem's internal DHCP server.

**Figure 17** SETUP > Set IP Address

| <b>DHCP Client</b> |                   |             |                    |         |
|--------------------|-------------------|-------------|--------------------|---------|
|                    | <b>IP Address</b> | Host Name   | <b>MAC Address</b> | Reserve |
|                    | 192.168.1.33      | Coffee-Bean | 00:1f:5b:ed:6c:7a  |         |
|                    | 192.168.1.34      | twpc13435   | 00:21:85:0c:44:1a  |         |
|                    |                   |             |                    |         |
|                    |                   | Apply       | Refrech            |         |

**Table 10** SETUP > Set IP Address

| <b>LABEL</b>       | <b>DESCRIPTION</b>                                                                                                    |
|--------------------|----------------------------------------------------------------------------------------------------|
| #                  | This indicates the number of the item in this list.                                                                               |
| <b>IP Address</b>  | This indicates the IP address of a connected client device.                                                                       |
| <b>Host Name</b>   | This indicates the host name of a connected client device. If the<br>device is computer, then the host name is the computer name. |
| <b>MAC Address</b> | This indicates the MAC address of a connected client device.                                                                      |

| <b>LABEL</b> | <b>DESCRIPTION</b>                                                                                                    |
|--------------|----------------------------------------------------------------------------------------------------|
| Reserve      | This indicates whether the IP address for the connected client<br>device is reserved. When the DHCP server issues IP addresses,<br>reserved IPs are assigned to specific client devices.<br>If the IP address is reserved, the client device identified by its<br>MAC address will always receive this IP address from the DHCP<br>server. |
| Apply        | Click to save your changes.                                                                                                    |
| Refresh      | Click to refresh the information in the screen.                                                                                                    |

**Table 10** SETUP > Set IP Address (continued)

# **5.4 Time Setting**

Click **SETUP > Time Setting** to set the date, time, and time zone for the WiMAX Modem.

**Figure 18** SETUP > Time Setting

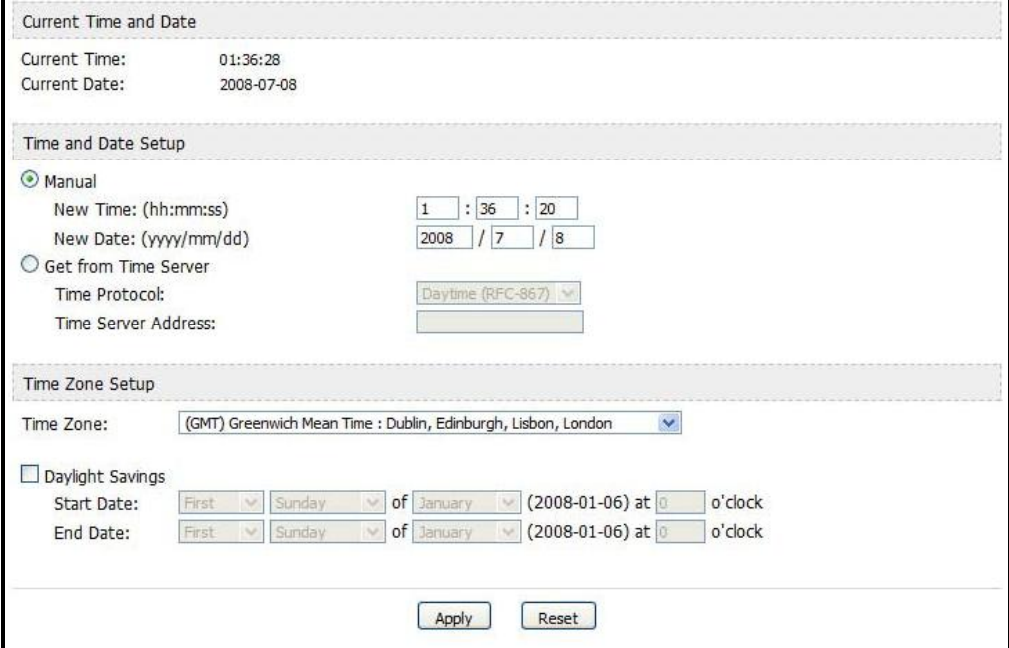

The following table describes the labels in this screen.

#### **Table 11** SETUP > Time Setting

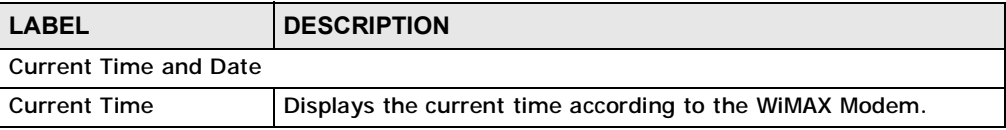

| <b>LABEL</b>                         | <b>DESCRIPTION</b>                                                                                                    |  |
|--------------------------------------|----------------------------------------------------------------------------------------------------|--|
| <b>Current Date</b>                  | Displays the current time according to the WiMAX Modem.                                                                                                    |  |
| Time and Date Setup                  |                                                                                                    |  |
| Manual                               | Select this if you want to specify the current date and time in the<br>fields below.                                                                                                    |  |
| <b>New Time</b>                      | Enter the new time in this field, and click Apply.                                                                                                    |  |
| <b>New Date</b>                      | Enter the new date in this field, and click Apply.                                                                                                    |  |
| <b>Get from Time Server</b>          | Select this if you want to use a time server to update the current<br>date and time in the WiMAX Modem.                                                                                                    |  |
| <b>Time Protocol</b>                 | Select the time service protocol that your time server<br>uses. Check with your ISP or network administrator, or use trial-<br>and-error to find a protocol that works.                                                                           |  |
|                                      | Daytime (RFC 867) - This format is day/month/year/time<br>zone.                                                                                                    |  |
|                                      | Time (RFC 868) - This format displays a 4-byte integer giving<br>the total number of seconds since 1970/1/1 at 0:0:0.                                                                                                    |  |
|                                      | NTP (RFC 1305) - This format is similar to Time (RFC 868).                                                                                                    |  |
| <b>Time Server</b><br><b>Address</b> | Enter the IP address or URL of your time server. Check with your<br>ISP or network administrator if you are unsure of this<br>information.                                                                                                    |  |
| Time Zone Setup                      |                                                                                                    |  |
| <b>Time Zone</b>                     | Select the time zone at your location.                                                                                                    |  |
| Daylight Savings                     | Select this if your location uses daylight savings time. Daylight<br>savings is a period from late spring to early fall when many<br>places set their clocks ahead of normal local time by one hour to<br>give more daytime light in the evening. |  |
| <b>Start Date</b>                    | Enter which hour on which day of which week of which month<br>daylight-savings time starts.                                                                                                    |  |
| <b>End Date</b>                      | Enter which hour on the which day of which week of which<br>month daylight-savings time ends.                                                                                                    |  |
| Apply                                | Click to save your changes.                                                                                                    |  |
| Reset                                | Click to restore your previously saved settings.                                                                                                    |  |

**Table 11** SETUP > Time Setting (continued)

# **5.4.1 Pre-Defined NTP Time Servers List**

The WiMAX Modem uses a pre-defined list of NTP time servers if you do not specify a time server or it cannot synchronize with the time server you specified. It can use this list regardless of the time protocol you select.

When the WiMAX Modem uses the list, it randomly selects one server and tries to synchronize with it. If the synchronization fails, then it goes through the rest of

the list in order until either it is successful or all the pre-defined NTP time servers have been tried.

**Table 12** Pre-defined NTP Time Servers

| ntp1.cs.wisc.edu    |
|---------------------|
| ntp1.gbg.netnod.se  |
| ntp2.cs.wisc.edu    |
| tock.usno.navy.mil  |
| ntp3.cs.wisc.edu    |
| ntp.cs.strath.ac.uk |
| ntp1.sp.se          |
| time1.stupi.se      |
| tick.stdtime.gov.tw |
| tock.stdtime.gov.tw |
| time.stdtime.gov.tw |

#### **5.4.2 Resetting the Time**

The WiMAX Modem automatically resets the time in the following circumstances:

- When the device starts up, such as when you press the **Power** button.
- When you click **Apply** in the **SETUP > Time Setting** screen.
- Once every 24-hours after starting up.

**CHAPTER 6** 

# **The LAN Configuration Screens**

## **6.1 Overview**

Use the **ADVANCED > LAN Configuration** screens to set up the WiMAX Modem on the LAN. You can configure its IP address and subnet mask, DHCP services, and other subnets. You can also control how the WiMAX Modem sends routing information using RIP.

A Local Area Network (LAN) is a shared communication system to which many computers are attached. A LAN is usually a computer network limited to the immediate area, such as the same building or floor of a building.

#### **6.1.1 What You Can Do in This Chapter**

- The **DHCP Setup** screen (Section 6.2 on page 60) lets you enable, disable, and configure the DHCP server in the WiMAX Modem.
- The **Static DHCP** screen (Section 6.3 on page 62) lets you assign specific IP addresses to specific computers on the LAN.
- The **IP Static Route** screen (Section 6.4 on page 63) lets you examine the static routes configured in the WiMAX Modem.
- The **Other Settings** screen (Section 6.5 on page 65) lets you control the routing information that is sent and received by each subnet assign specific IP addresses to specific computers on the LAN.

#### **6.1.2 What You Need to Know**

The following terms and concepts may help as you read through this chapter.

#### **IP Address**

IP addresses identify individual devices on a network. Every networking device (including computers, servers, routers, printers, etc.) needs an IP address to communicate across the network. These networking devices are also known as hosts.

#### **Subnet Masks**

Subnet masks determine the maximum number of possible hosts on a network. You can also use subnet masks to divide one network into multiple sub-networks.

#### **DNS**

DNS (Domain Name System) is for mapping a domain name to its corresponding IP address and vice versa. The DNS server is extremely important because without it, you must know the IP address of a networking device before you can access it.

#### **DHCP**

A DHCP (Dynamic Host Configuration Protocol) server can assign your WiMAX Modem an IP address, subnet mask, DNS and other routing information when it's turned on.

# **6.2 DHCP Setup**

Click **ADVANCED > LAN Configuration > DHCP Setup** to enable, disable, and configure the DHCP server in the WiMAX Modem.

#### **Figure 19** ADVANCED > LAN Configuration > DHCP Setup

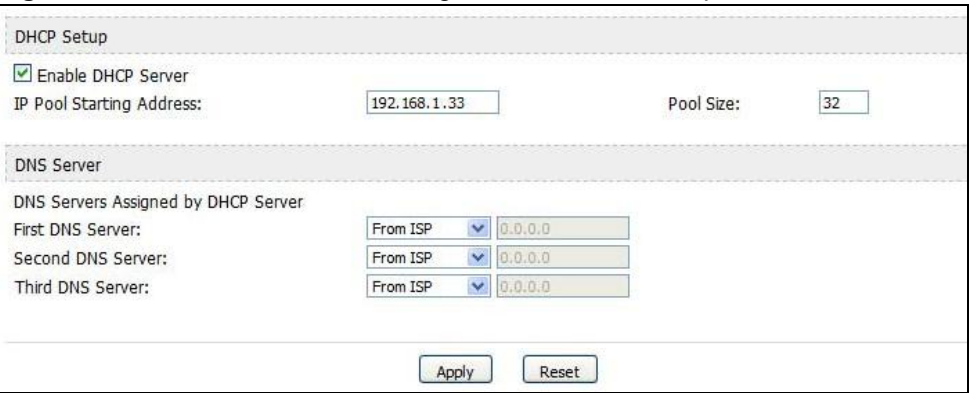

**Table 13** ADVANCED > LAN Configuration > DHCP Setup

| <b>LABEL</b>                              | <b>DESCRIPTION</b>                                                                                                    |  |
|-------------------------------------------|----------------------------------------------------------------------------------------------------|--|
| <b>DHCP Setup</b>                         |                                                                                                    |  |
| Enable DHCP<br>Server                     | Select this if you want the WiMAX Modem to be the DHCP server on the<br>LAN. As a DHCP server, the WiMAX Modem assigns IP addresses to<br>DHCP clients on the LAN and provides the subnet mask and DNS server<br>information.                                                                                                 |  |
| <b>IP Pool Starting</b><br><b>Address</b> | Enter the IP address from which the WiMAX Modem begins allocating IP<br>addresses, if you have not specified an IP address for this computer in<br>ADVANCED > LAN Configuration > Static DHCP.                                                                                                    |  |
| Pool Size                                 | Enter the number of IP addresses to allocate. This number must be at<br>least one and is limited by a subnet mask of 255.255.255.0 (regardless<br>of the subnet the WiMAX Modem is in). For example, if the IP Pool<br>Start Address is 10.10.10.10, the WiMAX Modem can allocate up to<br>10.10.10.254, or 245 IP addresses. |  |
| <b>DNS Server</b>                         |                                                                                                    |  |
| First, Second<br>and Third DNS<br>Server  | Specify the IP addresses of a maximum of three DNS servers that the<br>network can use. The WiMAX Modem provides these IP addresses to<br>DHCP clients. You can specify these IP addresses two ways.                                                                                                    |  |
|                                           | From ISP - provide the DNS servers provided by the ISP on the WAN<br>port.                                                                                                    |  |
|                                           | User Defined - enter a static IP address.                                                                                                    |  |
|                                           | DNS Relay - this setting will relay DNS information from the DNS<br>server obtained by the WiMAX Modem.                                                                                                    |  |
|                                           | None - no DNS service will be provided by the WiMAX Modem.                                                                                                    |  |
| Apply                                     | Click to save your changes.                                                                                                    |  |
| Reset                                     | Click to restore your previously saved settings.                                                                                                    |  |

# **6.3 Static DHCP**

Click **ADVANCED > LAN Configuration > Static DHCP** to assign specific IP addresses to specific computers on the LAN.

Note: This screen has no effect if the DHCP server is not enabled. You can enable it in **ADVANCED > LAN Configuration > DHCP Setup**.

| $\boldsymbol{N}$ | MAC Address     | TP Address     |
|------------------|-----------------|----------------|
|                  |                 | <b>p.o.o.o</b> |
| Q.               |                 | 0.0.0.0        |
| 3                |                 | 0.0.0.0        |
| ۸                |                 | <b>b.o.o.o</b> |
| 5                |                 | <b>D.O.D.O</b> |
| G.               |                 | 0.0.0.0        |
| 7                |                 | 0.0.0.0        |
| R                |                 | <b>b.o.o.o</b> |
| ×,               |                 | 0.0.0.0        |
| 10               |                 | 0.0.0.0        |
|                  |                 |                |
|                  | Apply:<br>Reset |                |
|                  |                 |                |

**Figure 20** ADVANCED > LAN Configuration > Static DHCP

| <b>LABEL</b>       | <b>DESCRIPTION</b>                                                                                        |
|--------------------|----------------------------------------------------------------------------------------------------|
| #                  | The number of the item in this list.                                                                      |
| <b>MAC Address</b> | Enter the MAC address of the computer to which you want the WiMAX<br>Modem to assign the same IP address. |
| <b>IP Address</b>  | Enter the IP address you want the WiMAX Modem to assign to the<br>computer.                               |
| Apply              | Click to save your changes.                                                                               |
| Reset              | Click to restore your previously saved settings.                                                          |

**Table 14** ADVANCED > LAN Configuration > Static DHCP

# **6.4 IP Static Route**

Click **ADVANCED > LAN Configuration > IP Static Route** to look at the static routes configured in the WiMAX Modem.

Note: The first static route is the default route and cannot be modified or deleted.

**Figure 21** Advanced> LAN Configuration > IP Static Route

|    | Name                     | Active | Destination                                    | Galeway                        | Action     |
|----|--------------------------|--------|------------------------------------------------|--------------------------------|------------|
|    |                          |        | $\mathbf{r} \cdot \mathbf{r} \cdot \mathbf{r}$ | $\sim 100$                     | 尾宮         |
|    |                          |        | <b>College</b>                                 | $\alpha$ , $\alpha$ , $\alpha$ | <b>D'A</b> |
|    |                          |        | 1.111                                          | 1.111                          | RΣ         |
|    |                          |        | $\alpha$ , $\alpha$ , $\alpha$                 | $\alpha$ , $\alpha$ , $\alpha$ | 成業         |
|    |                          |        | $\alpha$ , $\alpha$ , $\alpha$                 | $\alpha$ , $\alpha$ , $\alpha$ | K 7        |
|    | ٠                        | ۰      | $\mathbf{r} \cdot \mathbf{r} \cdot \mathbf{r}$ | 1.111                          | 尾宮         |
|    |                          |        | $\mathbf{r}$ and $\mathbf{r}$                  | $\alpha$ , $\alpha$ , $\alpha$ | КŢ         |
|    | $\overline{\phantom{a}}$ |        | $\mathbf{r} \cdot \mathbf{r} \cdot \mathbf{r}$ | $\sim 100$                     | 尾宮         |
|    |                          |        | $\alpha$ , $\alpha$ , $\alpha$                 | $\alpha$ , $\alpha$ , $\alpha$ | 联网         |
|    |                          |        | 1.111                                          | $\sim$ $\sim$ $\sim$           | 野童         |
|    |                          |        | $\mathbf{r}=\mathbf{r}+\mathbf{r}$ .           | $\alpha$ , $\alpha$ , $\alpha$ | 同国         |
| 12 |                          |        | $\alpha$ , $\alpha$ , $\alpha$                 | $\alpha$ , $\alpha$ , $\alpha$ | КŢ         |
| 13 | ٠                        |        | $\mathbf{r}=\mathbf{r}+\mathbf{r}$ .           | $\alpha$ , $\alpha$ , $\alpha$ | 感覚         |
| 14 | $\overline{\phantom{a}}$ |        | 1.111                                          | 1.111                          | Кİ         |
| 15 |                          |        | $\mathbf{r} \rightarrow \mathbf{r}$            | $\alpha$ , $\alpha$ , $\alpha$ | 配置         |
| 16 |                          |        | 1.111                                          | $\alpha$ , $\alpha$ , $\alpha$ | K,T        |

The following table describes the icons in this screen.

**Table 15** Advanced> LAN Configuration > IP Static Route

| <b>ICON</b> | <b>DESCRIPTION</b>         |
|-------------|----------------------------|
| 序           | Edit                       |
|             | Click to edit this item.   |
| 画           | <b>Delete</b>              |
|             | Click to delete this item. |

**Table 16** Advanced> LAN Configuration > IP Static Route

| <b>LABEL</b> | <b>DESCRIPTION</b>                                                      |
|--------------|-------------------------------------------------------------------------|
| #            | The number of the item in this list.                                    |
| Name         | This field displays the name that describes the static route.           |
| Active       | This field shows whether this static route is active (Yes) or not (No). |

| <b>LABEL</b>       | <b>DESCRIPTION</b>                                                                                                    |
|--------------------|----------------------------------------------------------------------------------------------------|
| <b>Destination</b> | This field displays the destination IP address(es) that this static route<br>affects.                                                                                                    |
| Gateway            | This field displays the IP address of the gateway to which the WIMAX<br>Modem should send packets for the specified Destination. The<br>gateway is a router or a switch on the same network segment as the<br>device's LAN or WAN port. The gateway helps forward packets to their<br>destinations. |
| Apply              | Click to save your changes.                                                                                                    |
| Reset              | Click to restore your previously saved settings.                                                                                                    |

**Table 16** Advanced> LAN Configuration > IP Static Route (continued)

# **6.4.1 IP Static Route Setup**

Click an **Edit** icon in **ADVANCED > LAN Configuration > IP Static Route** to edit a static route in the WiMAX Modem.

**Figure 22** Advanced> LAN Configuration > IP Static Route Setup

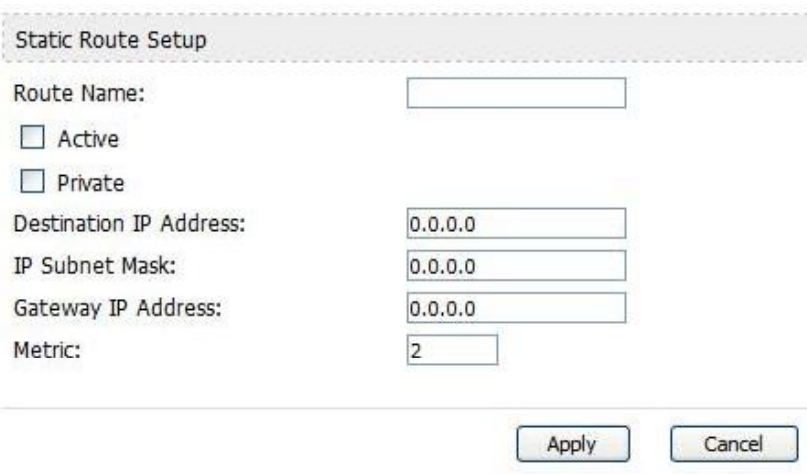

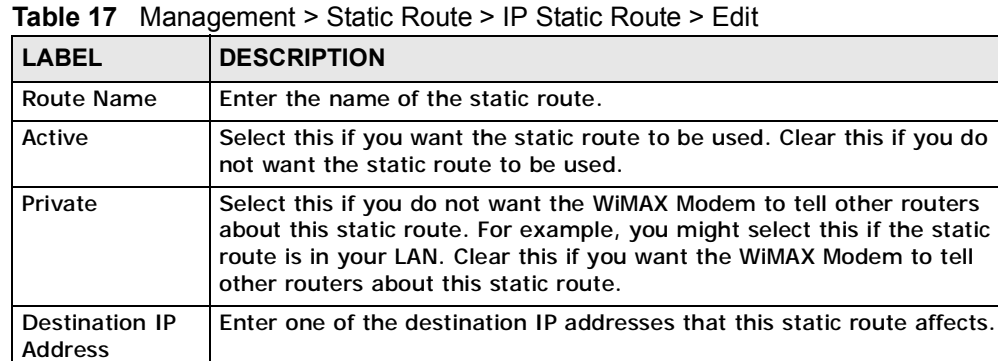

IP Subnet Mask | Enter the subnet mask that defines the range of destination IP addresses that this static route affects. If this static route affects only one IP address, enter 255.255.255.255. Gateway IP **Address** Enter the IP address of the gateway to which the WiMAX Modem should send packets for the specified **Destination**. The gateway is a router or a switch on the same network segment as the device's LAN or WAN port. The gateway helps forward packets to their destinations. Metric Usually, you should keep the default value. This field is related to RIP. The metric represents the "cost of transmission". A router determines the best route for transmission by choosing a path with the lowest "cost". The smaller the metric, the lower the "cost". RIP uses hop count as the measurement of cost, where 1 is for a directly-connected network. The metric must be 1-15; if you use a value higher than 15, the routers assume the link is down. Apply **Click to save your changes.** Cancel Click to return to the previous screen without saving your changes. **LABEL DESCRIPTION**

**Table 17** Management > Static Route > IP Static Route > Edit (continued)

# **6.5 Other Settings**

Click **ADVANCED > LAN Configuration > Other Settings** to set the RIP and Multicast options.

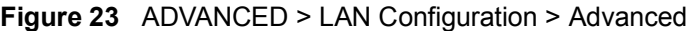

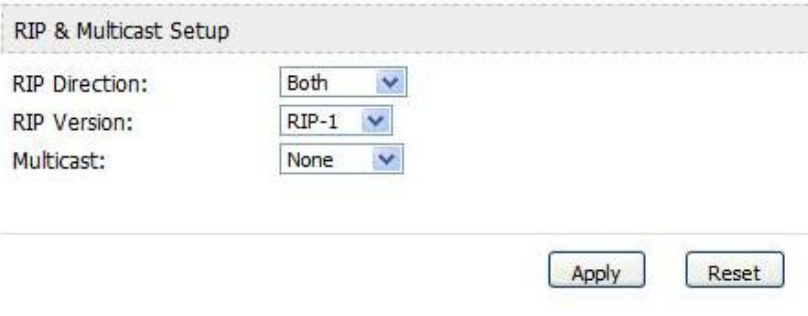

The following table describes the labels in this screen.

**Table 18** ADVANCED > LAN Configuration > Other Settings

| <b>LABEL</b>                     | <b>DESCRIPTION</b>                                                                                                    |  |
|----------------------------------|----------------------------------------------------------------------------------------------------|--|
| <b>RIP &amp; Multicast Setup</b> |                                                                                                    |  |
| <b>RIP Direction</b>             | Use this field to control how much routing information the WiMAX<br>Modem sends and receives on the subnet.                                                                                                    |  |
|                                  | None - The WiMAX Modem does not send or receive routing<br>information on the subnet.                                                                                                    |  |
|                                  | • Both - The WiMAX Modem sends and receives routing information<br>on the subnet.                                                                                                    |  |
|                                  | • In Only - The WiMAX Modem only receives routing information on<br>the subnet.                                                                                                    |  |
|                                  | • Out Only - The WiMAX Modem only sends routing information on<br>the subnet.                                                                                                    |  |
| <b>RIP Version</b>               | Select which version of RIP the WiMAX Modem uses when it sends or<br>receives information on the subnet.                                                                                                    |  |
|                                  | • RIP-1 - The WiMAX Modem uses RIPv1 to exchange routing<br>information.                                                                                                    |  |
|                                  | • RIP-2B - The WiMAX Modem broadcasts RIPv2 to exchange routing<br>information.                                                                                                    |  |
|                                  | • RIP-2M - The WiMAX Modem multicasts RIPv2 to exchange routing<br>information.                                                                                                    |  |
| Multicast                        | You do not have to enable multicasting to use RIP-2M. (See RIP<br>Version.)                                                                                                    |  |
|                                  | Select which version of IGMP the WiMAX Modem uses to support<br>multicasting on the LAN. Multicasting sends packets to some computers<br>on the LAN and is an alternative to unicasting (sending packets to one<br>computer) and broadcasting (sending packets to every computer). |  |
|                                  | None - The WiMAX Modem does not support multicasting.<br>$\bullet$<br><b>IGMP-v1 - The WIMAX Modem supports IGMP version 1.</b><br>$\bullet$<br>IGMP-v2 - The WiMAX Modem supports IGMP version 2.<br>$\bullet$                                                                    |  |
|                                  | Multicasting can improve overall network performance. However, it<br>requires extra processing and generates more network traffic. In<br>addition, other computers on the LAN have to support the same version<br>of IGMP.                                                         |  |
| Apply                            | Click to save your changes.                                                                                                    |  |
| Reset                            | Click to restore your previously saved settings.                                                                                                    |  |

# **6.6 Technical Reference**

The following section contains additional technical information about the WiMAX Modem features described in this chapter.

#### **6.6.1 IP Address and Subnet Mask**

Similar to the way houses on a street share a common street name, computers on a LAN share one common network number.

Where you obtain your network number depends on your particular situation. If the ISP or your network administrator assigns you a block of registered IP addresses, follow their instructions in selecting the IP addresses and the subnet mask.

If the ISP did not explicitly give you an IP network number, then most likely you have a single user account and the ISP will assign you a dynamic IP address when the connection is established. If this is the case, it is recommended that you select a network number from 192.168.0.0 to 192.168.255.0 and you must enable the Network Address Translation (NAT) feature of the WiMAX Modem. The Internet Assigned Number Authority (IANA) reserved this block of addresses specifically for private use; please do not use any other number unless you are told otherwise. Let's say you select 192.168.1.0 as the network number; which covers 254 individual addresses, from 192.168.1.1 to 192.168.1.254 (zero and 255 are reserved). In other words, the first three numbers specify the network number while the last number identifies an individual computer on that network.

Once you have decided on the network number, pick an IP address that is easy to remember, for instance, 192.168.1.1, for your WiMAX Modem, but make sure that no other device on your network is using that IP address.

The subnet mask specifies the network number portion of an IP address. Your WiMAX Modem will compute the subnet mask automatically based on the IP address that you entered. You don't need to change the subnet mask computed by the WiMAX Modem unless you are instructed to do otherwise.

#### **6.6.2 DHCP Setup**

DHCP (Dynamic Host Configuration Protocol, RFC 2131 and RFC 2132) allows individual clients to obtain TCP/IP configuration at start-up from a server. You can configure the WiMAX Modem as a DHCP server or disable it. When configured as a server, the WiMAX Modem provides the TCP/IP configuration for the clients. If DHCP service is disabled, you must have another DHCP server on your LAN, or else each computer must be manually configured.

The WiMAX Modem is pre-configured with a pool of IP addresses for the DHCP clients (DHCP Pool). See the product specifications in the appendices. Do not assign static IP addresses from the DHCP pool to your LAN computers.

These parameters should work for the majority of installations. If your ISP gives you explicit DNS server address(es), see Section 6.3 on page 62.

#### **6.6.3 LAN TCP/IP**

The WiMAX Modem has built-in DHCP server capability that assigns IP addresses and DNS servers to systems that support DHCP client capability.

These parameters should work for the majority of installations. If your ISP gives you explicit DNS server address(es), see Section 6.2 on page 60.

#### **6.6.4 DNS Server Address**

DNS (Domain Name System) is for mapping a domain name to its corresponding IP address and vice versa. The DNS server is extremely important because without it, you must know the IP address of a machine before you can access it. The DNS server addresses that you enter in the DHCP setup are passed to the client machines along with the assigned IP address and subnet mask.

There are two ways that an ISP disseminates the DNS server addresses. The first is for an ISP to tell a customer the DNS server addresses, usually in the form of an information sheet, when s/he signs up. If your ISP gives you the DNS server addresses, enter them in the **DNS Server** fields in **DHCP Setup**, otherwise, leave them blank.

Some ISPs choose to pass the DNS servers using the DNS server extensions of PPP IPCP (IP Control Protocol) after the connection is up. If your ISP did not give you explicit DNS servers, chances are the DNS servers are conveyed through IPCP negotiation. The WiMAX Modem supports the IPCP DNS server extensions through the DNS proxy feature.

If the **Primary** and **Secondary DNS Server** fields in the **LAN Setup** screen are not specified, for instance, left as 0.0.0.0, the WiMAX Modem tells the DHCP clients that it itself is the DNS server. When a computer sends a DNS query to the WiMAX Modem, the WiMAX Modem forwards the query to the real DNS server learned through IPCP and relays the response back to the computer.

Please note that DNS proxy works only when the ISP uses the IPCP DNS server extensions. It does not mean you can leave the DNS servers out of the DHCP setup under all circumstances. If your ISP gives you explicit DNS servers, make sure that you enter their IP addresses in the **LAN Setup** screen. This way, the WiMAX Modem can pass the DNS servers to the computers and the computers can query the DNS server directly without the WiMAX Modem's intervention.

#### **6.6.5 RIP Setup**

RIP (Routing Information Protocol) allows a router to exchange routing information with other routers. The **RIP Direction** field controls the sending and receiving of RIP packets. When set to:

- **Both -** the WiMAX Modem will broadcast its routing table periodically and incorporate the RIP information that it receives.
- **In Only** the WiMAX Modem will not send any RIP packets but will accept all RIP packets received.
- **Out Only** the WiMAX Modem will send out RIP packets but will not accept any RIP packets received.
- **None -** the WiMAX Modem will not send any RIP packets and will ignore any RIP packets received.

The **Version** field controls the format and the broadcasting method of the RIP packets that the WiMAX Modem sends (it recognizes both formats when receiving). **RIP-1** is universally supported; but RIP-2 carries more information. RIP-1 is probably adequate for most networks, unless you have an unusual network topology.

Both **RIP-2B** and **RIP-2M** sends the routing data in RIP-2 format; the difference being that **RIP-2B** uses subnet broadcasting while **RIP-2M** uses multicasting.

#### **6.6.6 Multicast**

Traditionally, IP packets are transmitted in one of either two ways - Unicast (1 sender - 1 recipient) or Broadcast (1 sender - everybody on the network). Multicast delivers IP packets to a group of hosts on the network - not everybody and not just 1.

IGMP (Internet Group Multicast Protocol) is a network-layer protocol used to establish membership in a Multicast group - it is not used to carry user data. IGMP version 2 (RFC 2236) is an improvement over version 1 (RFC 1112) but IGMP version 1 is still in wide use. If you would like to read more detailed information about interoperability between IGMP version 2 and version 1, please see sections 4 and 5 of RFC 2236. The class D IP address is used to identify host groups and can be in the range 224.0.0.0 to 239.255.255.255. The address 224.0.0.0 is not assigned to any group and is used by IP multicast computers. The address 224.0.0.1 is used for query messages and is assigned to the permanent group of all IP hosts (including gateways). All hosts must join the 224.0.0.1 group in order to participate in IGMP. The address 224.0.0.2 is assigned to the multicast routers group.

The WiMAX Modem supports both IGMP version 1 (**IGMP-v1**) and IGMP version 2 (**IGMP-v2**). At start up, the WiMAX Modem queries all directly connected

networks to gather group membership. After that, the WiMAX Modem periodically updates this information. IP multicasting can be enabled/disabled on the WiMAX Modem LAN and/or WAN interfaces in the web configurator (**LAN**; **WAN**). Select **None** to disable IP multicasting on these interfaces.

**CHAPTER 7** 

# **The WAN Configuration Screens**

# **7.1 Overview**

Use the **ADVANCED > WAN Configuration** screens to set up your WiMAX Modem's Wide Area Network (WAN) or Internet features.

A Wide Area Network (or WAN) links geographically dispersed locations to other networks or the Internet. A WAN configuration can include switched and permanent telephone circuits, terrestrial radio systems and satellite systems.

#### **7.1.1 What You Can Do in This Chapter**

- The **Internet Connection** screen (Section 7.2 on page 74) lets you set up your WiMAX Modem's Internet settings.
- The **WiMAX Configuration** screen (Section 7.3 on page 76) lets set up the frequencies used by your WiMAX Modem.
- The **Advanced** screen (Section 7.4 on page 81) lets configure your DNS server, RIP, Multicast and Windows Networking settings.

#### **7.1.2 What You Need to Know**

The following terms and concepts may help as you read through this chapter.

#### **WiMAX**

WiMAX (Worldwide Interoperability for Microwave Access) is the IEEE 802.16 wireless networking standard, which provides high-bandwidth, wide-range wireless service across wireless Metropolitan Area Networks (MANs).

In a wireless MAN, a wireless-equipped computer is known either as a mobile station (MS) or a subscriber station (SS). Mobile stations use the IEEE 802.16e standard and are able to maintain connectivity while switching their connection from one base station to another base station (handover) while subscriber stations use other standards that do not have this capability (IEEE 802.16-2004, for

example). The following figure shows an MS-equipped notebook computer **MS1** moving from base station **BS1**'s coverage area and connecting to **BS2**.

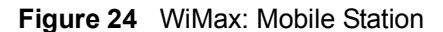

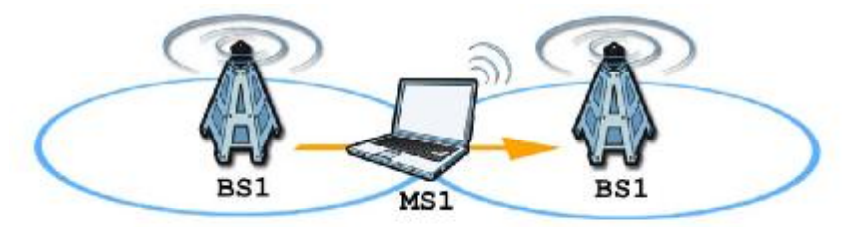

WiMAX technology uses radio signals (around 2 to 10 GHz) to connect subscriber stations and mobile stations to local base stations. Numerous subscriber stations and mobile stations connect to the network through a single base station (BS), as in the following figure.

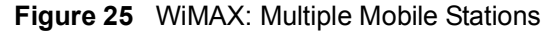

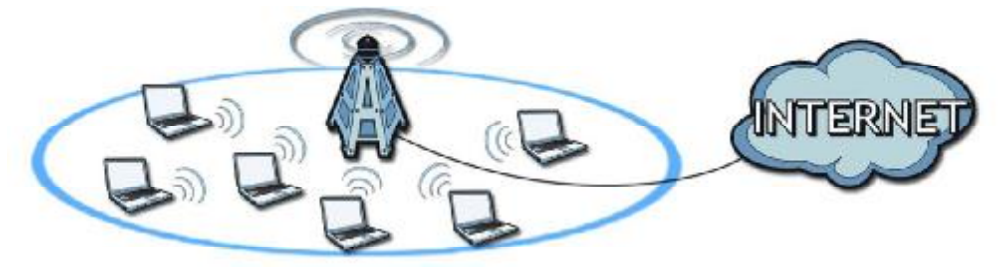

A base station's coverage area can extend over many hundreds of meters, even under poor conditions. A base station provides network access to subscriber stations and mobile stations, and communicates with other base stations.

The radio frequency and bandwidth of the link between the WiMAX Modem and the base station are controlled by the base station. The WiMAX Modem follows the base station's configuration.

#### **Authentication**

When authenticating a user, the base station uses a third-party RADIUS or Diameter server known as an AAA (Authentication, Authorization and Accounting) server to authenticate the mobile or subscriber stations.

The following figure shows a base station using an **AAA** server to authenticate mobile station **MS**, allowing it to access the Internet.

**Figure 26** Using an AAA Server

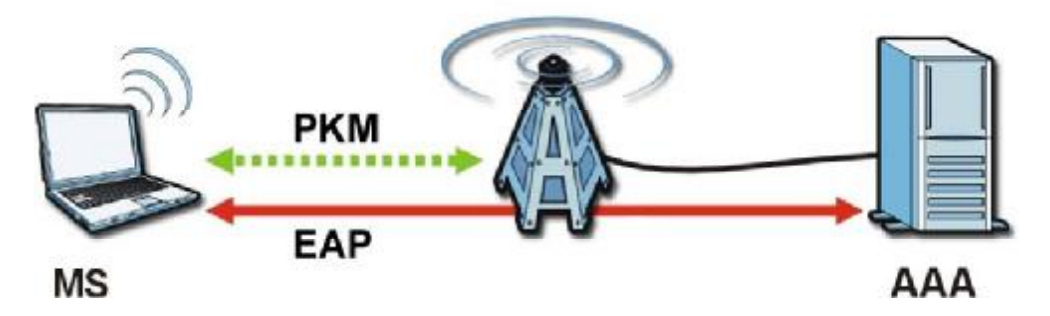

In this figure, the dashed arrow shows the PKM (Privacy Key Management) secured connection between the mobile station and the base station, and the solid arrow shows the EAP secured connection between the mobile station, the base station and the AAA server. See the WiMAX security appendix for more details.
## **7.2 Internet Connection**

Click **ADVANCED > WAN Configuration** to set up your WiMAX Modem's Internet settings.

Note: Not all WiMAX Modem models have all the fields shown here.

**Figure 27** ADVANCED > WAN Configuration > Internet Connection

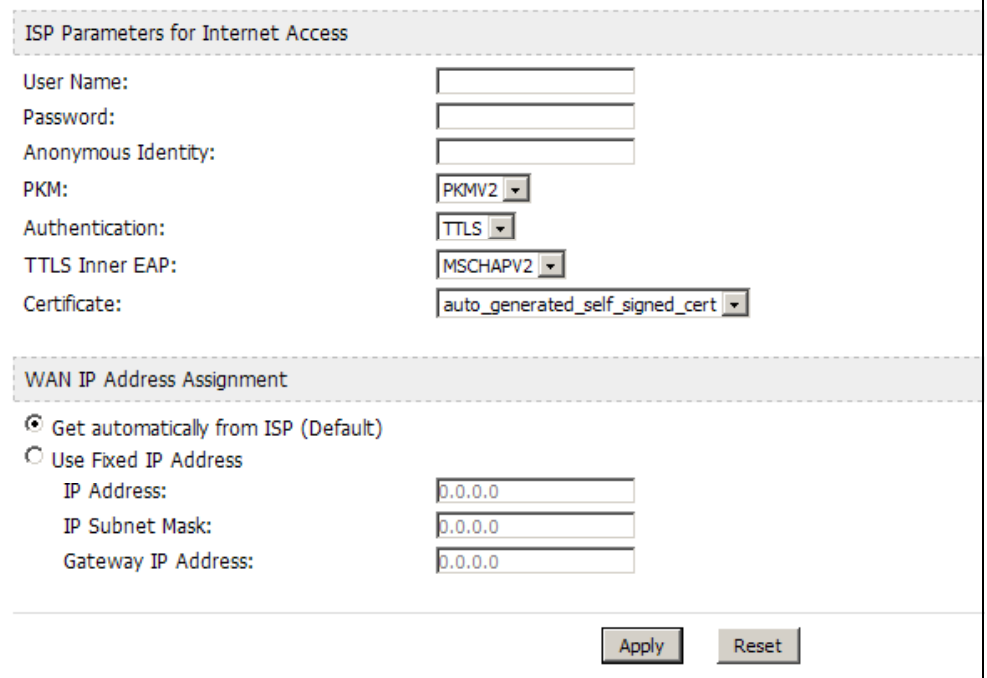

**Table 19** ADVANCED > WAN Configuration > Internet Connection > ISP Parameters for Internet Access

| <b>LABEL</b>                              | <b>DESCRIPTION</b>                                                                                                    |  |
|-------------------------------------------|----------------------------------------------------------------------------------------------------|--|
| <b>ISP Parameters for Internet Access</b> |                                                                                                    |  |
| User Name                                 | Use this field to enter the username associated with your Internet<br>access account. You can enter up to 61 printable ASCII characters. |  |
| Password                                  | Use this field to enter the password associated with your Internet<br>access account. You can enter up to 47 printable ASCII characters. |  |

 $\overline{\phantom{0}}$ 

| <b>LABEL</b>          | <b>DESCRIPTION</b>                                                                                                    |  |  |
|-----------------------|----------------------------------------------------------------------------------------------------|--|--|
| Anonymous<br>Identity | Enter the anonymous identity provided by your Internet Service<br>Provider. Anonymous identity (also known as outer identity) is used<br>with EAP-TTLS encryption. The anonymous identity is used to route<br>your authentication request to the correct authentication server, and<br>does not reveal your real user name. Your real user name and<br>password are encrypted in the TLS tunnel, and only the anonymous<br>identity can be seen. |  |  |
|                       | Leave this field blank if your ISP did not give you an anonymous<br>identity to use.                                                                                                    |  |  |
| <b>PKM</b>            | This field displays the Privacy Key Management version number.<br>PKM provides security between the WiMAX Modem and the base<br>station. At the time of writing, the WiMAX Modem supports PKMv2<br>only. See the WiMAX security appendix for more information.                                                                                                    |  |  |
| Authentication        | This field displays the user authentication method. Authentication is<br>the process of confirming the identity of a mobile station (by means<br>of a username and password, for example).                                                                                                    |  |  |
|                       | Check with your service provider if you are unsure of the correct<br>setting for your account.                                                                                                    |  |  |
|                       | Choose from the following user authentication methods:                                                                                                    |  |  |
|                       | TTLS (Tunnelled Transport Layer Security)<br>$\bullet$<br>TLS (Transport Layer Security)                                                                                                    |  |  |
|                       | Note: Not all WiMAX Modems support TLS authentication.<br>Check with your service provider for details.                                                                                                    |  |  |
| <b>TTLS Inner EAP</b> | This field displays the type of secondary authentication method.<br>Once a secure EAP-TTLS connection is established, the inner EAP is<br>the protocol used to exchange security information between the<br>mobile station, the base station and the AAA server to authenticate<br>the mobile station. See the WiMAX security appendix for more<br>details.                                                                                      |  |  |
|                       | This field is available only when TTLS is selected in the<br>Authentication field.                                                                                                    |  |  |
|                       | The WiMAX Modem supports the following inner authentication<br>types:                                                                                                    |  |  |
|                       | <b>CHAP</b> (Challenge Handshake Authentication Protocol)<br>$\bullet$<br><b>MSCHAP (Microsoft CHAP)</b><br>$\bullet$                                                                                                    |  |  |
|                       | MSCHAPV2 (Microsoft CHAP version 2)<br>$\bullet$<br><b>PAP (Password Authentication Protocol)</b><br>$\bullet$                                                                                                    |  |  |

**Table 19** ADVANCED > WAN Configuration > Internet Connection > ISP Parameters for Internet Access (continued)

**Table 19** ADVANCED > WAN Configuration > Internet Connection > ISP Parameters for Internet Access (continued)

| <b>LABEL</b>                                  | <b>DESCRIPTION</b>                                                                                                    |  |  |
|-----------------------------------------------|----------------------------------------------------------------------------------------------------|--|--|
| <b>Auth Mode</b>                              | Select the authentication mode from the drop-down list box.                                                                                                    |  |  |
|                                               | This field is not available in all WiMAX Modems. Check with your<br>service provider for details.                                                                           |  |  |
|                                               | The WiMAX Modem supports the following authentication modes:                                                                                                    |  |  |
|                                               | <b>User Only</b><br>٠                                                                                                    |  |  |
|                                               | Device Only with Cert<br>٠                                                                                                    |  |  |
|                                               | Certs and User Authentication                                                                                                    |  |  |
| Certificate                                   | This is the security certificate the WiMAX Modem uses to<br>authenticate the AAA server. Use the TOOLS $>$ Trusted CAs<br>screen to import certificates to the WiMAX Modem. |  |  |
|                                               | <b>WAN IP Address Assignment</b>                                                                                                    |  |  |
| Get<br>automatically<br>from ISP<br>(Default) | Select this if you have a dynamic IP address. A dynamic IP address<br>is not fixed; the ISP assigns you a different one each time you<br>connect to the Internet.           |  |  |
| Use Fixed IP<br><b>Address</b>                | A static IP address is a fixed IP that your ISP gives you. Type your<br>ISP assigned IP address in the IP Address field below.                                              |  |  |
| <b>IP Subnet Mask</b>                         | Enter a subnet mask in dotted decimal notation.                                                                                                    |  |  |
|                                               | Refer to the appendices to calculate a subnet mask If you are<br>implementing subnetting.                                                                                   |  |  |
| Gateway IP<br><b>Address</b>                  | Specify a gateway IP address (supplied by your ISP).                                                                                                    |  |  |
| Apply                                         | Click to save your changes.                                                                                                    |  |  |
| Reset                                         | Click to restore your previously saved settings.                                                                                                    |  |  |

## **7.3 WiMAX Configuration**

Click **ADVANCED > WAN Configuration > WiMAX Configuration** to set up the frequencies used by your WiMAX Modem.

In a WiMAX network, a mobile or subscriber station must use a radio frequency supported by the base station to communicate. When the WiMAX Modem looks for a connection to a base station, it can search a range of frequencies.

Radio frequency is measured in Hertz (Hz).

#### **Table 20** Radio Frequency Conversion

 $1$  kHz = 1000 Hz 1 MHz = 1000 kHz (1000000 Hz) 1 GHz = 1000 MHz (1000000 kHz)

#### **Figure 28** ADVANCED > WAN Configuration >WiMAX Configuration

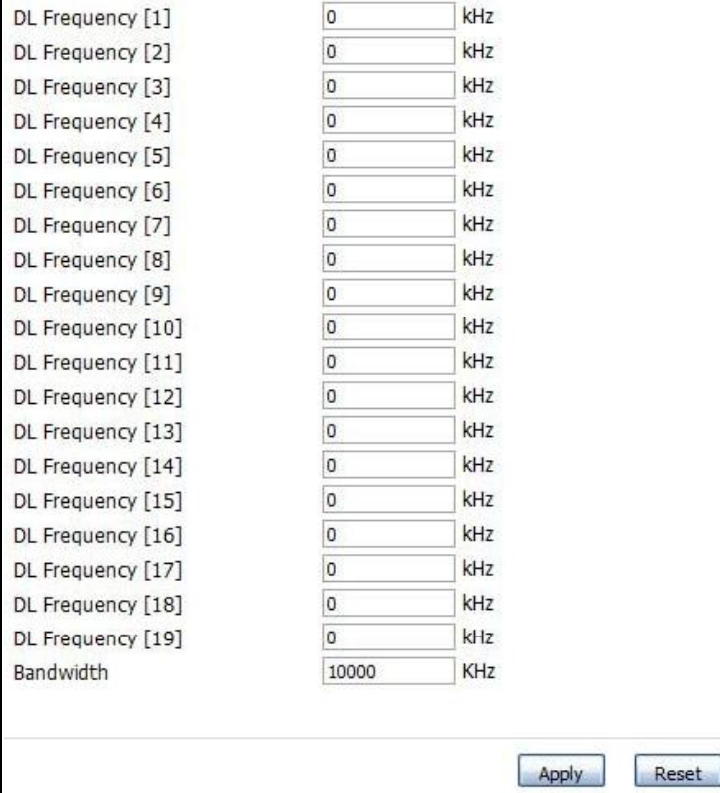

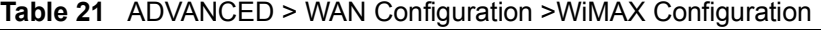

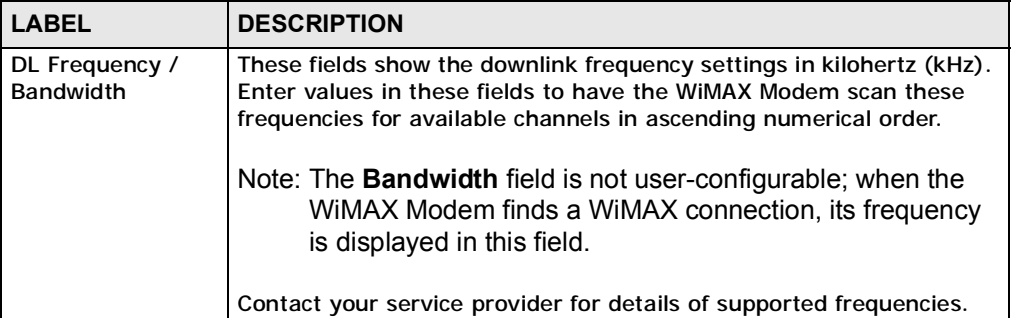

**Table 21** ADVANCED > WAN Configuration >WiMAX Configuration (continued)

| <b>LABEL</b> | <b>DESCRIPTION</b>                               |
|--------------|--------------------------------------------------|
| Apply        | Click to save your changes.                      |
| Reset        | Click to restore your previously saved settings. |

#### **7.3.1 Frequency Ranges**

The following figure shows the WiMAX Modem searching a range of frequencies to find a connection to a base station.

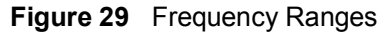

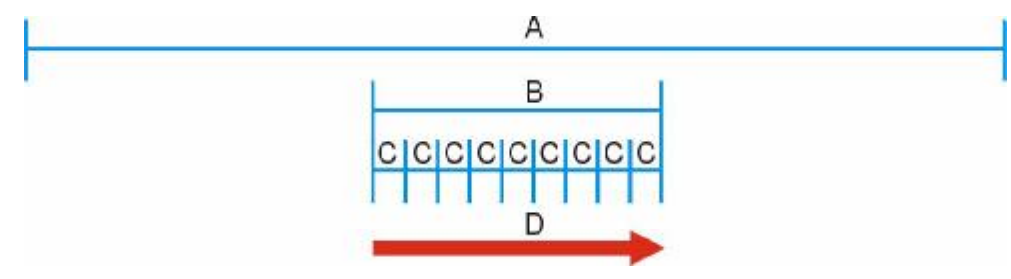

In this figure, **A** is the WiMAX frequency range. "WiMAX frequency range" refers to the entire range of frequencies the WiMAX Modem is capable of using to transmit and receive (see the Product Specifications appendix for details).

In the figure, **B** shows the operator frequency range. This is the range of frequencies within the WiMAX frequency range supported by your operator (service provider).

The operator range is subdivided into bandwidth steps. In the figure, each **C** is a bandwidth step.

The arrow **D** shows the WiMAX Modem searching for a connection.

Have the WiMAX Modem search only certain frequencies by configuring the downlink frequencies. Your operator can give you information on the supported frequencies.

The downlink frequencies are points of the frequency range your WiMAX Modem searches for an available connection. Use the **Site Survey** screen to set these bands. You can set the downlink frequencies anywhere within the WiMAX frequency range. In this example, the downlink frequencies have been set to search all of the operator range for a connection.

### **7.3.2 Configuring Frequency Settings**

You need to set the WiMAX Modem to scan one or more specific radio frequencies to find an available connection to a WiMAX base station.

Use the **WiMAX Frequency** screen to define the radio frequencies to be searched for available wireless connections. See Section 7.3.3 on page 79 for an example of using the **WiMAX Frequency** screen.

Note: It may take several minutes for the WiMAX Modem to find a connection.

- The WiMAX Modem searches the **DL Frequency** settings in ascending numerical order, from **[1]** to **[9]**.
- Note: The **Bandwidth** field is not user-configurable; when the WiMAX Modem finds a WiMAX connection, its frequency is displayed in this field.
- If you enter a 0 in a **DL Frequency** field, the WiMAX Modem immediately moves on to the next **DL Frequency** field.
- When the WiMAX Modem connects to a base station, the values in this screen are automatically set to the base station's frequency. The next time the WiMAX Modem searches for a connection, it searches only this frequency. If you want the WiMAX Modem to search other frequencies, enter them in the **DL Frequency** fields.

The following table describes some examples of **DL Frequency** settings.

|                  | <b>EXAMPLE 1</b>                                                                                                    | <b>EXAMPLE 2</b>                                                                                                    |  |
|------------------|----------------------------------------------------------------------------------------------------|----------------------------------------------------------------------------------------------------|--|
| DL Frequency [1] | 2500000                                                                                                    | 2500000                                                                                                    |  |
| DL Frequency [2] | 2550000                                                                                                    | 2550000                                                                                                    |  |
| DL Frequency [3] | 0                                                                                                    | 2600000                                                                                                    |  |
| DL Frequency [4] | O                                                                                                    | O                                                                                                    |  |
| DL Frequency [5] | $\Omega$                                                                                                    | O                                                                                                    |  |
|                  | The WiMAX Modem<br>searches at 2500000<br>kHz, and then searches<br>at 2550000 kHz if it has<br>not found a connection. | The WIMAX Modem<br>searches at 2500000 kHz<br>and then at 2550000 kHz if<br>it has not found an<br>available connection. If it<br>still does not find an<br>available connection, it<br>searches at 2600000 kHz. |  |

**Table 22** DL Frequency Example Settings

#### **7.3.3 Using the WiMAX Frequency Screen**

In this example, your Internet service provider has given you a list of supported frequencies: 2.51, 2.525, 2.6, and 2.625.

- **1** In the **DL Frequency [1]** field, enter **2510000** (2510000 kilohertz (kHz) is equal to 2.51 gigahertz).
- **2** In the **DL Frequency [2]** field, enter **2525000**.
- **3** In the **DL Frequency [3]** field, enter **2600000**.
- **4** In the **DL Frequency [4]** field, enter **2625000**.

Leave the rest of the **DL Frequency** fields at zero. The screen appears as follows. **Figure 30** Completing the WiMAX Frequency Screen

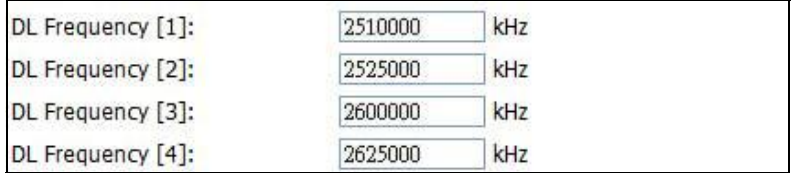

**5** Click **Apply**. The WiMAX Modem stores your settings.

When the WiMAX Modem searches for available frequencies, it scans all frequencies from **DL Frequency [1]** to **DL Frequency [4]**. When it finds an available connection, the fields in this screen will be automatically set to use that frequency.

 $\overline{\phantom{0}}$ 

## **7.4 Advanced**

Click **ADVANCED > WAN Configuration > Advanced** to configure your DNS server, RIP, Multicast and Windows Networking settings.

**Figure 31** ADVANCED > WAN Configuration > Advanced

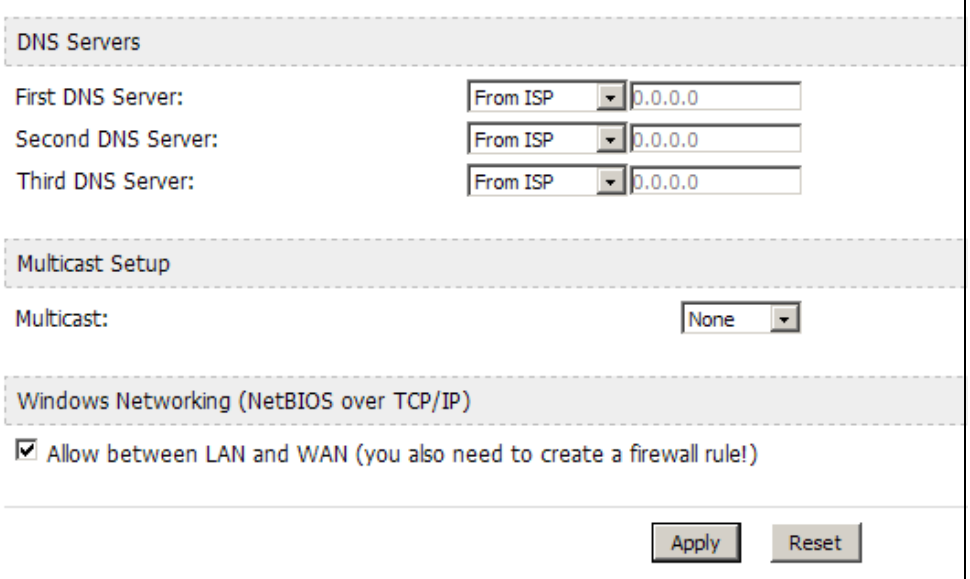

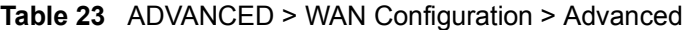

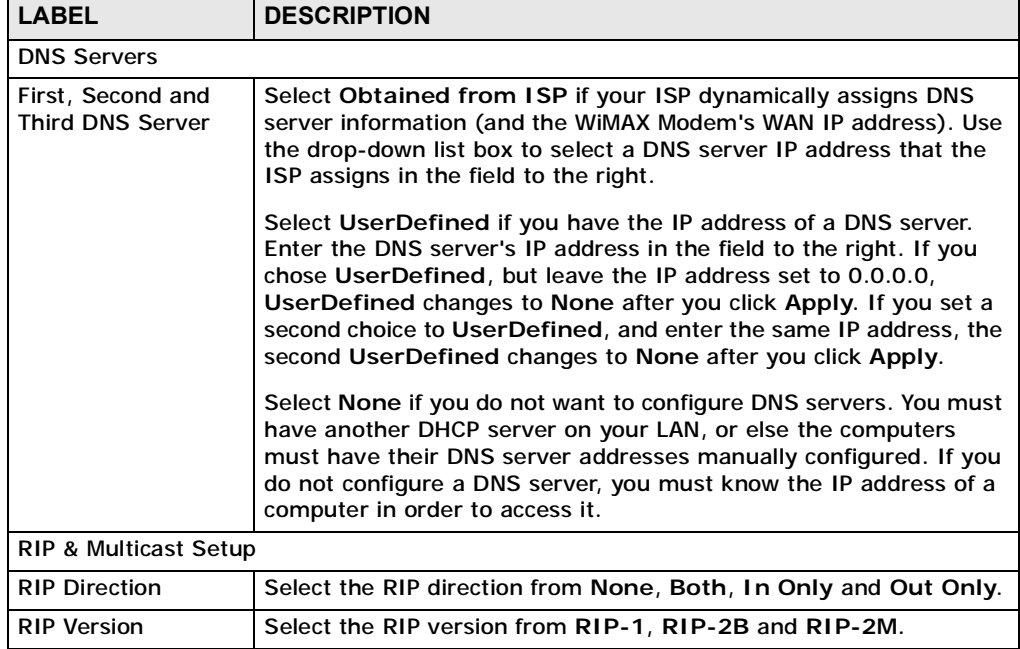

| <b>LABEL</b>                 | <b>DESCRIPTION</b>                                                                                                    |  |
|------------------------------|----------------------------------------------------------------------------------------------------|--|
| Multicast                    | IGMP (Internet Group Multicast Protocol) is a network-layer<br>protocol used to establish membership in a multicast group. The<br>WiMAX Modem supports both IGMP version 1 (IGMP-v1) and<br><b>IGMP-v2.</b> Select None to disable it.                                                                                                    |  |
|                              | Windows Networking (NetBIOS over TCP/IP)                                                                                                    |  |
| Allow between LAN<br>and WAN | Select this check box to forward NetBIOS packets from the LAN to<br>the WAN and from the WAN to the LAN. If your firewall is enabled<br>with the default policy set to block WAN to LAN traffic, you also<br>need to enable the default WAN to LAN firewall rule that forwards<br>NetBIOS traffic.<br>Clear this check box to block all NetBIOS packets going from the<br><b>LAN to the WAN and from the WAN to the LAN.</b> |  |
| Apply                        | Click to save your changes.                                                                                                    |  |
| Reset                        | Click to restore your previously saved settings.                                                                                                    |  |

**Table 23** ADVANCED > WAN Configuration > Advanced (continued)

**CHAPTER 8** 

## **The NAT Configuration Screens**

## **8.1 Overview**

Use these screens to configure port forwarding and trigger ports for the WiMAX Modem. You can also enable and disable SIP, FTP, and H.323 ALG.

Network Address Translation (NAT) maps a host's IP address within one network to a different IP address in another network. For example, you can use a NAT router to map one IP address from your ISP to multiple private IP addresses for the devices in your home network.

#### **8.1.1 What You Can Do in This Chapter**

- The **General** screen (Section 8.2 on page 83) lets you enable or disable NAT and to allocate memory for NAT and firewall rules.
- The **Port Forwarding** screen (Section 8.3 on page 84) lets you look at the current port-forwarding rules in the WiMAX Modem, and to enable, disable, activate, and deactivate each one.
- The **Trigger Port** screen (Section 8.4 on page 88) lets you maintain trigger port forwarding rules for the WiMAX Modem.
- The **ALG** screen (Section 8.5 on page 91) lets you enable and disable SIP (VoIP), FTP (file transfer), and H.323 (audio-visual) ALG in the WiMAX Modem.

## **8.2 General**

Click **ADVANCED > NAT Configuration > General** to enable or disable NAT and to allocate memory for NAT and firewall rules.

#### **Figure 32** ADVANCED > NAT Configuration > General

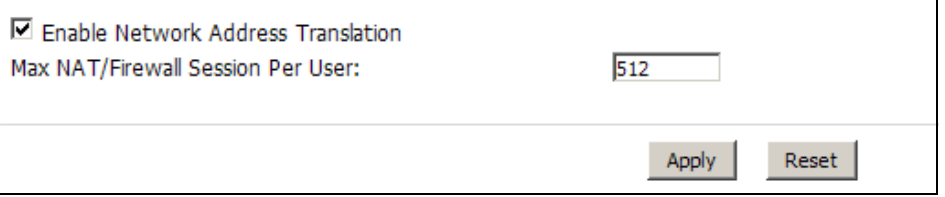

The following table describes the labels in this screen.

| <b>LABEL</b>                                        | <b>DESCRIPTION</b>                                                                                                    |
|-----------------------------------------------------|----------------------------------------------------------------------------------------------------|
| <b>Enable Network</b><br><b>Address Translation</b> | Select this if you want to use port forwarding, trigger ports, or any<br>of the ALG.                                                                                                    |
| <b>Max NAT/Firewall</b><br><b>Session Per User</b>  | When computers use peer to peer applications, such as file<br>sharing applications, they may use a large number of NAT<br>sessions. If you do not limit the number of NAT sessions a single<br>client can establish, this can result in all of the available NAT<br>sessions being used. In this case, no additional NAT sessions can<br>be established, and users may not be able to access the Internet.<br>Each NAT session establishes a corresponding firewall session. Use<br>this field to limit the number of NAT/firewall sessions each client<br>computer can establish through the WiMAX Modem.<br>If your network has a small number of clients using peer to peer<br>applications, you can raise this number to ensure that their<br>performance is not degraded by the number of NAT sessions they<br>can establish. If your network has a large number of users using<br>peer to peer applications, you can lower this number to ensure no<br>single client is using all of the available NAT sessions. |
| Apply                                               | Click to save your changes.                                                                                                    |
| Cancel                                              | Click to return to the previous screen without saving your<br>changes.                                                                                                    |

**Table 24** ADVANCED > NAT Configuration > General

## **8.3 Port Forwarding**

A NAT server set is a list of inside (behind NAT on the LAN) servers, for example, web or FTP, that you can make accessible to the outside world even though NAT makes your whole inside network appear as a single machine to the outside world.

Use the **ADVANCED > NAT Configuration > Port Forwarding** screen to forward incoming service requests to the server(s) on your local network. You may enter a single port number or a range of port numbers to be forwarded, and the local IP address of the desired server. The port number identifies a service; for example, web service is on port 80 and FTP on port 21. In some cases, such as for unknown services or where one server can support more than one service (for example both FTP and web service), it might be better to specify a range of port numbers.

In addition to the servers for specified services, NAT supports a default server. A service request that does not have a server explicitly designated for it is forwarded to the default server. If the default is not defined, the service request is simply discarded.

For example, let's say you want to assign ports 21-25 to one FTP, Telnet and SMTP server (A in the example), port 80 to another (B in the example) and assign a default server IP address of 192.168.1.35 to a third (C in the example). You assign the LAN IP addresses and the ISP assigns the WAN IP address. The NAT network appears as a single host on the Internet.

**Figure 33** Multiple Servers Behind NAT Example

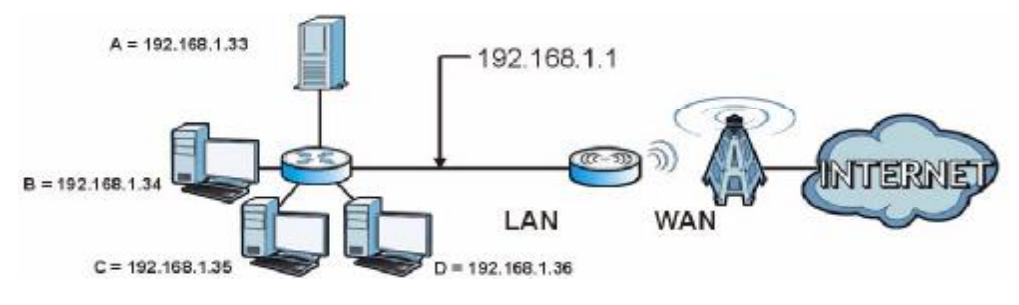

## **8.3.1 Port Forwarding Options**

Click **ADVANCED > NAT Configuration > Port Forwarding** to look at the current port-forwarding rules in the WiMAX Modem, and to enable, disable, activate, and deactivate each one. You can also set up a default server to handle ports not covered by rules.

|    | Default Server:      |                    | 0.0.0.0           |          |                   |        |
|----|----------------------|--------------------|-------------------|----------|-------------------|--------|
|    | Port Forwarding      |                    |                   |          |                   |        |
|    | Active               | Name               | <b>Start Port</b> | End Port | Server IP Address | Action |
|    | <b><i>PERMIT</i></b> | ------------------ |                   |          |                   | ぎ 自    |
| 2  |                      |                    |                   | 0        |                   | 罗言     |
| з  |                      |                    |                   |          |                   | 图 窗    |
|    | ğ                    |                    | a                 | 0.       |                   | 8 自    |
| 5  |                      |                    |                   | $\Omega$ |                   | 罗官     |
| 6  |                      |                    |                   | n        |                   | ぎ自     |
| 7  | ø                    |                    |                   | 0        |                   | 8 自    |
| Ū  | 9                    |                    | $\alpha$          | O.       |                   | 罗言     |
| 9  | ü                    |                    | $\alpha$          | 0        |                   | B'. B  |
| 10 | ۵                    |                    | $\alpha$          | $\circ$  |                   | B' B   |
| 11 | 9                    |                    | $\theta$          | Ü        |                   | 罗言     |

**Figure 34** ADVANCED > NAT Configuration > Port Forwarding

The following table describes the icons in this screen.

**Table 25** Advanced> VPN Transport > Customer Interface

| <b>ICON</b> | <b>DESCRIPTION</b>         |
|-------------|----------------------------|
| 莨           | Edit                       |
|             | Click to edit this item.   |
| 而           | <b>Delete</b>              |
|             | Click to delete this item. |

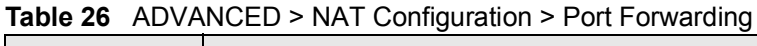

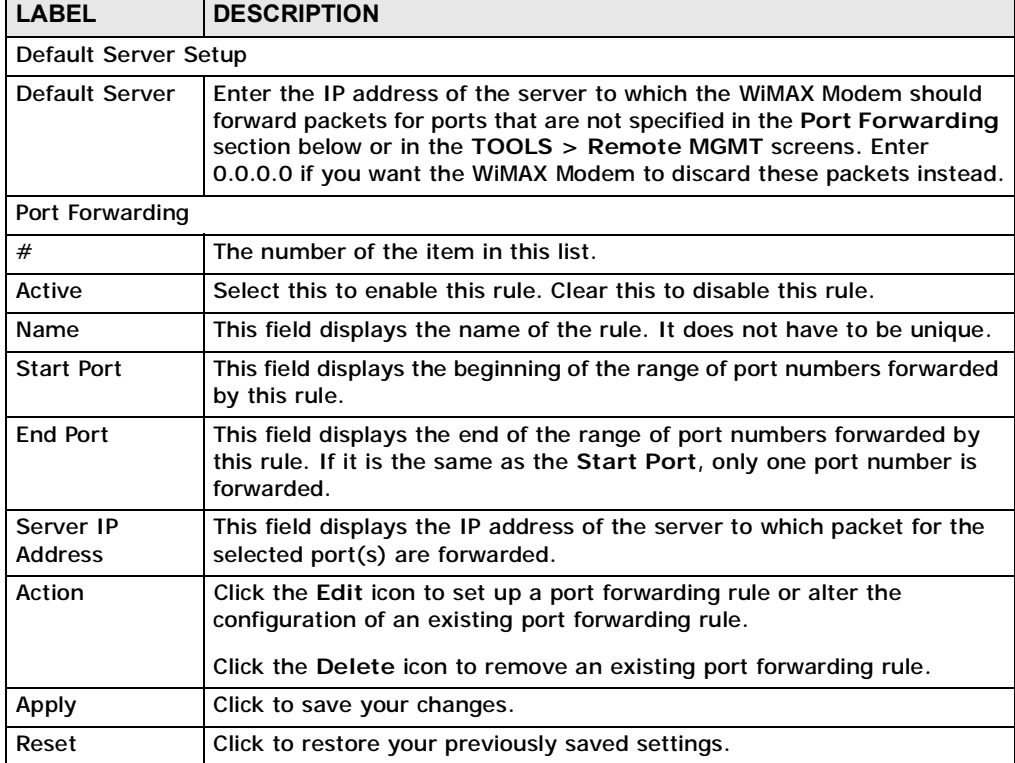

### **8.3.2 Port Forwarding Rule Setup**

Click a port forwarding rule's **Edit** icon in the **ADVANCED > NAT Configuration**  > **Port Forwarding** screen to activate, deactivate, or edit it.

**Figure 35** ADVANCED > NAT Configuration > Port Forwarding > Rule Setup

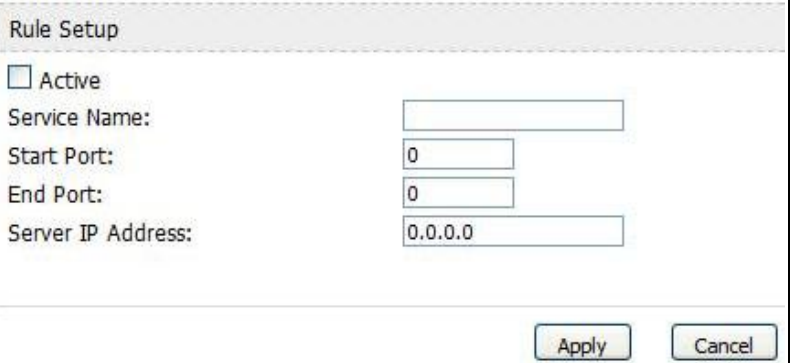

| <b>LABEL</b>                | <b>DESCRIPTION</b>                                                                                                    |  |
|-----------------------------|----------------------------------------------------------------------------------------------------|--|
| Active                      | Select this to enable this rule. Clear this to disable this rule.                                                                                                    |  |
| Service Name                | Enter a name to identify this rule. You can use 1 - 31 printable ASCII<br>characters, or you can leave this field blank. It does not have to be a<br>unique name.                                                                                                    |  |
| <b>Start Port</b>           | Enter the port number or range of port numbers you want to forward to<br>the specified server.                                                                                                    |  |
| <b>End Port</b>             | To forward one port number, enter the port number in the Start Port<br>and End Port fields.<br>To forward a range of ports,<br>enter the port number at the beginning of the range in the Start<br>Port field<br>enter the port number at the end of the range in the End Port field. |  |
| Server IP<br><b>Address</b> | Enter the IP address of the server to which to forward packets for the<br>selected port number(s). This server is usually on the LAN.                                                                                                    |  |
| Apply                       | Click to save your changes.                                                                                                    |  |
| Cancel                      | Click to return to the previous screen without saving your changes.                                                                                                    |  |

**Table 27** ADVANCED > NAT Configuration > Port Forwarding > Rule Setup

## **8.4 Trigger Port**

Some services use a dedicated range of ports on the client side and a dedicated range of ports on the server side. With regular port forwarding you set a forwarding port in NAT to forward a service (coming in from the server on the WAN) to the IP address of a computer on the client side (LAN). The problem is that port forwarding only forwards a service to a single LAN IP address. In order to use the same service on a different LAN computer, you have to manually replace the LAN computer's IP address in the forwarding port with another LAN computer's IP address,

Trigger port forwarding solves this problem by allowing computers on the LAN to dynamically take turns using the service. The WiMAX Modem records the IP address of a LAN computer that sends traffic to the WAN to request a service with a specific port number and protocol (a "trigger" port). When the WiMAX Modem's WAN port receives a response with a specific port number and protocol ("incoming" port), the WiMAX Modem forwards the traffic to the LAN IP address of the computer that sent the request. After that computer's connection for that service closes, another computer on the LAN can use the service in the same manner. This way you do not need to configure a new IP address each time you want a different LAN computer to use the application.

Click **ADVANCED > NAT Configuration > Trigger Port** to maintain trigger port forwarding rules for the WiMAX Modem.

|                     |      |            | --              |                   |          |
|---------------------|------|------------|-----------------|-------------------|----------|
|                     | Name | Incoming   |                 | Trigger           |          |
|                     |      | Start Port | <b>End Port</b> | <b>Start Port</b> | End Port |
|                     |      |            |                 | ь                 | ю        |
| 2                   |      |            |                 |                   |          |
| 3                   |      |            |                 | Þ                 |          |
|                     |      |            |                 |                   |          |
| S.                  |      |            |                 | Þ                 | m        |
| 6                   |      |            |                 |                   |          |
|                     |      |            |                 | ы                 | v        |
| а                   |      |            |                 |                   |          |
| g                   |      |            |                 | ы                 | D        |
| 10                  |      |            |                 |                   |          |
| ---<br>$\mathbf{H}$ |      |            |                 | U                 | ы        |
| 12                  |      |            |                 | Þ                 |          |
|                     |      |            |                 |                   |          |
|                     |      | Apph       | deset.          |                   |          |
|                     |      |            |                 |                   |          |

**Figure 36** ADVANCED > NAT Configuration > Trigger Port

**Table 28** ADVANCED > NAT Configuration > Trigger Port

| <b>LABEL</b>                         | <b>DESCRIPTION</b>                                                                                                    |
|--------------------------------------|----------------------------------------------------------------------------------------------------|
| #                                    | The number of the item in this list.                                                                                                    |
| Name                                 | Enter a name to identify this rule. You can use 1 - 15 printable ASCII<br>characters, or you can leave this field blank. It does not have to be a<br>unique name.            |
| Incoming                             |                                                                                                    |
| <b>Start Port</b><br>End Port        | Enter the incoming port number or range of port numbers you want to<br>forward to the IP address the WIMAX Modem records.                                                    |
|                                      | To forward one port number, enter the port number in the Start Port<br>and End Port fields.                                                                                  |
|                                      | To forward a range of ports,                                                                                                    |
|                                      | • enter the port number at the beginning of the range in the Start<br>Port field                                                                                             |
|                                      | • enter the port number at the end of the range in the End Port field.                                                                                                    |
|                                      | If you want to delete this rule, enter zero in the Start Port and End<br>Port fields.                                                                                        |
| Trigger                              |                                                                                                    |
| <b>Start Port</b><br><b>End Port</b> | Enter the outgoing port number or range of port numbers that makes<br>the WIMAX Modem record the source IP address and assign it to the<br>selected incoming port number(s). |
|                                      | To select one port number, enter the port number in the Start Port and<br>End Port fields.                                                                                   |
|                                      | To select a range of ports,                                                                                                    |
|                                      | • enter the port number at the beginning of the range in the Start<br>Port field                                                                                             |
|                                      | • enter the port number at the end of the range in the End Port field.                                                                                                    |
|                                      | If you want to delete this rule, enter zero in the Start Port and End<br>Port fields.                                                                                        |
| Apply                                | Click to save your changes.                                                                                                    |
| Cancel                               | Click to return to the previous screen without saving your changes.                                                                                                    |

#### **8.4.1 Trigger Port Forwarding Example**

The following is an example of trigger port forwarding. In this example, **J** is Jane's computer and **S** is the Real Audio server.

**Figure 37** Trigger Port Forwarding Example

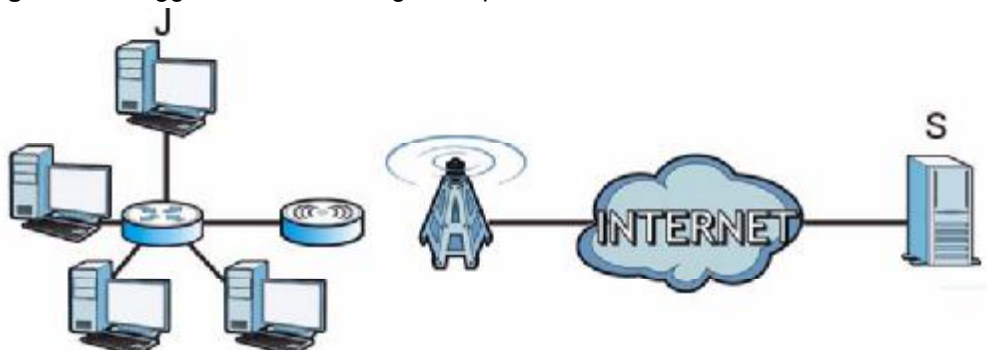

- **1** Jane requests a file from the Real Audio server (port 7070).
- **2** Port 7070 is a "trigger" port and causes the WiMAX Modem to record Jane's computer IP address. The WiMAX Modem associates Jane's computer IP address with the "incoming" port range of 6970-7170.
- **3** The Real Audio server responds using a port number ranging between 6970-7170.
- **4** The WiMAX Modem forwards the traffic to Jane's computer IP address.
- **5** Only Jane can connect to the Real Audio server until the connection is closed or times out. The WiMAX Modem times out in three minutes with UDP (User Datagram Protocol), or two hours with TCP/IP (Transfer Control Protocol/Internet Protocol).

Two points to remember about trigger ports:

- **1** Trigger events only happen on data that is coming from inside the WiMAX Modem and going to the outside.
- **2** If an application needs a continuous data stream, that port (range) will be tied up so that another computer on the LAN can't trigger it.

## **8.5 ALG**

Some applications, such as SIP, cannot operate through NAT (are NAT un-friendly) because they embed IP addresses and port numbers in their packets' data payload.

Some NAT routers may include a SIP Application Layer Gateway (ALG). An Application Layer Gateway (ALG) manages a specific protocol (such as SIP, H.323 or FTP) at the application layer.

A SIP ALG allows SIP calls to pass through NAT by examining and translating IP addresses embedded in the data stream.

Click **ADVANCED > NAT Configuration > ALG** to enable and disable SIP (VoIP), FTP (file transfer), and H.323 (audio-visual) ALG in the WiMAX Modem.

**Figure 38** ADVANCED > NAT Configuration > ALG

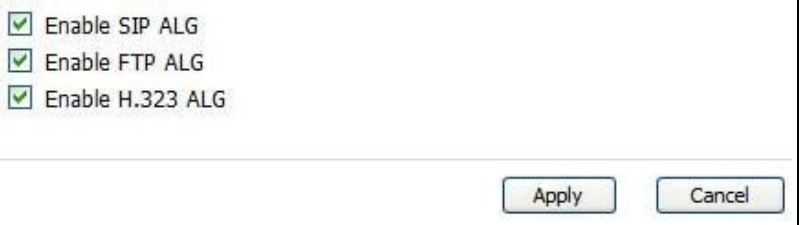

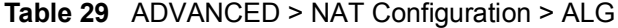

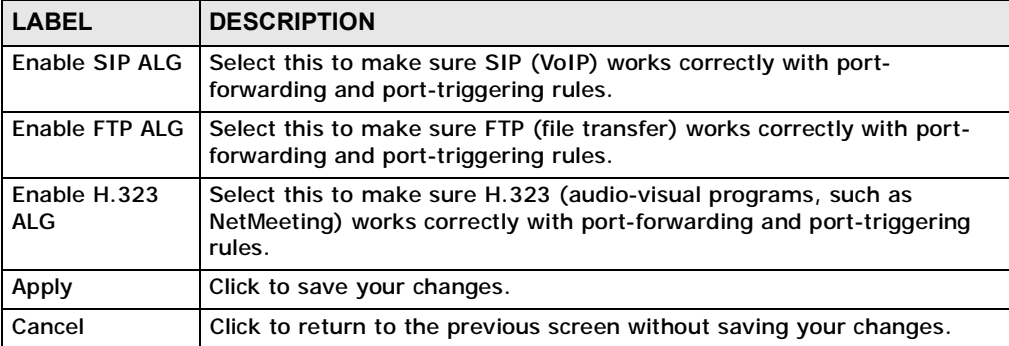

Chapter 8 The NAT Configuration Screens

**CHAPTER 9** 

# **The System Configuration Screens**

## **9.1 Overview**

Click **ADVANCED > System Configuration** to set up general system settings, change the system mode, change the password, configure the DDNS server settings, and set the current date and time.

#### **9.1.1 What You Can Do in This Chapter**

- The **General** screen (Section 9.2 on page 95) lets you change the WiMAX Modem's mode, set up its system name, domain name, idle timeout, and administrator password.
- The **Dynamic DNS** screen (Section 9.3 on page 96) lets you set up the WiMAX Modem as a dynamic DNS client.
- The **Firmware** screen (Section 9.4 on page 98) lets you upload new firmware to the WiMAX Modem.
- The **Configuration** screen (Section 9.5 on page 100) lets you back up or restore the configuration of the WiMAX Modem.
- The **Restart** screen (Section 9.6 on page 101) lets you restart your WiMAX Modem from within the web configurator.
- The **Bridge** screen (Section 9.7 on page 102) lets you set the WiMAX Modem to either Bridge or Router mode.

#### **9.1.2 What You Need to Know**

The following terms and concepts may help as you read through this chapter.

#### **System Name**

The **System Name** is often used for identification purposes. Because some ISPs check this name you should enter your computer's "Computer Name".

- In Windows 2000: Click **Start** > **Settings** > **Control Panel** and then doubleclick the **System** icon. Select the **Network Identification** tab and then click the **Properties** button. Note the entry for the **Computer Name** field and enter it as the **System Name**.
- In Windows XP: Click **Start** > **My Computer** > **View system information** and then click the **Computer Name** tab. Note the entry in the **Full computer name** field and enter it as the WiMAX Modem **System Name**.

#### **Domain Name**

The **Domain Name** entry is what is propagated to the DHCP clients on the LAN. If you leave this blank, the domain name obtained by DHCP from the ISP is used. While you must enter the host name (System Name) on each individual computer, the domain name can be assigned from the WiMAX Modem via DHCP.

#### **DNS Server Address Assignment**

Use DNS (Domain Name System) to map a domain name to its corresponding IP address and vice versa. The DNS server is extremely important because without it, you must know the IP address of a computer before you can access it.

The WiMAX Modem can get the DNS server addresses in the following ways:

- **1** The ISP tells you the DNS server addresses, usually in the form of an information sheet, when you sign up. If your ISP gives you DNS server addresses, enter them in the **DNS Server** fields in the **SYSTEM General** screen.
- **2** If the ISP did not give you DNS server information, leave the **DNS Server** fields in the **SYSTEM General** screen set to 0.0.0.0 for the ISP to dynamically assign the DNS server IP addresses.

## **9.2 General**

Click **ADVANCED > System Configuration > General** to change the WiMAX Modem's mode, set up its system name, domain name, idle timeout, and administrator password.

**Figure 39** ADVANCED > System Configuration > General

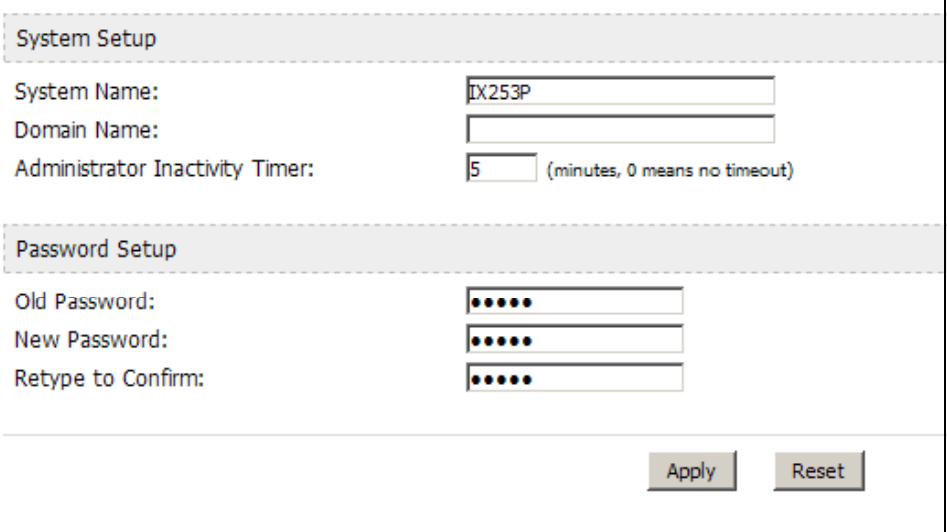

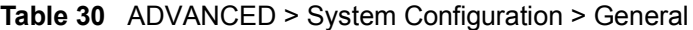

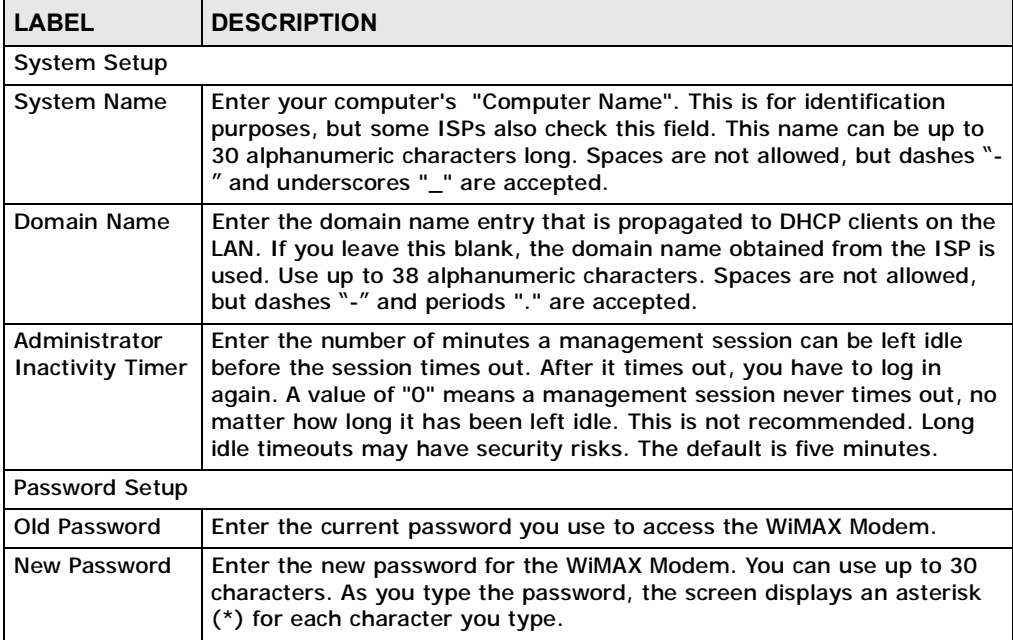

| <b>LABEL</b>         | <b>DESCRIPTION</b>                               |
|----------------------|--------------------------------------------------|
| Retype to<br>Confirm | Enter the new password again.                    |
| Apply                | Click to save your changes.                      |
| Reset                | Click to restore your previously saved settings. |

**Table 30** ADVANCED > System Configuration > General (continued)

## **9.3 Dynamic DNS**

Dynamic DNS allows you to update your current dynamic IP address with one or many dynamic DNS services so that anyone can contact you (in NetMeeting, CU-SeeMe, etc.). You can also access your FTP server or Web site on your own computer using a domain name (for instance myhost.dhs.org, where myhost is a name of your choice) that will never change instead of using an IP address that changes each time you reconnect. Your friends or relatives will always be able to call you even if they don't know your IP address.

First of all, you need to have registered a dynamic DNS account with [www.dyndns.org](http://www.dyndns.org). This is for people with a dynamic IP from their ISP or DHCP server that would still like to have a domain name. The Dynamic DNS service provider will give you a password or key.

Enabling the wildcard feature for your host causes \*.yourhost.dyndns.org to be aliased to the same IP address as yourhost.dyndns.org. This feature is useful if you want to be able to use, for example, [www.yourhost.dyndns.org](http://www.yourhost.dyndns.org) and still reach your hostname.

Note: If you have a private WAN IP address, then you cannot use Dynamic DNS.

**Click ADVANCED > System Configuration > Dynamic DNS** to set up the WiMAX Modem as a dynamic DNS client.

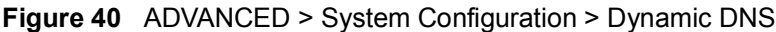

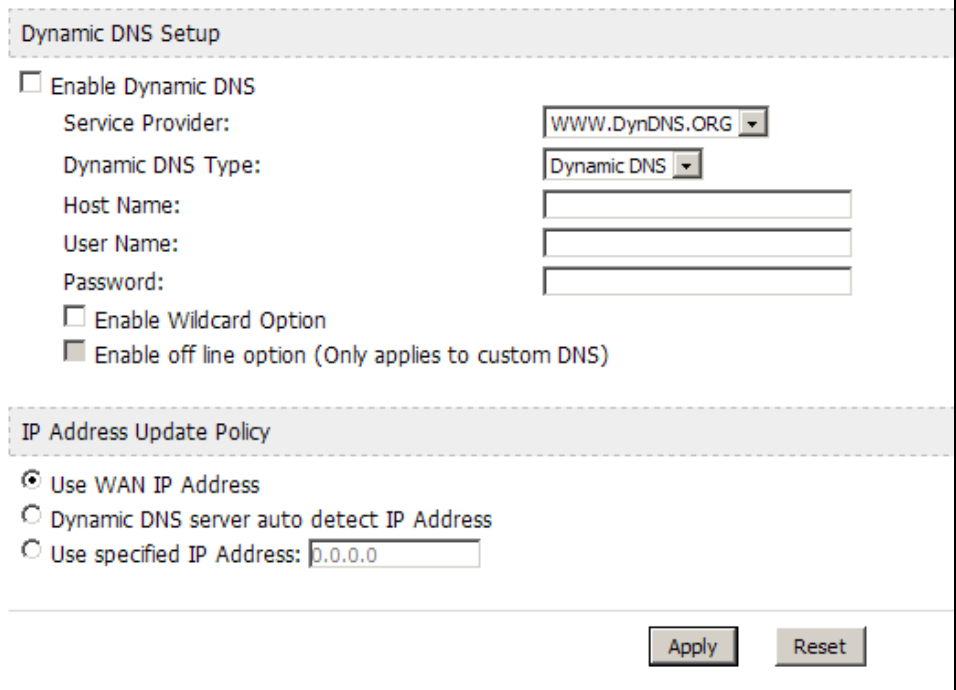

The following table describes the labels in this screen.

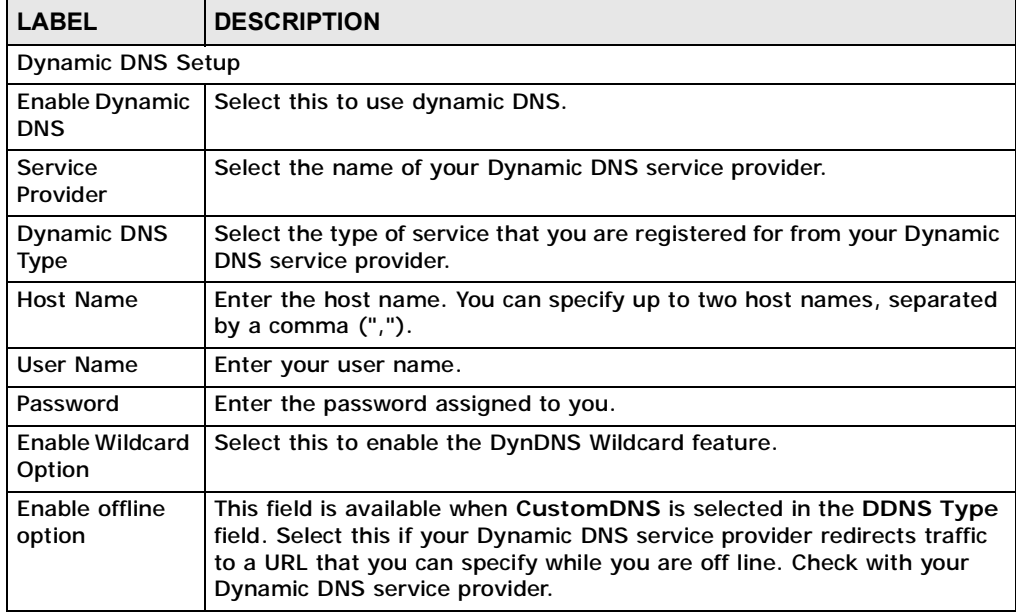

#### **Table 31** ADVANCED > System Configuration > Dynamic DNS

| <b>LABEL</b>                                       | <b>DESCRIPTION</b>                                                                                                    |  |
|----------------------------------------------------|----------------------------------------------------------------------------------------------------|--|
| IP Address Update Policy                           |                                                                                                    |  |
| Use WAN IP<br><b>Address</b>                       | Select this if you want the WiMAX Modem to update the domain name<br>with the WAN port's IP address.                                                                                                    |  |
| Dynamic DNS<br>server auto<br>detect IP<br>address | Select this if you want the DDNS server to update the IP address of the<br>host name(s) automatically. Select this option when there are one or<br>more NAT routers between the WIMAX Modem and the DDNS server. |  |
|                                                    | Note: The DDNS server may not be able to detect the proper IP<br>address if there is an HTTP proxy server between the<br>WIMAX Modem and the DDNS server.                                                        |  |
| Use specified IP<br>address                        | Select this if you want to use the specified IP address with the host<br>name(s). Then, specify the IP address. Use this option if you have a<br>static IP address.                                              |  |
| Apply                                              | Click to save your changes.                                                                                                    |  |
| Reset                                              | Click to restore your previously saved settings.                                                                                                    |  |

**Table 31** ADVANCED > System Configuration > Dynamic DNS (continued)

## **9.4 Firmware**

Click **ADVANCED > System Configuration > Firmware** to upload new firmware to the WiMAX Modem. Firmware files usually use the system model name with a "\*.bin" extension, such as "WiMAX Modem.bin". The upload process uses HTTP (Hypertext Transfer Protocol) and may take up to two minutes. After a successful upload, the system will reboot.

Contact your service provider for information on available firmware upgrades.

Note: Only use firmware for your WiMAX Modem's specific model.

#### **Figure 41** ADVANCED > System Configuration > Firmware

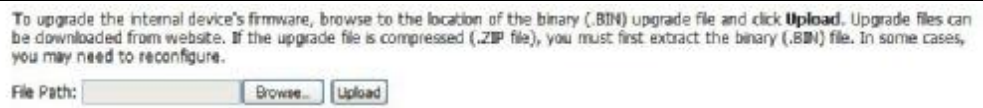

**Table 32** ADVANCED > System Configuration > Firmware

| <b>LABEL</b>     | <b>DESCRIPTION</b>                                                                                                    |
|------------------|----------------------------------------------------------------------------------------------------|
| <b>File Path</b> | Enter the location of the *.bin file you want to upload, or click<br>Browse to find it. You must decompress compressed (.zip) files<br>before you can upload them. |

| <b>LABEL</b> | <b>DESCRIPTION</b>                                                                   |
|--------------|--------------------------------------------------------------------------------------|
| Browse       | Click this to find the *.bin file you want to upload.                                |
| Upload       | Click this to begin uploading the selected file. This may take up to two<br>minutes. |
|              | Note: Do not turn off the device while firmware upload is in<br>progress!            |

**Table 32** ADVANCED > System Configuration > Firmware (continued)

## **9.4.1 The Firmware Upload Process**

When the WiMAX Modem uploads new firmware, the process usually takes about two minutes. The device also automatically restarts in this time. This causes a temporary network disconnect.

Note: Do not turn off the device while firmware upload is in progress!

After two minutes, log in again, and check your new firmware version in the **Status** screen. You might have to open a new browser window to log in.

If the upload is not successful, you will be notified by error message.

Click **Return** to go back to the **Firmware** screen.

## **9.5 Configuration**

Click **ADVANCED > System Configuration > Configuration** to back up or restore the configuration of the WiMAX Modem. You can also use this screen to reset the WiMAX Modem to the factory default settings.

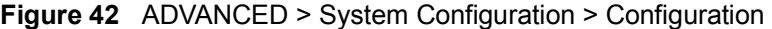

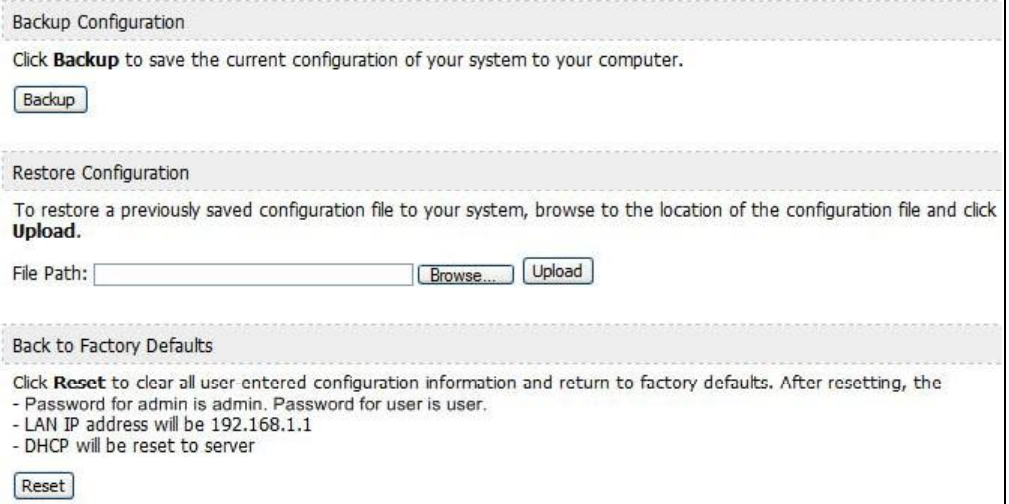

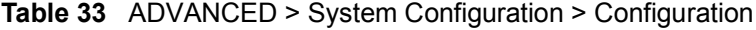

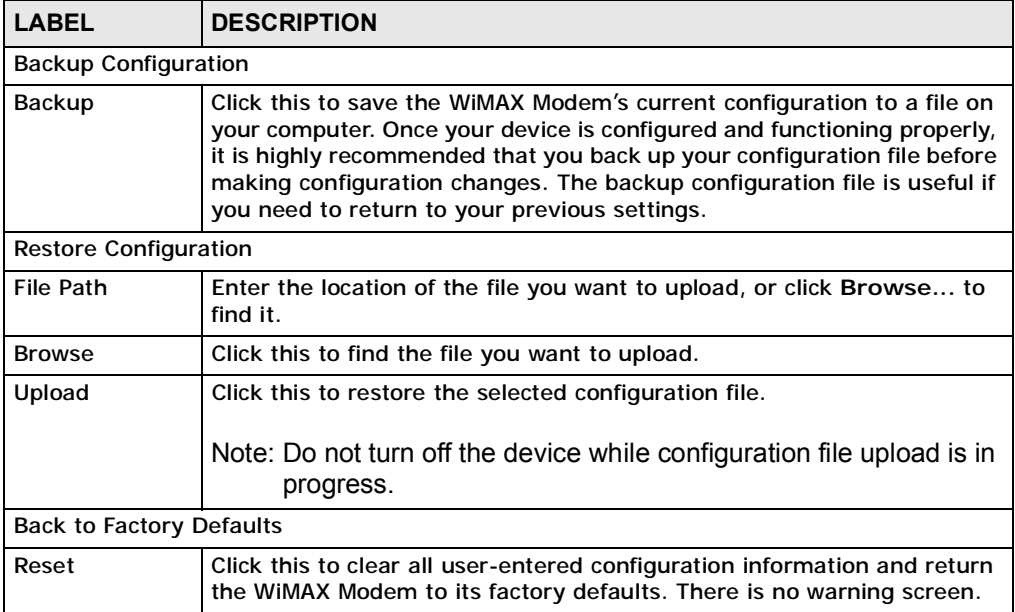

#### **9.5.1 The Restore Configuration Process**

When the WiMAX Modem restores a configuration file, the device automatically restarts. This causes a temporary network disconnect.

Note: Do not turn off the device while configuration file upload is in progress.

If the WiMAX Modem's IP address is different in the configuration file you selected, you may need to change the IP address of your computer to be in the same subnet as that of the default management IP address (192.168.5.1). See the Quick Start Guide or the appendices for details on how to set up your computer's IP address.

You might have to open a new browser to log in again.

If the upload was not successful, you are notified by **Configuration Upload Error** message:

Click **Return** to go back to the **Configuration** screen.

## **9.6 Restart**

Click **ADVANCED > System Configuration > Restart** to reboot the WiMAX Modem without turning the power off.

Note: Restarting the WiMAX Modem does not affect its configuration.

**Figure 43** ADVANCED > System Configuration > Restart

Click Restart to have the device perform a software restart. The power LED blinks as the device restarts and then shines steadyily if the restart is successful. Wait a minute before logging into the device again. Restart

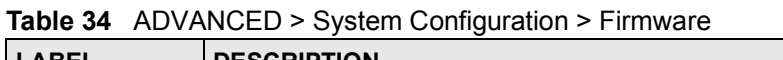

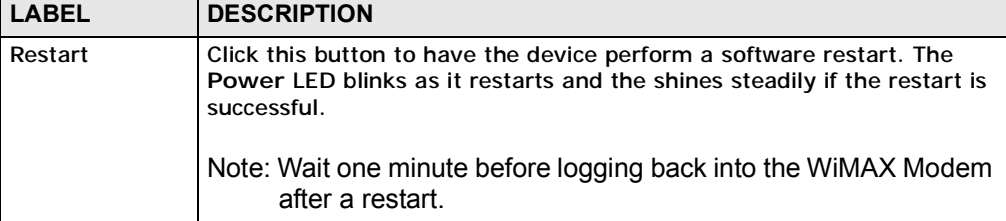

#### **9.6.1 The Restart Process**

When you click **Restart**, the process usually takes about two minutes. Once the restart is complete you can log in again.

## **9.7 Bridge**

Click **ADVANCED > System Configuration > Bridge** to set the WiMAX Modem to either Bridge or Router mode.

**Figure 44** ADVANCED > System Configuration > Bridge

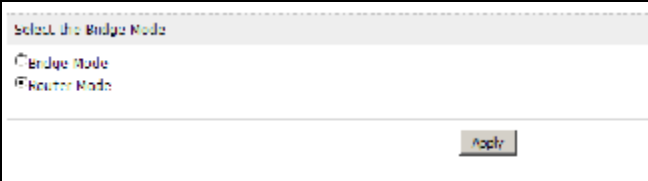

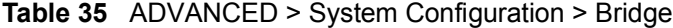

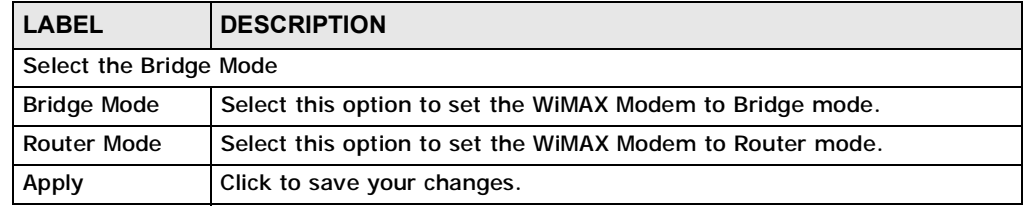

# **CHAPTER 10**

# **The Service Configuration Screens**

## **10.1 Overview**

The **VOICE > Service Configuration** screens allow you to set up your voice accounts and configure your QoS settings.

VoIP (Voice over IP) is the sending of voice signals over the Internet Protocol. This allows you to make phone calls and send faxes over the Internet at a fraction of the cost of using the traditional circuit-switched telephone network. You can also use servers to run telephone service applications like PBX services and voice mail. Internet Telephony Service Provider (ITSP) companies provide VoIP service. A company could alternatively set up an IP-PBX and provide it's own VoIP service.

Circuit-switched telephone networks require 64 kilobits per second (kbps) in each direction to handle a telephone call. VoIP can use advanced voice coding techniques with compression to reduce the required bandwidth.

#### **10.1.1 What You Can Do in This Chapter**

- The **SIP Settings** screen (Section 10.2 on page 105) lets you setup and maintain your SIP account(s) in the WiMAX Modem.
- The **Advanced SIP Settings** screen (Section 10.2.1 on page 107) lets you set up and maintain advanced settings for each SIP account
- The **QoS** screen (Section 10.3 on page 113) lets you set up and maintain ToS and VLAN settings for the WiMAX Modem.

#### **10.1.2 What You Need to Know**

The following terms and concepts may help as you read through this chapter.

#### **SIP**

The Session Initiation Protocol (SIP) is an application-layer control (signaling) protocol that handles the setting up, altering and tearing down of voice and

multimedia sessions over the Internet. SIP signaling is separate from the media for which it handles sessions. The media that is exchanged during the session can use a different path from that of the signaling. SIP handles telephone calls and can interface with traditional circuit-switched telephone networks.

#### **SIP Identities**

A SIP account uses an identity (sometimes referred to as a SIP address). A complete SIP identity is called a SIP URI (Uniform Resource Identifier). A SIP account's URI identifies the SIP account in a way similar to the way an e-mail address identifies an e-mail account. The format of a SIP identity is SIP-Number@SIP-Service-Domain.

#### **SIP Number**

The SIP number is the part of the SIP URI that comes before the "@" symbol. A SIP number can use letters like in an e-mail address [\(johndoe@your-ITSP.com](mailto:(johndoe@your-ITSP.com) for example) or numbers like a telephone number [\(1122334455@VoIP-provider.com](mailto:(1122334455@VoIP-provider.com) for example).

#### **SIP Service Domain**

The SIP service domain of the VoIP service provider (the company that lets you make phone calls over the Internet) is the domain name in a SIP URI. For example, if the SIP address is [1122334455@VoIP-provider.com](mailto:1122334455@VoIP-provider.com), then "VoIPprovider.com" is the SIP service domain.

#### **SIP Register Server**

A SIP register server maintains a database of SIP identity-to-IP address (or domain name) mapping. The register server checks your user name and password when you register.

#### **RTP**

When you make a VoIP call using SIP, the RTP (Real time Transport Protocol) is used to handle voice data transfer. See RFC 1889 for details on RTP.

#### **Use NAT**

If you know the NAT router's public IP address and SIP port number, you can use the Use NAT feature to manually configure the WiMAX Modem to use a them in the SIP messages. This eliminates the need for STUN or a SIP ALG. You must also configure the NAT router to forward traffic with this port number to the WiMAX Modem.

#### **10.1.3 Before you Begin**

- Ensure that you have all of your voice account information on hand. If not, contact your voice account service provider to find out which settings in this chapter you should configure in order to use your telephone with the WiMAX Modem.
- Connect your WiMAX Modem to the Internet, as described in the Quick Start Guide. If you have not already done so, then you will not be able to test your VoIP settings.

## **10.2 SIP Settings**

Click **VOICE > Service Configuration > SIP Setting** to setup and maintain your SIP account(s) in the WiMAX Modem. Your VoIP or Internet service provider should provide you with your account information. You can also enable and disable each SIP account.

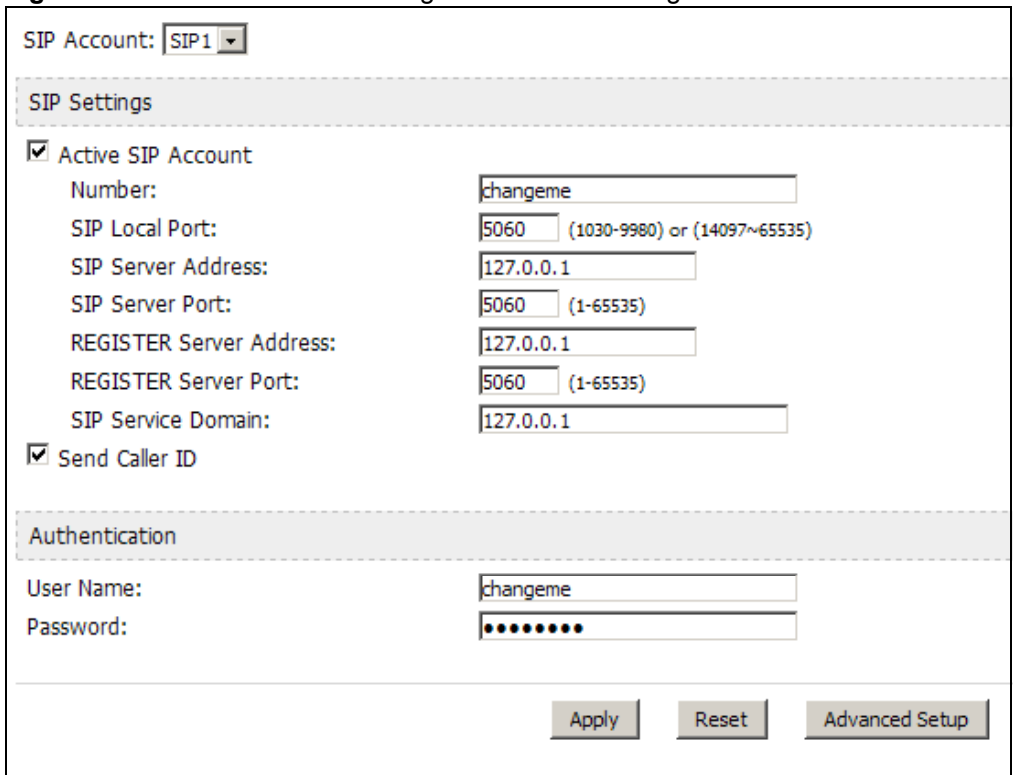

**Figure 45** VOICE > Service Configuration > SIP Setting

**Table 36** VOICE > Service Configuration > SIP Setting

| <b>LABEL</b>                                | <b>DESCRIPTION</b>                                                                                                    |  |
|---------------------------------------------|----------------------------------------------------------------------------------------------------|--|
| <b>SIP Account</b>                          | Select the SIP account you want to see in this screen. If you change this<br>field, the screen automatically refreshes.                                                                                                    |  |
| <b>SIP Settings</b>                         |                                                                                                    |  |
| <b>Active SIP</b><br>Account                | Select this if you want the WiMAX Modem to use this account. Clear it if<br>you do not want the WiMAX Modem to use this account.                                                                                                    |  |
| <b>Number</b>                               | Enter your SIP number. In the full SIP URI, this is the part before the @<br>symbol. You can use up to 127 printable ASCII characters.                                                                                                    |  |
| <b>SIP Local</b><br>Port                    | Enter the WiMAX Modem's listening port number, if your VoIP service<br>provider gave you one. Otherwise, keep the default value.                                                                                                    |  |
| <b>SIP Server</b><br><b>Address</b>         | Enter the IP address or domain name of the SIP server provided by<br>your VoIP service provider. You can use up to 95 printable ASCII<br>characters. It does not matter whether the SIP server is a proxy,<br>redirect or register server.           |  |
| <b>SIP Server</b><br>Port                   | Enter the SIP server's listening port number, if your VoIP service<br>provider gave you one. Otherwise, keep the default value.                                                                                                    |  |
| <b>REGISTER</b><br>Server<br><b>Address</b> | Enter the IP address or domain name of the SIP register server, if your<br>VoIP service provider gave you one. Otherwise, enter the same address<br>you entered in the SIP Server Address field. You can use up to 95<br>printable ASCII characters. |  |
| <b>REGISTER</b><br>Server Port              | Enter the SIP register server's listening port number, if your VoIP<br>service provider gave you one. Otherwise, enter the same port number<br>you entered in the SIP Server Port field.                                                             |  |
| <b>SIP Service</b><br>Domain                | Enter the SIP service domain name. In the full SIP URI, this is the part<br>after the @ symbol. You can use up to 127 printable ASCII Extended<br>set characters.                                                                                    |  |
| Send Caller ID                              | Select this if you want to send identification when you make VoIP phone<br>calls. Clear this if you do not want to send identification.                                                                                                    |  |
| Authentication                              |                                                                                                    |  |
| User Name                                   | Enter the user name for registering this SIP account, exactly as it was<br>given to you. You can use up to 95 printable ASCII characters.                                                                                                    |  |
| Password                                    | Enter the user name for registering this SIP account, exactly as it was<br>given to you. You can use up to 95 printable ASCII Extended set<br>characters.                                                                                            |  |
| <b>Apply</b>                                | Click to save your changes.                                                                                                    |  |
| Reset                                       | Click to restore your previously saved settings.                                                                                                    |  |
| <b>Advanced Setup</b>                       | Click this to edit the advanced settings for this SIP account. The<br>Advanced SIP Settings screen appears.                                                                                                    |  |

#### **10.2.1 Advanced SIP Settings**

This section describes the features of the Advanced SIP settings screen.

#### **10.2.1.1 STUN**

STUN (Simple Traversal of User Datagram Protocol (UDP) through Network Address Translators) allows the WiMAX Modem to find the presence and types of NAT routers and/or firewalls between it and the public Internet. STUN also allows the WiMAX Modem to find the public IP address that NAT assigned, so the WiMAX Modem can embed it in the SIP data stream. STUN does not work with symmetric NAT routers or firewalls. See RFC 3489 for details on STUN.

The following figure shows how STUN works.

- **1** The WiMAX Modem (A) sends SIP packets to the STUN server (B).
- **2** The STUN server (B) finds the public IP address and port number that the NAT router used on the WiMAX Modem's SIP packets and sends them to the WiMAX Modem.
- **3** The WiMAX Modem uses the public IP address and port number in the SIP packets that it sends to the SIP server (C).

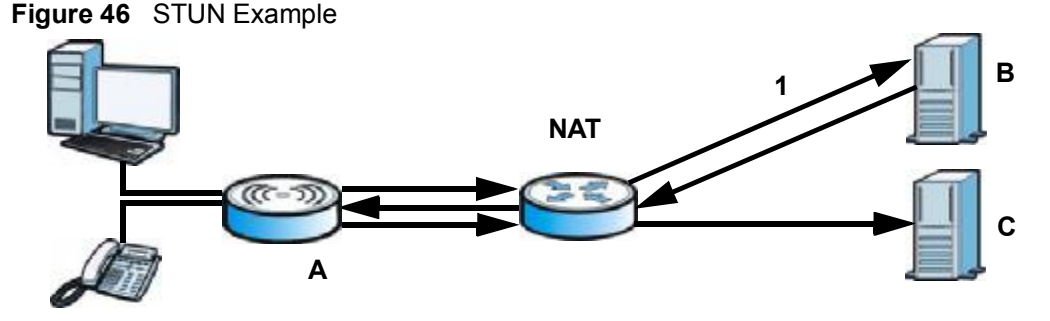

#### **10.2.1.2 Outbound Proxy**

Your VoIP service provider may host a SIP outbound proxy server to handle all of the WiMAX Modem's VoIP traffic. This allows the WiMAX Modem to work with any type of NAT router and eliminates the need for STUN or a SIP ALG. Turn off a SIP ALG on a NAT router in front of the WiMAX Modem to keep it from re-translating the IP address (since this is already handled by the outbound proxy server).

#### **10.2.1.3 Voice Coding**

A codec (coder/decoder) codes analog voice signals into digital signals and decodes the digital signals back into voice signals. The WiMAX Modem supports the following codecs.

- **G.711** is a Pulse Code Modulation (PCM) waveform codec. PCM measures analog signal amplitudes at regular time intervals (sampling) and converts them into digital bits (quantization). Quantization "reads" the analog signal and then "writes" it to the nearest digital value. For this reason, a digital sample is usually slightly different from its analog original (this difference is known as "quantization noise"). G.711 provides excellent sound quality but requires 64kbps of bandwidth.
- **G.723** is an Adaptive Differential Pulse Code Modulation (ADPCM) waveform codec. Differential (or Delta) PCM is similar to PCM, but encodes the audio signal based on the difference between one sample and a prediction based on previous samples, rather than encoding the sample's actual quantized value. Many thousands of samples are taken each second, and the differences between consecutive samples are usually quite small, so this saves space and reduces the bandwidth necessary.

However, DPCM produces a high quality signal (high signal-to-noise ratio or SNR) for high difference signals (where the actual signal is very different from what was predicted) but a poor quality signal (low SNR) for low difference signals (where the actual signal is very similar to what was predicted). This is because the level of quantization noise is the same at all signal levels. Adaptive DPCM solves this problem by adapting the difference signal's level of quantization according to the audio signal's strength. A low difference signal is given a higher quantization level, increasing its signal-to-noise ratio. This provides a similar sound quality at all signal levels. G.723 provides high quality sound and requires 20 or 40 kbps.

• **G.729** is an Analysis-by-Synthesis (AbS) hybrid waveform codec. It uses a filter based on information about how the human vocal tract produces sounds. The codec analyzes the incoming voice signal and attempts to synthesize it using its list of voice elements. It tests the synthesized signal against the original and, if it is acceptable, transmits details of the voice elements it used to make the synthesis. Because the codec at the receiving end has the same list, it can exactly recreate the synthesized audio signal.G.729 provides good sound quality and reduces the required bandwidth to 8kbps.

#### **10.2.1.4 MWI (Message Waiting Indication)**

Enable Message Waiting Indication (MWI) enables your phone to give you a message–waiting (beeping) dial tone when you have one or more voice messages. Your VoIP service provider must have a messaging system that sends messagewaiting-status SIP packets as defined in RFC 3842.

#### **10.2.1.5 Advanced SIP Settings Options**

Click **Advanced** in **VOICE > Service Configuration > SIP Settings** to set up and maintain advanced settings for each SIP account.

**Figure 47** VOICE > Service Configuration > SIP Settings > Advanced

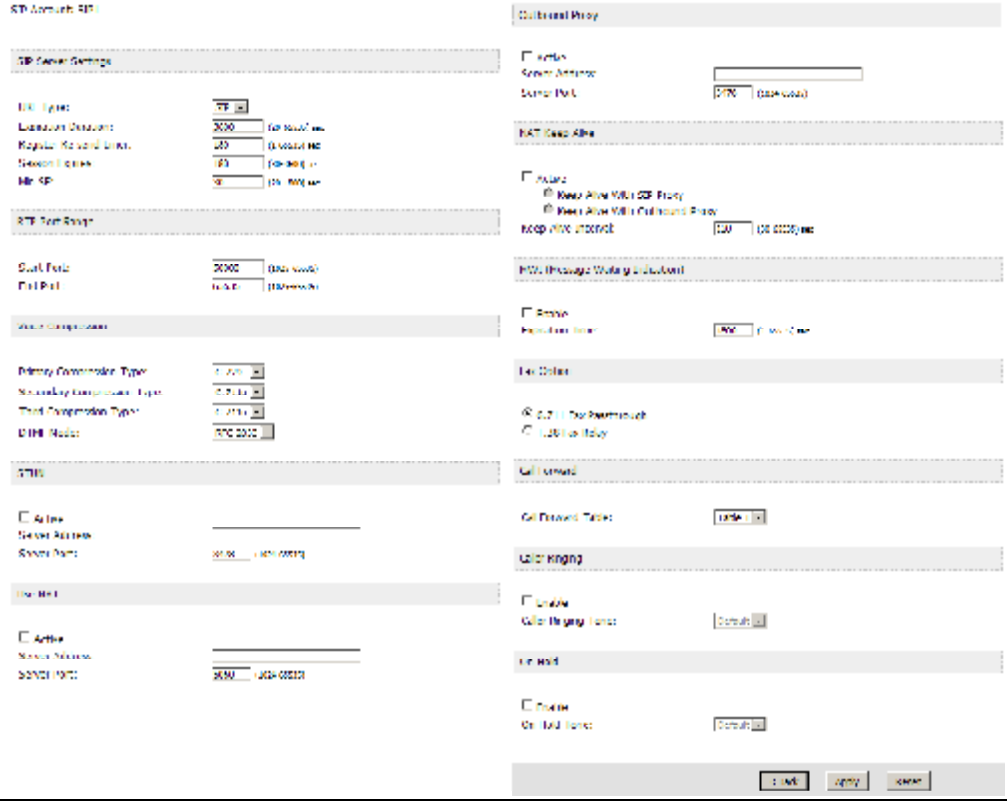

**Table 37** VOICE > Service Configuration > SIP Settings > Advanced

| <b>LABEL</b>                      | <b>DESCRIPTION</b>                                                                                                    |
|-----------------------------------|----------------------------------------------------------------------------------------------------|
| <b>SIP Server Settings</b>        |                                                                                                    |
| <b>URL Type</b>                   | Select whether or not to include the SIP service domain name when the<br>WIMAX Modem sends the SIP number.<br>• SIP - include the SIP service domain name<br>• TEL - do not include the SIP service domain name                                                                                   |
| Expiration<br>Duration            | Enter the number of seconds your SIP account is registered with the<br>SIP register server before it is deleted. The WiMAX Modem<br>automatically tries to re-register your SIP account when one-half of this<br>time has passed. (The SIP register server might have a different<br>expiration.) |
| <b>Register Re-</b><br>send timer | Enter the number of seconds the WIMAX Modem waits before it tries<br>again to register the SIP account, if the first try failed or if there is no<br>response.                                                                                                    |
**Table 37** VOICE > Service Configuration > SIP Settings > Advanced (continued)

| <b>LABEL</b>                         | <b>DESCRIPTION</b>                                                                                                    |  |
|--------------------------------------|----------------------------------------------------------------------------------------------------|--|
| <b>Session Expires</b>               | Enter the number of seconds the conversation can last before the call is<br>automatically disconnected. Usually, when one-half of this time has<br>passed, the WiMAX Modem or the other party updates this timer to<br>prevent this from happening. |  |
| Min-SE                               | Enter the minimum number of seconds the WIMAX Modem accepts for a<br>session expiration time when it receives a request to start a SIP<br>session. If the request has a shorter time, the WiMAX Modem rejects it.                                   |  |
| RTP Port Range                       |                                                                                                    |  |
| <b>Start Port</b><br><b>End Port</b> | Enter the listening port number(s) for RTP traffic, if your VoIP service<br>provider gave you this information. Otherwise, keep the default values.                                                                                                 |  |
|                                      | To enter one port number, enter the port number in the Start Port and<br><b>End Port fields.</b>                                                                                                    |  |
|                                      | To enter a range of ports:                                                                                                    |  |
|                                      | Type the port number at the beginning of the range in the Start<br>Port field                                                                                                    |  |
|                                      | Type the port number at the end of the range in the End Port field.                                                                                                    |  |
| <b>Voice Compression</b>             |                                                                                                    |  |
| Primary,<br>Secondary, and           | Select the type of voice coder/decoder (codec) that you want the<br>WIMAX Modem to use.                                                                                                    |  |
| <b>Third</b><br>Compression          | G.711 provides high voice quality but requires more bandwidth (64<br>kbps).                                                                                                    |  |
|                                      | G.711A is typically used in Europe.<br>$\bullet$<br>G.711u is typically used in North America and Japan.<br>$\bullet$                                                                                                    |  |
|                                      | G.723 provides good voice quality, and requires 20 or 40 kbps.<br>$\bullet$                                                                                                    |  |
|                                      | G.729 requires only 8 kbps.<br>$\bullet$                                                                                                    |  |
|                                      | The WiMAX Modem must use the same codec as the peer. When two SIP<br>devices start a SIP session, they must agree on a codec.                                                                                                    |  |
|                                      | For more on voice compression, see Voice Coding on page 107                                                                                                    |  |
| <b>DTMF Mode</b>                     | Control how the WiMAX Modem handles the tones that your telephone<br>makes when you push its buttons. You should use the same mode your<br>VoIP service provider uses.                                                                              |  |
|                                      | • RFC 2833 - send the DTMF tones in RTP packets                                                                                                    |  |
|                                      | PCM - send the DTMF tones in the voice data stream. This method<br>$\bullet$<br>works best when you are using a codec that does not use<br>compression (like G. / 11). Codecs that use compression (like G. / 29)<br>can distort the tones.         |  |
|                                      | SIP INFO - send the DTMF tones in SIP messages<br>$\bullet$                                                                                                    |  |
| <b>STUN</b>                          |                                                                                                    |  |
| Active                               | Select this if all of the following conditions are satisfied.                                                                                                    |  |
|                                      | There is a NAT router between the WiMAX Modem and the SIP<br>٠<br>server.                                                                                                    |  |
|                                      | The NAT router is not a SIP ALG.                                                                                                    |  |
|                                      | Your VoIP service provider gave you an IP address or domain name<br>$\bullet$<br>for a STUN server.                                                                                                    |  |
|                                      | Otherwise, clear this field.                                                                                                    |  |

| <b>LABEL</b>                             | <b>DESCRIPTION</b>                                                                                                    |  |
|------------------------------------------|----------------------------------------------------------------------------------------------------|--|
| <b>Server Address</b>                    | Enter the IP address or domain name of the STUN server provided by<br>your VoIP service provider.                                                                                                    |  |
| <b>Server Port</b>                       | Enter the STUN server's listening port, if your VoIP service provider<br>gave you one. Otherwise, keep the default value.                                                                                                    |  |
| <b>Use NAT</b>                           |                                                                                                    |  |
| Active                                   | Select this if you want the WiMAX Modem to send SIP traffic to a<br>specific NAT router. You must also configure the NAT router to forward<br>traffic with the specified port to the WiMAX Modem. This eliminates the<br>need for STUN or a SIP ALG.                                                                                                    |  |
| Server Address                           | Enter the public IP address or domain name of the NAT router.                                                                                                    |  |
| Server Port                              | Enter the port number that your SIP sessions use with the public IP<br>address of the NAT router.                                                                                                    |  |
| <b>Outbound Proxy</b>                    |                                                                                                    |  |
| Active                                   | Select this if your VoIP service provider has a SIP outbound server to<br>handle voice calls. This allows the WiMAX Modem to work with any type<br>of NAT router and eliminates the need for STUN or a SIP ALG. Turn off<br>any SIP ALG on a NAT router in front of the WiMAX Modem to keep it<br>from re-translating the IP address (since this is already handled by the<br>outbound proxy server). |  |
| <b>Server Address</b>                    | Enter the IP address or domain name of the SIP outbound proxy server.                                                                                                    |  |
| Server Port                              | Enter the SIP outbound proxy server's listening port, if your VoIP<br>service provider gave you one. Otherwise, keep the default value.                                                                                                    |  |
| <b>NAT Keep Alive</b>                    |                                                                                                    |  |
| Active                                   | Select this to stop NAT routers between the WiMAX Modem and SIP<br>server (a SIP proxy server or outbound proxy server) from dropping the<br>SIP session. The WiMAX Modem does this by sending SIP notify<br>messages to the SIP server based on the specified interval.                                                                                                    |  |
| Keep Alive with<br><b>SIP Proxy</b>      | Select this if the SIP server is a SIP proxy server.                                                                                                    |  |
| Keep Alive with<br><b>Outbound Proxy</b> | Select this if the SIP server is an outbound proxy server. You must<br>enable Outbound Proxy to use this.                                                                                                    |  |
| <b>Keep Alive</b><br>Interval            | Enter how often (in seconds) the WiMAX Modem should send SIP notify<br>messages to the SIP server.                                                                                                    |  |
| MWI (Message Waiting Indication)         |                                                                                                    |  |
| Enable                                   | Select this if you want to hear a waiting (beeping) dial tone on your<br>phone when you have at least one voice message. Your VoIP service<br>provider must support this feature.                                                                                                    |  |
| <b>Expiration Time</b>                   | Keep the default value, unless your VoIP service provider tells you to<br>change it. Enter the number of seconds the SIP server should provide<br>the message waiting service each time the WiMAX Modem subscribes to<br>the service. Before this time passes, the WiMAX Modem automatically<br>subscribes again.                                                                                     |  |
| Fax Option                               |                                                                                                    |  |
| G.711 Fax<br>Passthrough                 | Select this if the WiMAX Modem should use G.711 to send fax<br>messages. The peer devices must also use G.711.                                                                                                    |  |

**Table 37** VOICE > Service Configuration > SIP Settings > Advanced (continued)

**Table 37** VOICE > Service Configuration > SIP Settings > Advanced (continued)

| <b>LABEL</b>                  | <b>DESCRIPTION</b>                                                                                                    |  |
|-------------------------------|----------------------------------------------------------------------------------------------------|--|
| T.38 Fax Relay                | Select this if the WiMAX Modem should send fax messages as UDP or<br>TCP/IP packets through IP networks. This provides better quality, but it<br>may have inter-operability problems. The peer devices must also use<br>T.38. |  |
| Call Forward                  |                                                                                                    |  |
| Call Forward<br>Table         | Select which call forwarding table you want the WiMAX Modem to use<br>for incoming calls. You set up these tables in VOICE > Phone Book ><br><b>Incoming Call Policy.</b>                                                     |  |
| <b>Caller Ringing</b>         |                                                                                                    |  |
| Enable                        | Check this box if you want people to hear a customized recording when<br>they call you.                                                                                                    |  |
| <b>Caller Ringing</b><br>Tone | Select the tone you want people to hear when they call you. See<br>Custom Tones (IVR) on page 112 for information on how to record<br>these tones.                                                                            |  |
| On Hold                       |                                                                                                    |  |
| Fnable                        | Check this box if you want people to hear a customized recording when<br>you put them on hold.                                                                                                    |  |
| On Hold Tone                  | Select the tone you want people to hear when you put them on hold.<br>See Custom Tones (IVR) on page 112 for information on how to record<br>these tones.                                                                     |  |
| <b>Back</b>                   | Click this to return to the SIP Settings screen without saving your<br>changes.                                                                                                    |  |
| Apply                         | Click to save your changes.                                                                                                    |  |
| Reset                         | Click to restore your previously saved settings.                                                                                                    |  |

#### **10.2.1.6 Custom Tones (IVR)**

IVR (Interactive Voice Response) is a feature that allows you to use your telephone to interact with the WiMAX Modem. The WiMAX Modem allows you to record custom tones for the **Caller Ringing Tone** and **On Hold Tone** functions. The same recordings apply to both the caller ringing and on hold tones.

**Table 38** Custom Tones Details

| <b>LABEL</b>                               | <b>DESCRIPTION</b>                                                                                        |
|--------------------------------------------|----------------------------------------------------------------------------------------------------|
| <b>Total Time for All Tones</b>            | 128 seconds for all custom tones combined                                                                 |
| Maximum Time per<br><b>Individual Tone</b> | 20 seconds                                                                                                |
| <b>Total Number of Tones</b><br>Recordable | 8<br>You can record up to eight different custom tones but the total<br>time must be 128 seconds or less. |

Use the following steps if you would like to create new tones or change your tones:

- **1** Pick up the phone and press **\*\*\*\*** on your phone's keypad and wait for the message that says you are in the configuration menu.
- **2** Press a number from 1101~1108 on your phone followed by the **#** key.
- **3** Play your desired music or voice recording into the receiver's mouthpiece. Press the **#** key.
- **4** You can continue to add, listen to, or delete tones, or you can hang up the receiver when you are done.

Do the following to listen to a custom tone:

- **1** Pick up the phone and press **\*\*\*\*** on your phone's keypad and wait for the message that says you are in the configuration menu.
- **2** Press a number from 1201~1208 followed by the **#** key to listen to the tone.
- **3** You can continue to add, listen to, or delete tones, or you can hang up the receiver when you are done.

Do the following to delete a custom tone:

- **1** Pick up the phone and press **\*\*\*\*** on your phone's keypad and wait for the message that says you are in the configuration menu.
- **2** Press a number from 1301~1308 followed by the **#** key to delete the tone of your choice. Press 14 followed by the **#** key if you wish to clear all your custom tones.
- **3** You can continue to add, listen to, or delete tones, or you can hang up the receiver when you are done.

# **10.3 QoS**

Network traffic can be classified by setting the ToS (Type Of Service) values at the data source (for example, at the WiMAX Modem) so a server can decide the best method of delivery, that is the least cost, fastest route and so on.

Virtual Local Area Network (VLAN) allows a physical network to be partitioned into multiple logical networks. Only stations within the same group can communicate with each other.

Your WiMAX Modem can add IEEE 802.1Q VLAN ID tags to voice frames that it sends to the network. This allows the WiMAX Modem to communicate with a SIP server that is a member of the same VLAN group. Some ISPs use the VLAN tag to identify voice traffic and give it priority over other traffic.

Click **VOICE > Service Configuration > QoS** to set up and maintain ToS and VLAN settings for the WiMAX Modem. QoS (Quality of Service) refers to both a network's ability to deliver data with minimum delay and the networking methods used to provide bandwidth for real-time multimedia applications.

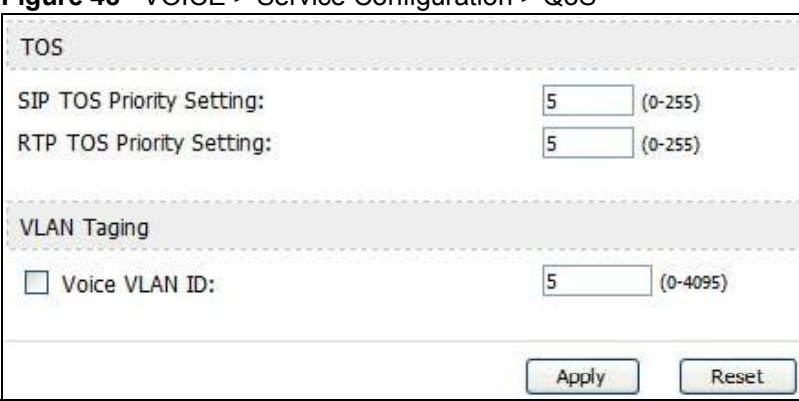

**Figure 48** VOICE > Service Configuration > QoS

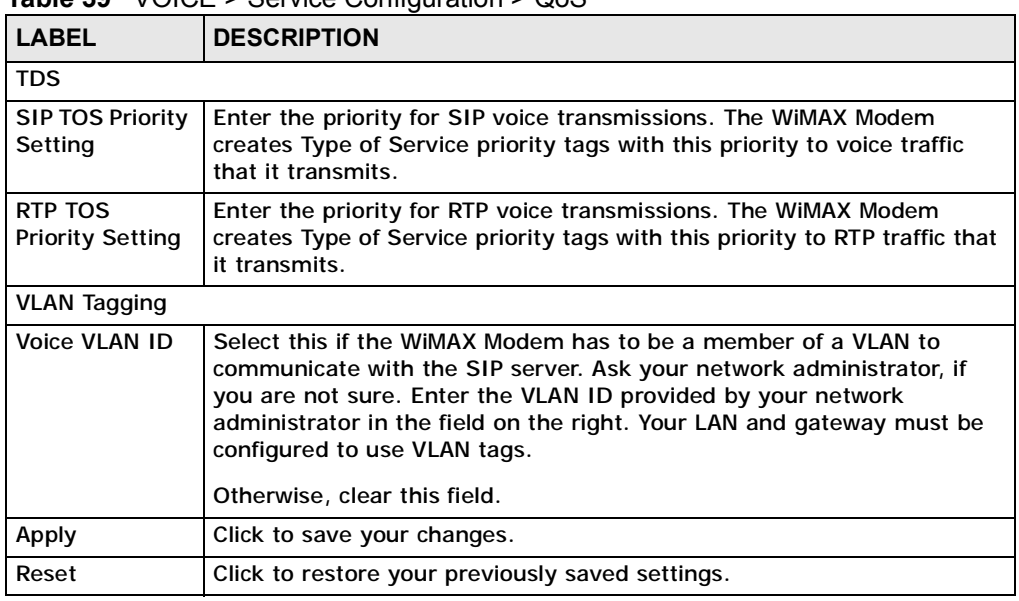

#### **Table 39** VOICE > Service Configuration > QoS

# **10.4 Technical Reference**

The following section contains additional technical information about the WiMAX Modem features described in this chapter.

### **10.4.1 SIP Call Progression**

The following figure displays the basic steps in the setup and tear down of a SIP call. A calls B.

**Table 40** SIP Call Progression

|           |                               | в          |
|-----------|-------------------------------|------------|
| 1. INVITE |                               |            |
|           |                               | 2. Ringing |
|           |                               | 3. OK      |
| 4. ACK    |                               |            |
|           | 5.Dialogue (voice<br>traffic) |            |
| 6. BYE    |                               |            |
|           |                               | 7. OK      |

- **1** A sends a SIP INVITE request to B. This message is an invitation for B to participate in a SIP telephone call.
- **2** B sends a response indicating that the telephone is ringing.
- **3** B sends an OK response after the call is answered.
- **4** A then sends an ACK message to acknowledge that B has answered the call.
- **5** Now A and B exchange voice media (talk).
- **6** After talking, A hangs up and sends a BYE request.
- **7** B replies with an OK response confirming receipt of the BYE request and the call is terminated.

#### **10.4.2 SIP Client Server**

SIP is a client-server protocol. A SIP client is an application program or device that sends SIP requests. A SIP server responds to the SIP requests.

When you use SIP to make a VoIP call, it originates at a client and terminates at a server. A SIP client could be a computer or a SIP phone. One device can act as both a SIP client and a SIP server.

#### **10.4.3 SIP User Agent**

A SIP user agent can make and receive VoIP telephone calls. This means that SIP can be used for peer-to-peer communications even though it is a client-server protocol. In the following figure, either A or B can act as a SIP user agent client to initiate a call. A and B can also both act as a SIP user agent to receive the call.

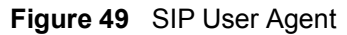

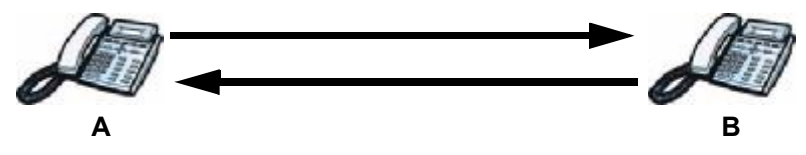

### **10.4.4 SIP Proxy Server**

A SIP proxy server receives requests from clients and forwards them to another server.

In the following example, you want to use client device A to call someone who is using client device C.

**1** The client device (A in the figure) sends a call invitation to the SIP proxy server (B).

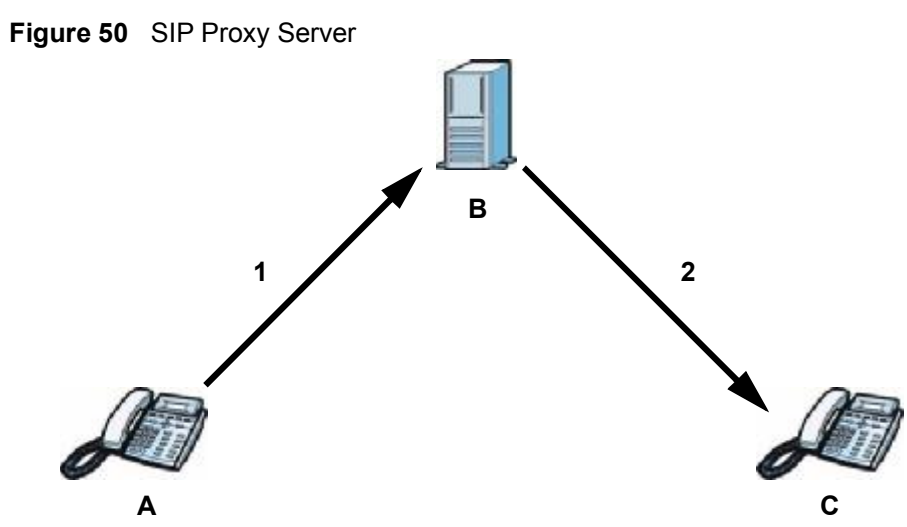

**2** The SIP proxy server forwards the call invitation to C.

**10.4.5 SIP Redirect Server**

A SIP redirect server accepts SIP requests, translates the destination address to an IP address and sends the translated IP address back to the device that sent the request. Then the client device that originally sent the request can send requests to the IP address that it received back from the redirect server. Redirect servers do not initiate SIP requests.

In the following example, you want to use client device A to call someone who is using client device C.

- **1** Client device A sends a call invitation for C to the SIP redirect server (B).
- **2** The SIP redirect server sends the invitation back to A with C's IP address (or domain name).

**3** Client device A then sends the call invitation to client device C.

**Figure 51** SIP Redirect Server

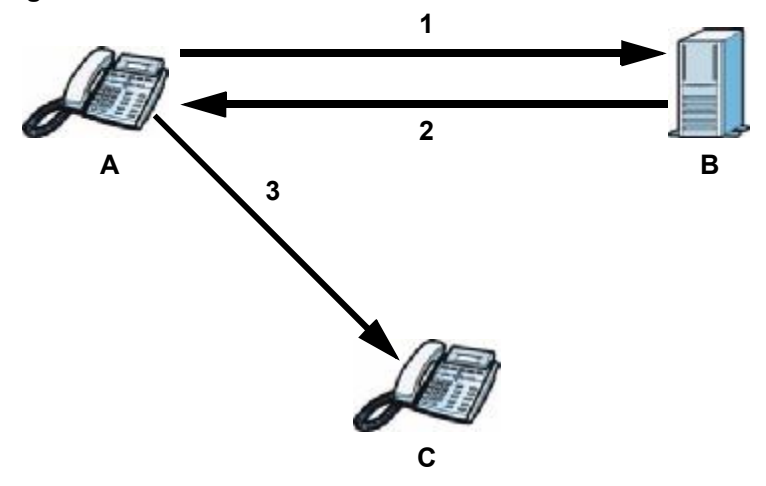

#### **10.4.6 NAT and SIP**

The WiMAX Modem must register its public IP address with a SIP register server. If there is a NAT router between the WiMAX Modem and the SIP register server, the WiMAX Modem probably has a private IP address. The WiMAX Modem lists its IP address in the SIP message that it sends to the SIP register server. NAT does not translate this IP address in the SIP message. The SIP register server gets the WiMAX Modem's IP address from inside the SIP message and maps it to your SIP identity. If the WiMAX Modem has a private IP address listed in the SIP message, the SIP server cannot map it to your SIP identity. See Chapter 8 The NAT Configuration Screens for more information.

Use a SIP ALG (Application Layer Gateway), Use NAT, STUN, or outbound proxy to allow the WiMAX Modem to list its public IP address in the SIP messages.

#### **10.4.7 DiffServ**

DiffServ is a class of service (CoS) model that marks packets so that they receive specific per-hop treatment at DiffServ-compliant network devices along the route based on the application types and traffic flow. Packets are marked with DiffServ Code Points (DSCPs) indicating the level of service desired. This allows the intermediary DiffServ-compliant network devices to handle the packets differently depending on the code points without the need to negotiate paths or remember state information for every flow. In addition, applications do not have to request a particular service or give advanced notice of where the traffic is going.

## **10.4.8 DSCP and Per-Hop Behavior**

DiffServ defines a new DS (Differentiated Services) field to replace the Type of Service (TOS) field in the IP header. The DS field contains a 2-bit unused field and a 6-bit DSCP field which can define up to 64 service levels. The following figure illustrates the DS field.

**Figure 52** DiffServ: Differentiated Service Field

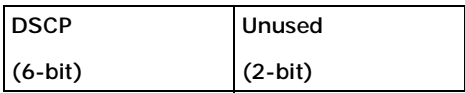

DSCP is backward compatible with the three precedence bits in the ToS octet so that non-DiffServ compliant, ToS-enabled network device will not conflict with the DSCP mapping.

The DSCP value determines the forwarding behavior, the PHB (Per-Hop Behavior), that each packet gets across the DiffServ network. Based on the marking rule, different kinds of traffic can be marked for different priorities of forwarding. Resources can then be allocated according to the DSCP values and the configured policies.

Chapter 10 The Service Configuration Screens

**CHAPTER 11** 

# **The Phone Screens**

# **11.1 Overview**

Use the **VOICE > Phone** screens to configure the volume, echo cancellation, VAD settings and custom tones for the phone port on the WiMAX Modem. You can also select which SIP account to use for making outgoing calls.

### **11.1.1 What You Can Do in This Chapter**

- The **Analog Phone** screen (Section 11.2 on page 122) lets you control which SIP accounts each phone uses.
- The **Common** screen (Section 11.3 on page 124) lets you activate and deactivate immediate dialing.
- The **Region** screen (Section 11.4 on page 125) lets you maintain settings that often depend on the region of the world in which the WiMAX Modem is located.

### **11.1.2 What You Need to Know**

The following terms and concepts may help as you read through this chapter.

#### **Voice Activity Detection/Silence Suppression/Comfort Noise**

Voice Activity Detection (VAD) detects whether or not speech is present. This lets the WiMAX Modem reduce the bandwidth that a call uses by not transmitting "silent packets" when you are not speaking.

When using VAD, the WiMAX Modem generates comfort noise when the other party is not speaking. The comfort noise lets you know that the line is still connected as total silence could easily be mistaken for a lost connection.

#### **Echo Cancellation**

G.168 is an ITU-T standard for eliminating the echo caused by the sound of your voice reverberating in the telephone receiver while you talk.

#### **Supplementary Phone Services Overview**

Supplementary services such as call hold, call waiting, call transfer, etc. are generally available from your VoIP service provider. The WiMAX Modem supports the following services:

- Call Hold
- Call Waiting
- Making a Second Call
- Call Transfer
- Call Forwarding
- Three-Way Conference
- Internal Calls
- Caller ID
- CLIP (Calling Line Identification Presentation)
- CLIR (Calling Line Identification Restriction)

# **11.2 Analog Phone**

Click **VOICE > Phone > Analog Phone** to control which SIP accounts each phone uses.

**Figure 53** VOICE > Phone > Analog Phone

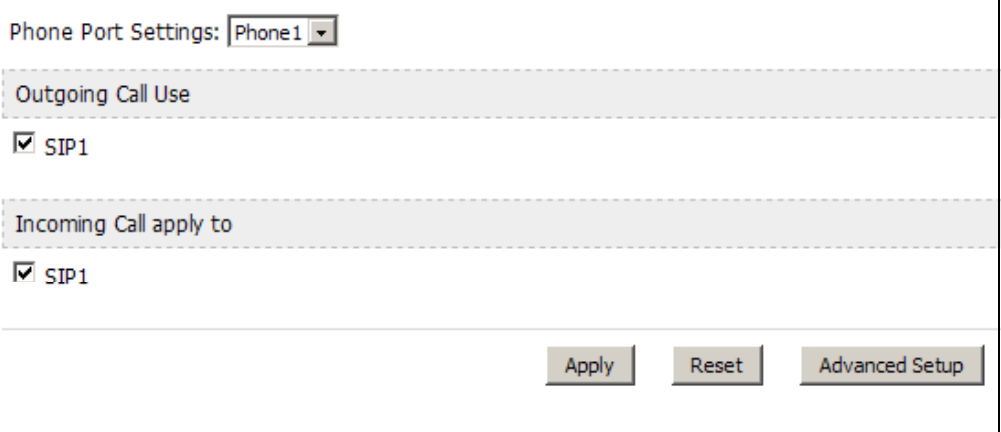

Note: To take full advantage of the supplementary phone services available though the WiMAX Modem's phone port, you may need to subscribe to the services from your VoIP service provider.

The following table describes the labels in this screen.

**Table 41** VOICE > Phone > Analog Phone

| <b>LABEL</b>                  | <b>DESCRIPTION</b>                                                                                                    |  |
|-------------------------------|----------------------------------------------------------------------------------------------------|--|
| <b>Phone Port</b><br>Settings | Select the phone port you want to see in this screen. If you change this<br>field, the screen automatically refreshes.                                                                                                    |  |
| <b>Outgoing Call Use</b>      |                                                                                                    |  |
| SIP <sub>1</sub>              | Select this if you want this phone port to use the SIP1 account when it<br>makes calls. If you select both SIP accounts, the WiMAX Modem tries to<br>use SIP2 first.                                                              |  |
| Incoming Call apply to        |                                                                                                    |  |
| SIP <sub>1</sub>              | Select this if you want to receive phone calls for the SIP1 account on<br>this phone port. If you select more than one source for incoming calls,<br>there is no way to distinguish between them when you receive phone<br>calls. |  |
| Apply                         | Click to save your changes.                                                                                                    |  |
| Reset                         | Click to restore your previously saved settings.                                                                                                    |  |
| Advanced Setup                | Click this to edit the advanced settings for this phone port. The<br>Advanced Analog Phone Setup screen appears.                                                                                                    |  |

# **11.2.1 Advanced Analog Phone Setup**

Click the **Advanced** button in **VOICE > Phone > Analog Phone** to edit advanced settings for each phone port.

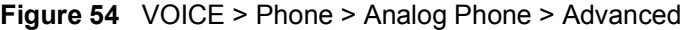

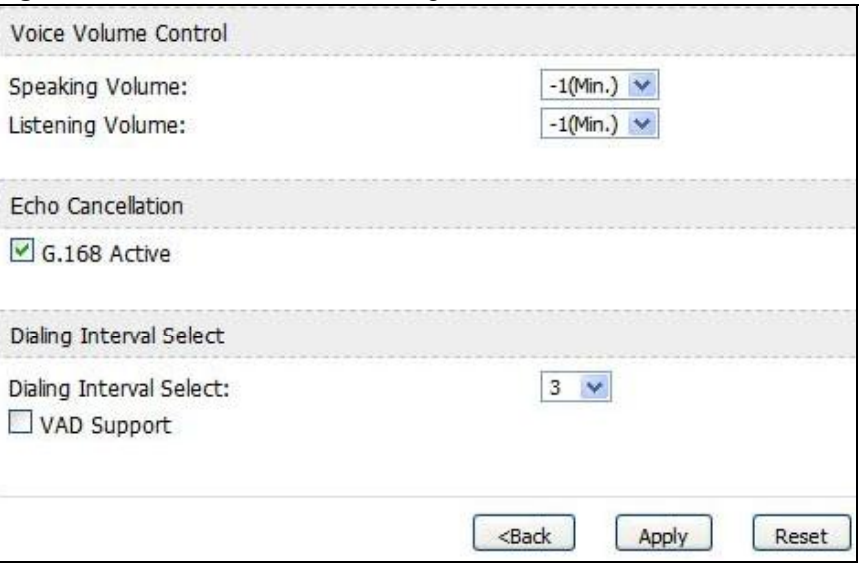

The following table describes the labels in this screen.

**Table 42** VOICE > Phone > Analog Phone > Advanced

| <b>LABEL</b>                   | <b>DESCRIPTION</b>                                                                                                    |  |  |
|--------------------------------|----------------------------------------------------------------------------------------------------|--|--|
|                                | Voice Volume Control                                                                                                    |  |  |
| Speaking<br>Volume             | Enter the loudness that the WiMAX Modem uses for speech that it sends<br>to the peer device. -14 is the quietest, and 14 is the loudest.                                                     |  |  |
| Listening<br>Volume            | Enter the loudness that the WiMAX Modem uses for speech that it<br>receives from the peer device. -14 is the quietest, and 14 is the loudest.                                                |  |  |
| <b>Echo Cancellation</b>       |                                                                                                    |  |  |
| G.168 Active                   | Select this if you want to eliminate the echo caused by the sound of<br>your voice reverberating in the telephone receiver while you talk.                                                   |  |  |
| <b>Dialing Interval Select</b> |                                                                                                    |  |  |
| Dialing Interval<br>Select     | Enter the number of seconds the WiMAX Modem should wait after you<br>stop dialing numbers before it makes the phone call. The value depends<br>on how quickly you dial phone numbers.        |  |  |
|                                | If you select Active Immediate Dial in VOICE > Phone > Common,<br>you can press the pound key (#) to tell the WiMAX Modem to make the<br>phone call immediately, regardless of this setting. |  |  |
| <b>VAD Support</b>             | Select this if the WiMAX Modem should stop transmitting when you are<br>not speaking. This reduces the bandwidth the WiMAX Modem uses.                                                       |  |  |
| <b>Back</b>                    | Click this to return to the Analog Phone screen without saving your<br>changes.                                                                                                    |  |  |
| Apply                          | Click to save your changes.                                                                                                    |  |  |
| Reset                          | Click to restore your previously saved settings.                                                                                                    |  |  |

# **11.3 Common**

Click **VOICE > Phone > Common** to activate and deactivate immediate dialing.

**Figure 55** VOICE > Phone > Common

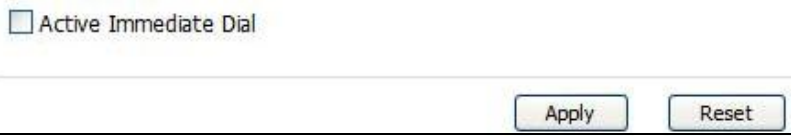

The following table describes the labels in this screen.

**Table 43** VOICE > Phone > Common

| <b>LABEL</b>                    | <b>DESCRIPTION</b>                                                                                                    |
|---------------------------------|----------------------------------------------------------------------------------------------------|
| Active<br><b>Immediate Dial</b> | Select this if you want to use the pound key $(\#)$ to tell the WiMAX<br>Modem to make the phone call immediately, instead of waiting the<br>number of seconds you selected in the Dialing Interval Select in<br>VOICE > Phone > Analog Phone.<br>If you select this, dial the phone number, and then press the pound key<br>if you do not want to wait. The WiMAX Modem makes the call<br>immediately. |
| Apply                           | Click to save your changes.                                                                                                    |
| Reset                           | Click to restore your previously saved settings.                                                                                                    |

# **11.4 Region**

Click **VOICE > Phone > Region** to maintain settings that often depend on the region of the world in which the WiMAX Modem is located.

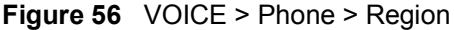

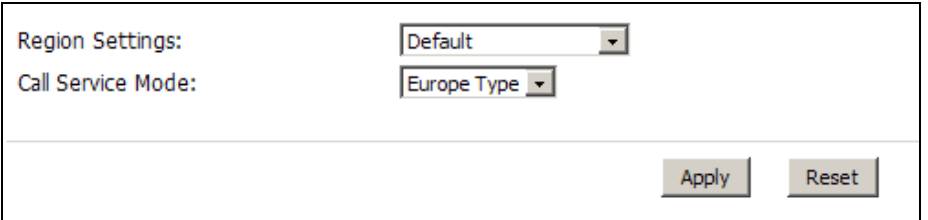

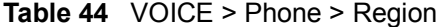

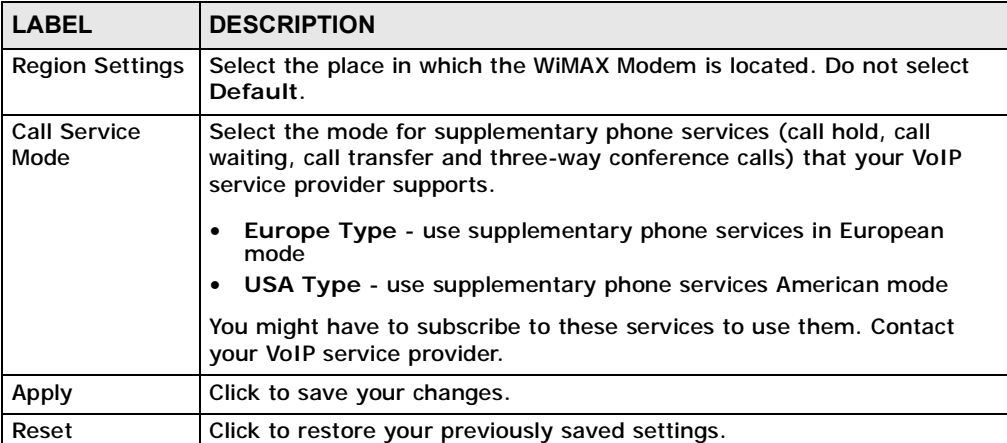

# **11.5 Technical Reference**

The following section contains additional technical information about the WiMAX Modem features described in this chapter.

### **11.5.1 The Flash Key**

Flashing means to press the hook for a short period of time (a few hundred milliseconds) before releasing it. On newer telephones, there should be a "flash" key (button) that generates the signal electronically. If the flash key is not available, you can tap (press and immediately release) the hook by hand to achieve the same effect. However, using the flash key is preferred since the timing is much more precise. The WiMAX Modem may interpret manual tapping as hanging up if the duration is too long

You can invoke all the supplementary services by using the flash key.

## **11.5.2 Europe Type Supplementary Phone Services**

This section describes how to use supplementary phone services with the **Europe Type Call Service Mode**. Commands for supplementary services are listed in the table below.

After pressing the flash key, if you do not issue the sub-command before the default sub-command timeout (2 seconds) expires or issue an invalid subcommand, the current operation will be aborted.

| <b>COMMAND</b> | <b>SUB-</b><br><b>COMMAND</b>                      | <b>DESCRIPTION</b>                                                                                                    |
|----------------|----------------------------------------------------|----------------------------------------------------------------------------------------------------|
| Flash          | Put a current call on hold to place a second call. |                                                                                                    |
|                |                                                    | Switch back to the call (if there is no second call).                                                                                                    |
| Flash          | $\Omega$                                           | Drop the call presently on hold or reject an incoming call<br>which is waiting for answer.                                                                                                    |
| Flash          | 1                                                  | Disconnect the current phone connection and answer the<br>incoming call or resume with caller presently on hold.                                                                                                    |
| Flash          | $\mathfrak{p}$                                     | 1. Switch back and forth between two calls.<br>2. Put a current call on hold to answer an incoming call.<br>3. Separate the current three-way conference call into<br>two individual calls (one is on-line, the other is on hold). |
| Flash          | 3                                                  | Create three-way conference connection.                                                                                                    |
| Flash          | $*98#$                                             | Transfer the call to another phone.                                                                                                    |

**Table 45** European Type Flash Key Commands

European Call Hold allows you to put a call (A) on hold by pressing the flash key.

If you have another call, press the flash key and then "2" to switch back and forth between caller **A** and **B** by putting either one on hold.

Press the flash key and then "0" to disconnect the call presently on hold and keep the current call on line.

Press the flash key and then "1" to disconnect the current call and resume the call on hold.

If you hang up the phone but a caller is still on hold, there will be a remind ring.

European Call Waiting allows you to place a call on hold while you answer another incoming call on the same telephone (directory) number.

If there is a second call to a telephone number, you will hear a call waiting tone. Take one of the following actions.

• Reject the second call.

Press the flash key and then press "0".

• Disconnect the first call and answer the second call.

Either press the flash key and press "1", or just hang up the phone and then answer the phone after it rings.

• Put the first call on hold and answer the second call.

Press the flash key and then "2".

European Call Transfer allows you to transfer an incoming call (that you have answered) to another phone. To do so:

- **1** Press the flash key to put the caller on hold.
- **2** When you hear the dial tone, dial "\*98#" followed by the number to which you want to transfer the call. to operate the Intercom.
- **3** After you hear the ring signal or the second party answers it, hang up the phone.

European Three-Way Conference allows you to make three-way conference calls. To do so:

- **1** When you are on the phone talking to someone, place the flash key to put the caller on hold and get a dial tone.
- **2** Dial a phone number directly to make another call.
- **3** When the second call is answered, press the flash key and press "3" to create a three-way conversation.
- **4** Hang up the phone to drop the connection.
- **5** If you want to separate the activated three-way conference into two individual connections (one is on-line, the other is on hold), press the flash key and press "2".

#### **11.5.3 USA Type Supplementary Services**

This section describes how to use supplementary phone services with the **USA Type Call Service Mode**. Commands for supplementary services are listed in the table below.

After pressing the flash key, if you do not issue the sub-command before the default sub-command timeout (2 seconds) expires or issue an invalid subcommand, the current operation will be aborted.

| <b>COMMAND</b> | SUB-<br><b>COMMAND</b> | <b>DESCRIPTION</b>                                                                                                    |
|----------------|------------------------|----------------------------------------------------------------------------------------------------|
| Flash          |                        | Put a current call on hold to place a second call. After the<br>second call is successful, press the flash key again to<br>have a three-way conference call. |
|                |                        | Put a current call on hold to answer an incoming call.                                                                                                    |
| Flash          | $*98#$                 | Transfer the call to another phone.                                                                                                    |

**Table 46** USA Type Flash Key Commands

**USA Call Hold** allows you to put a call (**A**) on hold by pressing the flash key.

If you have another call, press the flash key to switch back and forth between caller **A** and **B** by putting either one on hold.

If you hang up the phone but a caller is still on hold, there will be a remind ring.

**USA Call Waiting** allows you to place a call on hold while you answer another incoming call on the same telephone (directory) number.

If there is a second call to your telephone number, you will hear a call waiting tone.

Press the flash key to put the first call on hold and answer the second call.

**USA Call Transfer** allows you to transfer an incoming call (that you have answered) to another phone. To do so:

- **1** Press the flash key to put the caller on hold.
- **2** When you hear the dial tone, dial "\*98#" followed by the number to which you want to transfer the call. to operate the Intercom.

**3** After you hear the ring signal or the second party answers it, hang up the phone.

**USA Three-Way Conference** allows you to make three-way conference calls. To do so:

- **1** When you are making a call, press the flash key to put the call on hold and get a dial tone.
- **2** Dial a phone number to make a second call.
- **3** When the second call is answered, press the flash key to create a three-way conversation.
- **4** If you want to separate the three-way conference into two individual calls (one call is online, the other is on hold), press the flash key. The first call is online and the second call is on hold. Pressing the flash key again will recreate the three-way conversation. The next time you press the flash key, the second call is online and the first call is on hold.
- **5** Hang up the phone to drop the connection.

Chapter 11 The Phone Screens

**CHAPTER 12**

# **The Phone Book Screens**

# **12.1 Overview**

The **VOICE > Phone Book** screens allow you to configure the WiMAX Modem's phone book for making VoIP calls.

### **12.1.1 What You Can Do in This Chapter**

- The **Incoming Call Policy** screen (Section 12.2 on page 132) lets you maintain rules for handling incoming calls. You can block, redirect, or accept them.
- The **Speed Dial** screen (Section 12.3 on page 134) lets you add, edit, or remove speed-dial entries.

### **12.1.2 What You Need to Know**

The following terms and concepts may help as you read through this chapter.

#### **Speed Dial and Peer-to-Peer Calling**

Speed dial provides shortcuts for dialing frequently used (VoIP) phone numbers. It is also required if you want to make peer-to-peer calls.

In peer-to-peer calls, you call another VoIP device directly without going through a SIP server. In the WiMAX Modem, you must set up a speed dial entry in the phone book in order to do this. Select **Non-Proxy (Use IP or URL)** in the **Type** column and enter the callee's IP address or domain name. The WiMAX Modem sends SIP INVITE requests to the peer VoIP device when you use the speed dial entry.

You do not need to configure a SIP account in order to make a peer-to-peer VoIP call.

# **12.2 Incoming Call Policy**

Click **VOICE > Phone Book > Incoming Call Policy** to maintain rules for handling incoming calls. You can block, redirect, or accept them.

**Figure 57** VOICE > Phone Book > Incoming Call Policy

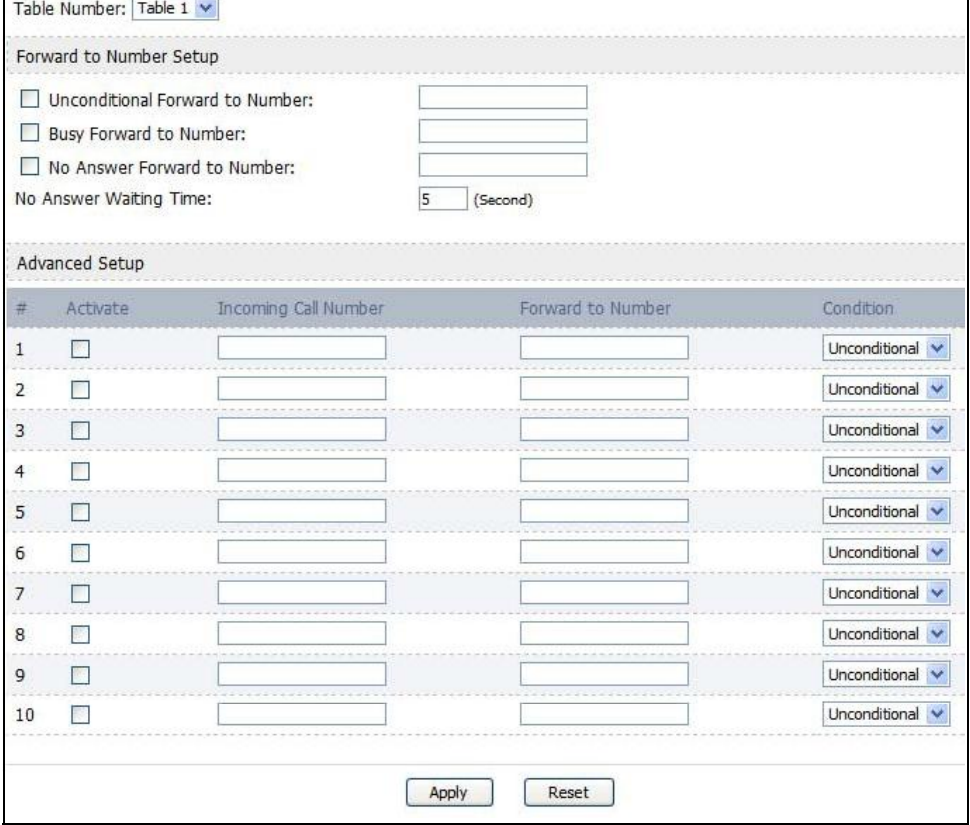

**Table 47** VOICE > Phone Book > Incoming Call Policy

| <b>LABEL</b>                                 | <b>DESCRIPTION</b>                                                                                                    |
|----------------------------------------------|----------------------------------------------------------------------------------------------------|
| <b>Table Number</b>                          | Select the call-forwarding table you want to see in this screen. If you<br>change this field, the screen automatically refreshes.                                                                                                    |
| <b>Forward to Number Setup</b>               |                                                                                                    |
| Unconditional<br>Forward to<br><b>Number</b> | Select this if you want the WiMAX Modem to forward all incoming calls<br>to the specified phone number, regardless of other rules in the<br>Forward to Number section. Specify the phone number in the field on<br>the right.                                                                                                    |
| <b>Busy Forward to</b><br><b>Number</b>      | Select this if you want the WiMAX Modem to forward incoming calls to<br>the specified phone number if the phone port is busy. Specify the phone<br>number in the field on the right. If you have call waiting, the incoming<br>call is forwarded to the specified phone number if you reject or ignore<br>the second incoming call. |

| <b>LABEL</b>                             | <b>DESCRIPTION</b>                                                                                                    |  |
|------------------------------------------|----------------------------------------------------------------------------------------------------|--|
| No Answer<br>Forward to<br><b>Number</b> | Select this if you want the WiMAX Modem to forward incoming calls to<br>the specified phone number if the call is unanswered. (See No Answer<br>Waiting Time.) Specify the phone number in the field on the right.                    |  |
| No Answer<br><b>Waiting Time</b>         | This field is used by the No Answer Forward to Number feature and<br>No Answer conditions below.                                                                                                    |  |
|                                          | Enter the number of seconds the WIMAX Modem should wait for you to<br>answer an incoming call before it considers the call is unanswered.                                                                                             |  |
| <b>Advanced Setup</b>                    |                                                                                                    |  |
| #                                        | The number of the item in this list.                                                                                                    |  |
| Activate                                 | Select this to enable this rule. Clear this to disable this rule.                                                                                                    |  |
| <b>Incoming Call</b><br><b>Number</b>    | Enter the phone number to which this rule applies.                                                                                                    |  |
| Forward to<br><b>Number</b>              | Enter the phone number to which you want to forward incoming calls<br>from the Incoming Call Number. You may leave this field blank,<br>depending on the Condition.                                                                   |  |
| Condition                                | Select the situations in which you want to forward incoming calls from<br>the Incoming Call Number, or select an alternative action.                                                                                                  |  |
|                                          | Unconditional - The WiMAX Modem immediately forwards any calls<br>$\bullet$<br>from the Incoming Call Number to the Forward to Number.                                                                                                |  |
|                                          | Busy - The WiMAX Modem forwards any calls from the Incoming<br>$\bullet$<br>Call Number to the Forward to Number when your SIP account<br>already has a call connected.                                                               |  |
|                                          | No Answer - The WiMAX Modem forwards any calls from the<br>$\bullet$<br>Incoming Call Number to the Forward to Number when the call<br>is unanswered. (See No Answer Waiting Time.)                                                   |  |
|                                          | • Block - The WiMAX Modem rejects calls from the Incoming Call<br>Number.                                                                                                    |  |
|                                          | • Accept - The WiMAX Modem allows calls from the Incoming Call<br>Number. You might create a rule with this condition if you do not<br>want incoming calls from someone to be forwarded by rules in the<br>Forward to Number section. |  |
| Apply                                    | Click to save your changes.                                                                                                    |  |
| Reset                                    | Click to restore your previously saved settings.                                                                                                    |  |

**Table 47** VOICE > Phone Book > Incoming Call Policy

Note: The WiMAX Modem checks the Advanced rules first before checking the Forward to Number rules. All rules are checked in order from top to bottom.

# **12.3 Speed Dial**

Click **VOICE > Phone Book > Speed Dial** to add, edit, or remove speed-dial entries.

You must create speed-dial entries if you want to make peer-to-peer calls or call SIP numbers that use letters. You can also create speed-dial entries for frequently-used SIP phone numbers.

**Figure 58** VOICE > Phone Book > Speed Dial

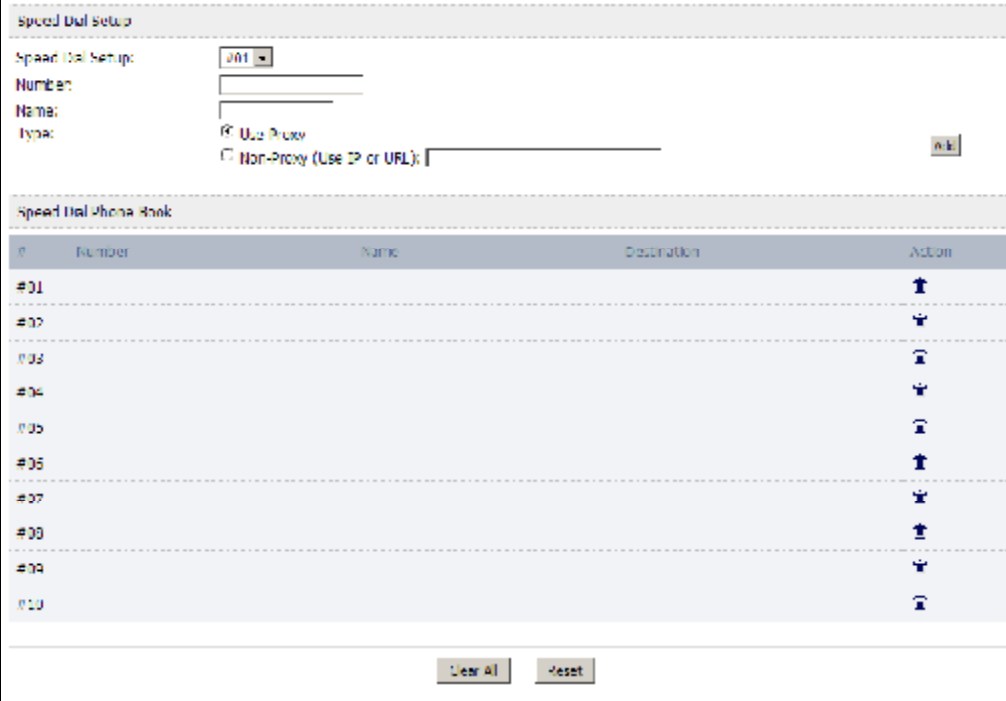

The following table describes the icons in this screen.

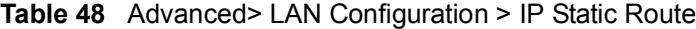

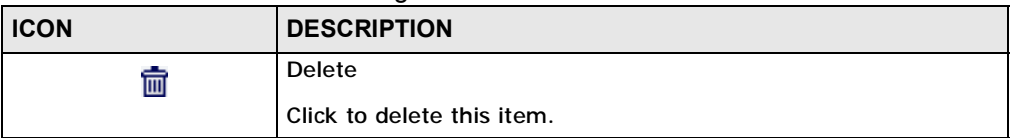

**Table 49** VOICE > Phone Book > Speed Dial

| <b>LABEL</b>      | <b>DESCRIPTION</b>                                                                            |
|-------------------|-----------------------------------------------------------------------------------------------|
| <b>Speed Dial</b> | Select the speed-dial number you want to use for this phone number.                           |
| Number            | Enter the SIP number you want the WIMAX Modem to call when you dial<br>the speed-dial number. |

| <b>LABEL</b>       | <b>DESCRIPTION</b>                                                                                                    |
|--------------------|----------------------------------------------------------------------------------------------------|
| Name               | Enter a name to identify the party you call when you dial the speed-dial<br>number. You can use up to 127 printable ASCII characters.                                                                                                    |
| <b>Type</b>        | Select Use Proxy if you want to use one of your SIP accounts to call<br>this phone number.                                                                                                    |
|                    | Select Non-Proxy (Use IP or URL) if you want to use a different SIP<br>server or if you want to make a peer-to-peer call. In this case, enter the<br>IP address or domain name of the SIP server or the other party in the<br>field below. |
| Add                | Click to add the new number to the list below.                                                                                                    |
| #                  | This is a list of speed dial numbers.                                                                                                    |
| <b>Number</b>      | This is the SIP number the WiMAX Modem calls when you use this speed<br>dial number.                                                                                                    |
| <b>Name</b>        | This is the name of the party associated with this speed-dial number.                                                                                                    |
| <b>Type</b>        | This indicates whether this speed dial number uses a proxy or not when<br>placing a call to the phone number associated with it.                                                                                                    |
| <b>Destination</b> | This indicates if the speed-dial entry uses one of your SIP accounts or<br>uses the IP address or domain name of the SIP server.                                                                                                    |
| Action             | Click the Delete icon to erase this speed-dial entry.                                                                                                    |
| Apply              | Click to save your changes.                                                                                                    |
| Clear All          | Click to clear all fields on the screen and begin anew.                                                                                                    |

**Table 49** VOICE > Phone Book > Speed Dial

Chapter 12 The Phone Book Screens

**CHAPTER 13**

# **The Certificates Screens**

# **13.1 Overview**

Use the **TOOLS > Certificates** screens to manage public key certificates on the WiMAX Modem.

The WiMAX Modem can use public key certificates (also sometimes called "digital IDs") to authenticate users. Certificates are based on public-private key pairs. A certificate contains the certificate owner's identity and public key. Certificates provide a way to exchange public keys for use in authentication.

Public key certificates are used by web browsers to ensure that a secure web site is legitimate. When a certificate authority such as VeriSign, Comodo, or Network Solutions (to name a few) receives a certificate request from a website operator, they confirm that the web domain and contact information in the request match those on public record with a domain name registrar. If they match, then the certificate is issued to the website operator, who then places it on his site to be issued to all visiting web browsers to let them know that the site is legitimate.

### **13.1.1 What You Can Do in This Chapter**

- The **My Certificates** screen (Section 13.2 on page 138) lets you generate and export self-signed certificates or certification requests and import the WiMAX Modem's CA-signed certificates.
- The **Trusted CAs** screen (Section 13.3 on page 147) lets you display a summary list of certificates of the certification authorities that you have set the WiMAX Modem to accept as trusted.

### **13.1.2 What You Need to Know**

The following terms and concepts may help as you read through this chapter.

#### **Certificate Authorities**

A Certification Authority (CA) issues certificates and guarantees the identity of each certificate owner. There are commercial certification authorities like CyberTrust or VeriSign and government certification authorities. You can use the WiMAX Modem to generate certification requests that contain identifying information and public keys and then send the certification requests to a certification authority.

# **13.2 My Certificates**

Click **TOOLS > Certificates > My Certificates** to access this screen. Use this screen to generate and export self-signed certificates or certification requests and import the WiMAX Modem's CA-signed certificates.

**Figure 59** TOOLS > Certificates > My Certificates

|                     | $0\%$<br>-51357                       |      |                             |                            |                                | 100%                          |        |
|---------------------|---------------------------------------|------|-----------------------------|----------------------------|--------------------------------|-------------------------------|--------|
|                     |                                       |      |                             | 6%                         |                                |                               |        |
| <b>Certificates</b> |                                       |      |                             |                            |                                |                               |        |
| ÷<br>Name           |                                       | Type | Subject                     | <b>Baser</b>               | Vald From                      | Valid To                      | Action |
|                     | auto_generated_self_signed_cert "SELF |      | $CH-1$<br>Factory Default C | $CM-$<br>Factory Default C | 2010 Oct 12th,<br>02:50:04 GNT | 2010 Nov 1st,<br>02:50:04 GMT |        |

The following table describes the icons in this screen.

| <b>ICON</b> | <b>DESCRIPTION</b>         |
|-------------|----------------------------|
| 巨           | Edit                       |
|             | Click to edit this item.   |
| ⋘           | Import                     |
|             | Click to import an item.   |
| 圃           | <b>Delete</b>              |
|             | Click to delete this item. |

**Table 50** TOOLS > Certificates > My Certificates

**Table 51** TOOLS > Certificates > My Certificates

| <b>LABEL</b>                       | <b>DESCRIPTION</b>                                                                                                    |
|------------------------------------|----------------------------------------------------------------------------------------------------|
| <b>PKI Storage</b><br>Space in Use | This bar displays the percentage of the WiMAX Modem's PKI storage<br>space that is currently in use. When the storage space is almost full,<br>you should consider deleting expired or unnecessary certificates before<br>adding more certificates. |
| #                                  | The number of the item in this list.                                                                                                    |
| Name                               | This field displays the name used to identify this certificate. It is<br>recommended that you give each certificate a unique name.                                                                                                    |

| <b>LABEL</b>  | <b>DESCRIPTION</b>                                                                                                    |
|---------------|----------------------------------------------------------------------------------------------------|
| <b>Type</b>   | This field displays what kind of certificate this is.                                                                                                    |
|               | REQ represents a certification request and is not yet a valid certificate.<br>Send a certification request to a certification authority, which then<br>issues a certificate. Use the My Certificate Import screen to import<br>the certificate and replace the request.                           |
|               | <b>SELF</b> represents a self-signed certificate.                                                                                                    |
|               | *SELF represents the default self-signed certificate which signs the<br>imported remote host certificates.                                                                                                    |
|               | CERT represents a certificate issued by a certification authority.                                                                                                    |
| Subject       | This field displays identifying information about the certificate's owner,<br>such as CN (Common Name), OU (Organizational Unit or department),<br>O (Organization or company) and C (Country). It is recommended that<br>each certificate have unique subject information.                       |
| <b>Issuer</b> | This field displays identifying information about the certificate's issuing<br>certification authority, such as a common name, organizational unit or<br>department, organization or company and country. With self-signed<br>certificates, this is the same information as in the Subject field. |
| Valid From    | This field displays the date that the certificate becomes applicable.                                                                                                    |
| Valid To      | This field displays the date that the certificate expires. The text displays<br>in red and includes an Expired! message if the certificate has expired.                                                                                                    |
| Action        | Click the Edit icon to open a screen with an in-depth list of information<br>about the certificate.                                                                                                    |
|               | Click the Export icon to save a copy of the certificate without its private<br>key. Browse to the location you want to use and click Save.                                                                                                    |
|               | Click the Delete icon to remove a certificate. A window displays asking<br>you to confirm that you want to delete the certificate. Subsequent<br>certificates move up by one when you take this action.                                                                                           |
|               | The WiMAX Modem keeps all of your certificates unless you specifically<br>delete them. Uploading new firmware or default configuration file does<br>not delete your certificates.                                                                                                    |
|               | You cannot delete certificates that any of the WiMAX Modem's features<br>are configured to use.                                                                                                    |
| Import        | Click to a certificate into the WiMAX Modem.                                                                                                    |
| Create        | Click to go to the screen where you can have the WiMAX Modem<br>generate a certificate or a certification request.                                                                                                    |
| Refresh       | Click to display the current validity status of the certificates.                                                                                                    |

**Table 51** TOOLS > Certificates > My Certificates (continued)

# **13.2.1 My Certificates Create**

Click **TOOLS > Certificates > My Certificates** and then the **Create** icon to open the **My Certificates Create** screen. Use this screen to have the WiMAX Modem create a self-signed certificate, enroll a certificate with a certification authority or generate a certification request.

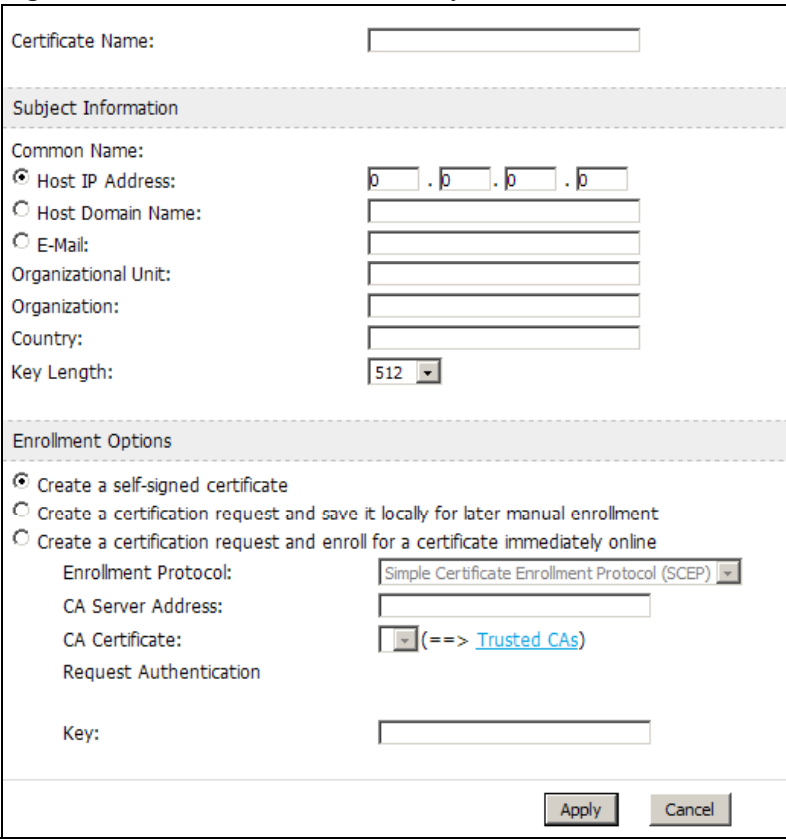

**Figure 60** TOOLS > Certificates > My Certificates > Create

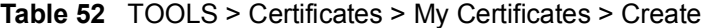

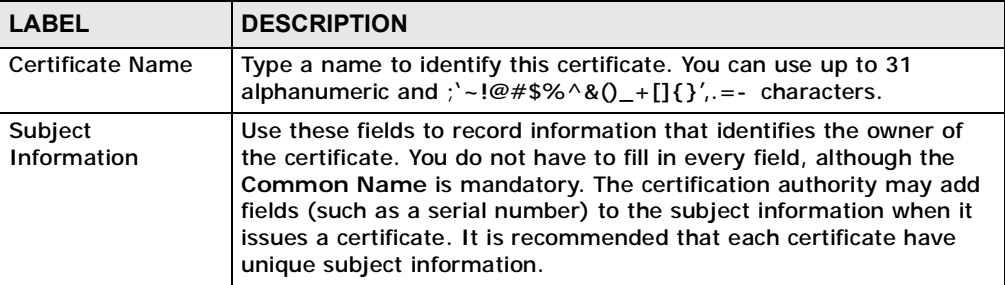

| <b>LABEL</b>                                                                               | <b>DESCRIPTION</b>                                                                                                    |
|--------------------------------------------------------------------------------------------|----------------------------------------------------------------------------------------------------|
| <b>Common Name</b>                                                                         | Select a radio button to identify the certificate's owner by IP<br>address, domain name or e-mail address. Type the IP address (in<br>dotted decimal notation), domain name or e-mail address in the<br>field provided. The domain name or e-mail address is for<br>identification purposes only and can be any string.                            |
|                                                                                            | A domain name can be up to 255 characters. You can use<br>alphanumeric characters, the hyphen and periods.                                                                                                    |
|                                                                                            | An e-mail address can be up to 63 characters. You can use<br>alphanumeric characters, the hyphen, the @ symbol, periods and<br>the underscore.                                                                                                    |
| Organizational Unit                                                                        | Identify the organizational unit or department to which the<br>certificate owner belongs. You can use up to 63 characters. You can<br>use alphanumeric characters, the hyphen and the underscore.                                                                                                    |
| Organization                                                                               | Identify the company or group to which the certificate owner<br>belongs. You can use up to 63 characters. You can use alphanumeric<br>characters, the hyphen and the underscore.                                                                                                    |
| Country                                                                                    | Identify the state in which the certificate owner is located. You can<br>use up to 31 characters. You can use alphanumeric characters, the<br>hyphen and the underscore.                                                                                                    |
| Key Length                                                                                 | Select a number from the drop-down list box to determine how<br>many bits the key should use (512 to 2048). The longer the key, the<br>more secure it is. A longer key also uses more PKI storage space.                                                                                                    |
| <b>Enrollment Options</b>                                                                  | These radio buttons deal with how and when the certificate is to be<br>generated.                                                                                                    |
| Create a self-<br>signed certificate                                                       | Select Create a self-signed certificate to have the WiMAX Modem<br>generate the certificate and act as the Certification Authority (CA)<br>itself. This way you do not need to apply to a certification authority<br>for certificates.                                                                                                    |
| Create a<br>certification<br>request and save it<br>locally for later<br>manual enrollment | Select Create a certification request and save it locally for<br>later manual enrollment to have the WiMAX Modem generate and<br>store a request for a certificate. Use the My Certificate Details<br>screen to view the certification request and copy it to send to the<br>certification authority.                                              |
|                                                                                            | Copy the certification request from the My Certificate Details<br>screen and then send it to the certification authority.                                                                                                    |
| Create a<br>certification<br>request and enroll<br>for a certificate                       | Select Create a certification request and enroll for a<br>certificate immediately online to have the WiMAX Modem<br>generate a request for a certificate and apply to a certification<br>authority for a certificate.                                                                                                    |
| immediately online                                                                         | You must have the certification authority's certificate already<br>imported in the Trusted CAs screen.                                                                                                    |
|                                                                                            | When you select this option, you must select the certification<br>authority's enrollment protocol and the certification authority's<br>certificate from the drop-down list boxes and enter the certification<br>authority's server address. You also need to fill in the Reference<br>Number and Key if the certification authority requires them. |

**Table 52** TOOLS > Certificates > My Certificates > Create

| <b>LABEL</b>              | <b>DESCRIPTION</b>                                                                                                    |
|---------------------------|----------------------------------------------------------------------------------------------------|
| Enrollment<br>Protocol    | This field applies when you select Create a certification request<br>and enroll for a certificate immediately online. Select the<br>certification authority's enrollment protocol from the drop-down list<br>box.                                                              |
|                           | Simple Certificate Enrollment Protocol (SCEP) is a TCP-based<br>enrollment protocol that was developed by VeriSign and Cisco.                                                                                                    |
|                           | Certificate Management Protocol (CMP) is a TCP-based<br>enrollment protocol that was developed by the Public Key<br>Infrastructure X.509 working group of the Internet Engineering Task<br>Force (IETF) and is specified in RFC 2510.                                          |
| <b>CA Server Address</b>  | This field applies when you select Create a certification request<br>and enroll for a certificate immediately online. Enter the IP<br>address (or URL) of the certification authority server.                                                                                  |
|                           | For a URL, you can use up to 511 of the following characters. a-zA-<br>$Z0 - 9'() + 7: = ?; !* #@$$ _%-                                                                                                    |
| <b>CA Certificate</b>     | This field applies when you select Create a certification request<br>and enroll for a certificate immediately online. Select the<br>certification authority's certificate from the CA Certificate drop-<br>down list box.                                                      |
|                           | You must have the certification authority's certificate already<br>imported in the Trusted CAs screen. Click Trusted CAs to go to<br>the Trusted CAs screen where you can view (and manage) the<br>WIMAX Modem's list of certificates of trusted certification<br>authorities. |
| Request<br>Authentication | When you select Create a certification request and enroll for a<br>certificate immediately online, the certification authority may<br>want you to include a reference number and key to identify you<br>when you send a certification request.                                 |
|                           | Fill in both the Reference Number and the Key fields if your<br>certification authority uses CMP enrollment protocol. Just the Key<br>field displays if your certification authority uses the SCEP enrollment<br>protocol.                                                     |
|                           | For the reference number, use 0 to 99999999.                                                                                                    |
|                           | For the key, use up to 31 of the following characters. a-zA-Z0-<br>$9; \vert$ ~!@#\$%^&*()_+\{}':,./<>=-                                                                                                    |
| <b>Apply</b>              | Click to save your changes.                                                                                                    |
| Cancel                    | Click to return to the previous screen without saving your changes.                                                                                                    |

**Table 52** TOOLS > Certificates > My Certificates > Create

If you configured the **My Certificate Create** screen to have the WiMAX Modem enroll a certificate and the certificate enrollment is not successful, you see a screen with a **Return** button that takes you back to the **My Certificate Create** screen. Click **Return** and check your information in the **My Certificate Create** screen. Make sure that the certification authority information is correct and that your Internet connection is working properly if you want the WiMAX Modem to enroll a certificate online.

# **13.2.2 My Certificate Edit**

Click **TOOLS > Certificates > My Certificates** then the **Edit** icon to access this screen. Use this screen to view in-depth certificate information and change the certificate's name.

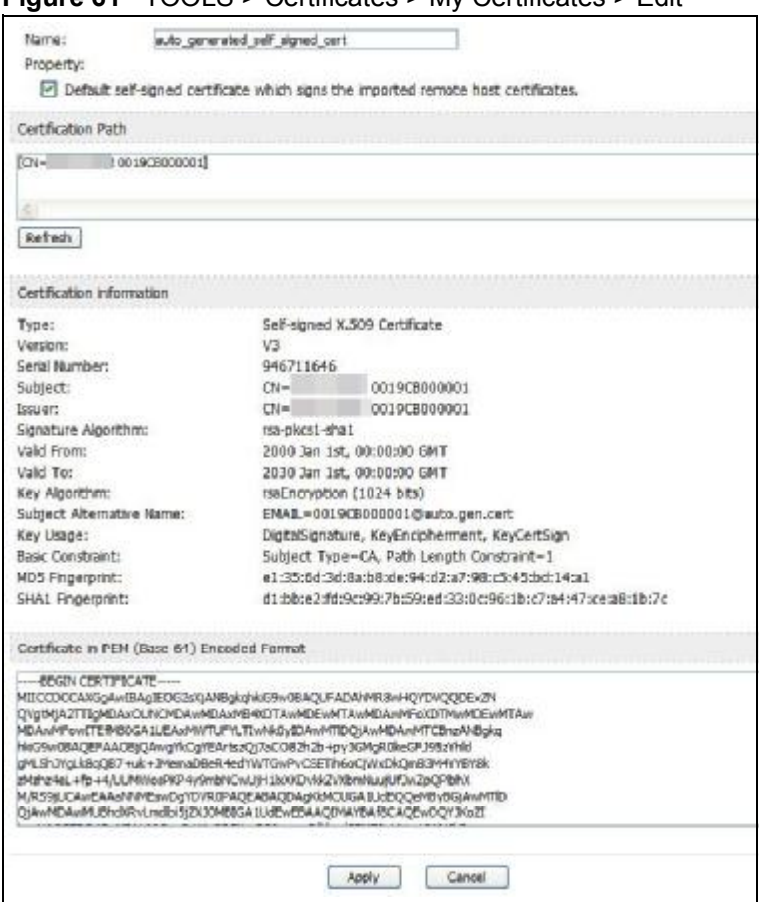

**Figure 61** TOOLS > Certificates > My Certificates > Edit

**Table 53** TOOLS > Certificates > My Certificates > Edit

| l LABEL  | <b>DESCRIPTION</b>                                                                                                    |
|----------|----------------------------------------------------------------------------------------------------|
| Name     | This field displays the identifying name of this certificate. You can use<br>up to 31 alphanumeric and $\cdot$ -!@#\$%^&()_+[]{}', =- characters.                                                                               |
| Property | Select Default self-signed certificate which signs the imported<br>remote host certificates to use this certificate to sign the remote<br>host certificates you upload in the TOOLS $>$ Certificates $>$ Trusted<br>CAs screen. |

| <b>LABEL</b>                       | <b>DESCRIPTION</b>                                                                                                    |
|------------------------------------|----------------------------------------------------------------------------------------------------|
| <b>Certification Path</b>          | This field displays for a certificate, not a certification request.                                                                                                    |
|                                    | Click the Refresh button to have this read-only text box display the<br>hierarchy of certification authorities that validate the certificate (and<br>the certificate itself).                                                                                                    |
|                                    | If the issuing certification authority is one that you have imported as<br>a trusted certification authority, it may be the only certification<br>authority in the list (along with the certificate itself). If the certificate<br>is a self-signed certificate, the certificate itself is the only one in the<br>list. The WiMAX Modem does not trust the certificate and displays<br>"Not trusted" in this field if any certificate on the path has expired or<br>been revoked. |
| Refresh                            | Click to display the certification path.                                                                                                    |
| <b>Certification Information</b>   |                                                                                                    |
| Type                               | This field displays general information about the certificate. CA-signed<br>means that a Certification Authority signed the certificate. Self-signed<br>means that the certificate's owner signed the certificate (not a<br>certification authority). "X.509" means that this certificate was<br>created and signed according to the ITU-T X.509 recommendation<br>that defines the formats for public-key certificates.                                                          |
| Version                            | This field displays the X.509 version number. "                                                                                                    |
| Serial Number                      | This field displays the certificate's identification number given by the<br>certification authority or generated by the WiMAX Modem.                                                                                                    |
| Subject                            | This field displays information that identifies the owner of the<br>certificate, such as Common Name (CN), Organizational Unit (OU),<br>Organization (O) and Country (C).                                                                                                    |
| <b>Issuer</b>                      | This field displays identifying information about the certificate's<br>issuing certification authority, such as Common Name, Organizational<br>Unit, Organization and Country.                                                                                                    |
|                                    | With self-signed certificates, this is the same as the Subject Name<br>field.                                                                                                    |
|                                    | "none" displays for a certification request.                                                                                                    |
| Signature<br>Algorithm             | This field displays the type of algorithm that was used to sign the<br>certificate. The WiMAX Modem uses rsa-pkcs1-sha1 (RSA public-<br>private key encryption algorithm and the SHA1 hash algorithm).<br>Some certification authorities may use rsa-pkcs1-md5 (RSA public-<br>private key encryption algorithm and the MD5 hash algorithm).                                                                                                    |
| Valid From                         | This field displays the date that the certificate becomes applicable.<br>"none" displays for a certification request.                                                                                                    |
| Valid To                           | This field displays the date that the certificate expires. The text<br>displays in red and includes an Expired! message if the certificate has<br>expired. "none" displays for a certification request.                                                                                                    |
| Key Algorithm                      | This field displays the type of algorithm that was used to generate the<br>certificate's key pair (the WiMAX Modem uses RSA encryption) and<br>the length of the key set in bits (1024 bits for example).                                                                                                    |
| Subject<br><b>Alternative Name</b> | This field displays the certificate owner's IP address (IP), domain<br>name (DNS) or e-mail address (EMAIL).                                                                                                    |

**Table 53** TOOLS > Certificates > My Certificates > Edit

| <b>LABEL</b>                                             | <b>DESCRIPTION</b>                                                                                                    |
|----------------------------------------------------------|----------------------------------------------------------------------------------------------------|
| Key Usage                                                | This field displays for what functions the certificate's key can be used.<br>For example, "DigitalSignature" means that the key can be used to<br>sign certificates and "KeyEncipherment" means that the key can be<br>used to encrypt text.                                                                                                   |
| <b>Basic Constraint</b>                                  | This field displays general information about the certificate. For<br>example, Subject Type=CA means that this is a certification<br>authority's certificate and "Path Length Constraint=1" means that<br>there can only be one certification authority in the certificate's path.<br>This field does not display for a certification request. |
| <b>MD5 Fingerprint</b>                                   | This is the certificate's message digest that the WiMAX Modem<br>calculated using the MD5 algorithm.                                                                                                    |
| <b>SHA1 Fingerprint</b>                                  | This is the certificate's message digest that the WiMAX Modem<br>calculated using the SHA1 algorithm.                                                                                                    |
| Certificate in PEM<br>(Base-64)<br><b>Encoded Format</b> | This read-only text box displays the certificate or certification request<br>in Privacy Enhanced Mail (PEM) format. PEM uses lowercase letters,<br>uppercase letters and numerals to convert the binary certificate into a<br>printable form.                                                                                                  |
|                                                          | You can copy and paste a certification request into a certification<br>authority's web page, an e-mail that you send to the certification<br>authority or a text editor and save the file on a management<br>computer for later manual enrollment.                                                                                             |
|                                                          | You can copy and paste a certificate into an e-mail to send to friends<br>or colleagues or you can copy and paste a certificate into a text editor<br>and save the file on a management computer for later distribution<br>(via floppy disk for example).                                                                                      |
| Apply                                                    | Click to save your changes.                                                                                                    |
| Cancel                                                   | Click to return to the previous screen without saving your changes.                                                                                                    |

**Table 53** TOOLS > Certificates > My Certificates > Edit
# **13.2.3 My Certificate Import**

Click **TOOLS > Certificates > My Certificates > Import** to access this screen. Use this screen to import a certificate that matches a corresponding certification request that was generated by the WiMAX Modem. You must remove any spaces from the certificate's filename before you can import it.

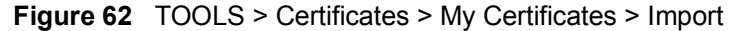

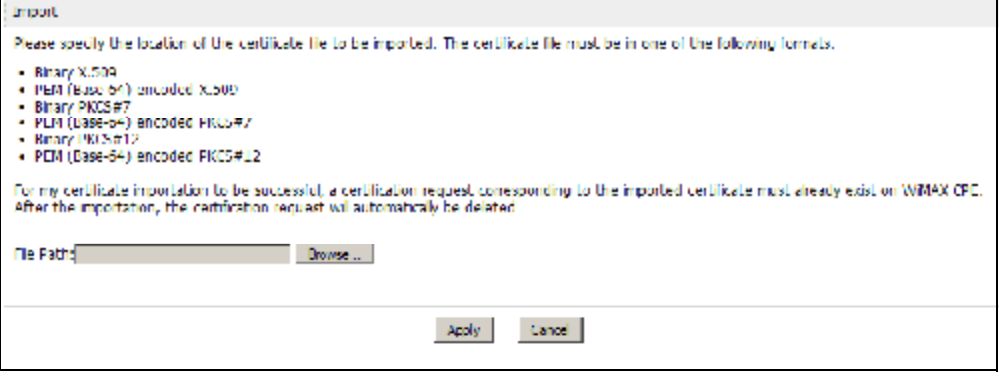

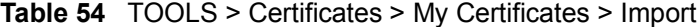

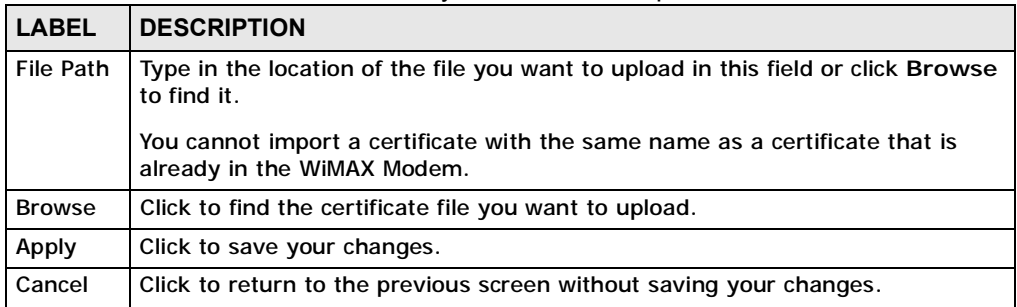

# **13.3 Trusted CAs**

Click **TOOLS > Certificates > Trusted CAs** access this screen. Use this screen to display a summary list of certificates of the certification authorities that you have set the WiMAX Modem to accept as trusted. The WiMAX Modem accepts any valid certificate signed by a certification authority on this list as being trustworthy; thus you do not need to import any certificate that is signed by one of these certification authorities.

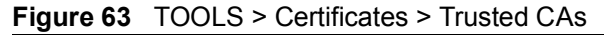

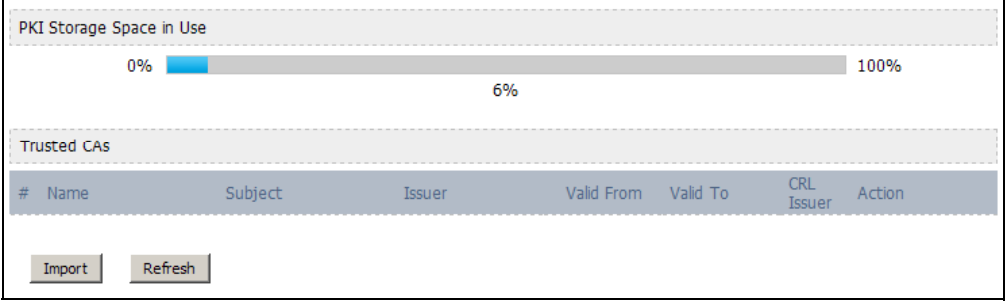

The following table describes the icons in this screen.

| <b>ICON</b> | <b>DESCRIPTION</b>         |
|-------------|----------------------------|
| 髯           | Edit                       |
|             | Click to edit this item.   |
| €€          | Export                     |
|             | Click to export an item.   |
| 圙           | <b>Delete</b>              |
|             | Click to delete this item. |

**Table 55** TOOLS > Certificates > Trusted CAs

**Table 56** TOOLS > Certificates > Trusted CAs

| <b>LABEL</b>                       | <b>DESCRIPTION</b>                                                                                                    |
|------------------------------------|----------------------------------------------------------------------------------------------------|
| <b>PKI Storage</b><br>Space in Use | This bar displays the percentage of the WiMAX Modem's PKI storage<br>space that is currently in use. When the storage space is almost full,<br>you should consider deleting expired or unnecessary certificates before<br>adding more certificates.                         |
| #                                  | The number of the item in this list.                                                                                                    |
| Name                               | This field displays the name used to identify this certificate.                                                                                                    |
| Subject                            | This field displays identifying information about the certificate's owner,<br>such as CN (Common Name), OU (Organizational Unit or department),<br>O (Organization or company) and C (Country). It is recommended that<br>each certificate have unique subject information. |

| <b>LABEL</b>      | <b>DESCRIPTION</b>                                                                                                    |
|-------------------|----------------------------------------------------------------------------------------------------|
| <b>Issuer</b>     | This field displays identifying information about the certificate's issuing<br>certification authority, such as a common name, organizational unit or<br>department, organization or company and country. With self-signed<br>certificates, this is the same information as in the Subject field.                                                                                                    |
| <b>Valid From</b> | This field displays the date that the certificate becomes applicable. The<br>text displays in red and includes a Not Yet Valid! message if the<br>certificate has not yet become applicable.                                                                                                    |
| Valid To          | This field displays the date that the certificate expires. The text displays<br>in red and includes an Expiring! or Expired! message if the certificate is<br>about to expire or has already expired.                                                                                                    |
| <b>CRL Issuer</b> | This field displays Yes if the certification authority issues CRL<br>(Certificate Revocation Lists) for the certificates that it has issued and<br>you have selected the Check incoming certificates issued by this<br>CA against a CRL check box in the certificate's details screen to have<br>the WiMAX Modem check the CRL before trusting any certificates issued<br>by the certification authority. Otherwise the field displays No. |
| Action            | Click the Edit icon to open a screen with an in-depth list of information<br>about the certificate.<br>Use the Export icon to save the certificate to a computer. Click the icon                                                                                                    |
|                   | and then Save in the File Download screen. The Save As screen<br>opens, browse to the location that you want to use and click Save.                                                                                                    |
|                   | Click the Delete icon to remove the certificate. A window displays<br>asking you to confirm that you want to delete the certificate. Note that<br>subsequent certificates move up by one when you take this action.                                                                                                    |
| Import            | Click Import to open a screen where you can save the certificate of a<br>certification authority that you trust, from your computer to the WiMAX<br>Modem.                                                                                                    |
| Refresh           | Click this button to display the current validity status of the certificates.                                                                                                    |

**Table 56** TOOLS > Certificates > Trusted CAs (continued)

# **13.3.1 Trusted CA Edit**

Click **TOOLS > Certificates > Trusted CAs** and then click the **Edit** icon to open the **Trusted CAs** screen. Use this screen to view in-depth certificate information and change the certificate's name.

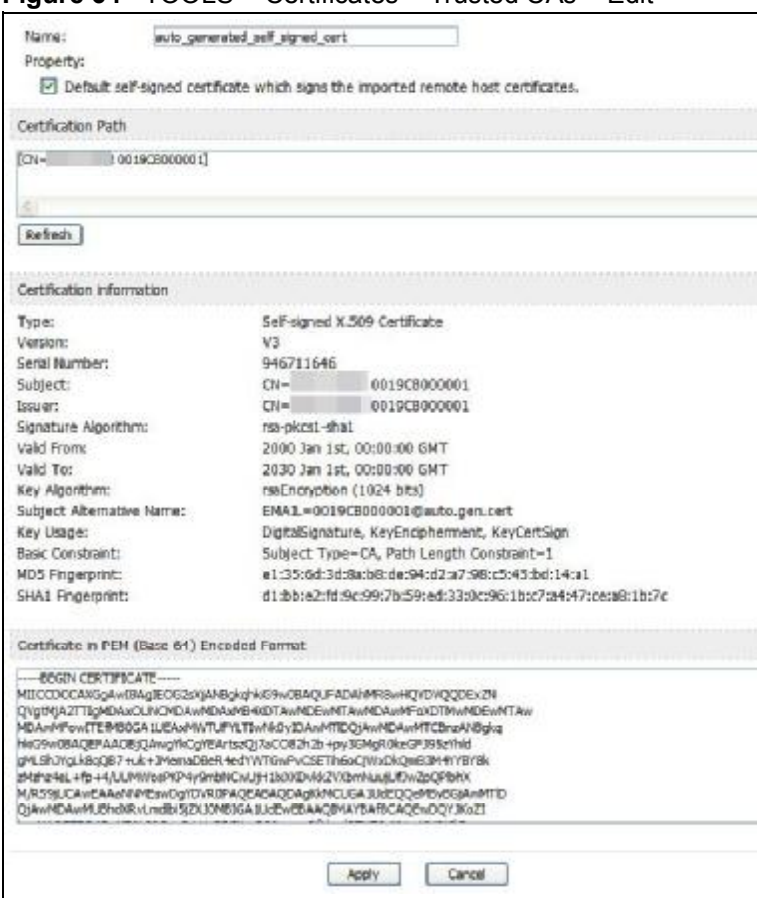

**Figure 64** TOOLS > Certificates > Trusted CAs > Edit

**Table 57** TOOLS > Certificates > Trusted CAs > Edit

| l LABEL. | <b>DESCRIPTION</b>                                                                                                    |
|----------|----------------------------------------------------------------------------------------------------|
| Name     | This field displays the identifying name of this certificate. You can use<br>up to 31 alphanumeric and $\cdot$ -!@#\$%^&()_+[]{}', =- characters.                                                                           |
| Property | Select Default self-signed certificate which signs the imported<br>remote host certificates to use this certificate to sign the remote<br>host certificates you upload in the TOOLS > Certificates > Trusted<br>CAs screen. |

| <b>LABEL</b>                       | <b>DESCRIPTION</b>                                                                                                    |
|------------------------------------|----------------------------------------------------------------------------------------------------|
| <b>Certification Path</b>          | This field displays for a certificate, not a certification request.                                                                                                    |
|                                    | Click the Refresh button to have this read-only text box display the<br>hierarchy of certification authorities that validate the certificate (and<br>the certificate itself).                                                                                                    |
|                                    | If the issuing certification authority is one that you have imported as<br>a trusted certification authority, it may be the only certification<br>authority in the list (along with the certificate itself). If the certificate<br>is a self-signed certificate, the certificate itself is the only one in the<br>list. The WiMAX Modem does not trust the certificate and displays<br>"Not trusted" in this field if any certificate on the path has expired or<br>been revoked. |
| Refresh                            | Click Refresh to display the certification path.                                                                                                    |
| <b>Certification Information</b>   |                                                                                                    |
| <b>Type</b>                        | This field displays general information about the certificate. CA-signed<br>means that a Certification Authority signed the certificate. Self-signed<br>means that the certificate's owner signed the certificate (not a<br>certification authority). "X.509" means that this certificate was<br>created and signed according to the ITU-T X.509 recommendation<br>that defines the formats for public-key certificates.                                                          |
| Version                            | This field displays the X.509 version number. "                                                                                                    |
| <b>Serial Number</b>               | This field displays the certificate's identification number given by the<br>certification authority or generated by the WiMAX Modem.                                                                                                    |
| Subject                            | This field displays information that identifies the owner of the<br>certificate, such as Common Name (CN), Organizational Unit (OU),<br>Organization (O) and Country (C).                                                                                                    |
| <b>Issuer</b>                      | This field displays identifying information about the certificate's<br>issuing certification authority, such as Common Name, Organizational<br>Unit, Organization and Country.                                                                                                    |
|                                    | With self-signed certificates, this is the same as the Subject Name<br>field.                                                                                                    |
|                                    | "none" displays for a certification request.                                                                                                    |
| Signature<br>Algorithm             | This field displays the type of algorithm that was used to sign the<br>certificate. The WiMAX Modem uses rsa-pkcs1-sha1 (RSA public-<br>private key encryption algorithm and the SHA1 hash algorithm).<br>Some certification authorities may use rsa-pkcs1-md5 (RSA public-<br>private key encryption algorithm and the MD5 hash algorithm).                                                                                                    |
| Valid From                         | This field displays the date that the certificate becomes applicable.<br>"none" displays for a certification request.                                                                                                    |
| Valid To                           | This field displays the date that the certificate expires. The text<br>displays in red and includes an Expired! message if the certificate has<br>expired. "none" displays for a certification request.                                                                                                    |
| Key Algorithm                      | This field displays the type of algorithm that was used to generate the<br>certificate's key pair (the WiMAX Modem uses RSA encryption) and<br>the length of the key set in bits (1024 bits for example).                                                                                                    |
| Subject<br><b>Alternative Name</b> | This field displays the certificate owner's IP address (IP), domain<br>name (DNS) or e-mail address (EMAIL).                                                                                                    |

**Table 57** TOOLS > Certificates > Trusted CAs > Edit (continued)

| <b>LABEL</b>                                             | <b>DESCRIPTION</b>                                                                                                    |
|----------------------------------------------------------|----------------------------------------------------------------------------------------------------|
| Key Usage                                                | This field displays for what functions the certificate's key can be used.<br>For example, "DigitalSignature" means that the key can be used to<br>sign certificates and "KeyEncipherment" means that the key can be<br>used to encrypt text.                                                                                                   |
| <b>Basic Constraint</b>                                  | This field displays general information about the certificate. For<br>example, Subject Type=CA means that this is a certification<br>authority's certificate and "Path Length Constraint=1" means that<br>there can only be one certification authority in the certificate's path.<br>This field does not display for a certification request. |
| <b>MD5 Fingerprint</b>                                   | This is the certificate's message digest that the WiMAX Modem<br>calculated using the MD5 algorithm.                                                                                                    |
| <b>SHA1 Fingerprint</b>                                  | This is the certificate's message digest that the WiMAX Modem<br>calculated using the SHA1 algorithm.                                                                                                    |
| Certificate in PEM<br>(Base-64)<br><b>Encoded Format</b> | This read-only text box displays the certificate or certification request<br>in Privacy Enhanced Mail (PEM) format. PEM uses lowercase letters,<br>uppercase letters and numerals to convert the binary certificate into a<br>printable form.                                                                                                  |
|                                                          | You can copy and paste a certification request into a certification<br>authority's web page, an e-mail that you send to the certification<br>authority or a text editor and save the file on a management<br>computer for later manual enrollment.                                                                                             |
|                                                          | You can copy and paste a certificate into an e-mail to send to friends<br>or colleagues or you can copy and paste a certificate into a text editor<br>and save the file on a management computer for later distribution<br>(via floppy disk for example).                                                                                      |
| Apply                                                    | Click to save your changes.                                                                                                    |
| Cancel                                                   | Click to return to the previous screen without saving your changes.                                                                                                    |

**Table 57** TOOLS > Certificates > Trusted CAs > Edit (continued)

### **13.3.2 Trusted CA Import**

Click **TOOLS > Certificates > Trusted CAs** and then click **Import** to open the **Trusted CA Import** screen. Follow the instructions in this screen to save a trusted certification authority's certificate from a computer to the WiMAX Modem. The WiMAX Modem trusts any valid certificate signed by any of the imported trusted CA certificates.

Note: You must remove any spaces from the certificate's filename before you can import the certificate.

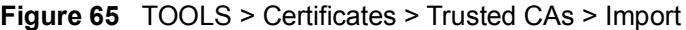

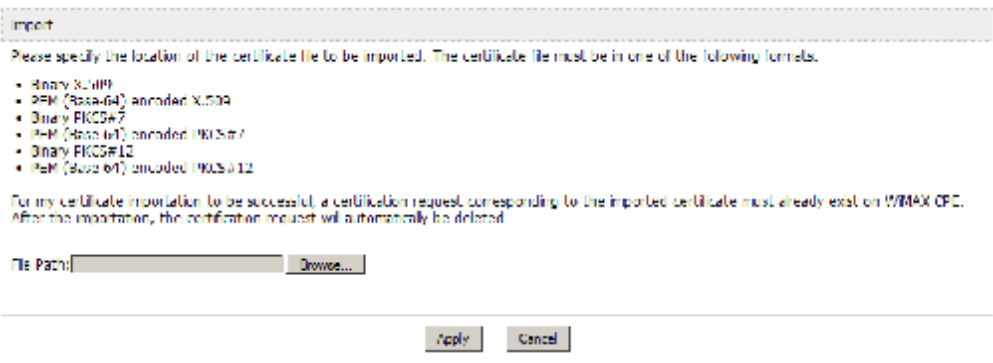

The following table describes the labels in this screen.

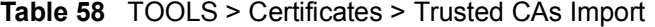

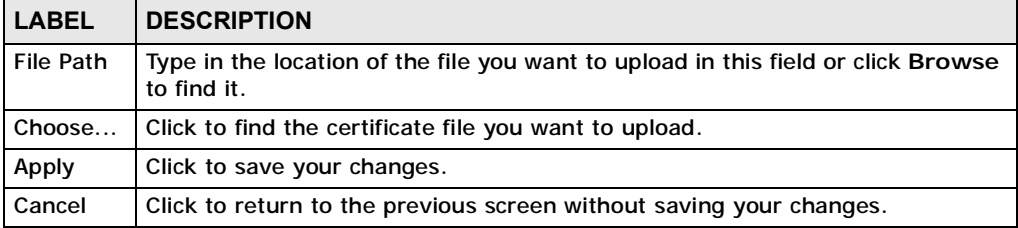

# **13.4 Technical Reference**

The following section contains additional technical information about the WiMAX Modem features described in this chapter.

## **13.4.1 Certificate Authorities**

When using public-key cryptology for authentication, each host has two keys. One key is public and can be made openly available. The other key is private and must be kept secure.

These keys work like a handwritten signature (in fact, certificates are often referred to as "digital signatures"). Only you can write your signature exactly as it ought to look. When people know what your signature ought to look like, they can verify whether something was signed by you, or by someone else. In the same way, your private key "writes" your digital signature and your public key allows people to verify whether data was signed by you, or by someone else. This process works as follows.

- **1** Tim wants to send a message to Jenny. He needs her to be sure that it comes from him, and that the message content has not been altered by anyone else along the way. Tim generates a public key pair (one public key and one private key).
- **2** Tim keeps the private key and makes the public key openly available. This means that anyone who receives a message seeming to come from Tim can read it and verify whether it is really from him or not.
- **3** Tim uses his private key to sign the message and sends it to Jenny.
- **4** Jenny receives the message and uses Tim's public key to verify it. Jenny knows that the message is from Tim, and she knows that although other people may have been able to read the message, no-one can have altered it (because they cannot re-sign the message with Tim's private key).
- **5** Additionally, Jenny uses her own private key to sign a message and Tim uses Jenny's public key to verify the message.

The WiMAX Modem uses certificates based on public-key cryptology to authenticate users attempting to establish a connection, not to encrypt the data that you send after establishing a connection. The method used to secure the data that you send through an established connection depends on the type of connection. For example, a VPN tunnel might use the triple DES encryption algorithm.

The certification authority uses its private key to sign certificates. Anyone can then use the certification authority's public key to verify the certificates.

A certification path is the hierarchy of certification authority certificates that validate a certificate. The WiMAX Modem does not trust a certificate if any certificate on its path has expired or been revoked.

Certification authorities maintain directory servers with databases of valid and revoked certificates. A directory of certificates that have been revoked before the scheduled expiration is called a CRL (Certificate Revocation List). The WiMAX Modem can check a peer's certificate against a directory server's list of revoked certificates. The framework of servers, software, procedures and policies that handles keys is called PKI (public-key infrastructure).

### **13.4.1.1 Advantages of Certificates**

Certificates offer the following benefits.

- The WiMAX Modem only has to store the certificates of the certification authorities that you decide to trust, no matter how many devices you need to authenticate.
- Key distribution is simple and very secure since you can freely distribute public keys and you never need to transmit private keys.

### **13.4.1.2 Self-signed Certificates**

You can have the WiMAX Modem act as a certification authority and sign its own certificates.

### **13.4.1.3 Factory Default Certificate**

The WiMAX Modem generates its own unique self-signed certificate when you first turn it on. This certificate is referred to in the GUI as the factory default certificate.

### **13.4.1.4 Certificate File Formats**

Any certificate that you want to import has to be in one of these file formats:

- Binary X.509: This is an ITU-T recommendation that defines the formats for X.509 certificates.
- PEM (Base-64) encoded X.509: This Privacy Enhanced Mail format uses lowercase letters, uppercase letters and numerals to convert a binary X.509 certificate into a printable form.
- Binary PKCS#7: This is a standard that defines the general syntax for data (including digital signatures) that may be encrypted. A PKCS #7 file is used to transfer a public key certificate. The private key is not included. The WiMAX Modem currently allows the importation of a PKS#7 file that contains a single certificate.
- PEM (Base-64) encoded PKCS#7: This Privacy Enhanced Mail (PEM) format uses lowercase letters, uppercase letters and numerals to convert a binary PKCS#7 certificate into a printable form.

Note: Be careful to not convert a binary file to text during the transfer process. It is easy for this to occur since many programs use text files by default.

# **13.4.2 Verifying a Certificate**

Before you import a certificate into the WiMAX Modem, you should verify that you have the correct certificate. This is especially true of trusted certificates since the WiMAX Modem also trusts any valid certificate signed by any of the imported trusted certificates.

### **13.4.2.1 Checking the Fingerprint of a Certificate on Your Computer**

A certificate's fingerprints are message digests calculated using the MD5 or SHA1 algorithms. The following procedure describes how to check a certificate's fingerprint to verify that you have the actual certificate.

- **1** Browse to where you have the certificate saved on your computer.
- **2** Make sure that the certificate has a ".cer" or ".crt" file name extension. (On some Linux distributions, the file extension may be ".der".)

**Figure 66** Remote Host Certificates

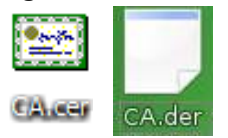

**3** Double-click the certificate's icon to open the **Certificate** window. Click the **Details** tab and scroll down to the **Thumbprint Algorithm** and **Thumbprint** fields.

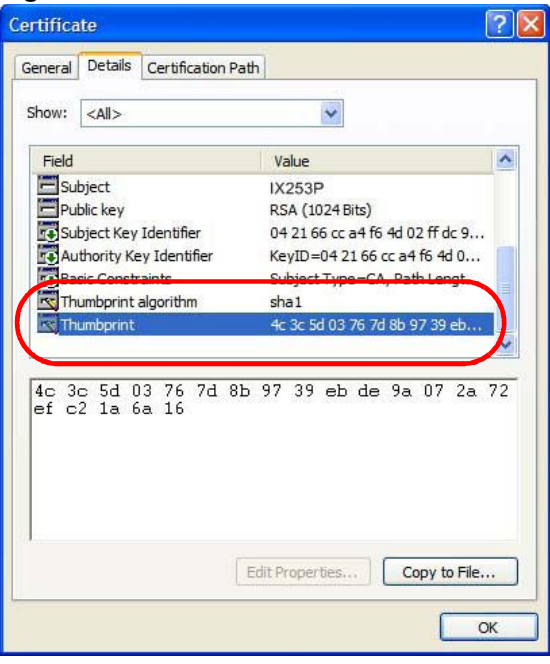

**Figure 67** Certificate Details

**4** Use a secure method to verify that the certificate owner has the same information in the **Thumbprint Algorithm** and **Thumbprint** fields. The secure method may very based on your situation. Possible examples would be over the telephone or through an HTTPS connection.

**CHAPTER 14**

# **The Firewall Screens**

# **14.1 Overview**

Use the **TOOLS > Firewall** screens to manage WiMAX Modem's firewall security measures.

Originally, the term *firewall* referred to a construction technique designed to prevent the spread of fire from one room to another. The networking term "firewall" is a system or group of systems that enforces an access-control policy between two networks. It may also be defined as a mechanism used to protect a trusted network from an untrusted network. Of course, firewalls cannot solve every security problem.

A firewall is one of the mechanisms used to establish a network security perimeter in support of a network security policy. It should never be the only mechanism or method employed. For a firewall to guard effectively, you must design and deploy it appropriately. This requires integrating the firewall into a broad informationsecurity policy. In addition, specific policies must be implemented within the firewall itself.

### **14.1.1 What You Can Do in This Chapter**

- The **General** screen (Section 14.2 on page 158) lets you configure the basic settings for your firewall.
- The **Services** screen (Section 14.3 on page 161) lets you enable service blocking, set up the date and time service blocking is effective, and to maintain the list of services you want to block.

### **14.1.2 What You Need to Know**

The following terms and concepts may help as you read through this chapter.

### **About the WiMAX Modem Firewall**

The WiMAX Modem firewall is a stateful inspection firewall and is designed to protect against Denial of Service attacks when activated. The WiMAX Modem's purpose is to allow a private Local Area Network (LAN) to be securely connected to the Internet. The WiMAX Modem can be used to prevent theft, destruction and modification of data, as well as log events, which may be important to the security of your network.

The WiMAX Modem is installed between the LAN and a WiMAX base station connecting to the Internet. This allows it to act as a secure gateway for all data passing between the Internet and the LAN.

The WiMAX Modem has one Ethernet (LAN) port. The LAN (Local Area Network) port attaches to a network of computers, which needs security from the outside world. These computers will have access to Internet services such as e-mail, FTP and the World Wide Web. However, "inbound access" is not allowed (by default) unless the remote host is authorized to use a specific service.

# **14.2 Firewall Setting**

This section describes firewalls and the built-in WiMAX Modem's firewall features.

### **14.2.1 Firewall Rule Directions**

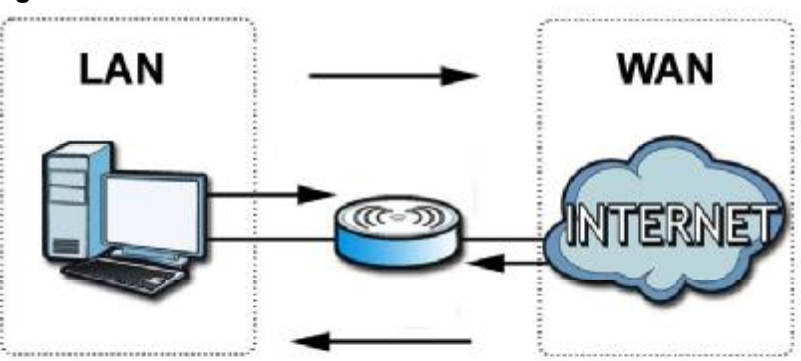

**Figure 68** Firewall Rule Directions

**LAN-to-WAN** rules are local network to Internet firewall rules. The default is to forward all traffic from your local network to the Internet.

You can block certain **LAN-to-WAN** traffic in the **Services** screen (click the **Services** tab). All services displayed in the **Blocked Services** list box are **LANto-WAN** firewall rules that block those services originating from the LAN.

Blocked **LAN-to-WAN** packets are considered alerts. Alerts are "higher priority logs" that include system errors, attacks and attempted access to blocked web sites. Alerts appear in red in the **View Log** screen. You may choose to have alerts e-mailed immediately in the **Log Settings** screen.

LAN-to-LAN/WiMAX Modem means the LAN to the WiMAX Modem LAN interface. This is always allowed, as this is how you manage the WiMAX Modem from your local computer.

**WAN-to-LAN** rules are Internet to your local network firewall rules. The default is to block all traffic from the Internet to your local network.

How can you forward certain WAN to LAN traffic? You may allow traffic originating from the WAN to be forwarded to the LAN by:

- Configuring NAT port forwarding rules.
- Configuring **WAN** or **LAN & WAN** access for services in the **Remote MGMT** screens or SMT menus. When you allow remote management from the WAN, you are actually configuring WAN-to-WAN/WiMAX Modem firewall rules. WANto-WAN/WiMAX Modem firewall rules are Internet to the WiMAX Modem WAN interface firewall rules. The default is to block all such traffic. When you decide what WAN-to-LAN packets to log, you are in fact deciding what **WAN-to-LAN** and WAN-to-WAN/WiMAX Modem packets to log.

Forwarded **WAN-to-LAN** packets are not considered alerts.

### **14.2.2 Triangle Route**

When the firewall is on, your WiMAX Modem acts as a secure gateway between your LAN and the Internet. In an ideal network topology, all incoming and outgoing network traffic passes through the WiMAX Modem to protect your LAN against attacks.

**Figure 69** Ideal Firewall Setup

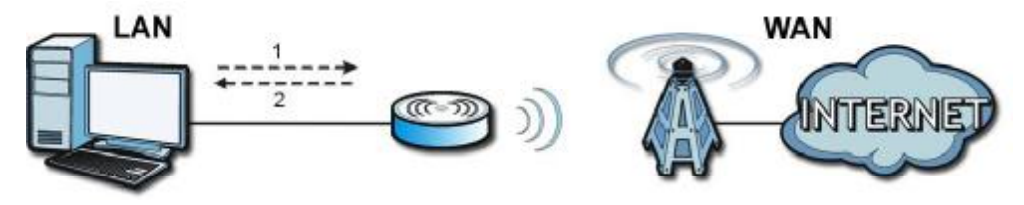

# **14.2.3 Firewall Setting Options**

Click **TOOLS > Firewall > Firewall Setting** to configure the basic settings for your firewall.

### **Figure 70** TOOLS > Firewall > General

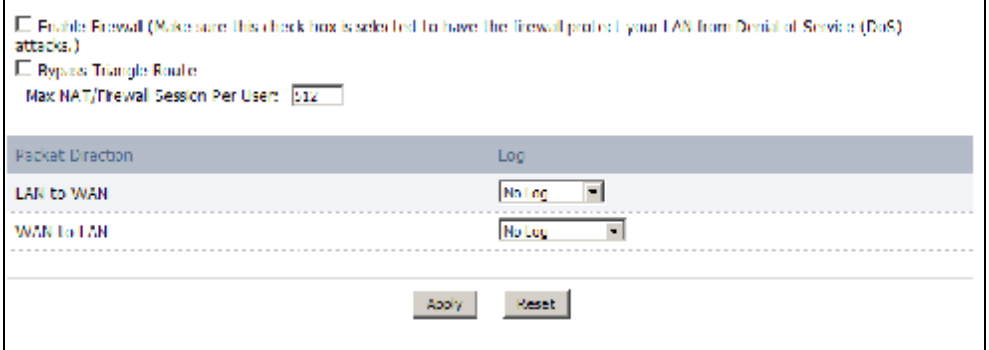

| <b>LABEL</b>                                    | <b>DESCRIPTION</b>                                                                                                    |
|-------------------------------------------------|----------------------------------------------------------------------------------------------------|
| <b>Enable Firewall</b>                          | Select this to activate the firewall. The WIMAX Modem controls access<br>and protects against Denial of Service (DoS) attacks when the firewall<br>is activated.                                                                                                    |
| <b>Bypass Triangle</b><br>Route                 | Select this if you want to let some traffic from the WAN go directly to a<br>computer in the LAN without passing through the WiMAX Modem.                                                                                                    |
| Max NAT/<br><b>Firewall Session</b><br>Per User | Select the maximum number of NAT rules and firewall rules the WiMAX<br>Modem enforces at one time. The WiMAX Modem automatically<br>allocates memory for the maximum number of rules, regardless of<br>whether or not there is a rule to enforce. This is the same number you<br>enter in ADVANCED $>$ NAT Configuration $>$ General. |
| <b>Packet Direction</b>                         |                                                                                                    |
| Log                                             | Select the situations in which you want to create log entries for firewall<br>events.                                                                                                    |
|                                                 | No Log - do not create any log entries                                                                                                    |
|                                                 | Log Blocked - (LAN to WAN only) create log entries when packets are<br>blocked                                                                                                    |
|                                                 | Log Forwarded - (WAN to LAN only) create log entries when packets<br>are forwarded                                                                                                    |
|                                                 | Log All - create log entries for every packet                                                                                                    |
| Apply                                           | Click to save your changes.                                                                                                    |
| Reset                                           | Click to restore your previously saved settings.                                                                                                    |

**Table 59** TOOLS > Firewall > General

# **14.3 Services**

Click **TOOLS > Firewall > Services** to enable service blocking, set up the date and time service blocking is effective, and to maintain the list of services you want to block.

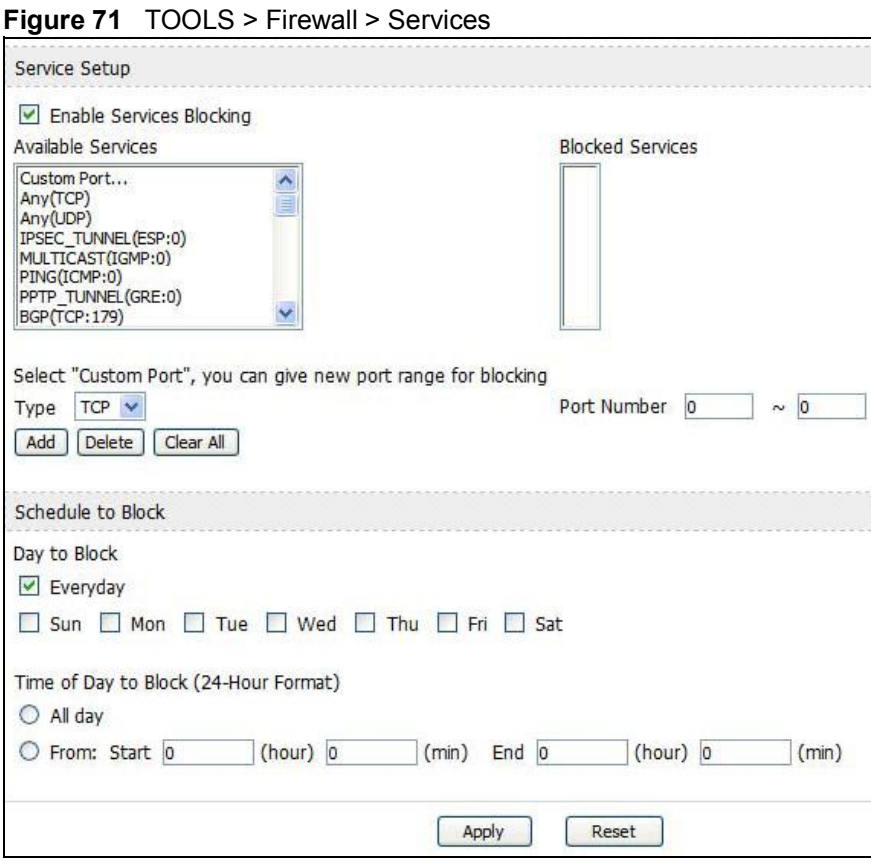

The following table describes the labels in this screen.

**Table 60** TOOLS > Firewall > Services

| <b>LABEL</b>                              | <b>DESCRIPTION</b>                                                                                                    |
|-------------------------------------------|----------------------------------------------------------------------------------------------------|
| Service Setup                             |                                                                                                    |
| <b>Enable Services</b><br><b>Blocking</b> | Select this to activate service blocking. The Schedule to Block section<br>controls what days and what times service blocking is actually effective,<br>however.                                                                                                    |
| Available<br><b>Services</b>              | This is a list of pre-defined services (destination ports) you may prohibit<br>your LAN computers from using. Select the port you want to block, and<br>click Add to add the port to the Blocked Services field.<br>A custom port is a service that is not available in the pre-defined<br>Available Services list. You must define it using the Type and Port<br>Number fields. |

| <b>LABEL</b>                      | <b>DESCRIPTION</b>                                                                                                    |  |
|-----------------------------------|----------------------------------------------------------------------------------------------------|--|
| <b>Blocked</b><br><b>Services</b> | This is a list of services (ports) that are inaccessible to computers on<br>your LAN when service blocking is effective. To remove a service from<br>this list, select the service, and click Delete. |  |
| <b>Type</b>                       | Select TCP or UDP, based on which one the custom port uses.                                                                                                    |  |
| Port Number                       | Enter the range of port numbers that defines the service. For example,<br>suppose you want to define the Gnutella service. Select TCP type and<br>enter a port range of 6345-6349.                    |  |
| Add                               | Click this to add the selected service in Available Services to the<br><b>Blocked Services list.</b>                                                                                                  |  |
| <b>Delete</b>                     | Select a service in the Blocked Services, and click this to remove the<br>service from the list.                                                                                                    |  |
| Clear All                         | Click this to remove all the services in the Blocked Services list.                                                                                                    |  |
| <b>Schedule to Block</b>          |                                                                                                    |  |
| Day to Block                      | Select which days of the week you want the service blocking to be<br>effective.                                                                                                    |  |
| Time of Day to<br><b>Block</b>    | Select what time each day you want service blocking to be effective.<br>Enter times in 24-hour format; for example, 3:00pm should be entered<br>as 15:00.                                             |  |
| Apply                             | Click to save your changes.                                                                                                    |  |
| Reset                             | Click to restore your previously saved settings.                                                                                                    |  |

**Table 60** TOOLS > Firewall > Services (continued)

# **14.4 Technical Reference**

The following section contains additional technical information about the WiMAX Modem features described in this chapter.

### **14.4.1 Stateful Inspection Firewall.**

Stateful inspection firewalls restrict access by screening data packets against defined access rules. They make access control decisions based on IP address and protocol. They also "inspect" the session data to assure the integrity of the connection and to adapt to dynamic protocols. These firewalls generally provide the best speed and transparency; however, they may lack the granular application level access control or caching that some proxies support. Firewalls, of one type or another, have become an integral part of standard security solutions for enterprises.

## **14.4.2 Guidelines For Enhancing Security With Your Firewall**

- **1** Change the default password via web configurator.
- **2** Think about access control before you connect to the network in any way.
- **3** Limit who can access your router.
- **4** Don't enable any local service (such as Telnet or FTP) that you don't use. Any enabled service could present a potential security risk. A determined hacker might be able to find creative ways to misuse the enabled services to access the firewall or the network.
- **5** For local services that are enabled, protect against misuse. Protect by configuring the services to communicate only with specific peers, and protect by configuring rules to block packets for the services at specific interfaces.
- **6** Protect against IP spoofing by making sure the firewall is active.
- **7** Keep the firewall in a secured (locked) room.

### **14.4.3 The "Triangle Route" Problem**

A traffic route is a path for sending or receiving data packets between two Ethernet devices. You may have more than one connection to the Internet (through one or more ISPs). If an alternate gateway is on the LAN (and its IP address is in the same subnet as the WiMAX Modem's LAN IP address), the "triangle route" (also called asymmetrical route) problem may occur. The steps below describe the "triangle route" problem.

- **1** A computer on the LAN initiates a connection by sending out a SYN packet to a receiving server on the WAN.
- **2** The WiMAX Modem reroutes the SYN packet through Gateway **A** on the LAN to the WAN.
- **3** The reply from the WAN goes directly to the computer on the LAN without going through the WiMAX Modem.

As a result, the WiMAX Modem resets the connection, as the connection has not been acknowledged.

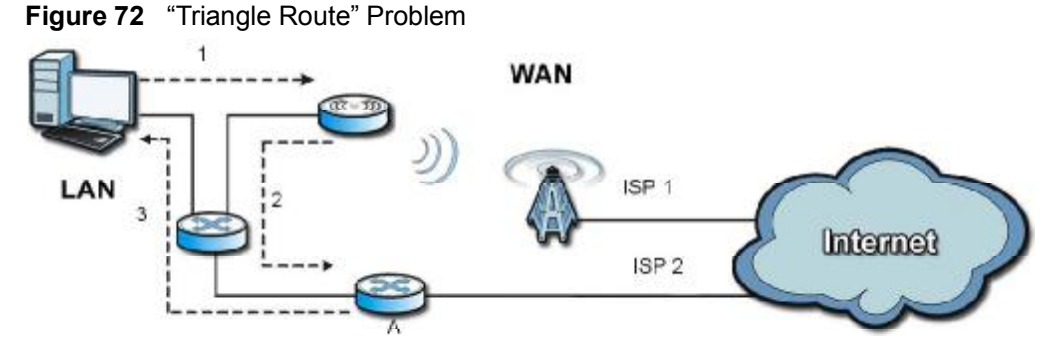

### **14.4.3.1 Solving the "Triangle Route" Problem**

If you have the WiMAX Modem allow triangle route sessions, traffic from the WAN can go directly to a LAN computer without passing through the WiMAX Modem and its firewall protection.

Another solution is to use IP alias. IP alias allows you to partition your network into logical sections over the same Ethernet interface. Your WiMAX Modem supports up to three logical LAN interfaces with the WiMAX Modem being the gateway for each logical network.

It's like having multiple LAN networks that actually use the same physical cables and ports. By putting your LAN and Gateway **A** in different subnets, all returning network traffic must pass through the WiMAX Modem to your LAN. The following steps describe such a scenario.

- **1** A computer on the LAN initiates a connection by sending a SYN packet to a receiving server on the WAN.
- **2** The WiMAX Modem reroutes the packet to Gateway A, which is in Subnet 2.
- **3** The reply from the WAN goes to the WiMAX Modem.

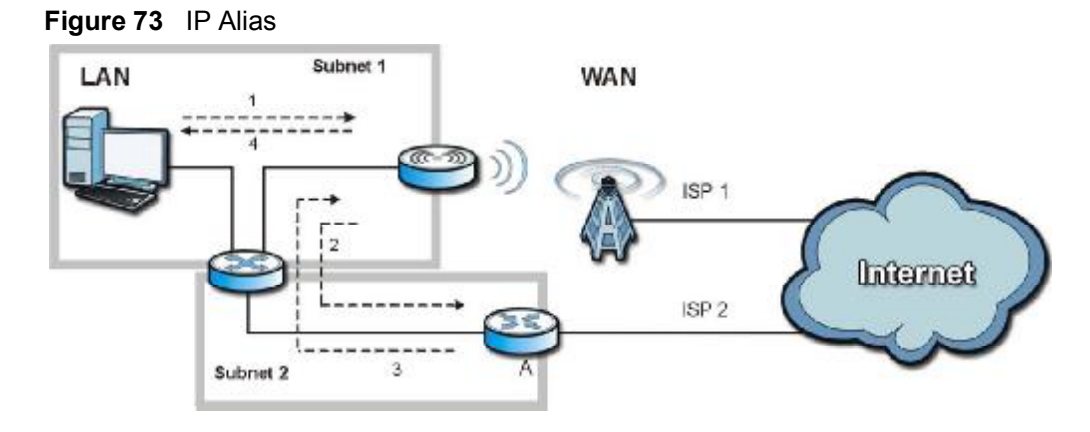

**4** The WiMAX Modem then sends it to the computer on the LAN in Subnet 1.

Chapter 14 The Firewall Screens

# **CHAPTER 15**

# **Content Filter**

# **15.1 Overview**

Use the **TOOLS > Content Filter** screens to create and enforce policies that restrict access to the Internet based on content

Internet content filtering allows you to create and enforce Internet access policies tailored to their needs. Content filtering is the ability to block certain web features or specific URL keywords. The WiMAX Modem can block web features such as ActiveX controls, Java applets, cookies and disable web proxies. The WiMAX Modem also allows you to define time periods and days during which the WiMAX Modem performs content filtering.

# **15.1.1 What You Can Do in This Chapter**

- The **Filter** screen (Section 15.2 on page 168) lets you set up a trusted IP address, which web features are restricted, and which keywords are blocked when content filtering is effective.
- The **Schedule** screen (Section 15.3 on page 170) lets you schedule content filtering.

# **15.2 Filter**

Click **TOOLS > Content Filter > Filter** to set up a trusted IP address, which web features are restricted, and which keywords are blocked when content filtering is effective.

**Figure 74** TOOLS > Content Filter > Filter

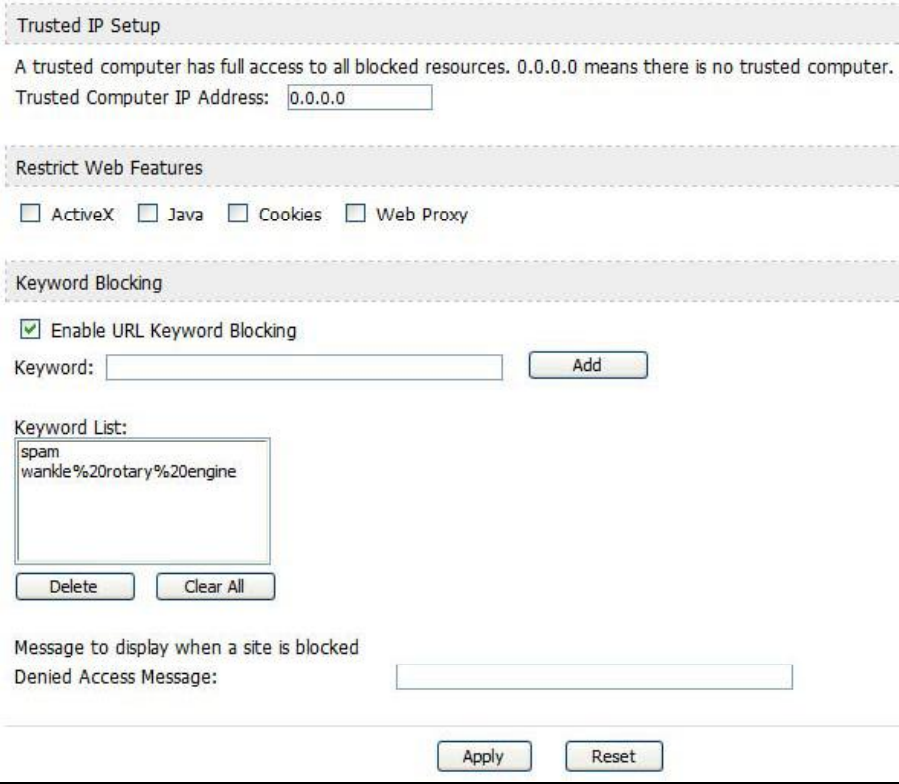

| <b>LABEL</b>                                           | <b>DESCRIPTION</b>                                                                                                    |  |
|--------------------------------------------------------|----------------------------------------------------------------------------------------------------|--|
|                                                        | <b>Trusted IP Setup</b>                                                                                                    |  |
| <b>Trusted</b><br><b>Computer IP</b><br><b>Address</b> | You can allow a specific computer to access all Internet resources<br>without the restrictions you set in these screens. Enter the IP address of<br>the trusted computer.                                                                                                    |  |
| <b>Restrict Web</b><br>Features                        | Select the web features you want to disable. If a user downloads a page<br>with a restricted feature, that part of the web page appears blank or<br>grayed out.                                                                                                    |  |
|                                                        | ActiveX - This is a tool for building dynamic and active Web pages and<br>distributed object applications. When you visit an ActiveX Web site,<br>ActiveX controls are downloaded to your browser, where they remain in<br>case you visit the site again.                             |  |
|                                                        | Java - This is used to build downloadable Web components or Internet<br>and intranet business applications of all kinds.                                                                                                    |  |
|                                                        | Cookies - This is used by Web servers to track usage and to provide<br>service based on ID.                                                                                                    |  |
|                                                        | Web Proxy - This is a server that acts as an intermediary between a<br>user and the Internet to provide security, administrative control, and<br>caching service. When a proxy server is located on the WAN, it is<br>possible for LAN users to avoid content filtering restrictions. |  |
| <b>Keyword Blocking</b>                                |                                                                                                    |  |
| Enable URL<br>Keyword<br><b>Blocking</b>               | Select this if you want the WiMAX Modem to block Web sites based on<br>words in the web site address. For example, if you block the keyword<br>bad, http://www.website.com/bad.html is blocked.                                                                                       |  |
| Keyword                                                | Type a keyword you want to block in this field. You can use up to 128<br>printable ASCII characters. There is no wildcard character, however.                                                                                                    |  |
| Add                                                    | Click this to add the specified Keyword to the Keyword List. You can<br>enter up to 128 keywords.                                                                                                    |  |
| Keyword List                                           | This field displays the keywords that are blocked when Enable URL<br>Keyword Blocking is selected. To delete a keyword, select it, click<br>Delete, and click Apply.                                                                                                    |  |
| <b>Delete</b>                                          | Click Delete to remove the selected keyword in the Keyword List. The<br>keyword disappears after you click Apply.                                                                                                    |  |
| Clear All                                              | Click this button to remove all of the keywords in the Keyword List.                                                                                                    |  |
| <b>Denied Access</b><br>Message                        | Enter the message that is displayed when the WiMAX Modem's content<br>filter feature blocks access to a web site.                                                                                                    |  |
| Apply                                                  | Click to save your changes.                                                                                                    |  |
| Reset                                                  | Click to restore your previously saved settings.                                                                                                    |  |

**Table 61** TOOLS > Content Filter > Filter

# **15.3 Schedule**

Click **TOOLS > Content Filter > Schedule** to schedule content filtering.

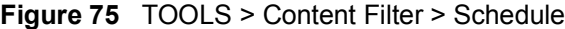

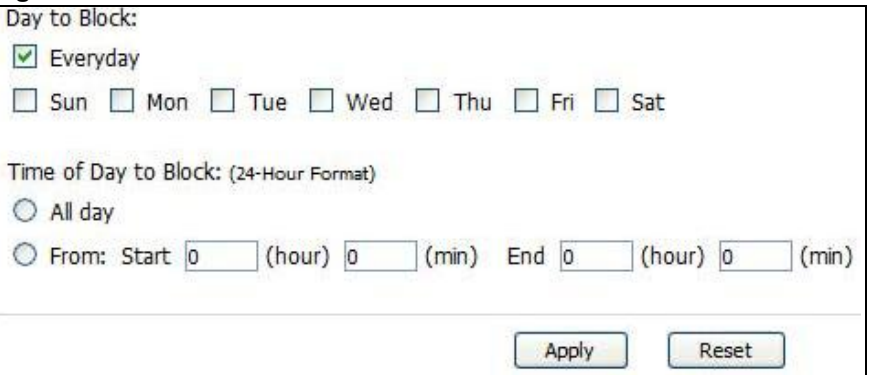

**Table 62** TOOLS > Content Filter > Schedule

| <b>LABEL</b>                   | <b>DESCRIPTION</b>                                                                                                    |
|--------------------------------|----------------------------------------------------------------------------------------------------|
| Day to Block                   | Select which days of the week you want content filtering to be effective.                                                                                     |
| Time of Day to<br><b>Block</b> | Select what time each day you want content filtering to be effective.<br>Enter times in 24-hour format; for example, 3:00pm should be entered<br>as $15:00$ . |
| Apply                          | Click to save your changes.                                                                                                    |
| Reset                          | Click to restore your previously saved settings.                                                                                                    |

**CHAPTER 16**

# **The Remote Management Screens**

# **16.1 Overview**

Use the **TOOLS > Remote Management** screens to control which computers can use which services to access the WiMAX Modem on each interface.

Remote management allows you to determine which services/protocols can access which WiMAX Modem interface (if any) from which computers.

You may manage your WiMAX Modem from a remote location via:

**Table 63** Remote Management

- Internet (WAN only) ALL (LAN and WAN)
	- LAN only Neither (Disable).

To disable remote management of a service, select **Disable** in the corresponding **Server Access** field.

You may only have one remote management session running at a time. The WiMAX Modem automatically disconnects a remote management session of lower priority when another remote management session of higher priority starts. The priorities for the different types of remote management sessions are as follows.

- **1** Telnet
- **2** HTTP

### **16.1.1 What You Can Do in This Chapter**

- The **WWW** screen (Section 16.2 on page 173) lets you control HTTP access to your WiMAX Modem.
- The **Telnet** screen (Section 16.3 on page 174) lets you control Telnet access to your WiMAX Modem.
- The **FTP** screen (Section 16.4 on page 174) lets you control FTP access to your WiMAX Modem.
- The **SNMP** screen (Section 16.5 on page 175) lets you control SNMP access to your WiMAX Modem.
- The **DNS** screen (Section 16.6 on page 178) lets you control DNS access to your WiMAX Modem.
- The **Security** screen (Section 16.7 on page 179) lets you control how your WiMAX Modem responds to other types of requests.
- The **CWMP-TR069** screen (Section 16.8 on page 180) lets you configure the WiMAX Modem's auto-configuration and dynamic service configuration options.

### **16.1.2 What You Need to Know**

The following terms and concepts may help as you read through this chapter.

### **Remote Management Limitations**

Remote management over LAN or WAN will not work when:

- **1** A filter in SMT menu 3.1 (LAN) or in menu 11.5 (WAN) is applied to block a Telnet, FTP or Web service.
- **2** You have disabled that service in one of the remote management screens.
- **3** The IP address in the **Secured Client IP** field does not match the client IP address. If it does not match, the WiMAX Modem will disconnect the session immediately.
- **4** There is already another remote management session with an equal or higher priority running. You may only have one remote management session running at one time.

### **Remote Management and NAT**

When NAT is enabled:

- Use the WiMAX Modem's WAN IP address when configuring from the WAN.
- Use the WiMAX Modem's LAN IP address when configuring from the LAN.

### **System Timeout**

There is a default system management idle timeout of five minutes (three hundred seconds). The WiMAX Modem automatically logs you out if the management session remains idle for longer than this timeout period. The management session does not time out when a statistics screen is polling. You can change the timeout period in the **Maintenance > System > General** screen.

### **SNMP**

Simple Network Management Protocol (SNMP) is a protocol used for exchanging management information between network devices. SNMP is a member of the TCP/IP protocol suite. Your WiMAX Modem supports SNMP agent functionality, which allows a manager station to manage and monitor the WiMAX Modem through the network. The WiMAX Modem supports SNMP version one (SNMPv1) and version two (SNMPv2). The next figure illustrates an SNMP management operation.

Note: SNMP is only available if TCP/IP is configured.

# **16.2 WWW**

Click **TOOLS > Remote Management > WWW** to control HTTP access to your WiMAX Modem.

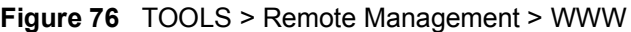

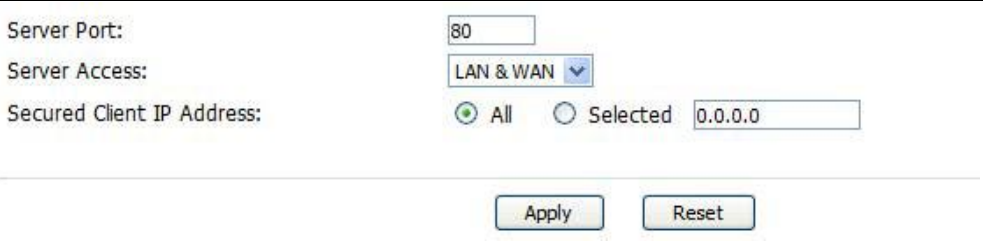

**Table 64** TOOLS > Remote Management > WWW

| <b>LABEL</b>                               | <b>DESCRIPTION</b>                                                                                                    |
|--------------------------------------------|----------------------------------------------------------------------------------------------------|
| Server Port                                | Enter the port number this service can use to access the WIMAX<br>Modem. The computer must use the same port number.             |
| <b>Server Access</b>                       | Select the interface(s) through which a computer may access the<br>WIMAX Modem using this service.                               |
| <b>Secured Client</b><br><b>IP Address</b> | Select All to allow any computer to access the WIMAX Modem using this<br>service.                                                |
|                                            | Select Selected to only allow the computer with the IP address that<br>you specify to access the WIMAX Modem using this service. |
| Apply                                      | Click to save your changes.                                                                                                    |
| Reset                                      | Click to restore your previously saved settings.                                                                                 |

# **16.3 Telnet**

Click **TOOLS > Remote Management > Telnet** to control Telnet access to your WiMAX Modem.

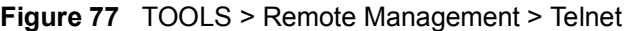

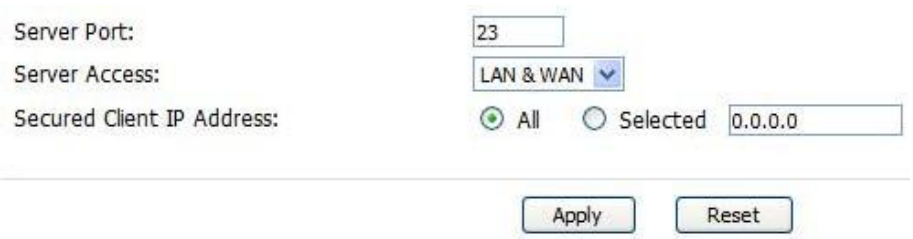

The following table describes the labels in this screen.

| <b>LABEL</b>                               | <b>DESCRIPTION</b>                                                                                                    |
|--------------------------------------------|----------------------------------------------------------------------------------------------------|
| Server Port                                | Enter the port number this service can use to access the WIMAX<br>Modem. The computer must use the same port number.             |
| <b>Server Access</b>                       | Select the interface(s) through which a computer may access the<br>WIMAX Modem using this service.                               |
| <b>Secured Client</b><br><b>IP Address</b> | Select All to allow any computer to access the WiMAX Modem using this<br>service.                                                |
|                                            | Select Selected to only allow the computer with the IP address that<br>you specify to access the WIMAX Modem using this service. |
| Apply                                      | Click to save your changes.                                                                                                    |
| Reset                                      | Click to restore your previously saved settings.                                                                                 |

**Table 65** TOOLS > Remote Management > Telnet

# **16.4 FTP**

Click **TOOLS > Remote Management > FTP** to control FTP access to your WiMAX Modem.

### **Figure 78** TOOLS > Remote Management > FTP

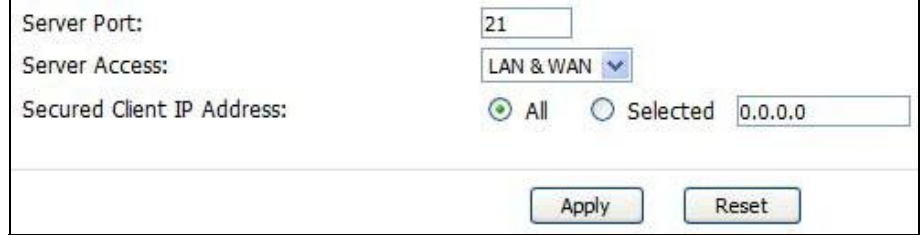

The following table describes the labels in this screen.

**Table 66** TOOLS > Remote Management > FTP

| <b>LABEL</b>                               | <b>DESCRIPTION</b>                                                                                                    |
|--------------------------------------------|----------------------------------------------------------------------------------------------------|
| Server Port                                | Enter the port number this service can use to access the WIMAX<br>Modem. The computer must use the same port number.             |
| <b>Server Access</b>                       | Select the interface(s) through which a computer may access the<br>WIMAX Modem using this service.                               |
| <b>Secured Client</b><br><b>IP Address</b> | Select All to allow any computer to access the WiMAX Modem using this<br>service.                                                |
|                                            | Select Selected to only allow the computer with the IP address that<br>you specify to access the WIMAX Modem using this service. |
| Apply                                      | Click to save your changes.                                                                                                    |
| Reset                                      | Click to restore your previously saved settings.                                                                                 |

# **16.5 SNMP**

An SNMP managed network consists of two main types of component: agents and a manager.

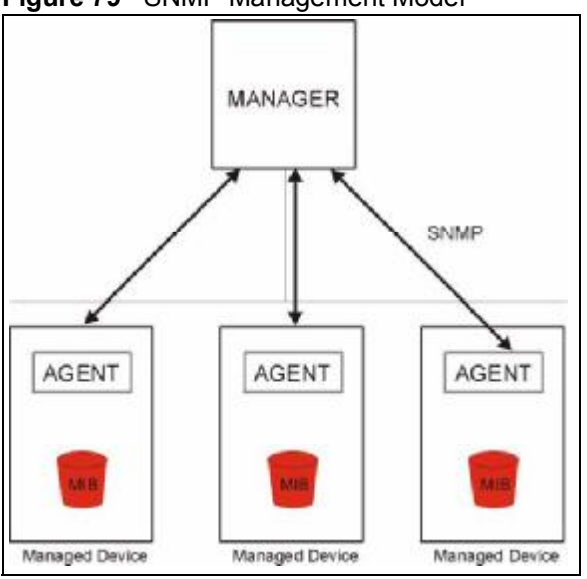

**Figure 79** SNMP Management Model

An agent is a management software module that resides in a managed device (the WiMAX Modem). An agent translates the local management information from the managed device into a form compatible with SNMP. The manager is the console through which network administrators perform network management functions. It executes applications that control and monitor managed devices.

The managed devices contain object variables/managed objects that define each piece of information to be collected about a device. Examples of variables include such as number of packets received, node port status etc. A Management Information Base (MIB) is a collection of managed objects. SNMP allows a manager and agents to communicate for the purpose of accessing these objects. The WiMAX Modem supports MIB II that is defined in RFC-1213 and RFC-1215. The focus of the MIBs is to let administrators collect statistical data and monitor status and performance.

SNMP itself is a simple request/response protocol based on the manager/agent model. The manager issues a request and the agent returns responses using the following protocol operations:

- Get Allows the manager to retrieve an object variable from the agent.
- GetNext Allows the manager to retrieve the next object variable from a table or list within an agent. In SNMPv1, when a manager wants to retrieve all elements of a table from an agent, it initiates a Get operation, followed by a series of GetNext operations.
- Set Allows the manager to set values for object variables within an agent.
- Trap Used by the agent to inform the manager of some events.

### **16.5.1 SNMP Traps**

The WiMAX Modem sends traps to the SNMP manager when any of the following events occurs:

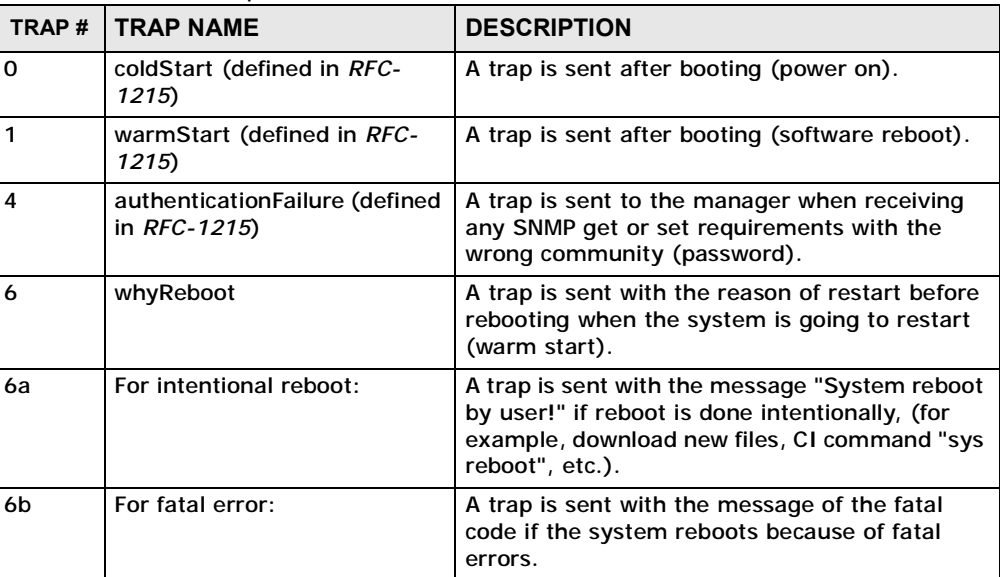

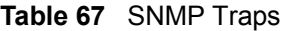

# **16.5.2 SNMP Options**

Click **TOOLS > Remote Management > SNMP** to access this screen. Use SNMP options to control SNMP access to your WiMAX Modem.

**Figure 80** TOOLS > Remote Management > SNMP

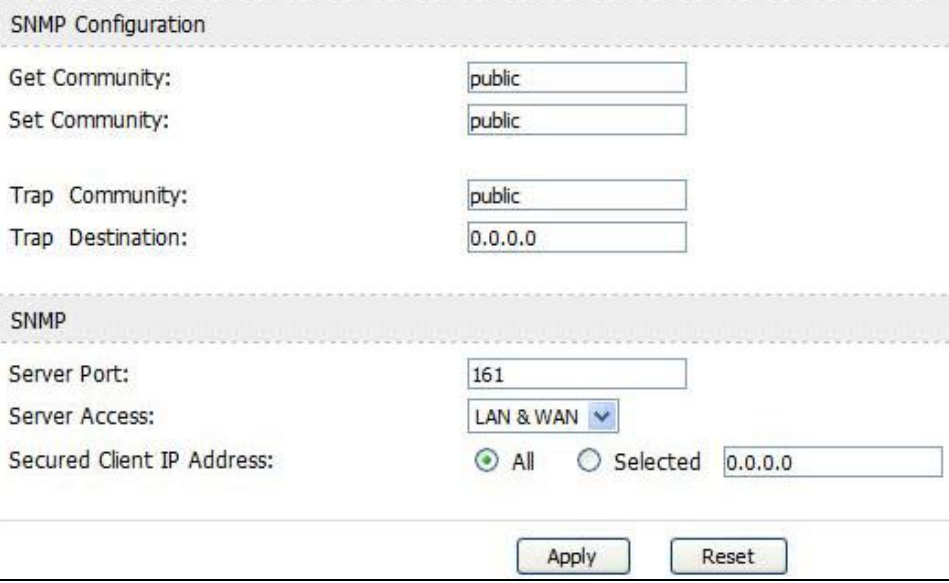

**Table 68** TOOLS > Remote Management > SNMP

| <b>LABEL</b>              | <b>DESCRIPTION</b>                                                                                                    |  |
|---------------------------|----------------------------------------------------------------------------------------------------|--|
| <b>SNMP Configuration</b> |                                                                                                    |  |
| <b>Get Community</b>      | Enter the Get Community, which is the password for the incoming<br>Get and GetNext requests from the management station. The default<br>is public and allows all requests. |  |
| Set Community             | Enter the Set community, which is the password for incoming Set<br>requests from the management station. The default is public and<br>allows all requests.                 |  |
| Trap Community            | Enter the trap community, which is the password sent with each trap<br>to the SNMP manager. The default is public and allows all requests.                                 |  |
| <b>Trap Destination</b>   | Enter the IP address of the station to send your SNMP traps to.                                                                                                    |  |
| <b>SNMP</b>               |                                                                                                    |  |
| Port                      | You may change the server port number for a service if needed,<br>however you must use the same port number in order to use that<br>service for remote management.         |  |
| <b>Access Status</b>      | Select the interface(s) through which a computer may access the<br>WIMAX Modem using this service.                                                                         |  |

| <b>LABEL</b>             | <b>DESCRIPTION</b>                                                                                                    |
|--------------------------|----------------------------------------------------------------------------------------------------|
| <b>Secured Client IP</b> | A secured client is a "trusted" computer that is allowed to<br>communicate with the WiMAX Modem using this service.              |
|                          | Select All to allow any computer to access the WiMAX Modem using<br>this service.                                                |
|                          | Choose Selected to just allow the computer with the IP address that<br>you specify to access the WIMAX Modem using this service. |
| Apply                    | Click to save your changes.                                                                                                    |
| Reset                    | Click to restore your previously saved settings.                                                                                 |

**Table 68** TOOLS > Remote Management > SNMP (continued)

# **16.6 DNS**

Click **TOOLS > Remote Management > DNS** to access this screen. Use this screen to control DNS access to your WiMAX Modem.

**Figure 81** TOOLS > Remote Management > DNS

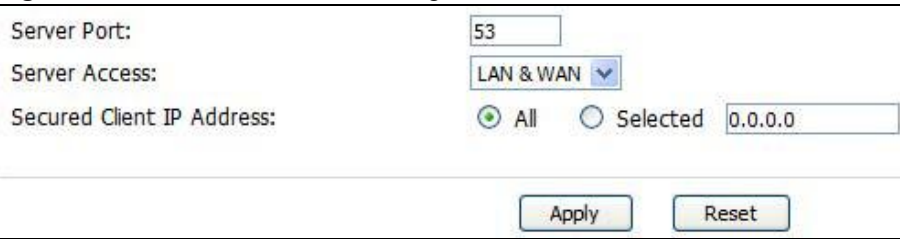

**Table 69** TOOLS > Remote Management > DNS

| <b>LABEL</b>                               | <b>DESCRIPTION</b>                                                                                                    |
|--------------------------------------------|----------------------------------------------------------------------------------------------------|
| Server Port                                | This field is read-only. This field displays the port number this service<br>uses to access the WiMAX Modem. The computer must use the same<br>port number. |
| Server Access                              | Select the interface(s) through which a computer may access the<br>WIMAX Modem using this service.                                                          |
| <b>Secured Client</b><br><b>IP Address</b> | Select All to allow any computer to access the WiMAX Modem using this<br>service.                                                                           |
|                                            | Select Selected to only allow the computer with the IP address that<br>you specify to access the WIMAX Modem using this service.                            |
| Apply                                      | Click to save your changes.                                                                                                    |
| Reset                                      | Click to restore your previously saved settings.                                                                                                    |

# **16.7 Security**

Click **TOOLS > Remote Management > Security** to access this screen. Use this screen to control how your WiMAX Modem responds to other types of requests.

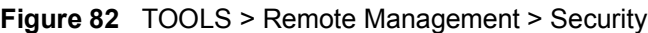

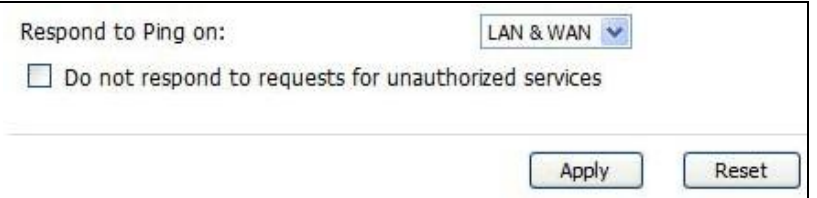

| <b>LABEL</b>                                                  | <b>DESCRIPTION</b>                                                                                                    |
|---------------------------------------------------------------|----------------------------------------------------------------------------------------------------|
| <b>Respond to Ping</b><br>on                                  | Select the interface(s) on which the WiMAX Modem should respond to<br>incoming ping requests.                                                                                                    |
|                                                               | Disable - the WiMAX Modem does not respond to any ping requests.<br>$\bullet$<br>LAN - the WiMAX Modem only responds to ping requests received<br>from the LAN.<br>WAN - the WiMAX Modem only responds to ping requests received<br>from the WAN.<br>• LAN & WAN - the WiMAX Modem responds to ping requests<br>received from the LAN or the WAN.                                                                                                    |
| Do not respond<br>to requests for<br>unauthorized<br>services | Select this to prevent outsiders from discovering your WiMAX Modem by<br>sending requests to unsupported port numbers. If an outside user<br>attempts to probe an unsupported port on your WiMAX Modem, an<br>ICMP response packet is automatically returned. This allows the outside<br>user to know the WiMAX Modem exists. Your WiMAX Modem supports<br>anti-probing, which prevents the ICMP response packet from being<br>sent. This keeps outsiders from discovering your WiMAX Modem when<br>unsupported ports are probed.<br>If you clear this, your WiMAX Modem replies with an ICMP Port<br>Unreachable packet for a port probe on unused UDP ports and with a |
| Apply                                                         | TCP Reset packet for a port probe on unused TCP ports.<br>Click to save your changes.                                                                                                    |
| Reset                                                         | Click to restore your previously saved settings.                                                                                                    |

**Table 70** TOOLS > Remote Management > Security

# **16.8 CWMP-TR069**

TR-069 is an abbreviation of "Technical Reference 069", a protocol designed to facilitate the remote management of Customer Premise Equipement (CPE), such as the WiMAX Modem. It can be managed over a WAN by means of an Auto Configuration Server (ACS). TR-069 is based on sending Remote Procedure Calls (RPCs) between the ACS and the client device. RPCs are sent in Extensible Markup Language (XML) format over HTTP or HTTPS.

An administrator can use an ACS to remotely set up the WiMAX Modem, modify its settings, perform firmware upgrades, and monitor and diagnose it. In order to do so, you must enable the TR-069 feature on your WiMAX Modem and then configure it appropriately. (The ACS server which it will use must also be configured by its administrator.)

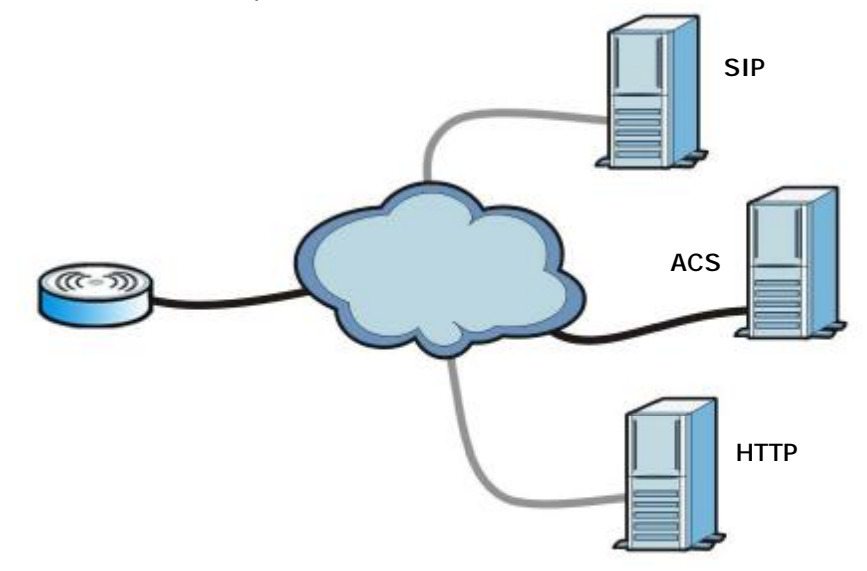

**Figure 83** TR-069 Example

In this example, the WiMAX Modem receives data from at least 3 sources: A SIP server for handling voice calls, an HTTP server for handling web services, and an ACS, for configuring the WiMAX Modem remotely. All three servers are owned and operated by the client's Internet Service Provider. However, without the configuration settings from the ACS, the WiMAX Modem cannot access the other two servers. Once the WiMAX Modem receives its configuration settings and implements them, it can connect to the other servers. If the settings change, it will once again be unable to connect until it receives its updates from the ACS.

The WiMAX Modem can be configured to periodically check for updates from the auto-configuration server so that the end user need not be worried about it.

Click **TOOLS > Remote Management > CWMP-TR069** to access this screen. Use this screen to open WiMAX Modem's auto-configuration and dynamic service configuration options.

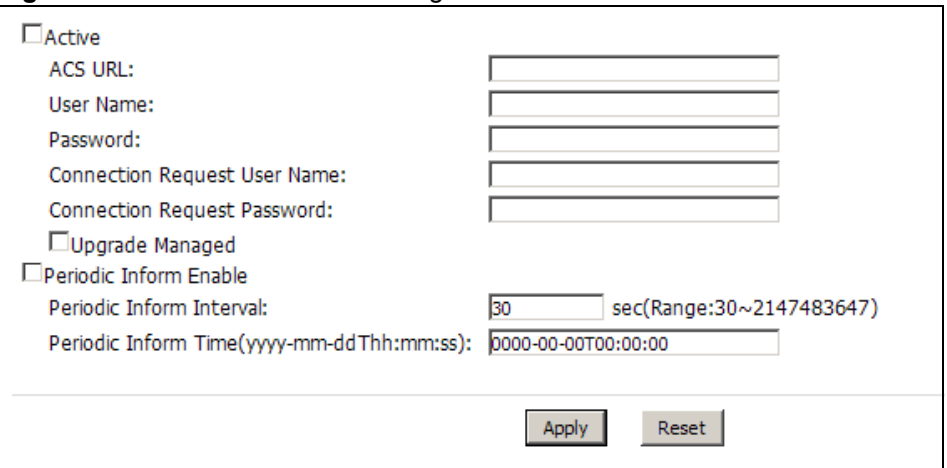

**Figure 84** TOOLS > Remote Management > CWMP-TR069

**Table 71** TOOLS > Remote Management > CWMP-TR069

| <b>LABEL</b>                       | <b>DESCRIPTION</b>                                                                                                 |
|------------------------------------|----------------------------------------------------------------------------------------------------|
| Active                             | Select this option to turn on the WiMAX Modem's TR-069 feature.                                                    |
|                                    | Note: If this feature is not enabled then the WiMAX Modem cannot<br>be managed remotely.                           |
| <b>ACS URL</b>                     | Enter the URL or IP address of the auto-configuration server.                                                      |
| User Name                          | Enter the user name sent when the WiMAX Modem connects to the ACS<br>and which is used for authentication.         |
|                                    | You can enter up to 31 alphanumeric characters (a-z, A-Z, 0-9) and<br>underscores but spaces are not allowed.      |
| Password                           | Enter the password sent when the WIMAX Modem connects to an ACS<br>and which is used for authentication.           |
|                                    | You can enter up to 31 alphanumeric characters (a-z, A-Z, 0-9) and<br>underscores but spaces are not allowed.      |
| Connection<br>Request<br>User Name | Enter the connection request user name that the ACS must send to the<br>WIMAX Modem when it requests a connection. |
|                                    | You can enter up to 31 alphanumeric characters (a-z, A-Z, 0-9) and<br>underscores but spaces are not allowed.      |
|                                    | Note: This must be provided by the ACS administrator.                                                              |
| <b>LABEL</b>                          | <b>DESCRIPTION</b>                                                                                                    |
|---------------------------------------|----------------------------------------------------------------------------------------------------|
| Connection<br>Request<br>Password     | Enter the connection request password that the ACS must send to the<br>WiMAX Modem when it requests a connection.                                                                                                    |
|                                       | You can enter up to 31 alphanumeric characters (a-z, A-Z, 0-9) and<br>underscores but spaces are not allowed.                                                                                                    |
|                                       | Note: This must be provided by the ACS administrator.                                                                                                    |
| Periodic Inform<br>Enable             | Select this to allow the WiMAX Modem to periodically connect to the<br>ACS and check for configuration updates.                                                                                                    |
|                                       | If you do not enable this feature then the WIMAX Modem can only be<br>updated automatically when the ACS initiates contact with it and if you<br>selected the Active checkbox on this screen.                                                                                                    |
| Periodic<br><b>Inform</b><br>Interval | Enter the time interval (in seconds) at which the WiMAX Modem<br>connects to the auto-configuration server.                                                                                                    |
| Periodic<br><b>Inform Time</b>        | Enter a time interval that the WiMAX Modem will trigger a periodic<br>inform interval. This works in tandem with the Periodic Inform<br>Interval and is not mutually exclusive of it.                                                                                                    |
|                                       | The Periodic Inform Time must be in the following format: yyyy-mm-<br>ddThh: mm: ss where yyyy is a four digit year ("2009"), mm is a two<br>digit month $(01 - 12)$ , dd is a two digit day $(01 - 28)$ , hh is a two-digit<br>hour in 24-hour format $(01 - 24)$ , mm is a two digit minutes value $(01 -$<br>60) and ss is a two digit seconds value (01-60). |
|                                       | Note: You must separate the day information from the hour<br>information with a "T".                                                                                                    |
|                                       | This feature gives the WiMAX Modem a baseline from which to begin<br>calculating when each periodic inform happens.                                                                                                    |
|                                       | If the inform time is set for some point in the past, the WiMAX Modem<br>interpolates the inform interval forward to the current time and begins<br>its periodic inform at the appropriate time based on this interpolation.                                                                                                    |
|                                       | If the inform time is set for some point in the future, then the WiMAX<br>Modem interpolates backwards to the current time and actually begins<br>at the appropriate time based on this interpolation.                                                                                                    |
| Apply                                 | Click to save your changes.                                                                                                    |
| Reset                                 | Click to restore your previously saved settings.                                                                                                    |

**Table 71** TOOLS > Remote Management > CWMP-TR069

# **CHAPTER 17 QoS**

### **17.1 Overview**

Quality of Service (QoS) refers to both a network's ability to deliver data with minimum delay, and the networking methods used to control the use of bandwidth. Without QoS, all traffic data is equally likely to be dropped when the network is congested. This can cause a reduction in network performance and make the network inadequate for time-critical application such as video-ondemand.

### **17.2 General**

Click **TOOLS** > **QoS** to open the screen as shown next. Use this screen to enable or disable QoS.

**Figure 85** QoS > General

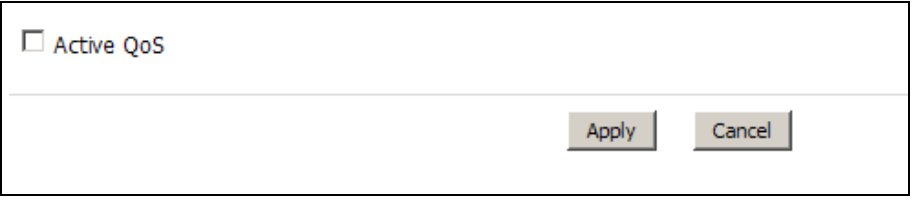

**Table 72** TOOLS > Remote Management > Security

| <b>LABEL</b>      | <b>DESCRIPTION</b>                                                                                                    |
|-------------------|----------------------------------------------------------------------------------------------------|
| <b>Active OoS</b> | Select this to enable QoS for the WIMAX Modem. Selecting this may<br>improve network performance, especially if you are using VoIP<br>applications or are playing online video games. |
| Apply             | Click to save your changes.                                                                                                    |
| Cancel            | Click to restore your previously saved settings.                                                                                                    |

### **17.3 Class Setup**

Use this screen to add, edit or delete QoS classifiers. A classifier groups traffic into data flows according to specific criteria such as the source address, destination address, source port number, destination port number or incoming interface. For example, you can configure a classifier to select traffic from the same protocol port (such as Telnet) to form a flow.

You can give different priorities to traffic that the WiMAX Modem forwards out through the WAN interface. Give high priority to voice and video to make them run more smoothly. Similarly, give low priority to many large file downloads so that they do not reduce the quality of other applications.

Click **TOOLS > QoS > Class Setup** to open the following screen.

**Figure 86** QoS > Class Setup

|   | ACTIVA | <b>Biama</b>  | <b>Interface</b> | <b>DSCP</b> | <b>Class Index</b> | Action |
|---|--------|---------------|------------------|-------------|--------------------|--------|
| 1 |        | Default Class | From WAN         |             | 99                 | 8 日    |
|   |        | Default Class | From LAN         |             | 99                 | 图目     |

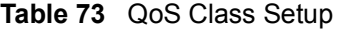

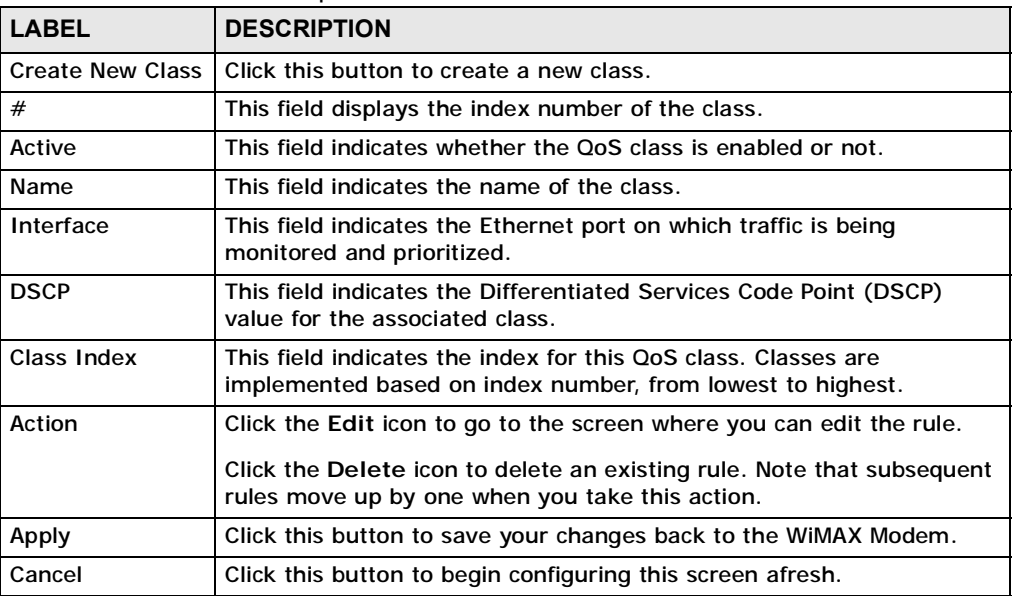

### **17.3.1 Class Configuration**

Click the **Create New Class** button or the edit icon in the **Class Setup** screen to configure a classifier.

**Figure 87** QoS > Class Setup > Class Configuration

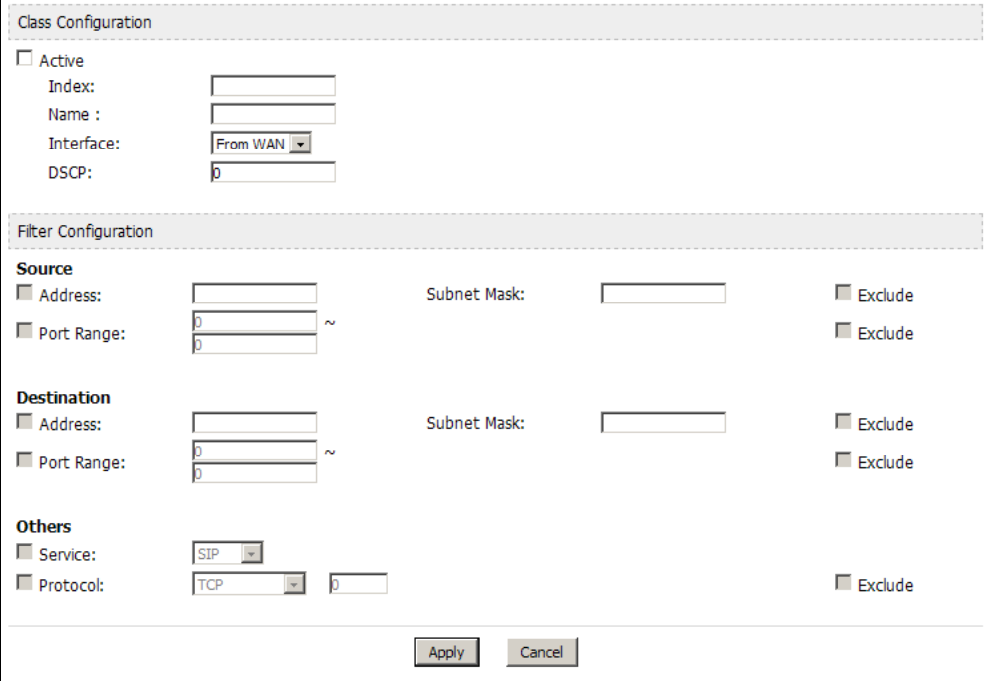

**Table 74** QoS Class Setup

| <b>LABEL</b>                | <b>DESCRIPTION</b>                                                                                                    |  |
|-----------------------------|----------------------------------------------------------------------------------------------------|--|
| <b>Class Configuration</b>  |                                                                                                    |  |
| Active                      | Select this to make a class active.                                                                                                    |  |
| Index                       | Enter an index number for the class. Similar classes are processed in<br>order of index number, from lowest to highest.                                                                                                    |  |
| Name                        | Enter a descriptive name of up to 20 printable English keyboard<br>characters, including spaces.                                                                                                    |  |
| Interface                   | Select an interface to which the class will apply:<br>From WAN - The class is applied to all packets incoming from the<br>WAN (Wide Area Network).<br>• From LAN - The class is applied to all packets outgoing from the<br>LAN (Local Area Network). |  |
| <b>DSCP</b>                 | Enter a DSCP value with which the WiMAX Modem replaces the DSCP<br>field in the packets.                                                                                                    |  |
| <b>Filter Configuration</b> |                                                                                                    |  |

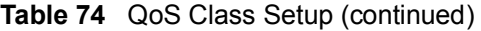

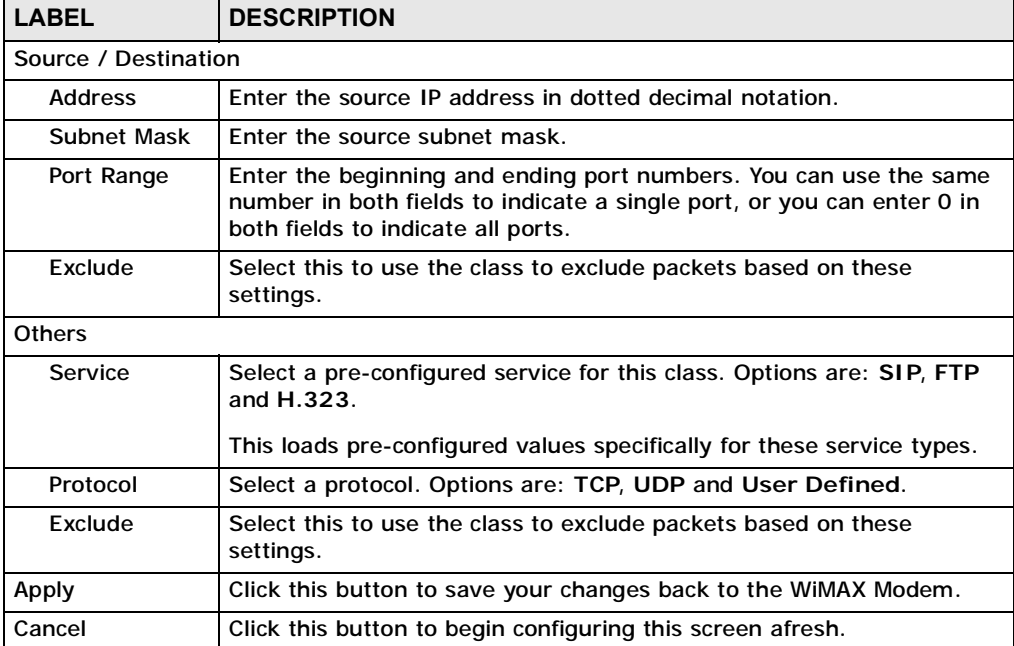

**CHAPTER 18**

# **The Logs Screens**

### **18.1 Overview**

Use the **TOOLS > Logs** screens to look at log entries and alerts and to configure the WiMAX Modem's log and alert settings.

For a list of log messages, see Section 18.4 on page 193.

#### **18.1.1 What You Can Do in This Chapter**

- The **View Logs** screen (Section 18.2 on page 189) lets you look at log entries and alerts.
- The **Log Settings** screen (Section 18.3 on page 191) lets you configure where the WiMAX Modem sends logs and alerts, the schedule for sending logs, and which logs and alerts are sent or recorded.

#### **18.1.2 What You Need to Know**

The following terms and concepts may help as you read through this chapter.

#### **Alerts**

An alert is a type of log that warrants more serious attention. Some categories such as **System Errors** consist of both logs and alerts.

#### **Syslog Logs**

There are two types of syslog: event logs and traffic logs.

The device generates an event log when a system event occurs, for example, when a user logs in or the device is under attack. The device generates a traffic log when a "session" is terminated.

A traffic log summarizes the session's type, when it started and stopped the amount of traffic that was sent and received and so on. An external log analyzer can reconstruct and analyze the traffic flowing through the device after collecting the traffic logs.

**Table 75** Syslog Logs

| <b>LOG MESSAGE</b>                                                                                                    | <b>DESCRIPTION</b>                                                                                                    |
|----------------------------------------------------------------------------------------------------|----------------------------------------------------------------------------------------------------|
| Event Log: <facility*8 +<br="">Severity&gt;Mon dd hr:mm:ss<br/>hostname src="<srcip:srcport>"<br/>dst="<dstip:dstport>"<br/>msg="<msg>" note="<note>"<br/>devID="<mac_address>"<br/>cat="<category>"</category></mac_address></note></msg></dstip:dstport></srcip:srcport></facility*8>                                                                                                    | This message is sent by the system ("RAS" displays<br>as the system name if you haven't configured one)<br>when the router generates a syslog. The facility is<br>defined in the Log Settings screen. The severity is<br>the log's syslog class. The definition of messages<br>and notes are defined in the various log charts<br>throughout this appendix. The "devID" is the MAC<br>address of the router's LAN port. The "cat" is the<br>same as the category in the router's logs. |
| Traffic Log: <facility*8 +<br="">Severity&gt;Mon dd hr:mm:ss<br/>hostname src="<srcip:srcport>"<br/>dst="<dstip:dstport>"<br/>msg="Traffic Log"<br/>note="Traffic Log" devID="<mac<br>address&gt;" cat="Traffic Log"<br/>duration=seconds<br/>sent=sentBytes<br/>rcvd=receiveBytes<br/><math>dir='ffrom:to&gt;="</math><br/>protoID=IPProtocolID<br/>proto="serviceName"<br/>trans="IPSec/Normal"</mac<br></dstip:dstport></srcip:srcport></facility*8> | This message is sent by the device when the<br>connection (session) is closed. The facility is defined<br>in the Log Settings screen. The severity is the traffic<br>log type. The message and note always display<br>"Traffic Log". The "proto" field lists the service<br>name. The "dir" field lists the incoming and<br>outgoing interfaces ("LAN:LAN", "LAN:WAN",<br>"LAN:DEV" for example).                                                                                      |

The following table shows RFC-2408 ISAKMP payload types that the log displays. Please refer to the RFC for detailed information on each type.

| <b>LOG DISPLAY</b> | <b>PAYLOAD TYPE</b>         |
|--------------------|-----------------------------|
| SA                 | <b>Security Association</b> |
| PROP               | Proposal                    |
| TRANS              | <b>Transform</b>            |
| ΚE                 | Key Exchange                |
| ID                 | Identification              |
| <b>CER</b>         | Certificate                 |
| CER_REQ            | <b>Certificate Request</b>  |
| <b>HASH</b>        | Hash                        |
| SIG                | Signature                   |
| NONCE              | <b>Nonce</b>                |
| NOTFY              | Notification                |
| DEL                | <b>Delete</b>               |
| VID                | Vendor ID                   |

**Table 76** RFC-2408 ISAKMP Payload Types

### **18.2 View Logs**

Click **TOOLS > Logs > View Log** to access this screen. Use this screen to look at log entries and alerts. Alerts are written in red.

|                | Dispaly: All Logs      | Email Log Now<br>Refresh<br>$\checkmark$                   | Clear Log    |             |            |
|----------------|------------------------|------------------------------------------------------------|--------------|-------------|------------|
| #              | Time on                | Message                                                    | Source       | Destination | Note       |
| $\mathbf{1}$   | 07/08/2008<br>05:09:30 | Successful HTTP login                                      | 192.168.1.34 |             | User:admin |
| $\overline{2}$ | 07/08/2008<br>02:15:39 | Successful HTTP login                                      | 192.168.1.34 |             | User:admin |
| 3              | 07/08/2008<br>02:09:00 | Successful HTTP login                                      | 192.168.1.34 |             | User:admin |
| $\overline{4}$ | 07/08/2008<br>01:57:20 | Successful HTTP login                                      | 192.168.1.34 |             | User:admin |
| 5              | 07/08/2008<br>01:34:07 | Successful HTTP login                                      | 192.168.1.34 |             | User:admin |
| 6              | 07/08/2008<br>01:10:45 | Successful HTTP login                                      | 192.168.1.34 |             | User:admin |
| $\overline{7}$ | 07/08/2008<br>00:49:27 | Successful HTTP login                                      | 192.168.1.34 |             | User:admin |
| 8              | 07/08/2008<br>00:08:10 | Successful HTTP login                                      | 192.168.1.34 |             | User:admin |
| 9              | 07/08/2008<br>00:07:37 | DHCP server assigns 192.168.1.33 to<br><b>TWPC13435-XP</b> |              |             |            |
| 10             | 07/08/2008<br>00:07:37 |                                                            |              |             |            |
| 11             | 07/08/2008<br>00:07:34 | DHCP server assigns 192.168.1.33 to<br><b>TWPC13435-XP</b> |              |             |            |
| 12             | 07/08/2008<br>00:07:34 |                                                            |              |             |            |
| 13             | 07/08/2008<br>00:07:34 |                                                            |              |             |            |
| 14             | 07/08/2008<br>00:05:14 |                                                            |              |             |            |

**Figure 88** TOOLS > Logs > View Logs

Click a column header to sort log entries in descending (later-to-earlier) order. Click again to sort in ascending order. The small triangle next to a column header indicates how the table is currently sorted (pointing downward is descending; pointing upward is ascending).

| <b>LABEL</b>         | <b>DESCRIPTION</b>                                                                                                    |
|----------------------|----------------------------------------------------------------------------------------------------|
| Display              | Select a category whose log entries you want to view. To view all logs,<br>select All Logs. The list of categories depends on what log categories<br>are selected in the Log Settings page. |
| <b>Email Log Now</b> | Click this to send the log screen to the e-mail address specified in the<br>Log Settings page.                                                                                              |
| Refresh              | Click to renew the log screen.                                                                                                    |
| Clear Log            | Click to clear all the log entries, regardless of what is shown on the log<br>screen.                                                                                                    |

**Table 77** TOOLS > Logs > View Logs

| <b>LABEL</b> | <b>DESCRIPTION</b>                                                                                                    |
|--------------|----------------------------------------------------------------------------------------------------|
| #            | The number of the item in this list.                                                                                                    |
| Time         | This field displays the time the log entry was recorded.                                                                                                    |
| Message      | This field displays the reason for the log entry. See Section 18.4 on<br>page 193.                                                                                 |
| Source       | This field displays the source IP address and the port number of the<br>incoming packet. In many cases, some or all of this information may<br>not be available.   |
| Destination  | This field lists the destination IP address and the port number of the<br>incoming packet. In many cases, some or all of this information may<br>not be available. |
| <b>Note</b>  | This field displays additional information about the log entry.                                                                                                    |

**Table 77** TOOLS > Logs > View Logs (continued)

### **18.3 Log Settings**

Click **TOOLS > Logs > Log Settings** to configure where the WiMAX Modem sends logs and alerts, the schedule for sending logs, and which logs and alerts are sent or recorded.

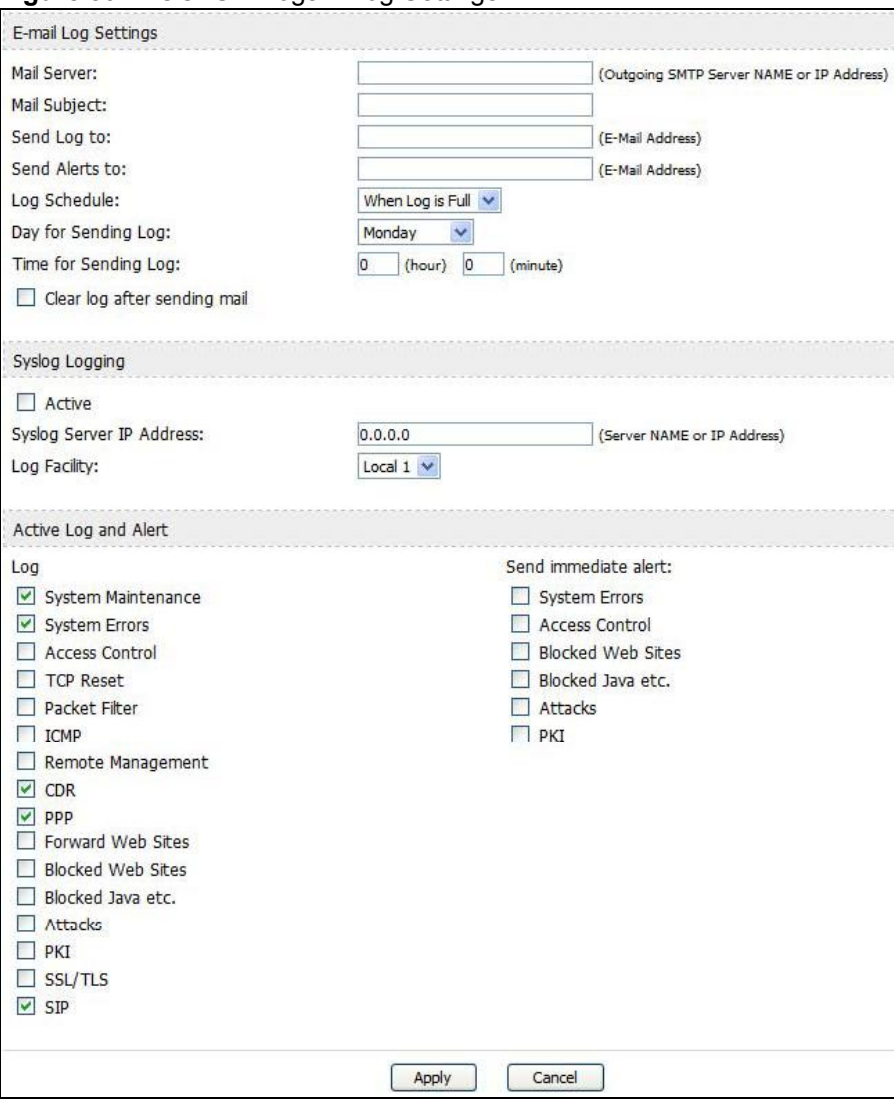

**Figure 89** TOOLS > Logs > Log Settings

**Table 78** TOOLS > Logs > Log Settings

| <b>LABEL</b>                              | <b>DESCRIPTION</b>                                                                                                    |  |  |
|-------------------------------------------|----------------------------------------------------------------------------------------------------|--|--|
|                                           | <b>E-mail Log Settings</b>                                                                                                    |  |  |
| <b>Mail Server</b>                        | Enter the server name or the IP address of the mail server the WiMAX<br>Modem should use to e-mail logs and alerts. Leave this field blank if you<br>do not want to send logs or alerts by e-mail.                                                                                                    |  |  |
| Mail Subject                              | Enter the subject line used in e-mail messages the WiMAX Modem<br>sends.                                                                                                    |  |  |
| Send Log to                               | Enter the e-mail address to which log entries are sent by e-mail. Leave<br>this field blank if you do not want to send logs by e-mail.                                                                                                    |  |  |
| Send Alerts to                            | Enter the e-mail address to which alerts are sent by e-mail. Leave this<br>field blank if you do not want to send alerts by e-mail.                                                                                                    |  |  |
| Log Schedule                              | Select the frequency with which the WiMAX Modem should send log<br>messages by e-mail.                                                                                                    |  |  |
|                                           | • Daily<br>• Weekly<br>• Hourly<br>• When Log is Full<br>None.                                                                                                    |  |  |
|                                           | If the Weekly or the Daily option is selected, specify a time of day<br>when the E-mail should be sent. If the Weekly option is selected, then<br>also specify which day of the week the E-mail should be sent. If the<br>When Log is Full option is selected, an alert is sent when the log fills<br>up. If you select None, no log messages are sent. |  |  |
| Day for Sending<br>Log                    | This field is only available when you select Weekly in the Log<br>Schedule field.                                                                                                    |  |  |
|                                           | Select which day of the week to send the logs.                                                                                                    |  |  |
| Time for<br>Sending Log                   | This field is only available when you select Daily or Weekly in the Log<br>Schedule field.                                                                                                    |  |  |
|                                           | Enter the time of day in 24-hour format (for example 23:00 equals<br>11:00 pm) to send the logs.                                                                                                    |  |  |
| Clear log after<br>sending mail           | Select this to clear all logs and alert messages after logs are sent by e-<br>mail.                                                                                                    |  |  |
| Syslog Logging                            |                                                                                                    |  |  |
| Active                                    | Select this to enable syslog logging.                                                                                                    |  |  |
| <b>Syslog Server</b><br><b>IP Address</b> | Enter the server name or IP address of the syslog server that logs the<br>selected categories of logs.                                                                                                    |  |  |
| Log Facility                              | Select a location. The log facility allows you to log the messages in<br>different files in the syslog server. See the documentation of your syslog<br>for more details.                                                                                                    |  |  |
| Active Log and Alert                      |                                                                                                    |  |  |
| Log                                       | Select the categories of logs that you want to record.                                                                                                    |  |  |
| Send<br>immediate alert                   | Select the categories of alerts that you want the WiMAX Modem to send<br>immediately.                                                                                                    |  |  |

**Table 78** TOOLS > Logs > Log Settings

| <b>LABEL</b> | <b>DESCRIPTION</b>                                                  |
|--------------|---------------------------------------------------------------------|
| Apply        | Click to save your changes.                                         |
| Cancel       | Click to return to the previous screen without saving your changes. |

### **18.4 Log Message Descriptions**

The following tables provide descriptions of example log messages.

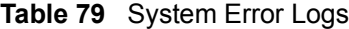

| <b>LOG MESSAGE</b>                                    | <b>DESCRIPTION</b>                                                                                                    |
|-------------------------------------------------------|----------------------------------------------------------------------------------------------------|
| WAN connection is down.                               | The WAN connection is down. You cannot access the<br>network through this interface.                                               |
| %s exceeds the max.<br>number of session per<br>host! | This attempt to create a NAT session exceeds the<br>maximum number of NAT session table entries allowed to<br>be created per host. |

**Table 80** System Maintenance Logs

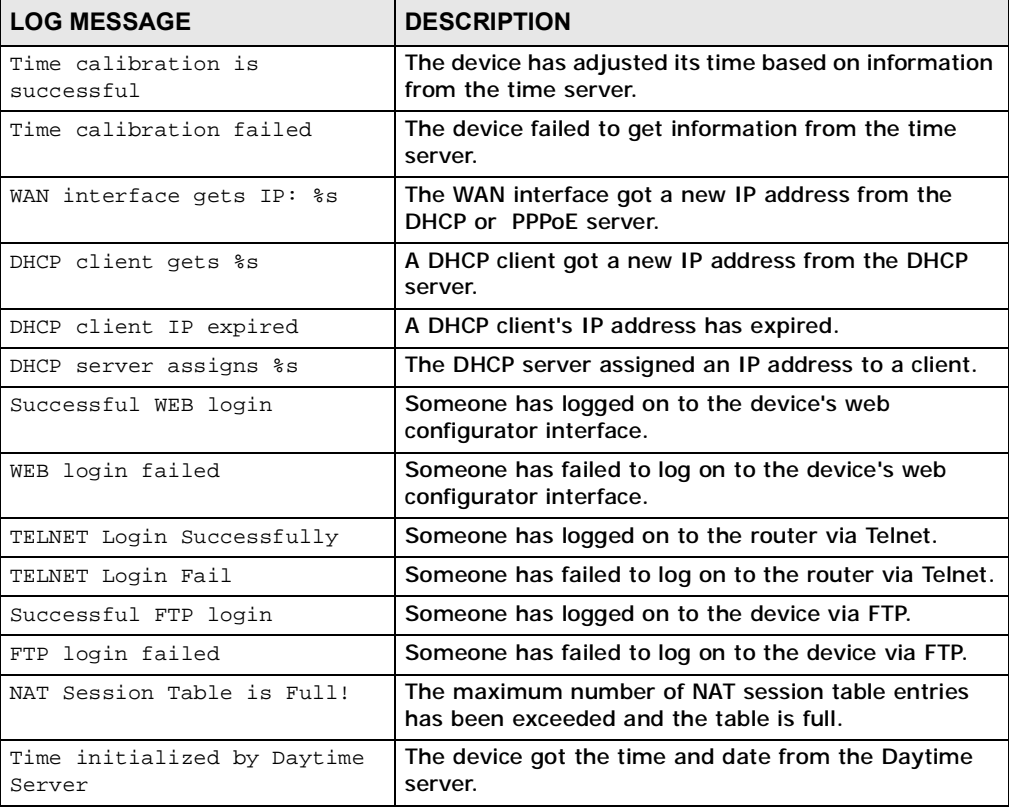

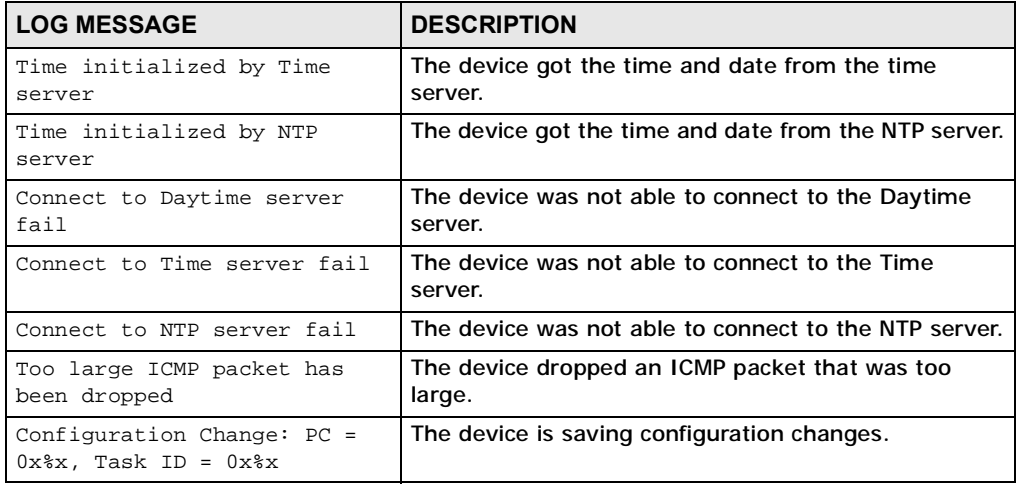

#### **Table 80** System Maintenance Logs (continued)

#### **Table 81** Access Control Logs

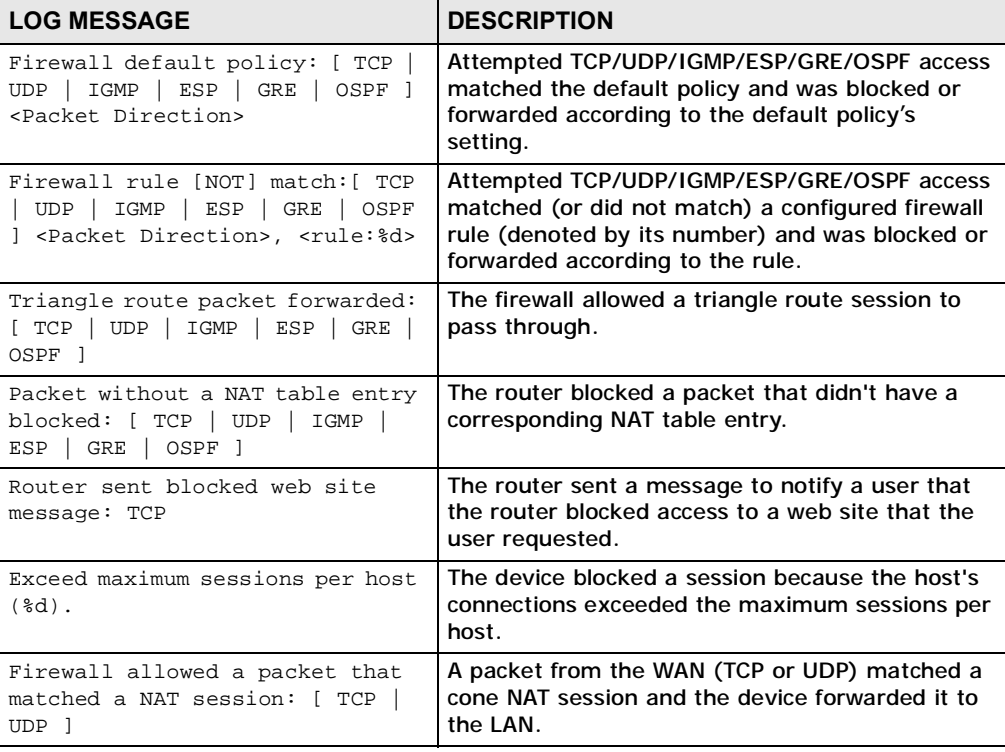

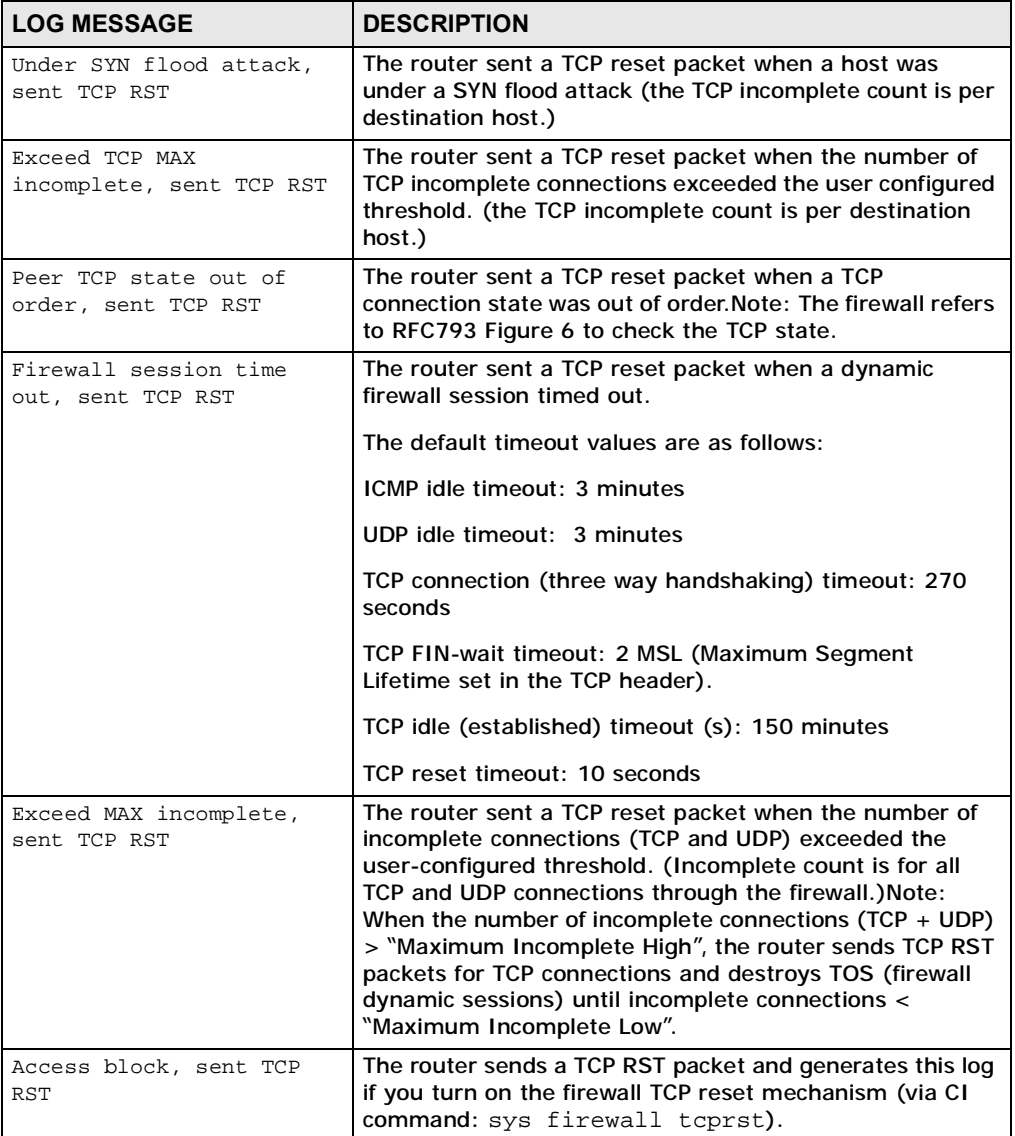

#### **Table 82** TCP Reset Logs

#### **Table 83** Packet Filter Logs

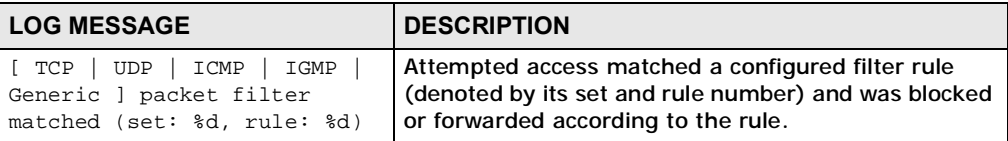

For type and code details, see Table 89 on page 199.

**Table 84** ICMP Logs

| <b>LOG MESSAGE</b>                                   | <b>DESCRIPTION</b>                                     |
|------------------------------------------------------|--------------------------------------------------------|
| Firewall default policy: ICMP                        | ICMP access matched the default policy and was         |
| <packet direction="">, <type:%d>,</type:%d></packet> | blocked or forwarded according to the user's           |
| <code:%d></code:%d>                                  | setting.                                               |
| Firewall rule [NOT] match: ICMP                      | ICMP access matched (or didn't match) a firewall       |
| <packet direction="">, <rule:%d>,</rule:%d></packet> | rule (denoted by its number) and was blocked or        |
| <type:%d>, <code:%d></code:%d></type:%d>             | forwarded according to the rule.                       |
| Triangle route packet forwarded:                     | The firewall allowed a triangle route session to       |
| ICMP                                                 | pass through.                                          |
| Packet without a NAT table entry                     | The router blocked a packet that didn't have a         |
| blocked: ICMP                                        | corresponding NAT table entry.                         |
| Unsupported/out-of-order ICMP:                       | The firewall does not support this kind of ICMP        |
| ICMP                                                 | packets or the ICMP packets are out of order.          |
| Router reply ICMP packet: ICMP                       | The router sent an ICMP reply packet to the<br>sender. |

#### **Table 85** PPP Logs

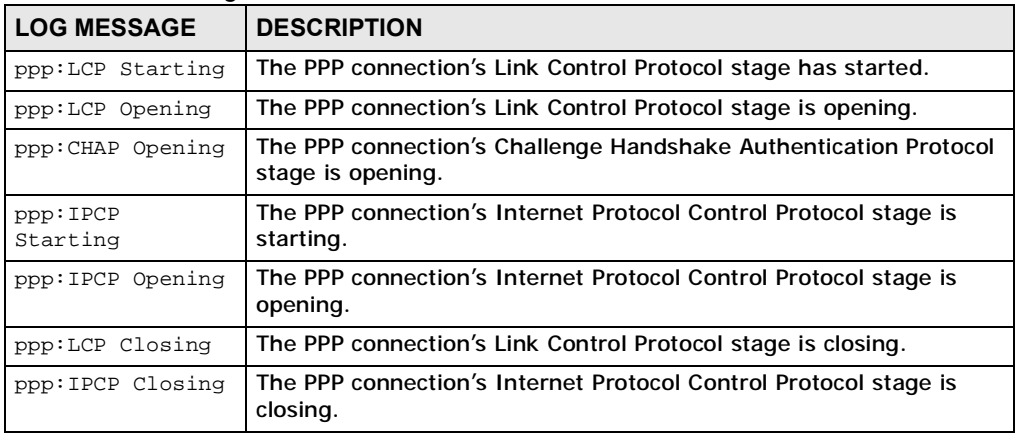

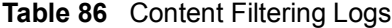

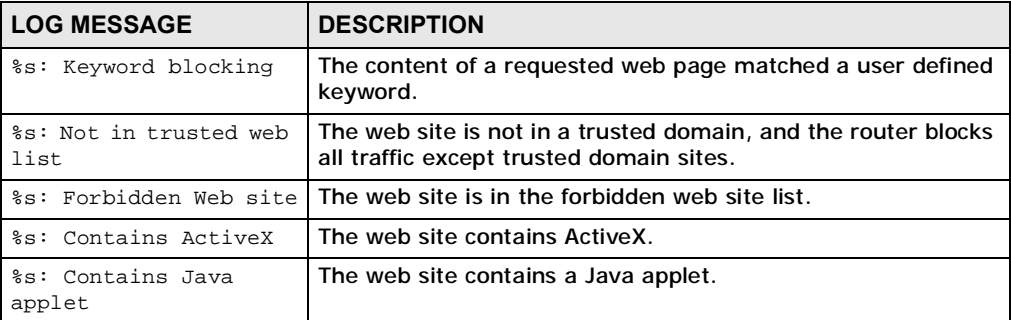

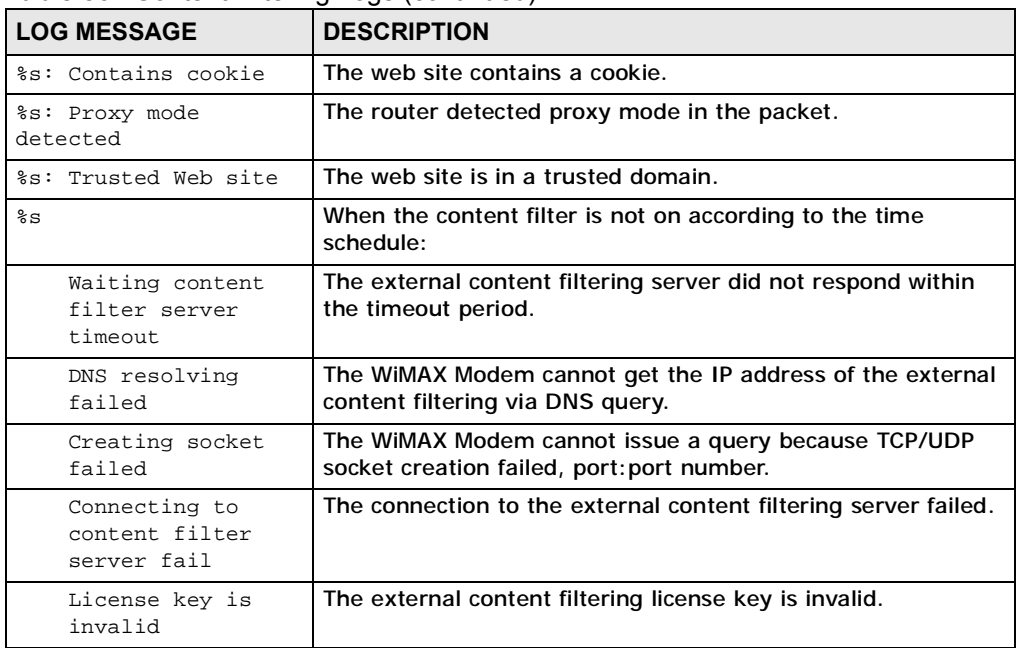

#### **Table 86** Content Filtering Logs (continued)

For type and code details, see Table 89 on page 199.

#### **Table 87** Attack Logs

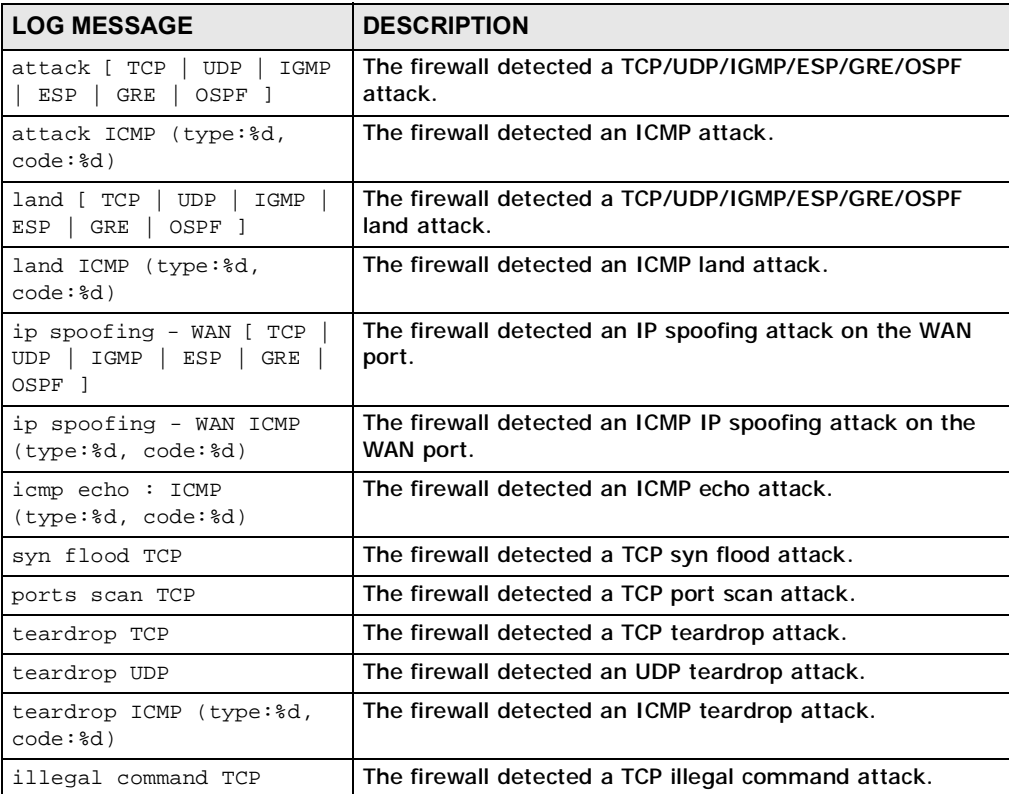

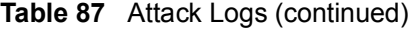

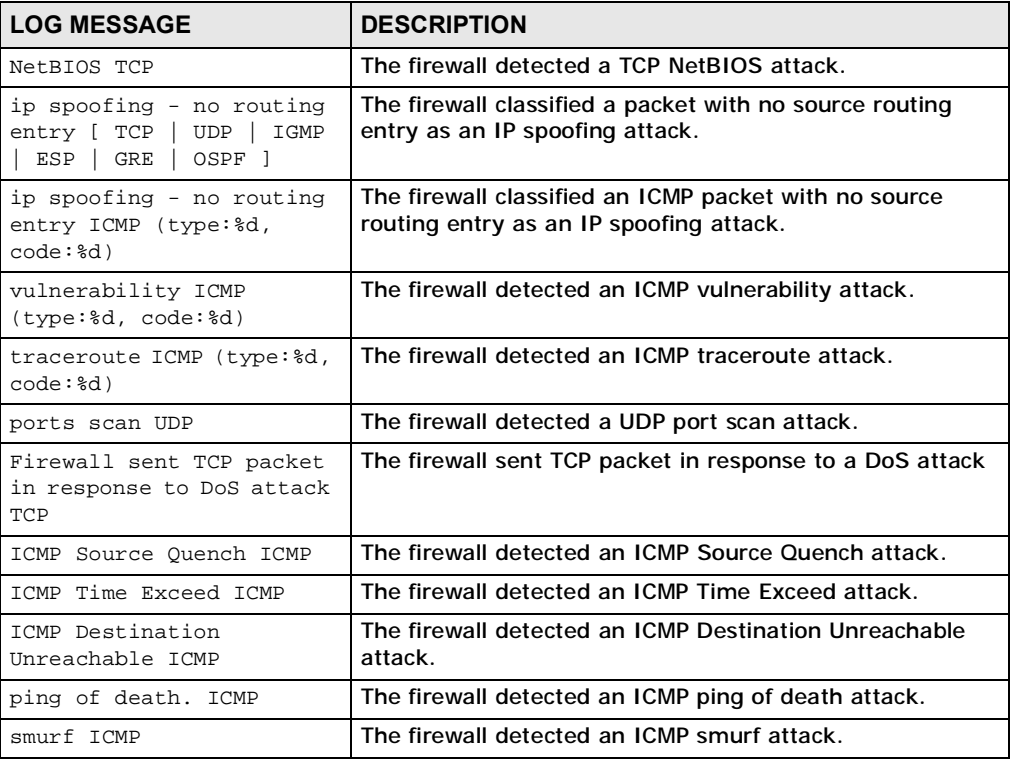

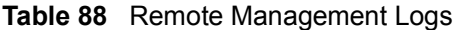

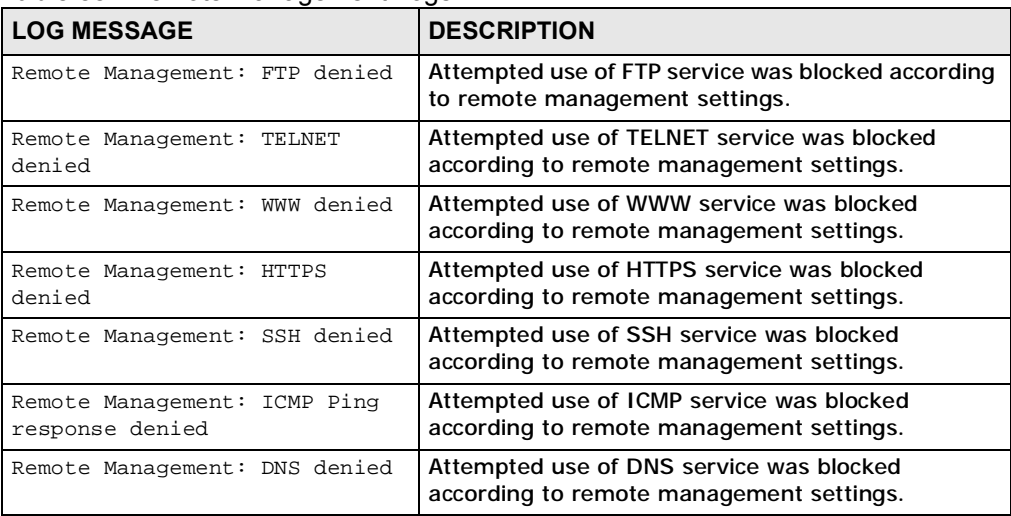

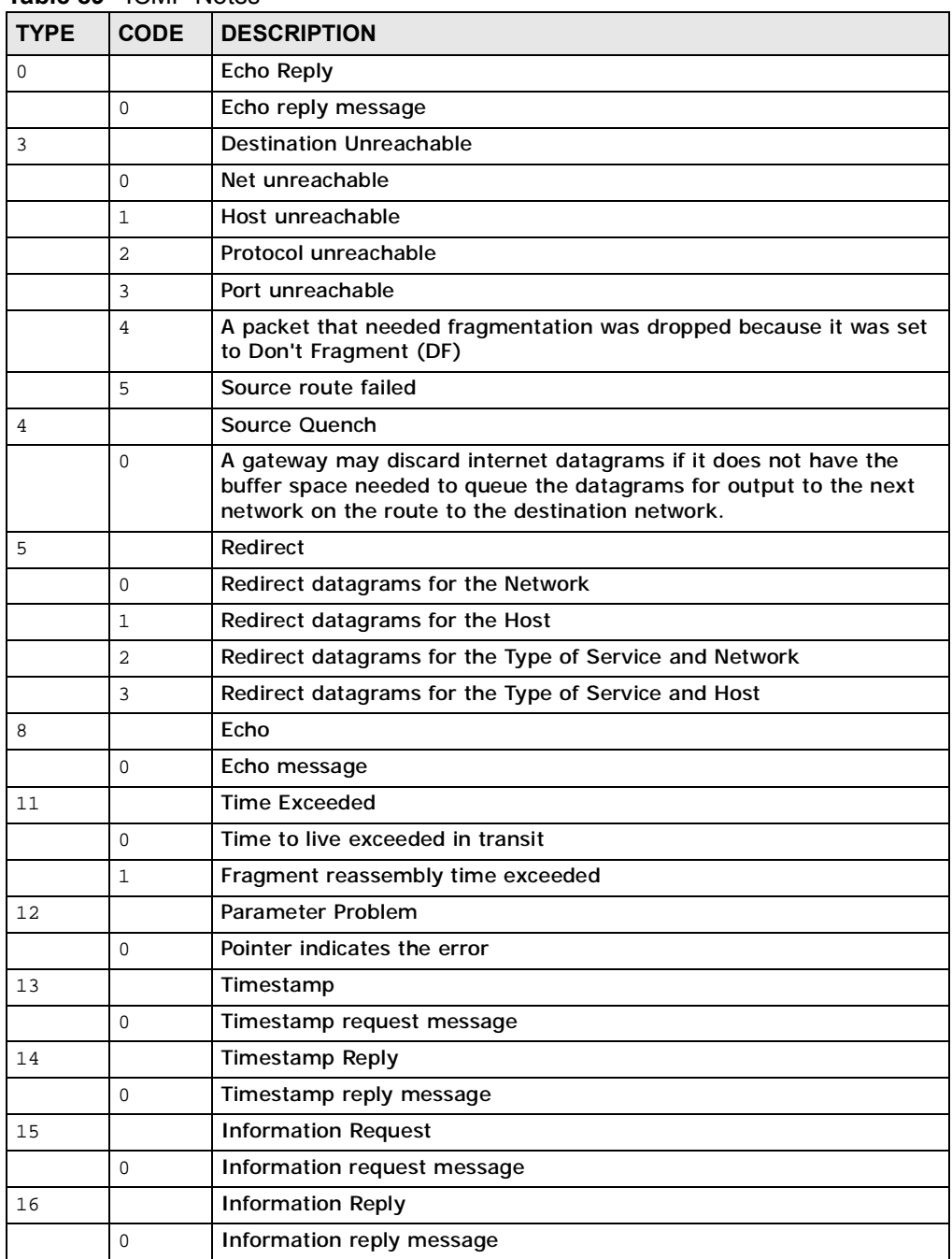

#### **Table 89** ICMP Notes

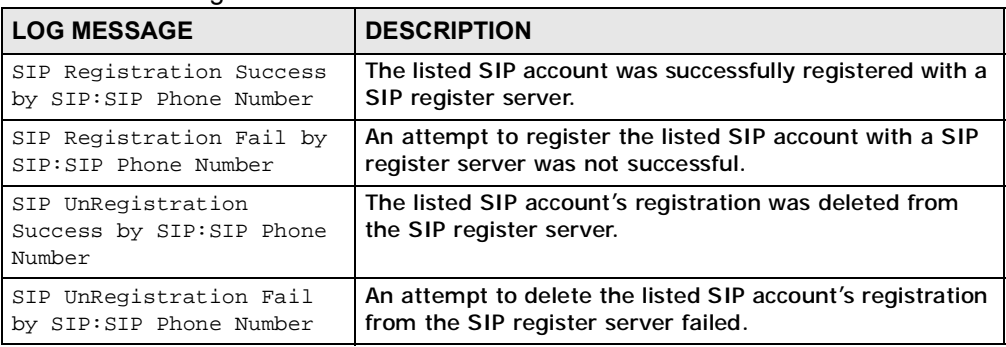

#### **Table 90** SIP Logs

#### **Table 91** RTP Logs

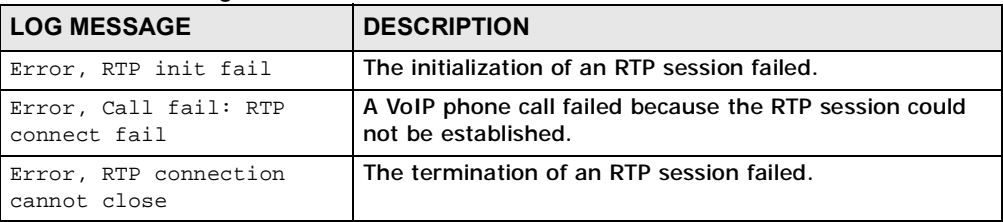

#### **Table 92** FSM Logs: Caller Side

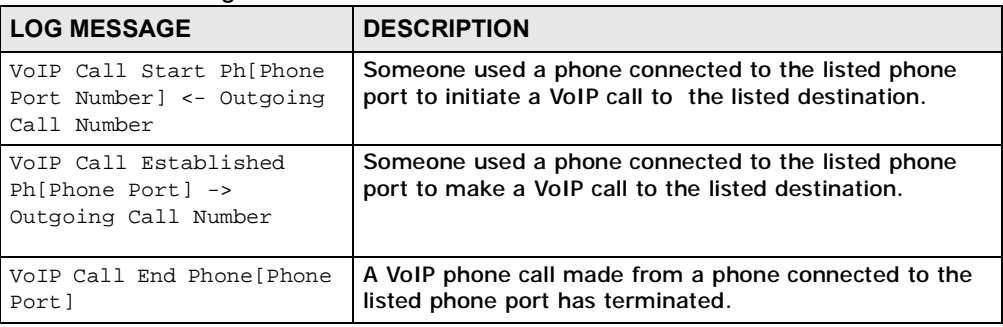

#### **Table 93** FSM Logs: Callee Side

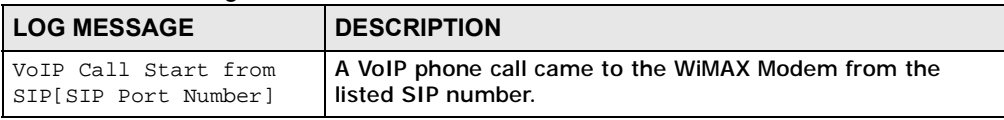

**Table 93** FSM Logs: Callee Side (continued)

| <b>LOG MESSAGE</b>                                                 | <b>DESCRIPTION</b>                                                             |
|--------------------------------------------------------------------|--------------------------------------------------------------------------------|
| VoIP Call Established<br>Ph[Phone Port] <-<br>Outgoing Call Number | A VoIP phone call was set up from the listed SIP number to<br>the WiMAX Modem. |
| VoIP Call End<br>Phone[Phone Port]                                 | A VoIP phone call that came into the WIMAX Modem has<br>terminated.            |

#### **Table 94** Lifeline Logs

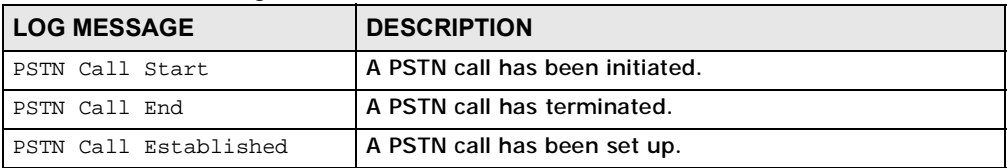

Chapter 18 The Logs Screens

**CHAPTER 19**

## **The Status Screen**

### **19.1 Overview**

Use this screen to view a complete summary of your WiMAX Modem connection status.

### **19.2 Status Screen**

Click the **STATUS** icon in the navigation bar to go to this screen, where you can view the current status of the device, system resources, interfaces (LAN and WAN), and SIP accounts. You can also register and un-register SIP accounts as well as view detailed information from DHCP and statistics from WiMAX, VoIP, bandwidth management, and traffic.

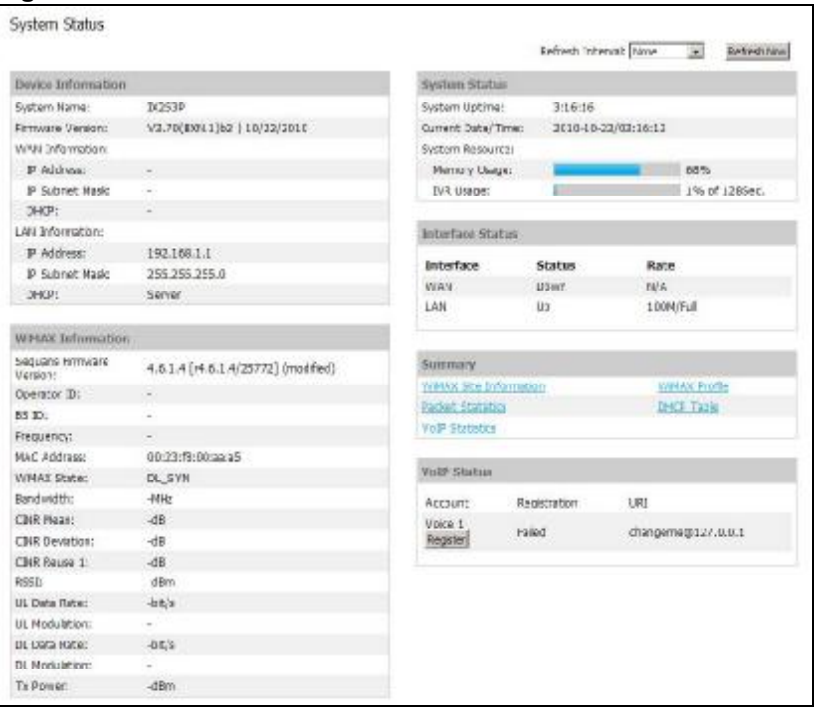

**Figure 90** Status

The following tables describe the labels in this screen.

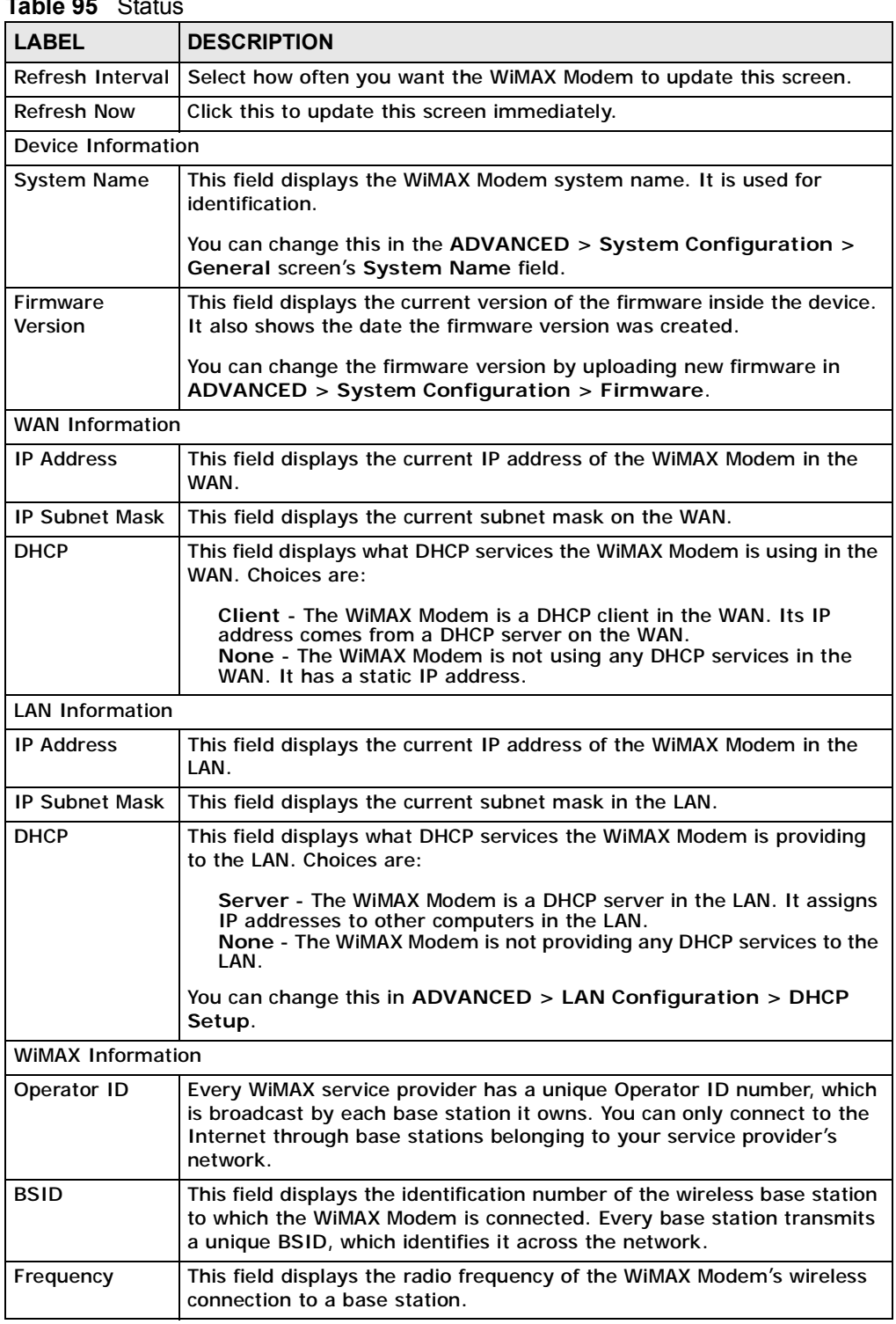

#### **Table 95** Status

| <b>LABEL</b>          | <b>DESCRIPTION</b>                                                                                                    |  |
|-----------------------|----------------------------------------------------------------------------------------------------|--|
| <b>MAC address</b>    | This field displays the Media Access Control address of the WiMAX<br>Modem. Every network device has a unique MAC address which<br>identifies it across the network.                                                                                                    |  |
| <b>WIMAX State</b>    | This field displays the status of the WiMAX Modem's current connection.                                                                                                    |  |
|                       | <b>INIT:</b> the WiMAX Modem is starting up.<br>$\bullet$<br>DL_SYN: The WiMAX Modem is unable to connect to a base station.<br>$\bullet$<br><b>RANGING: the WiMAX Modem and the base station are transmitting</b><br>$\bullet$<br>and receiving information about the distance between them.<br>Ranging allows the WiMAX Modem to use a lower transmission<br>power level when communicating with a nearby base station, and a<br>higher transmission power level when communicating with a distant<br>base station. |  |
|                       | CAP_NEGO: the WiMAX Modem and the base station are<br>$\bullet$<br>exchanging information about their capabilities.                                                                                                    |  |
|                       | • AUTH: the WiMAX Modem and the base station are exchanging<br>security information.                                                                                                    |  |
|                       | REGIST: the WiMAX Modem is registering with a RADIUS server.<br>$\bullet$<br>OPERATIONAL: the WiMAX Modem has successfully registered with<br>the base station. Traffic can now flow between the WIMAX Modem<br>and the base station.                                                                                                    |  |
|                       | IDLE: the WiMAX Modem is in power saving mode, but can connect<br>when a base station alerts it that there is traffic waiting.                                                                                                    |  |
| <b>Bandwidth</b>      | This field shows the size of the bandwidth step the WIMAX Modem uses<br>to connect to a base station in megahertz (MHz).                                                                                                    |  |
| CINR mean             | This field shows the average Carrier to Interference plus Noise Ratio of<br>the current connection. This value is an indication of overall radio signal<br>quality. A higher value indicates a higher signal quality, and a lower<br>value indicates a lower signal quality.                                                                                                    |  |
| <b>CINR</b> deviation | This field shows the amount of change in the CINR level. This value is<br>an indication of radio signal stability. A lower number indicates a more<br>stable signal, and a higher number indicates a less stable signal.                                                                                                    |  |
| <b>RSSI</b>           | This field shows the Received Signal Strength Indication. This value is a<br>measurement of overall radio signal strength. A higher RSSI level<br>indicates a stronger signal, and a lower RSSI level indicates a weaker<br>signal.                                                                                                    |  |
|                       | A strong signal does not necessarily indicate a good signal: a strong<br>signal may have a low signal-to-noise ratio (SNR).                                                                                                    |  |
| UL Data Rate          | This field shows the number of data packets uploaded from the WIMAX<br>Modem to the base station each second.                                                                                                    |  |
| DL Data Rate          | This field shows the number of data packets downloaded to the WiMAX<br>Modem from the base station each second.                                                                                                    |  |
| <b>Tx Power</b>       | This field shows the output transmission (Tx) level of the WiMAX<br>Modem.                                                                                                    |  |
| <b>System Status</b>  |                                                                                                    |  |
| <b>System Uptime</b>  | This field displays how long the WiMAX Modem has been running since<br>it last started up. The WiMAX Modem starts up when you plug it in,<br>when you restart it (ADVANCED > System Configuration ><br>Restart), or when you reset it.                                                                                                    |  |

**Table 95** Status (continued)

| $\frac{1}{2}$<br><b>LABEL</b>           | <b>DESCRIPTION</b>                                                                                                    |  |
|-----------------------------------------|----------------------------------------------------------------------------------------------------|--|
| Current Date/<br>Time                   | This field displays the current date and time in the WiMAX Modem. You<br>can change this in SETUP > Time Setting.                                                                                                    |  |
| Memory Usage                            | This field displays what percentage of the WiMAX Modem's memory is<br>currently used. The higher the memory usage, the more likely the<br>WiMAX Modem is to slow down. Some memory is required just to start<br>the WiMAX Modem and to run the web configurator. You can reduce the<br>memory usage by disabling some services (see CPU Usage); by<br>reducing the amount of memory allocated to NAT and firewall rules (you<br>may have to reduce the number of NAT rules or firewall rules to do so);<br>or by deleting rules in functions such as incoming call policies, speed<br>dial entries, and static routes. |  |
| <b>IVR Usage</b>                        | This field displays what percentage of the WiMAX Modem's IVR memory<br>is currently used. IVR (Interactive Voice Response) refers to the<br>customizable ring tone and on-hold music you set.                                                                                                    |  |
| <b>Interface Status</b>                 |                                                                                                    |  |
| Interface                               | This column displays each interface of the WiMAX Modem.                                                                                                    |  |
| <b>Status</b>                           | This field indicates whether or not the WiMAX Modem is using the<br>interface.                                                                                                    |  |
|                                         | For the WAN interface, this field displays Up when the WiMAX Modem is<br>connected to a WiMAX network, and Down when the WiMAX Modem is<br>not connected to a WiMAX network.                                                                                                    |  |
|                                         | For the LAN interface, this field displays Up when the WiMAX Modem is<br>using the interface and Down when the WiMAX Modem is not using the<br>interface.                                                                                                    |  |
| Rate                                    | For the LAN ports this displays the port speed and duplex setting.                                                                                                    |  |
|                                         | For the WAN interface, it displays the downstream and upstream<br>transmission rate or N/A if the WiMAX Modem is not connected to a<br>base station.                                                                                                    |  |
|                                         | For the WLAN interface, it displays the transmission rate when WLAN is<br>enabled or N/A when WLAN is disabled.                                                                                                    |  |
| Summary                                 |                                                                                                    |  |
| Packet<br>Statistics                    | Click this link to view port status and packet specific statistics.                                                                                                    |  |
| <b>WIMAX Site</b><br><b>Information</b> | Click this link to view details of the radio frequencies used by the<br>WIMAX Modem to connect to a base station.                                                                                                    |  |
| <b>DHCP Table</b>                       | Click this link to see details of computers to which the WiMAX Modem<br>has given an IP address.                                                                                                    |  |
| <b>VoIP Statistics</b>                  | Click this link to view statistics about your VoIP usage.                                                                                                    |  |
| <b>WIMAX Profile</b>                    | Click this link to view details of the current wireless security settings.                                                                                                    |  |
| <b>VoIP Status</b>                      |                                                                                                    |  |
| Account                                 | This column displays each SIP account in the WiMAX Modem.                                                                                                    |  |

**Table 95** Status (continued)

| <b>LABEL</b> | <b>DESCRIPTION</b>                                                                                                    |  |
|--------------|----------------------------------------------------------------------------------------------------|--|
| Registration | This field displays the current registration status of the SIP account. You<br>have to register SIP accounts with a SIP server to use VoIP.                                                                                                    |  |
|              | If the SIP account is already registered with the SIP server,                                                                                                    |  |
|              | Click Unregister to delete the SIP account's registration in the SIP<br>server. This does not cancel your SIP account, but it deletes the<br>mapping between your SIP identity and your IP address or domain<br>name.                                       |  |
|              | The second field displays Registered.                                                                                                    |  |
|              | If the SIP account is not registered with the SIP server,                                                                                                    |  |
|              | Click Register to have the WiMAX Modem attempt to register the SIP<br>account with the SIP server.                                                                                                    |  |
|              | The second field displays the reason the account is not registered.                                                                                                    |  |
|              | Inactive - The SIP account is not active. You can activate it in VOICE<br>$>$ SIP $>$ SIP Settings.                                                                                                    |  |
|              | Register Fail - The last time the WiMAX Modem tried to register the<br>SIP account with the SIP server, the attempt failed. The WiMAX Modem<br>automatically tries to register the SIP account when you turn on the<br>WiMAX Modem or when you activate it. |  |
| <b>URI</b>   | This field displays the account number and service domain of the SIP<br>account. You can change these in $VOICE > SIP > SIP$ Settings.                                                                                                    |  |

**Table 95** Status (continued)

### **19.2.1 WiMAX Site Information**

Click **Status > WiMAX Site Information** to open this screen. This read-only screen shows WiMAX frequency information for the WiMAX Modem. These settings can be configured in the **ADVANCED > WAN Configuration > WiMAX Configuration** screen.

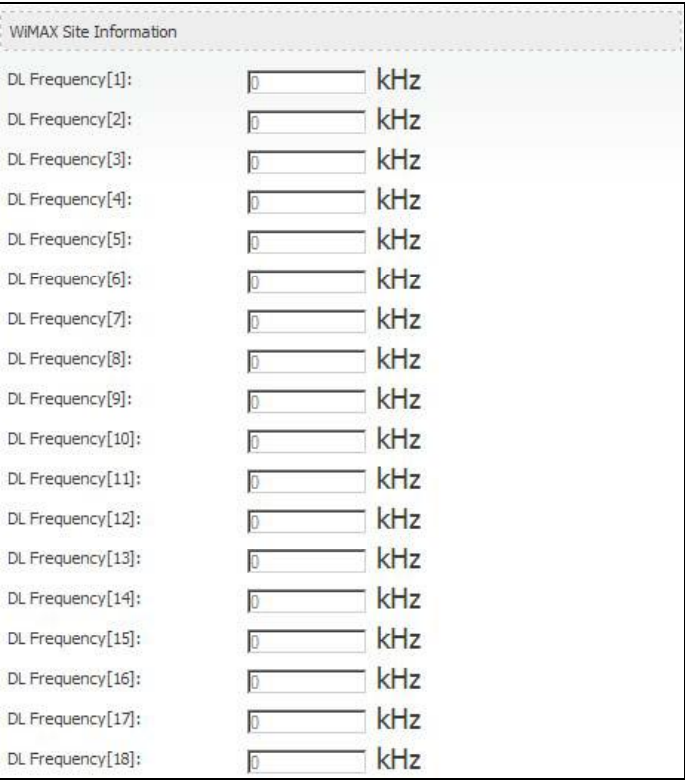

**Figure 91** WiMAX Site Information

**Table 96** WiMAX Site Information

| <b>LABEL</b> | <b>DESCRIPTION</b>                                                                                    |  |
|--------------|----------------------------------------------------------------------------------------------------|--|
| DL Frequency | These fields show the downlink frequency settings in kilohertz                                        |  |
| [1] ~ [18]   | (kHz). These settings determine how the WiMAX Modem searches<br>for an available wireless connection. |  |

### **19.2.2 Packet Statistics**

Click **Status > Packet Statistics** to open this screen. This read-only screen displays information about the data transmission through the WiMAX Modem. To configure these settings, go to the corresponding area in the **Advanced** screens.

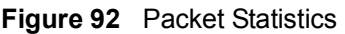

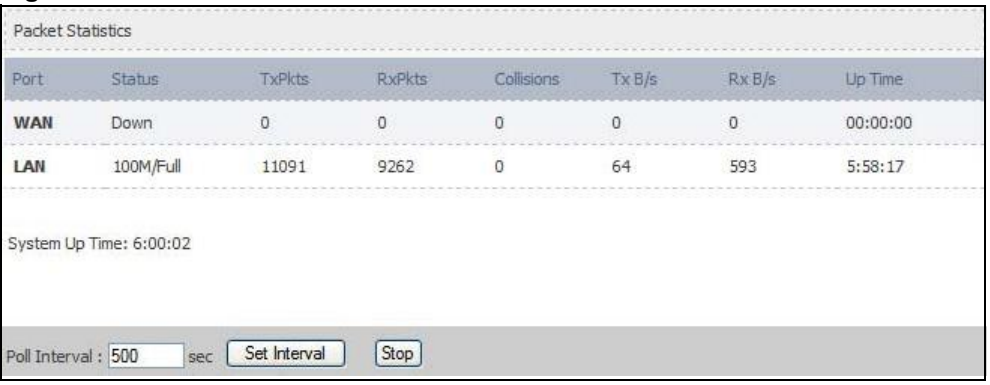

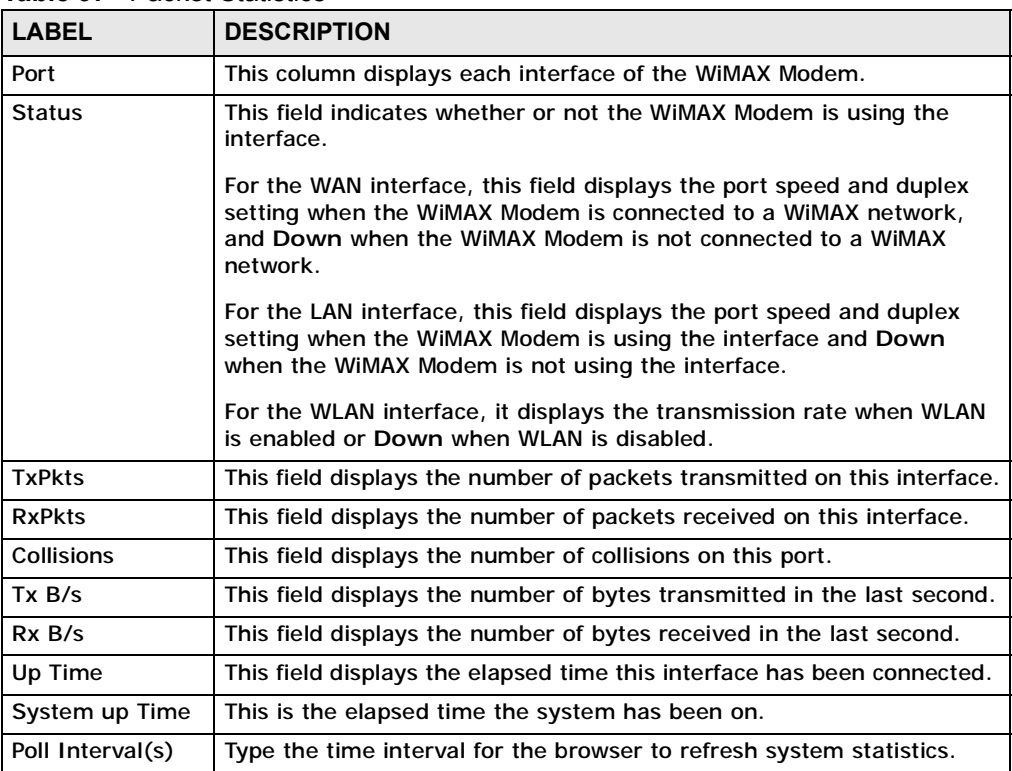

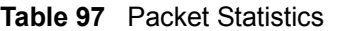

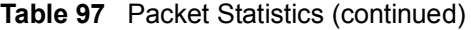

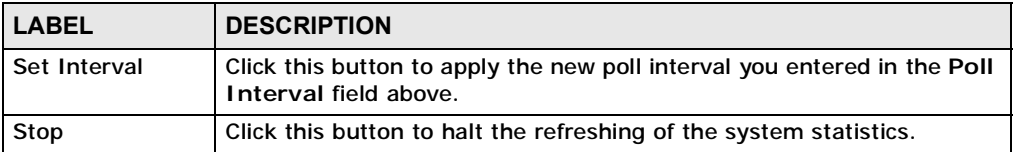

### **19.2.3 VoIP Statistics**

Click **Status > DHCP Table** to open this screen. This read-only screen shows SIP registration information, status of calls and VoIP traffic statistics. These settings can be configured in the **VOICE > Service Configuration > SIP Setting** screen.

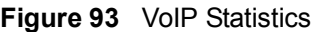

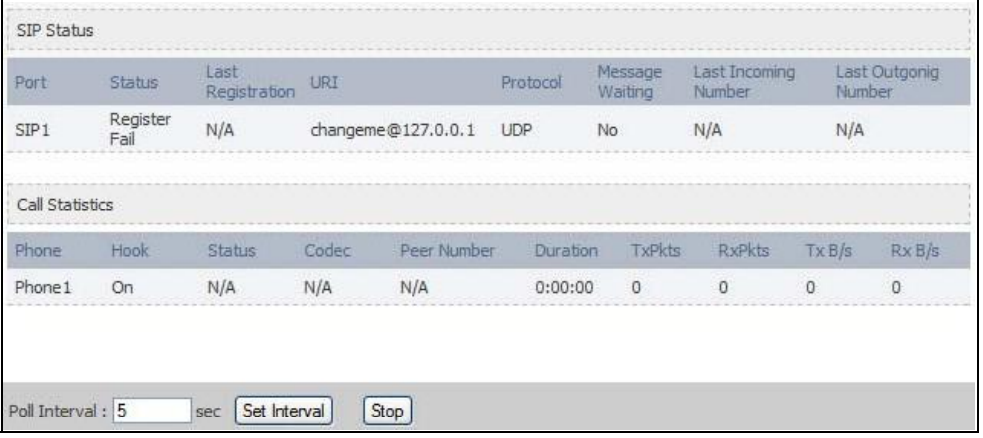

Each field is described in the following table.

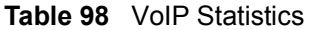

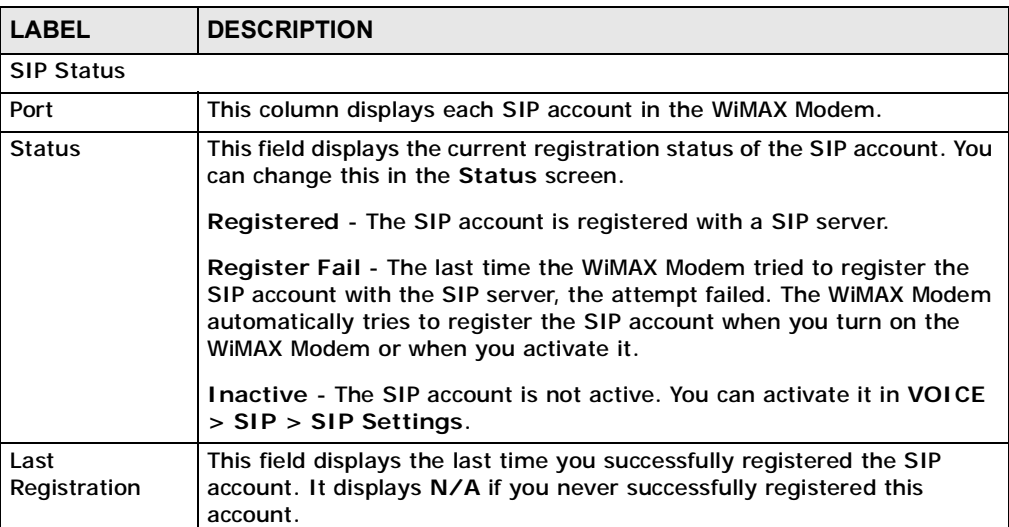

| <b>LABEL</b>                   | <b>DESCRIPTION</b>                                                                                                    |  |
|--------------------------------|----------------------------------------------------------------------------------------------------|--|
| URI                            | This field displays the account number and service domain of the SIP<br>account. You can change these in VOICE > SIP > SIP Settings.                               |  |
| Protocol                       | This field displays the transport protocol the SIP account uses. SIP<br>accounts always use UDP.                                                                   |  |
| Message<br>Waiting             | This field indicates whether or not there are any messages waiting for<br>the SIP account.                                                                         |  |
| Last Incoming<br><b>Number</b> | This field displays the last number that called the SIP account. It<br>displays N/A if no number has ever dialed the SIP account.                                  |  |
| Last Outgoing<br><b>Number</b> | This field displays the last number the SIP account called. It displays N/<br>A if the SIP account has never dialed a number.                                      |  |
| <b>Call Statistics</b>         |                                                                                                    |  |
| Phone                          | This field displays the WiMAX Modem's phone port number.                                                                                                    |  |
| Hook                           | This field indicates whether the phone is on the hook or off the hook.                                                                                             |  |
|                                | On - The phone is hanging up or already hung up.                                                                                                    |  |
|                                | Off - The phone is dialing, calling, or connected.                                                                                                    |  |
| <b>Status</b>                  | This field displays the current state of the phone call.                                                                                                    |  |
|                                | N/A - There are no current VoIP calls, incoming calls or outgoing calls<br>being made.                                                                             |  |
|                                | DIAL - The callee's phone is ringing.                                                                                                    |  |
|                                | RING - The phone is ringing for an incoming VoIP call.                                                                                                    |  |
|                                | Process - There is a VoIP call in progress.                                                                                                    |  |
|                                | DISC - The callee's line is busy, the callee hung up or your phone was<br>left off the hook.                                                                       |  |
| Codec                          | This field displays what voice codec is being used for a current VoIP call<br>through a phone port.                                                                |  |
| Peer Number                    | This field displays the SIP number of the party that is currently engaged<br>in a VoIP call through a phone port.                                                  |  |
| <b>Duration</b>                | This field displays how long the current call has lasted.                                                                                                    |  |
| <b>Tx Pkts</b>                 | This field displays the number of packets the WiMAX Modem has<br>transmitted in the current call.                                                                  |  |
| <b>Rx Pkts</b>                 | This field displays the number of packets the WiMAX Modem has<br>received in the current call.                                                                     |  |
| Tx B/s                         | This field displays how quickly the WiMAX Modem has transmitted<br>packets in the current call. The rate is the average number of bytes<br>transmitted per second. |  |
| Rx B/s                         | This field displays how quickly the WiMAX Modem has received packets<br>in the current call. The rate is the average number of bytes transmitted<br>per second.    |  |
| Poll Interval(s)               | Enter how often you want the WIMAX Modem to update this screen, and<br>click Set Interval.                                                                         |  |

**Table 98** VoIP Statistics

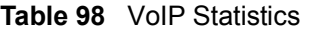

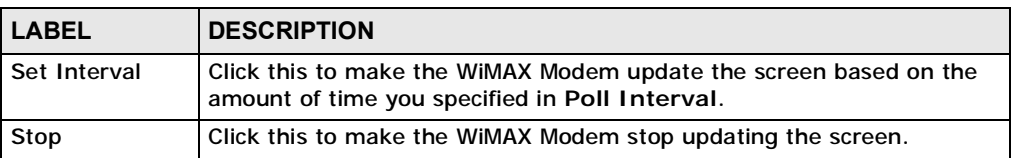

#### **19.2.4 WiMAX Profile**

Click **Status > WiMAX Profile** to open this screen. This read-only screen displays information about the security settings you are using. To configure these settings, go to the **ADVANCED > WAN Configuration > Internet Connection** screen.

Note: Not all WiMAX Modem models have all the fields shown here.

**Figure 94** WiMAX Profile

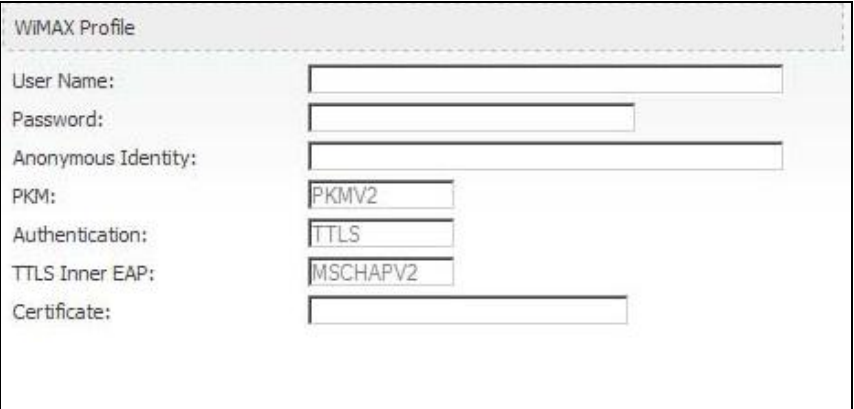

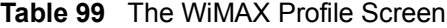

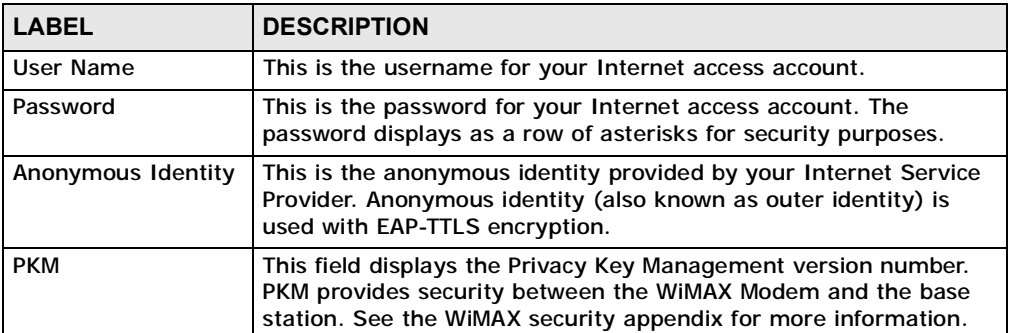

| <b>LABEL</b>          | <b>DESCRIPTION</b>                                                                                                    |  |
|-----------------------|----------------------------------------------------------------------------------------------------|--|
| Authentication        | This field displays the user authentication method. Authentication<br>is the process of confirming the identity of a user (by means of a<br>username and password, for example).                                                                                                    |  |
|                       | EAP-TTLS allows an MS/SS and a base station to establish a secure<br>link (or 'tunnel') with an AAA (Authentication, Authorization and<br>Accounting) server in order to exchange authentication<br>information. See the WiMAX security appendix for more details.                                                                                          |  |
| <b>TTLS Inner EAP</b> | This field displays the type of secondary authentication method.<br>Once a secure EAP-TTLS connection is established, the inner EAP is<br>the protocol used to exchange security information between the<br>mobile station, the base station and the AAA server to<br>authenticate the mobile station. See the WiMAX security appendix<br>for more details. |  |
|                       | The WiMAX Modem supports the following inner authentication<br>types:                                                                                                    |  |
|                       | <b>CHAP (Challenge Handshake Authentication Protocol)</b>                                                                                                    |  |
|                       | <b>MSCHAP (Microsoft CHAP)</b><br>$\bullet$                                                                                                    |  |
|                       | MSCHAPV2 (Microsoft CHAP version 2)<br>$\bullet$                                                                                                    |  |
|                       | PAP (Password Authentication Protocol)                                                                                                    |  |
| Certificate           | This is the security certificate the WiMAX Modem uses to<br>authenticate the AAA server, if one is available.                                                                                                    |  |

**Table 99** The WiMAX Profile Screen (continued)

### **19.2.5 DHCP Table**

Click **Status > DHCP Table** to open this screen. This read-only screen shows the IP addresses, Host Names and MAC addresses of the devices currently connected to the WiMAX Modem. These settings can be configured in the **ADVANCED > LAN Configuration > DHCP Setup** screen.

| <b>I IYULU OV DITOL TADIG</b> |              |                  |                    |
|-------------------------------|--------------|------------------|--------------------|
| <b>DHCP TABLE</b>             |              |                  |                    |
|                               | IP Address   | <b>Host Name</b> | <b>MAC Address</b> |
|                               | 192.168.1.33 | twpc13774-02     | 00:24:21:7e:20:96  |
|                               |              |                  |                    |

**Figure 95** DHCP Table

Each field is described in the following table.

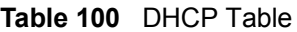

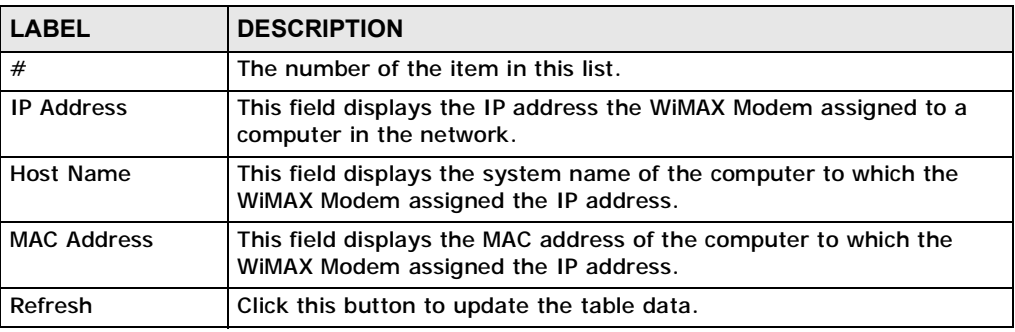

**CHAPTER 20**

# **Troubleshooting**

This chapter offers some suggestions to solve problems you might encounter. The potential problems are divided into the following categories:

- Power, Hardware Connections, and LEDs
- WiMAX Modem Access and Login
- Internet Access
- Phone Calls and VoIP
- Reset the WiMAX Modem to Its Factory Defaults
- Export a Certificate File

### **20.1 Power, Hardware Connections, and LEDs**

The WiMAX Modem does not turn on. None of the LEDs turn on.

- **1** Make sure you are using the power adapter or cord included with the WiMAX Modem.
- **2** Make sure the power adapter or cord is connected to the WiMAX Modem and plugged in to an appropriate power source. Make sure the power source is turned on.
- **3** Disconnect and re-connect the power adapter or cord to the WiMAX Modem.
- **4** If the problem continues, contact the vendor.

One of the LEDs does not behave as expected.

- **1** Make sure you understand the normal behavior of the LED. See Section 1.2.1 on page 33 for more information.
- **2** Check the hardware connections. See the Quick Start Guide.
- **3** Inspect your cables for damage. Contact the vendor to replace any damaged cables.
- **4** Disconnect and re-connect the power adapter to the WiMAX Modem.
- **5** If the problem continues, contact the vendor.

### **20.2 WiMAX Modem Access and Login**

#### I forgot the IP address for the WiMAX Modem.

- **1** Refer to the UG cover for the default IP address.
- **2** If you changed the IP address and have forgotten it, you might get the IP address of the WiMAX Modem by looking up the IP address of the default gateway for your computer. To do this in most Windows computers, click **Start > Run**, enter **cmd**, and then enter **ipconfig**. The IP address of the **Default Gateway** might be the IP address of the WiMAX Modem (it depends on the network), so enter this IP address in your Internet browser.
- **3** If this does not work, you have to reset the WiMAX Modem to its factory defaults. See Section 20.1 on page 215.

#### I forgot the password.

- **1** Refer to the UG cover for the default name and password for **user** and **admin** account.
- **2** If this does not work, you have to reset the WiMAX Modem to its factory defaults. See Section 9.5 on page 100.

I cannot see or access the **Login** screen in the web configurator.

- **1** Make sure you are using the correct IP address.
	- Refer to the UG cover for the default IP address.
	- If you changed the IP address (Section 5.2 on page 54), use the new IP address.
	- If you changed the IP address and have forgotten it, see the troubleshooting suggestions for I forgot the IP address for the WiMAX Modem.
- **2** Check the hardware connections, and make sure the LEDs are behaving as expected. See the Quick Start Guide and Section 1.2.1 on page 33.
- **3** Make sure your Internet browser does not block pop-up windows and has JavaScript and Java enabled. See Appendix C on page 263.
- **4** If there is a DHCP server on your network, make sure your computer is using a dynamic IP address. Your WiMAX Modem is a DHCP server by default.

If there is no DHCP server on your network, make sure your computer's IP address is in the same subnet as the WiMAX Modem. See Appendix D on page 273.

- **5** Reset the WiMAX Modem to its factory defaults, and try to access the WiMAX Modem with the default IP address. See Section 9.6 on page 101.
- **6** If the problem continues, contact the network administrator or vendor, or try one of the advanced suggestions.

#### **Advanced Suggestions**

- Try to access the WiMAX Modem using another service, such as Telnet. If you can access the WiMAX Modem, check the remote management settings and firewall rules to find out why the WiMAX Modem does not respond to HTTP.
- If your computer is connected wirelessly, use a computer that is connected to a **LAN**/**ETHERNET** port.

#### I can see the **Login** screen, but I cannot log in to the WiMAX Modem.

- **1** Refer to the UG cover for the default name and password for **user** and **admin** account. The fields are case-sensitive, so make sure [Caps Lock] is not on.
- **2** You cannot log in to the web configurator while someone is using Telnet to access the WiMAX Modem. Log out of the WiMAX Modem in the other session, or ask the person who is logged in to log out.
- **3** Disconnect and re-connect the power adapter or cord to the WiMAX Modem.
**4** If this does not work, you have to reset the WiMAX Modem to its factory defaults. See Section 9.5 on page 100.

I cannot telnet to the WiMAX Modem.

See the troubleshooting suggestions for I cannot see or access the Login screen in the web configurator. Ignore the suggestions about your browser.

## **20.3 Internet Access**

#### I cannot access the Internet.

- **1** Check the hardware connections, and make sure the LEDs are behaving as expected. See the Quick Start Guide and Section 1.2.1 on page 33.
- **2** Make sure you entered your ISP account information correctly in the wizard. These fields are case-sensitive, so make sure [Caps Lock] is not on.
- **3** Check your security settings. In the web configurator, go to the **Status** screen. Click the **WiMAX Profile** link in the **Summary** box and make sure that you are using the correct security settings for your Internet account.
- **4** Check your WiMAX settings. The WiMAX Modem may have been set to search the wrong frequencies for a wireless connection. In the web configurator, go to the **Status** screen. Click the **WiMAX Site Information** link in the **Summary** box and ensure that the values are correct. If the values are incorrect, enter the correct frequency settings in the **ADVANCED > WAN Configuration > WiMAX Configuration** screen. If you are unsure of the correct values, contact your service provider.
- **5** If you are trying to access the Internet wirelessly, make sure the wireless settings in the wireless client are the same as the settings in the AP.
- **6** Disconnect all the cables from your WiMAX Modem, and follow the directions in the Quick Start Guide again.
- **7** If the problem continues, contact your ISP.

I cannot access the Internet any more. I had access to the Internet (with the WiMAX Modem), but my Internet connection is not available any more.

- **1** Check the hardware connections, and make sure the LEDs are behaving as expected. See the Quick Start Guide and Section 1.2.1 on page 33.
- **2** Disconnect and re-connect the power adapter to the WiMAX Modem.
- **3** If the problem continues, contact your ISP.

#### The Internet connection is slow or intermittent.

- **1** The quality of the WiMAX Modem's wireless connection to the base station may be poor. Poor signal reception may be improved by moving the WiMAX Modem away from thick walls and other obstructions, or to a higher floor in your building.
- **2** There may be radio interference caused by nearby electrical devices such as microwave ovens and radio transmitters. Move the WiMAX Modem away or switch the other devices off. Weather conditions may also affect signal quality.
- **3** There might be a lot of traffic on the network. Look at the LEDs, and check Section 1.2.1 on page 33. If the WiMAX Modem is sending or receiving a lot of information, try closing some programs that use the Internet, especially peer-topeer applications.
- **4** Disconnect and re-connect the power adapter to the WiMAX Modem.
- **5** If the problem continues, contact the network administrator or vendor, or try one of the advanced suggestions.

The Internet connection disconnects.

- **1** Check your WiMAX link and signal strength using the **WiMAX Link** and **Strength Indicator** LEDs on the device.
- **2** Contact your ISP if the problem persists.

## **20.4 Phone Calls and VoIP**

The telephone port won't work or the telephone lacks a dial tone.

- **1** Check the telephone connections and telephone wire.
- **2** Make sure you have the **VOICE > Service Configuration > SIP Settings** screen properly configured (Chapter 10 on page 103).

I can access the Internet, but cannot make VoIP calls.

- **1** Make sure you have the **VOICE > Service Configuration > SIP Settings** screen properly configured (Chapter 10 on page 103).
- **2** The **VoIP** LED should come on. Make sure that your telephone is connected to the **VoIP** port (see the Quick Start Guide for information on connecting telephone cables to the these ports).
- **3** You can also check the VoIP status in the **Status** screen.
- **4** If the VoIP settings are correct, use speed dial to make peer-to-peer calls. If you cannot make a call using speed dial, there may be something wrong with the SIP server. Contact your VoIP service provider.

#### Problems With Multiple SIP Accounts

You can set up two SIP accounts on your WiMAX Modem. By default your WiMAX Modem uses SIP account 1 for outgoing calls, and it uses SIP accounts 1 and 2 for incoming calls. With this setting, you always use SIP account 1 for your outgoing calls and you cannot distinguish which SIP account the calls are coming in through. If you want to control the use of different dialing plans for accounting purposes or other reasons, you need to configure your phone port in order to control which SIP account you are using when placing or receiving calls.

# **20.5 Export a Certificate File**

When I try to export a certificate file from the WiMAX Modem, the exporting process hangs.

- **1** You may encounter this issue if you are using Internet Explorer 8.
- **2** Make sure you have upgraded to Internet Explorer 8 standard version.
- **3** To resolve this, select **Tool > SmartScreen Filter > Turn On SmartScreen Filter** in your browser.

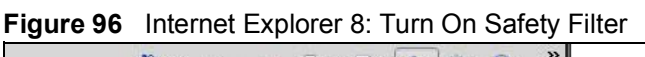

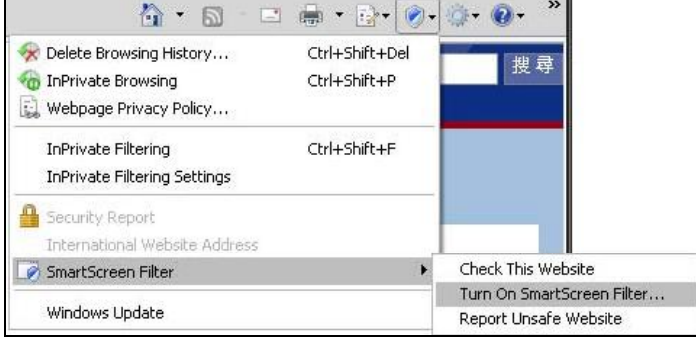

**4** Select **Turn off SmartScreen Filter** and click **OK**. Export the certificate file again, you should be able to download the file now.

**Figure 97** Internet Explorer 8: Turn Off Safety Filter

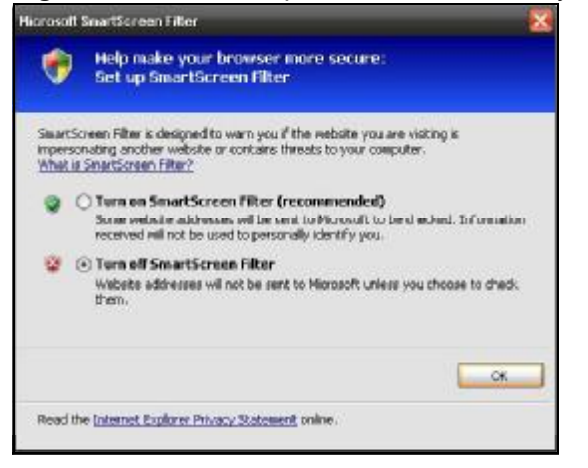

# **20.6 Reset the WiMAX Modem to Its Factory Defaults**

If you reset the WiMAX Modem, you lose all of the changes you have made. The WiMAX Modem re-loads its default settings, and the password resets to default. You have to make all of your changes again.

You will lose all of your changes when you push the **Reset** button.

To reset the WiMAX Modem,

- **1** Make sure the **Power LED** is on and not blinking.
- **2** Press and hold the **Reset** button for five to ten seconds. Release the **Reset** button when the **Power** LED begins to blink. The default settings have been restored.

If the WiMAX Modem restarts automatically, wait for the WiMAX Modem to finish restarting, and log in to the web configurator. The password is set to default.

If the WiMAX Modem does not restart automatically, disconnect and reconnect the WiMAX Modem's power. Then, follow the directions above again.

## **20.6.1 Pop-up Windows, JavaScript and Java Permissions**

Please see Appendix C on page 263.

**CHAPTER 21**

# **Product Specifications**

This chapter gives details about your WiMAX Modem's hardware and firmware features.

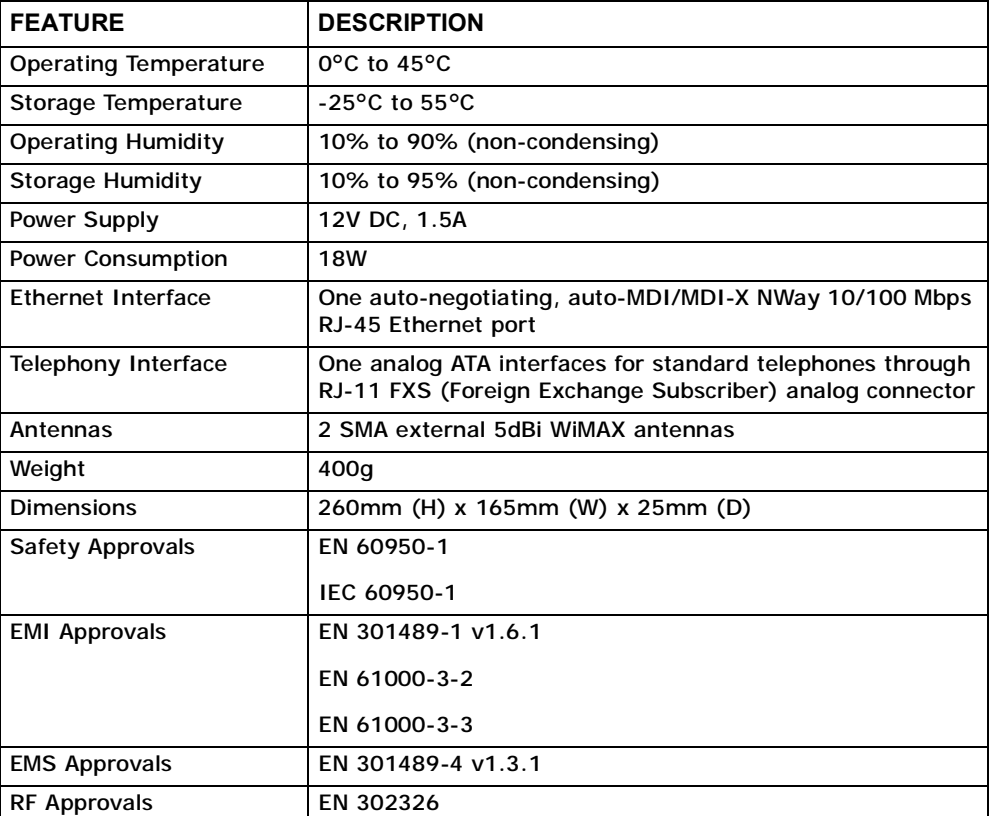

#### **Table 101** Environmental and Hardware Specifications

#### **Table 102** Radio Specifications

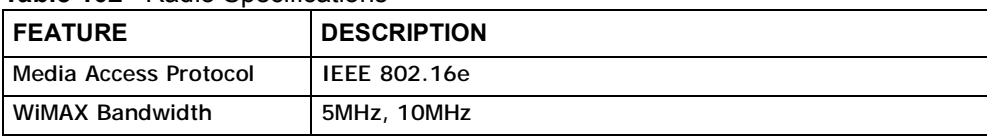

| Data Rate           | Download:<br>Maximum 15 Mbps<br>Average 6 Mbps<br>Upload: |
|---------------------|-----------------------------------------------------------|
|                     | Maximum 5 Mbps                                            |
| Modulation          | QPSK (uplink and downlink)                                |
|                     | 16-QAM (uplink and downlink)                              |
|                     | 64-QAM (downlink only)                                    |
| <b>Output Power</b> | Typically 26dBm with external antenna                     |
| Duplex mode         | Time Division Duplex (TDD)                                |
| Security            | PKM <sub>v2</sub>                                         |
|                     | <b>EAP</b>                                                |
|                     | CCMP, 128-bit AES                                         |

**Table 102** Radio Specifications (continued)

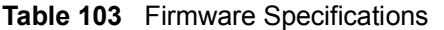

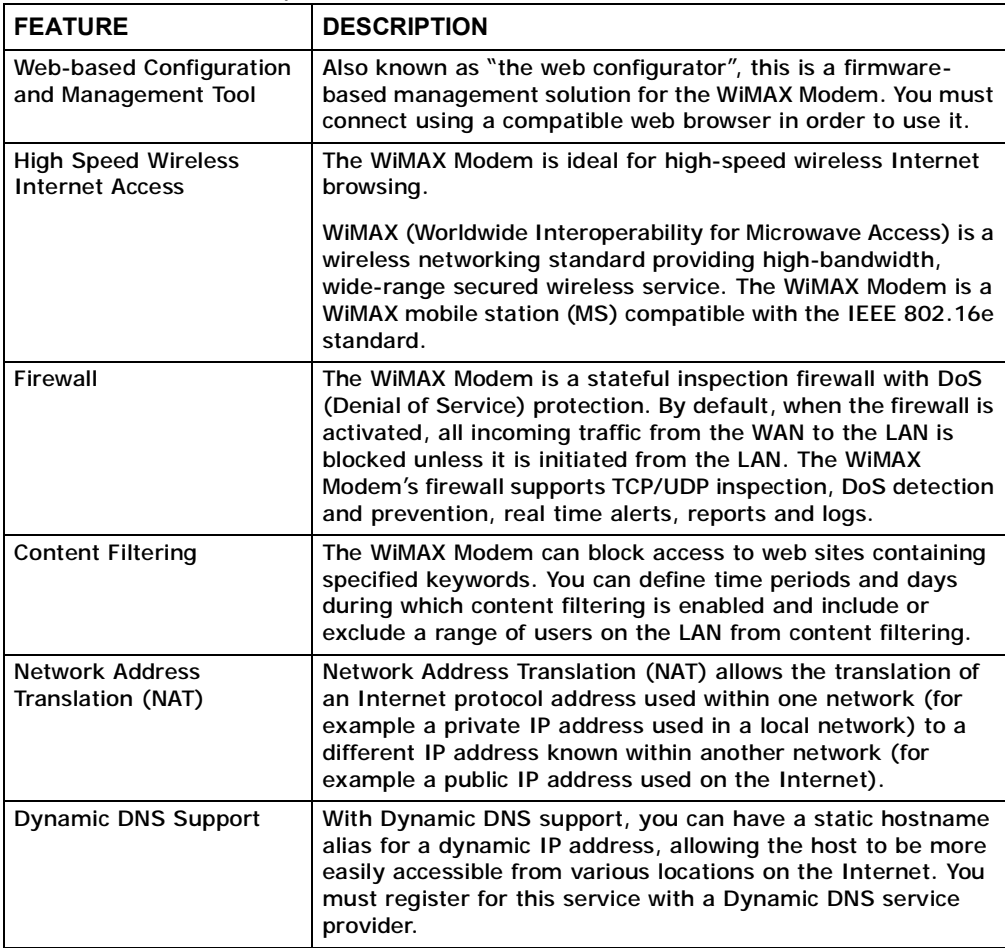

| <b>FEATURE</b>                                          | <b>DESCRIPTION</b>                                                                                                    |
|---------------------------------------------------------|----------------------------------------------------------------------------------------------------|
| <b>DHCP</b>                                             | DHCP (Dynamic Host Configuration Protocol) allows the<br>individual clients (computers) to obtain the TCP/IP<br>configuration at start-up from a centralized DHCP server. Your<br>device has built-in DHCP server capability enabled by default.<br>It can assign IP addresses, an IP default gateway and DNS<br>servers to DHCP clients. |
| <b>IP Alias</b>                                         | IP alias allows you to partition a physical network into logical<br>networks over the same Ethernet interface. Your device<br>supports three logical LAN interfaces via its single physical<br>Ethernet interface with the your device itself as the gateway<br>for each LAN network.                                                     |
| <b>Multiple SIP Accounts</b>                            | You can configure multiple voice (SIP) accounts.                                                                                                    |
| <b>SIP ALG</b>                                          | Your device is a SIP Application Layer Gateway (ALG). It<br>allows VoIP calls to pass through NAT for devices behind it<br>(such as a SIP-based VoIP software application on a<br>computer).                                                                                                    |
| <b>Dynamic Jitter Buffer</b>                            | The built-in adaptive buffer helps to smooth out the<br>variations in delay (jitter) for voice traffic (up to 60 ms). This<br>helps ensure good voice quality for your conversations.                                                                                                    |
| Voice Activity Detection/<br><b>Silence Suppression</b> | Voice Activity Detection (VAD) reduces the bandwidth that a<br>call uses by not transmitting when you are not speaking.                                                                                                    |
| <b>Comfort Noise Generation</b>                         | Your device generates background noise to fill moments of<br>silence when the other device in a call stops transmitting<br>because the other party is not speaking (as total silence<br>could easily be mistaken for a lost connection).                                                                                                  |
| <b>Echo Cancellation</b>                                | You device supports G.168 of at least 24 ms.<br>This an ITU-T standard for eliminating the echo caused by the<br>sound of your voice reverberating in the telephone receiver<br>while you talk.                                                                                                    |
| <b>Time and Date</b>                                    | Get the current time and date from an external server when<br>you turn on your WiMAX Modem. You can also set the time<br>manually.                                                                                                    |
| Logging                                                 | Use the WiMAX Modem's logging feature to view connection<br>history, surveillance logs, and error messages.                                                                                                    |
| Codecs                                                  | Enhanced Variable Rate Codec (EVRC), G.711 (PCM µ-law<br>and a-law), G.729a, and G.723.1                                                                                                    |
| <b>Fax Support</b>                                      | T.38 FAX relay (FAX over UDP).                                                                                                    |
|                                                         | G.711 fax relay for fax calls and be able to renegotiate codec<br>to G.711 if a fax call is detected.                                                                                                    |
| <b>Ring Tones</b>                                       | Supports different distinctive ring tones on each line.                                                                                                    |
| <b>Call Prioritization</b>                              | Prioritize VoIP traffic originating from the RJ-11 ports over<br>any other traffic.                                                                                                    |

**Table 103** Firmware Specifications (continued)

| <b>Table TV4</b> Startuarus Supporteu |                                                                                                    |  |
|---------------------------------------|----------------------------------------------------------------------------------------------------|--|
| <b>STANDARD</b>                       | <b>DESCRIPTION</b>                                                                                           |  |
| <b>RFC 768</b>                        | User Datagram Protocol                                                                                       |  |
| <b>RFC 791</b>                        | Internet Protocol v4                                                                                         |  |
| <b>RFC 792</b>                        | Internet Control Message Protocol                                                                            |  |
| <b>RFC 792</b>                        | <b>Transmission Control Protocol</b>                                                                         |  |
| <b>RFC 826</b>                        | <b>Address Resolution Protocol</b>                                                                           |  |
| <b>RFC 854</b>                        | <b>Telnet Protocol</b>                                                                                       |  |
| <b>RFC 1349</b>                       | <b>Type of Service Protocol</b>                                                                              |  |
| <b>RFC 1706</b>                       | <b>DNS NSAP Resource Records</b>                                                                             |  |
| <b>RFC 1889</b>                       | Real-time Transport Protocol (RTP)                                                                           |  |
| <b>RFC 1890</b>                       | Real-time Transport Control Protocol (RTCP)                                                                  |  |
| <b>RFC 2030</b>                       | Simple Network Time Protocol                                                                                 |  |
| <b>RFC 2104</b>                       | HMAC: Keyed-Hashing for Message Authentication                                                               |  |
| <b>RFC 2131</b>                       | <b>Dynamic Host Configuration Protocol</b>                                                                   |  |
| <b>RFC 2401</b>                       | Security Architecture for the Internet Protocol                                                              |  |
| <b>RFC 2409</b>                       | Internet Key Exchange                                                                                        |  |
| <b>RFC 2475</b>                       | Architecture for Differentiated Services (Diffserv)                                                          |  |
| <b>RFC 2617</b>                       | Hypertext Transfer Protocol (HTTP) Authentication: Basic and<br><b>Digest Access Authentication</b>          |  |
| <b>RFC 2782</b>                       | A DNS RR for specifying the location of services (DNS SRV)                                                   |  |
| <b>RFC 2833</b>                       | Real-time Transport Protocol Payload for DTMF Digits, Telephony<br>Tones and Telephony Signals               |  |
| <b>RFC 2976</b>                       | The SIP INFO Method                                                                                          |  |
| <b>RFC 3261</b>                       | Session Initiation Protocol (SIP version 2)                                                                  |  |
| <b>RFC 3262</b>                       | Reliability of Provisional Responses in the Session Initiation<br>Protocol (SIP).                            |  |
| <b>RFC 3263</b>                       | Session Initiation Protocol (SIP): Locating SIP Servers                                                      |  |
| <b>RFC 3264</b>                       | An Offer/Answer Model with the Session Description Protocol<br>(SDP)                                         |  |
| <b>RFC 3265</b>                       | Session Initiation Protocol (SIP)-Specific Event Notification                                                |  |
| <b>RFC 3323</b>                       | A Privacy Mechanism for SIP                                                                                  |  |
| <b>RFC 3325</b>                       | Private Extensions to the Session Initiation Protocol (SIP) for<br>Asserted Identity within Trusted Networks |  |
| <b>RFC 3550</b>                       | RTP - A Real Time Protocol for Real-Time Applications                                                        |  |
| <b>RFC 3581</b>                       | An Extension to the Session Initiation Protocol (SIP) for<br><b>Symmetric Response Routing</b>               |  |
| <b>RFC 3611</b>                       | RTP Control Protocol Extended Reports (RTCP XR)-XR                                                           |  |
| <b>RFC 3715</b>                       | <b>IP Sec/NAT Compatibility</b>                                                                              |  |
| <b>RFC 3842</b>                       | A Message Summary and Message Waiting Indication Event<br>Package for the Session Initiation Protocol (SIP)  |  |
|                                       |                                                                                                    |  |

**Table 104** Standards Supported

### **Table 104** Standards Supported (continued)

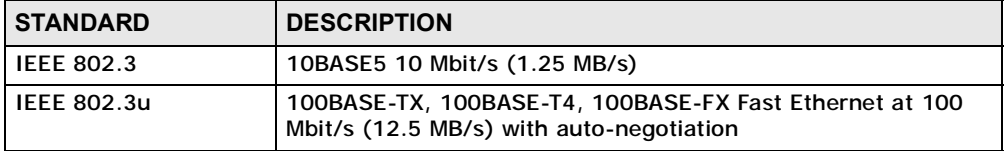

#### **Table 105** Voice Features

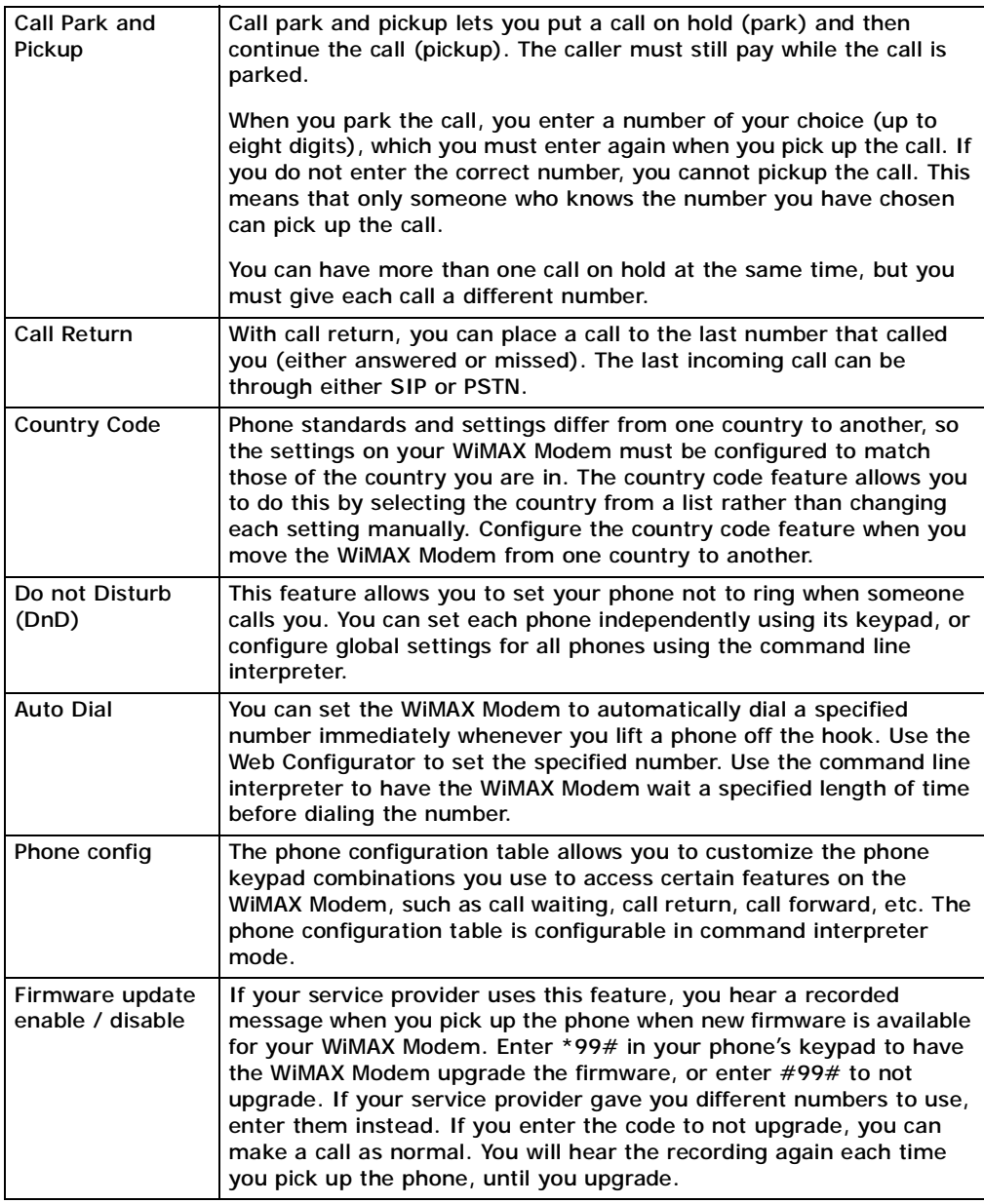

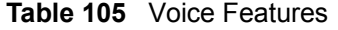

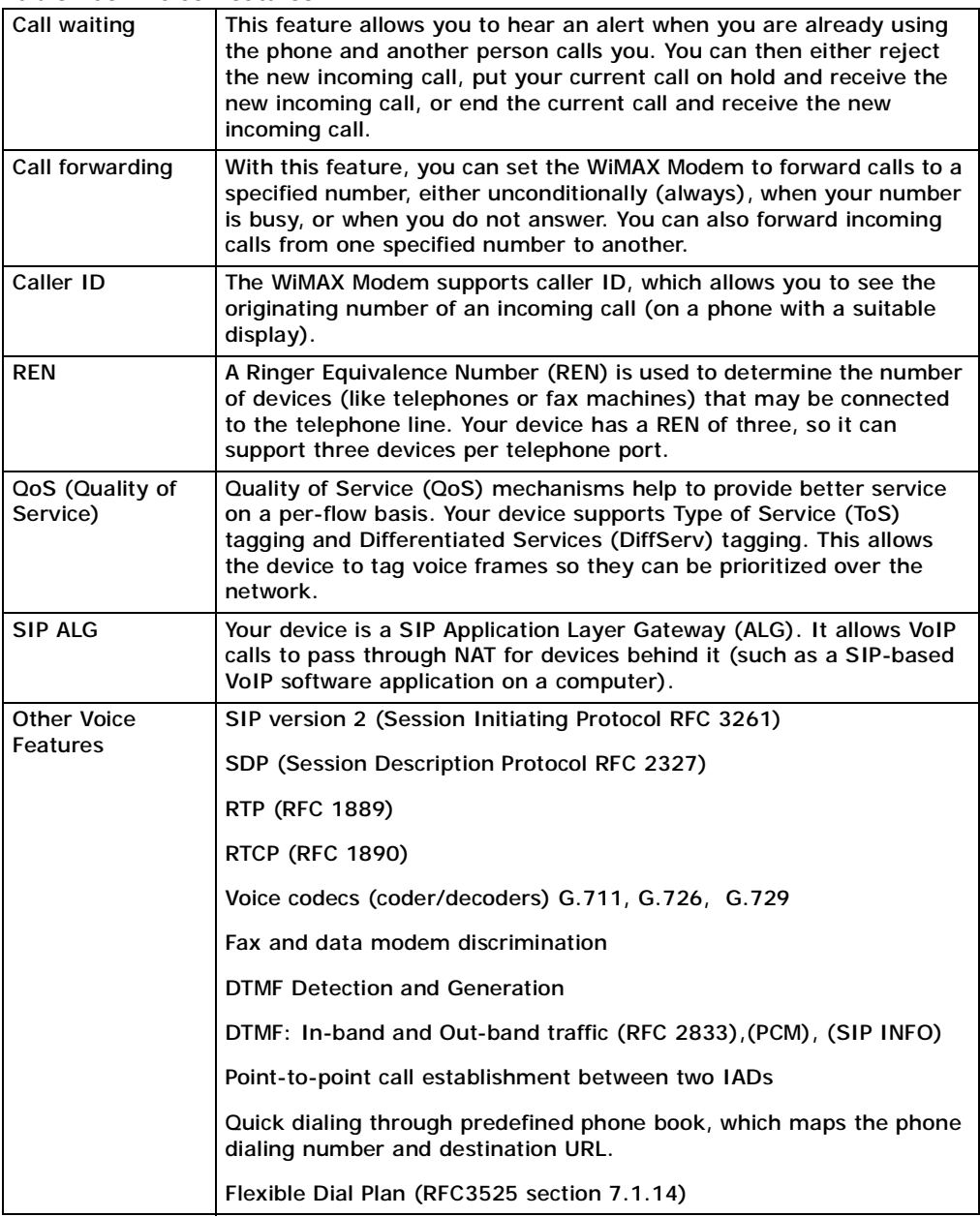

**Table 106** Star (\*) and Pound (#) Code Support

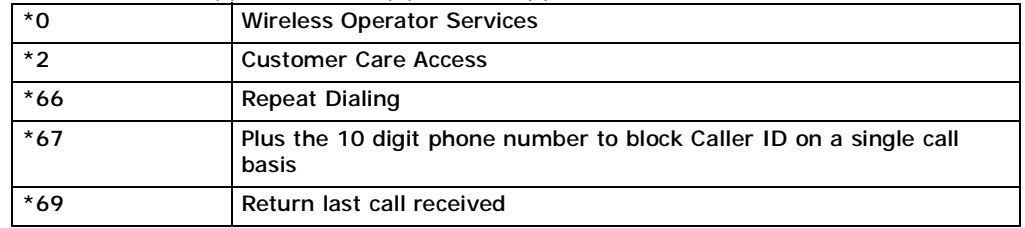

**Table 106** Star (\*) and Pound (#) Code Support

| $*70$      | Followed by the 10 digit phone number to cancel Call Waiting on a<br>single call basis                                              |
|------------|----------------------------------------------------------------------------------------------------|
| $*72$      | Activate Call Forwarding (*72 followed by the 10 digit phone number<br>that is requesting call forwarding service)                  |
| $*720$     | Activate Call Forwarding (*720 followed by the 10 digit phone number<br>that is requesting deactivation of call forwarding service) |
| $*73$      | Plus the forward to phone number to activate Call Forwarding No<br>Answer (no VM service plan)                                      |
| $*730$     | Deactivate Call Forwarding No Answer                                                                                                |
| $*740$     | Plus the forward to phone number to activate Call Forwarding Busy<br>(no VM service plan)                                           |
| $*911/911$ | Emergency phone number (same as dialing 911)                                                                                        |
| $*411/411$ | <b>Wireless Information Services</b>                                                                                                |

Note: To take full advantage of the supplementary phone services available through the WiMAX Modem's phone port, you may need to subscribe to the services from your voice account service provider.

Not all features are supported by all service providers. Consult your service provider for more information.

Chapter 21 Product Specifications

**APPENDIX A** 

# **WiMAX Security**

Wireless security is vital to protect your wireless communications. Without it, information transmitted over the wireless network would be accessible to any networking device within range.

## **User Authentication and Data Encryption**

The WiMAX (IEEE 802.16) standard employs user authentication and encryption to ensure secured communication at all times.

User authentication is the process of confirming a user's identity and level of authorization. Data encryption is the process of encoding information so that it cannot be read by anyone who does not know the code.

WiMAX uses PKMv2 (Privacy Key Management version 2) for authentication, and CCMP (Counter Mode with Cipher Block Chaining Message Authentication Protocol) for data encryption.

WiMAX supports EAP (Extensible Authentication Protocol, RFC 2486) which allows additional authentication methods to be deployed with no changes to the base station or the mobile or subscriber stations.

#### **PKMv2**

PKMv2 is a procedure that allows authentication of a mobile or subscriber station and negotiation of a public key to encrypt traffic between the MS/SS and the base station. PKMv2 uses standard EAP methods such as Transport Layer Security (EAP-TLS) or Tunneled TLS (EAP-TTLS) for secure communication.

In cryptography, a 'key' is a piece of information, typically a string of random numbers and letters, that can be used to 'lock' (encrypt) or 'unlock' (decrypt) a message. Public key encryption uses key pairs, which consist of a public (freely available) key and a private (secret) key. The public key is used for encryption and the private key is used for decryption. You can decrypt a message only if you have the private key. Public key certificates (or 'digital IDs') allow users to verify each other's identity.

## **RADIUS**

RADIUS is based on a client-server model that supports authentication, authorization and accounting. The base station is the client and the server is the RADIUS server. The RADIUS server handles the following tasks:

• Authentication

Determines the identity of the users.

• Authorization

Determines the network services available to authenticated users once they are connected to the network.

• Accounting

Keeps track of the client's network activity.

RADIUS is a simple package exchange in which your base station acts as a message relay between the MS/SS and the network RADIUS server.

#### **Types of RADIUS Messages**

The following types of RADIUS messages are exchanged between the base station and the RADIUS server for user authentication:

• Access-Request

Sent by an base station requesting authentication.

• Access-Reject

Sent by a RADIUS server rejecting access.

• Access-Accept

Sent by a RADIUS server allowing access.

• Access-Challenge

Sent by a RADIUS server requesting more information in order to allow access. The base station sends a proper response from the user and then sends another Access-Request message.

The following types of RADIUS messages are exchanged between the base station and the RADIUS server for user accounting:

• Accounting-Request

Sent by the base station requesting accounting.

• Accounting-Response

Sent by the RADIUS server to indicate that it has started or stopped accounting.

In order to ensure network security, the access point and the RADIUS server use a shared secret key, which is a password they both know. The key is not sent over

the network. In addition to the shared key, password information exchanged is also encrypted to protect the network from unauthorized access.

#### **Diameter**

Diameter (RFC 3588) is a type of AAA server that provides several improvements over RADIUS in efficiency, security, and support for roaming.

## **Security Association**

The set of information about user authentication and data encryption between two computers is known as a security association (SA). In a WiMAX network, the process of security association has three stages.

• Authorization request and reply

The MS/SS presents its public certificate to the base station. The base station verifies the certificate and sends an authentication key (AK) to the MS/SS.

• Key request and reply

The MS/SS requests a transport encryption key (TEK) which the base station generates and encrypts using the authentication key.

• Encrypted traffic

The MS/SS decrypts the TEK (using the authentication key). Both stations can now securely encrypt and decrypt the data flow.

#### **CCMP**

All traffic in a WiMAX network is encrypted using CCMP (Counter Mode with Cipher Block Chaining Message Authentication Protocol). CCMP is based on the 128-bit Advanced Encryption Standard (AES) algorithm.

'Counter mode' refers to the encryption of each block of plain text with an arbitrary number, known as the counter. This number changes each time a block of plain text is encrypted. Counter mode avoids the security weakness of repeated identical blocks of encrypted text that makes encrypted data vulnerable to pattern-spotting.

'Cipher Block Chaining Message Authentication' (also known as CBC-MAC) ensures message integrity by encrypting each block of plain text in such a way that its encryption is dependent on the block before it. This series of 'chained' blocks creates a message authentication code (MAC or CMAC) that ensures the encrypted data has not been tampered with.

## **Authentication**

The WiMAX Modem supports EAP-TTLS authentication.

#### **EAP-TTLS (Tunneled Transport Layer Service)**

EAP-TTLS is an extension of the EAP-TLS authentication that uses certificates for only the server-side authentications to establish a secure connection (with EAP-TLS digital certifications are needed by both the server and the wireless clients for mutual authentication). Client authentication is then done by sending username and password through the secure connection, thus client identity is protected. For client authentication, EAP-TTLS supports EAP methods and legacy authentication methods such as PAP, CHAP, MS-CHAP and MS-CHAP v2.

**APPENDIX B** 

# **Setting Up Your Computer's IP Address**

Note: Your specific device may not support all of the operating systems described in this appendix. See the product specifications for more information about which operating systems are supported.

This appendix shows you how to configure the IP settings on your computer in order for it to be able to communicate with the other devices on your network. Windows Vista/XP/2000, Mac OS 9/OS X, and all versions of UNIX/LINUX include the software components you need to use TCP/IP on your computer.

If you manually assign IP information instead of using a dynamic IP, make sure that your network's computers have IP addresses that place them in the same subnet.

In this appendix, you can set up an IP address for:

- Windows XP/NT/2000 on page 236
- Windows Vista on page 239
- Mac OS X: 10.3 and 10.4 on page 243
- Mac OS X: 10.5 on page 247
- Linux: Ubuntu 8 (GNOME) on page 250
- Linux: openSUSE 10.3 (KDE) on page 256

## **Windows XP/NT/2000**

The following example uses the default Windows XP display theme but can also apply to Windows 2000 and Windows NT.

**1** Click **Start** > **Control Panel**.

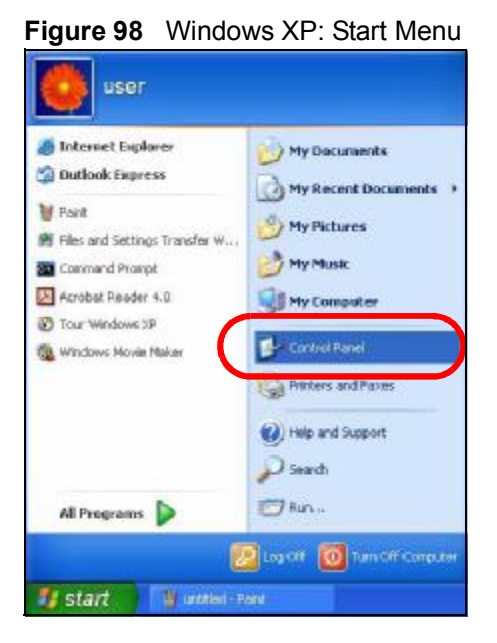

**2** In the **Control Panel**, click the **Network Connections** icon.

**Figure 99** Windows XP: Control Panel

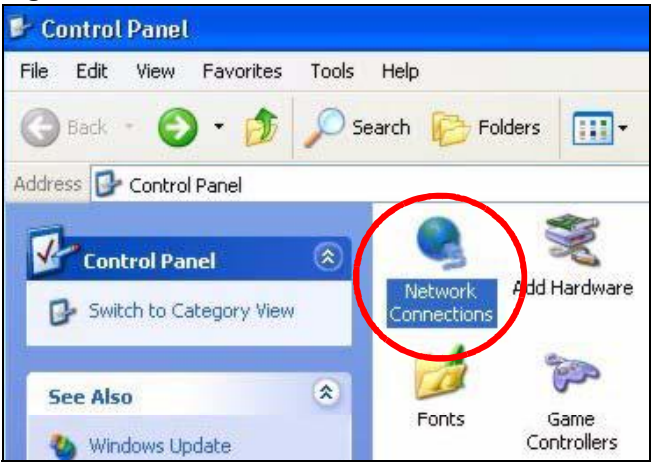

**3** Right-click **Local Area Connection** and then select **Properties**.

**Figure 100** Windows XP: Control Panel > Network Connections > Properties

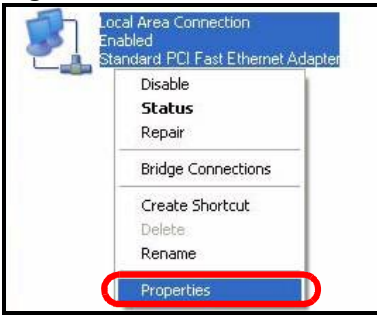

**4** On the **General** tab, select **Internet Protocol (TCP/IP)** and then click **Properties**.

 $\overline{?}$   $\overline{\mathsf{x}}$ **L. Local Area Connection Properties** General Authentication Advanced Connect using: Accton EN1207D-TX PCI Fast Ethernet Adapter Configure... This connection uses the following items: □ Olient for Microsoft Networks File and Printer Sharing for Microsoft Networks  $\sim$   $\sim$   $\sim$ Max Internet Protocol (TCP/IP) Install. Uninstall Properties Description Transmission Control Protocol/Internet Protocol. The default wide area network protocol that provides communication across diverse interconnected networks. Show icon in notification area when connected **OK** Cancel

**Figure 101** Windows XP: Local Area Connection Properties

- **5** The **Internet Protocol TCP/IP Properties** window opens.
	- **Figure 102** Windows XP: Internet Protocol (TCP/IP) Properties

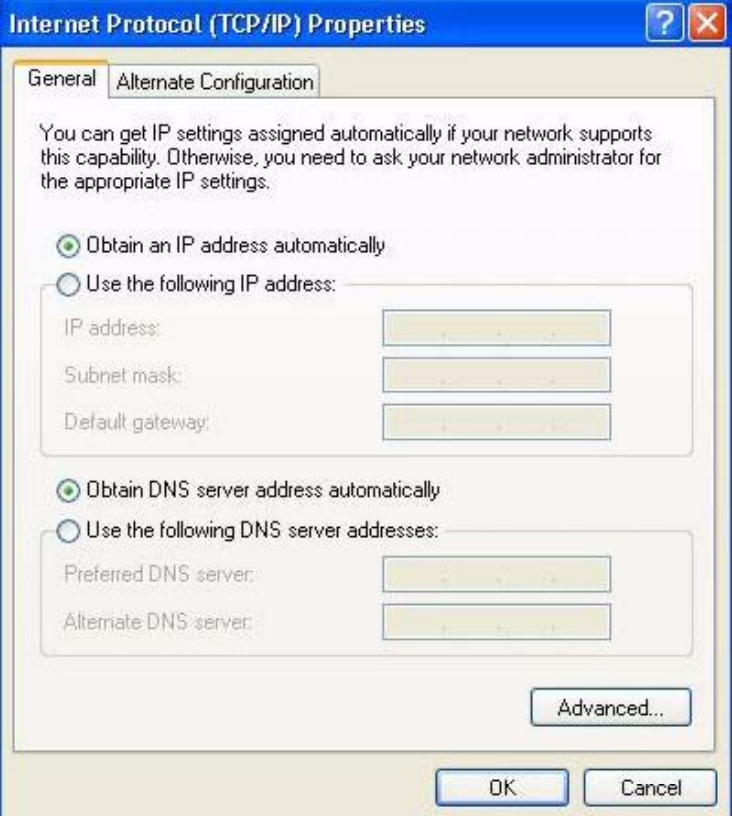

**6** Select **Obtain an IP address automatically** if your network administrator or ISP assigns your IP address dynamically.

Select **Use the following IP Address** and fill in the **IP address**, **Subnet mask**, and **Default gateway** fields if you have a static IP address that was assigned to you by your network administrator or ISP. You may also have to enter a **Preferred DNS server** and an **Alternate DNS server,** if that information was provided.

**7** Click **OK** to close the **Internet Protocol (TCP/IP) Properties** window.

Click **OK** to close the **Local Area Connection Properties** window.**Verifying Settings**

- **1** Click **Start** > **All Programs** > **Accessories** > **Command Prompt**.
- **2** In the **Command Prompt** window, type "ipconfig" and then press [ENTER].

You can also go to **Start > Control Panel > Network Connections**, right-click a network connection, click **Status** and then click the **Support** tab to view your IP address and connection information.

## **Windows Vista**

This section shows screens from Windows Vista Professional.

**1** Click **Start** > **Control Panel**.

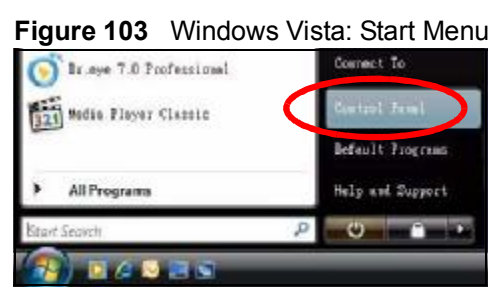

**2** In the **Control Panel**, click the **Network and Internet** icon.

**Figure 104** Windows Vista: Control Panel

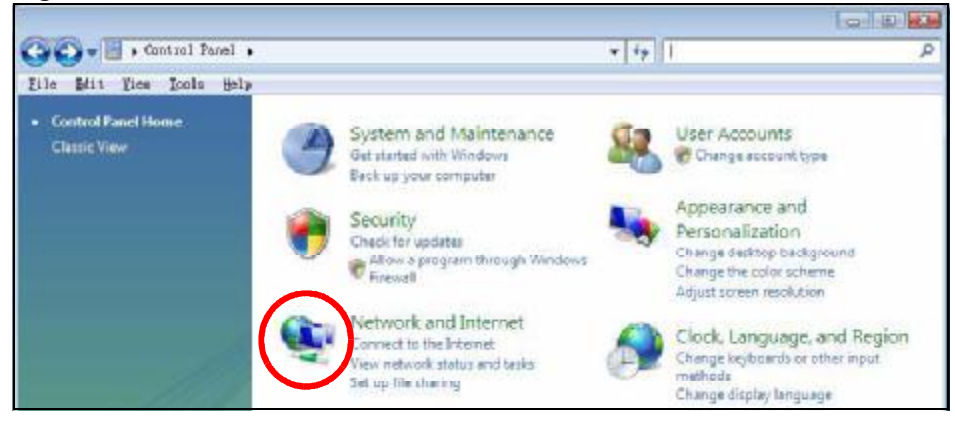

**3** Click the **Network and Sharing Center** icon.

**Figure 105** Windows Vista: Network And Internet

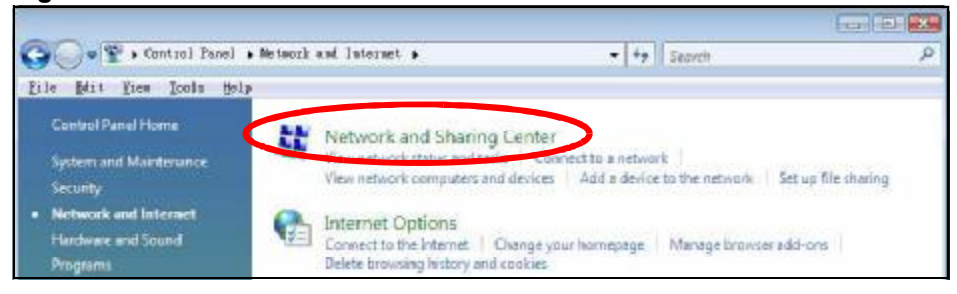

- **4** Click **Manage network connections**.
	- **Figure 106** Windows Vista: Network and Sharing Center

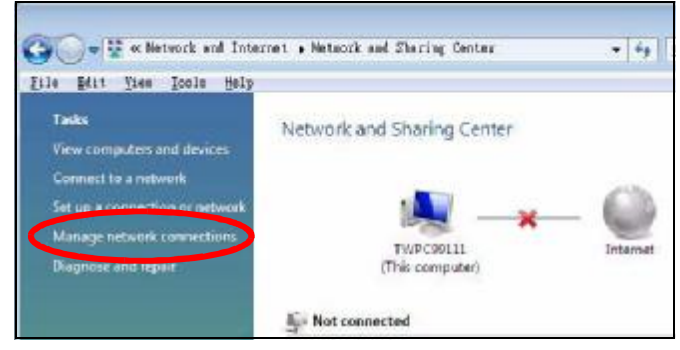

**5** Right-click **Local Area Connection** and then select **Properties**.

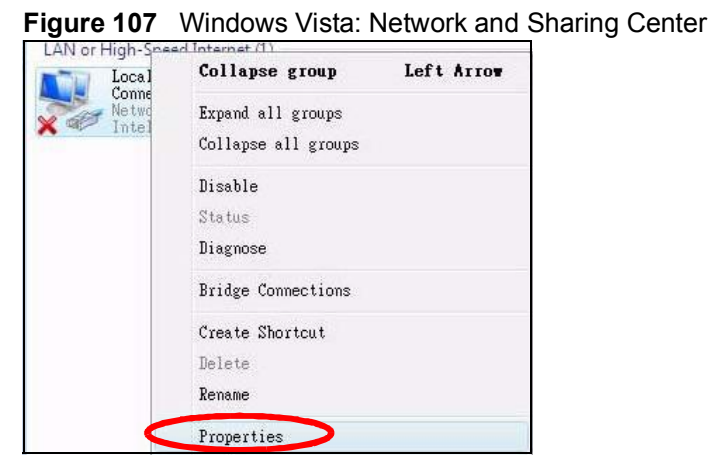

Note: During this procedure, click **Continue** whenever Windows displays a screen saying that it needs your permission to continue.

**6** Select **Internet Protocol Version 4 (TCP/IPv4)** and then select **Properties**.

**Figure 108** Windows Vista: Local Area Connection Properties

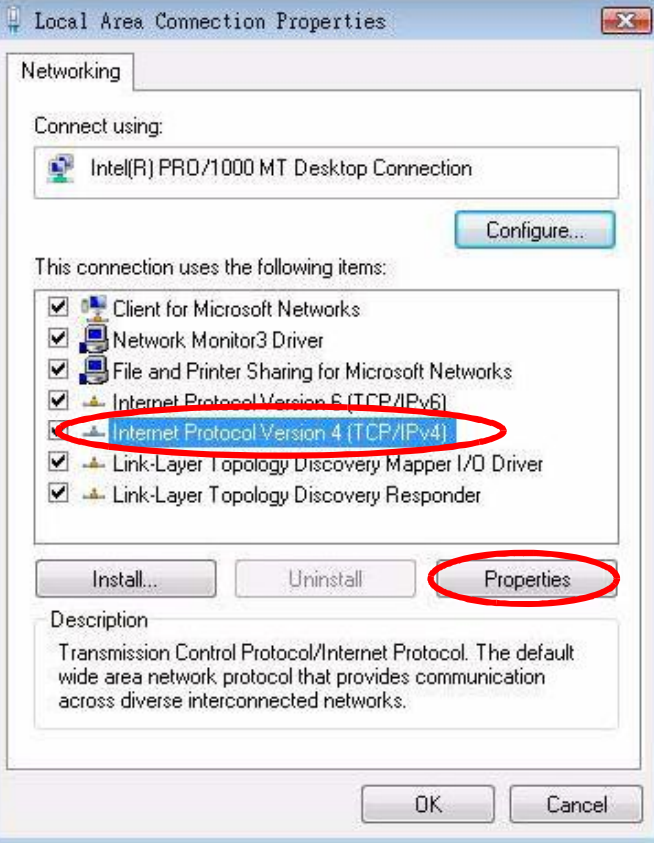

**7** The **Internet Protocol Version 4 (TCP/IPv4) Properties** window opens.

**Figure 109** Windows Vista: Internet Protocol Version 4 (TCP/IPv4) Properties

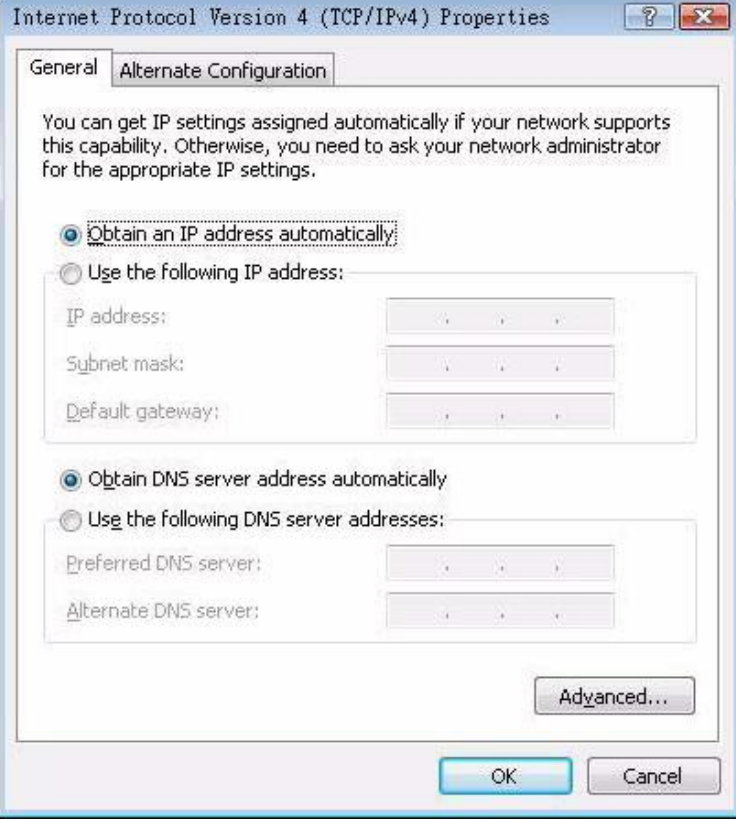

**8** Select **Obtain an IP address automatically** if your network administrator or ISP assigns your IP address dynamically.

Select **Use the following IP Address** and fill in the **IP address**, **Subnet mask**, and **Default gateway** fields if you have a static IP address that was assigned to you by your network administrator or ISP. You may also have to enter a **Preferred DNS server** and an **Alternate DNS server,** if that information was provided.Click **Advanced**.

**9** Click **OK** to close the **Internet Protocol (TCP/IP) Properties** window.

Click **OK** to close the **Local Area Connection Properties** window.**Verifying Settings**

- **1** Click **Start** > **All Programs** > **Accessories** > **Command Prompt**.
- **2** In the **Command Prompt** window, type "ipconfig" and then press [ENTER].

You can also go to **Start > Control Panel > Network Connections**, right-click a network connection, click **Status** and then click the **Support** tab to view your IP address and connection information.

## **Mac OS X: 10.3 and 10.4**

The screens in this section are from Mac OS X 10.4 but can also apply to 10.3.

**1** Click **Apple** > **System Preferences**.

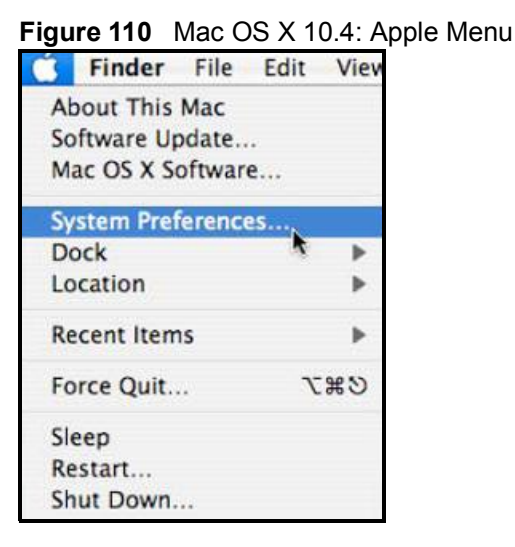

**2** In the **System Preferences** window, click the **Network** icon.

**Figure 111** Mac OS X 10.4: System Preferences

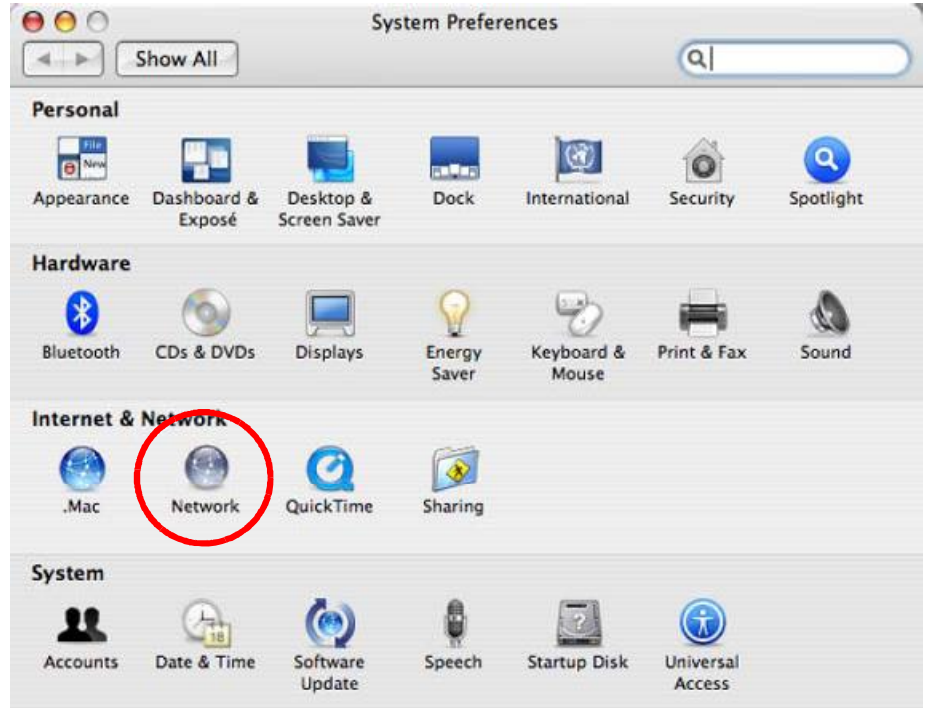

**3** When the **Network** preferences pane opens, select **Built-in Ethernet** from the network connection type list, and then click **Configure.**

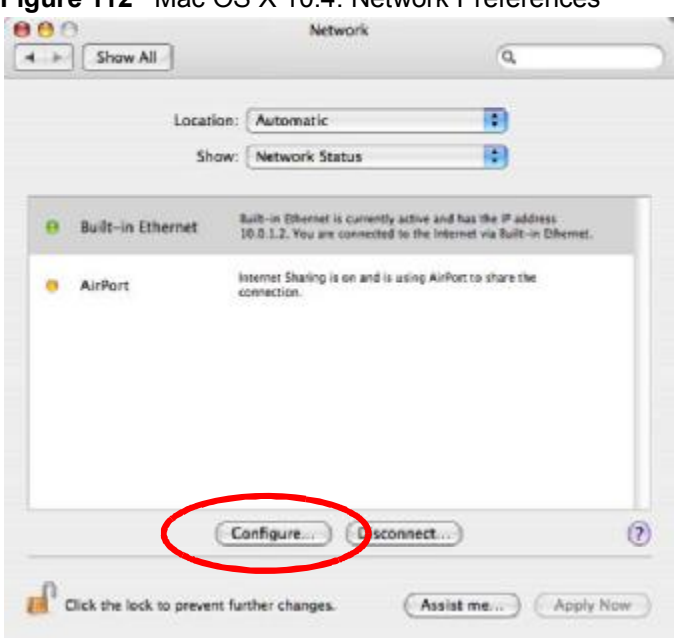

**Figure 112** Mac OS X 10.4: Network Preferences

**4** For dynamically assigned settings, select **Using DHCP** from the **Configure IPv4** list in the **TCP/IP** tab.

**Figure 113** Mac OS X 10.4: Network Preferences > TCP/IP Tab.

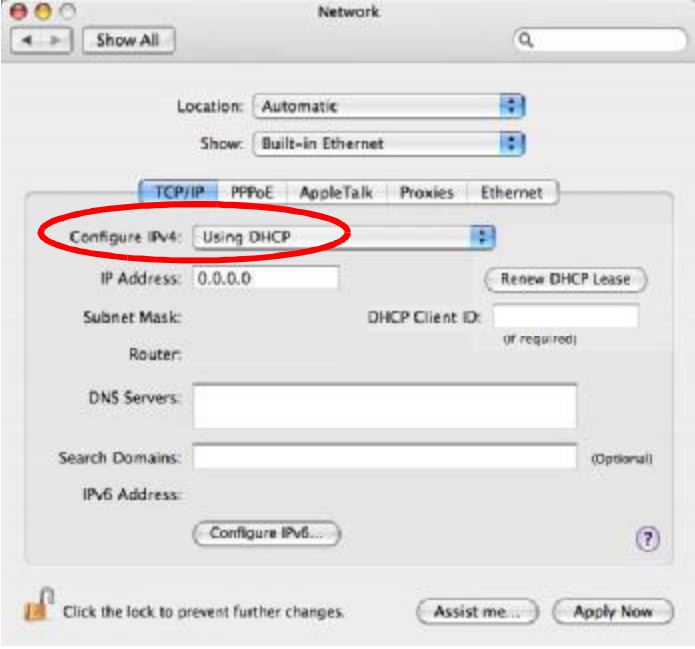

- **5** For statically assigned settings, do the following:
	- From the **Configure IPv4** list, select **Manually**.
	- In the **IP Address** field, type your IP address.
	- In the **Subnet Mask** field, type your subnet mask.
	- In the **Router** field, type the IP address of your device.

**Figure 114** Mac OS X 10.4: Network Preferences > Ethernet

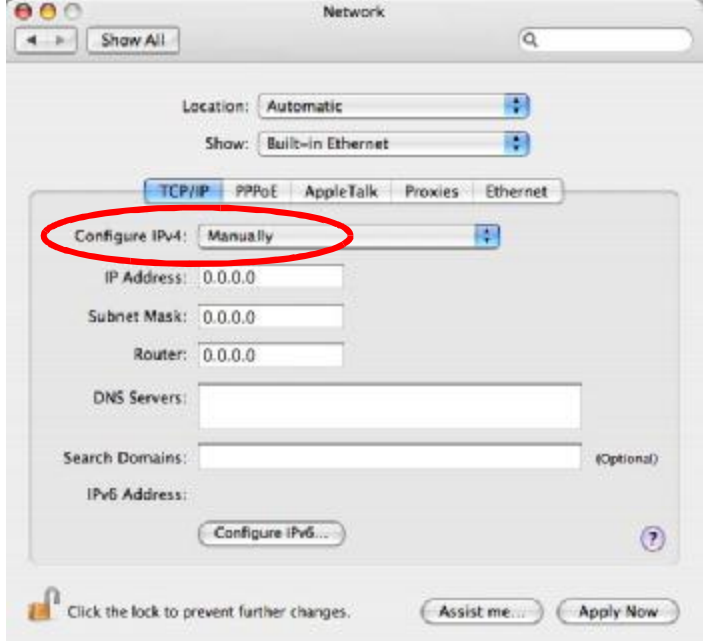

### Click **Apply Now** and close the window.**Verifying Settings**

Check your TCP/IP properties by clicking **Applications > Utilities > Network Utilities**, and then selecting the appropriate **Network Interface** from the **Info** tab.

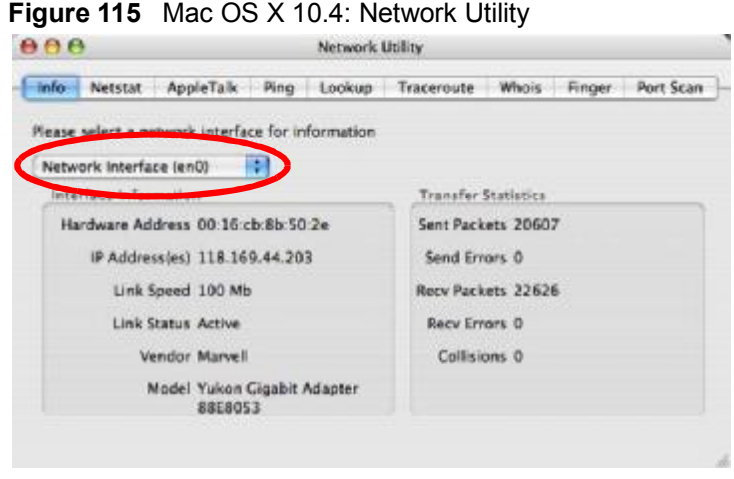

## **Mac OS X: 10.5**

The screens in this section are from Mac OS X 10.5.

**1** Click **Apple** > **System Preferences**.

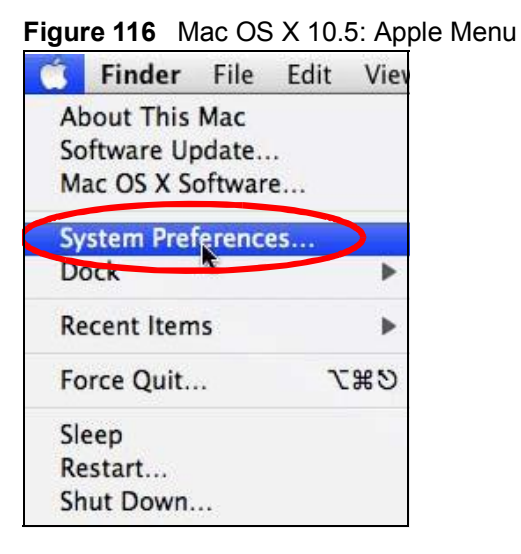

**2** In **System Preferences**, click the **Network** icon.

**Figure 117** Mac OS X 10.5: Systems Preferences

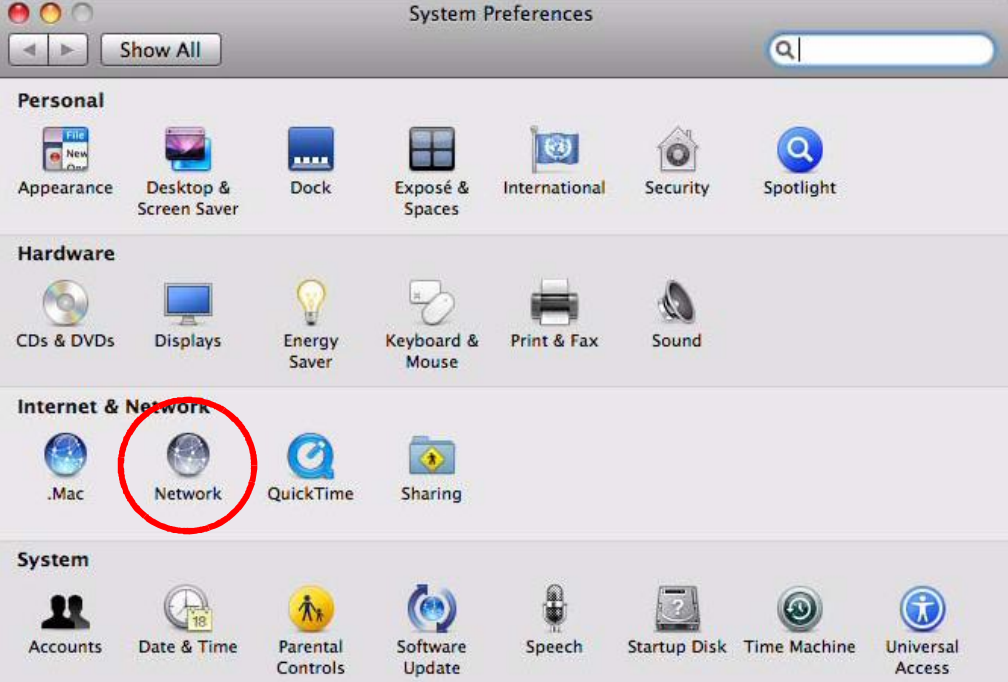

**3** When the **Network** preferences pane opens, select **Ethernet** from the list of available connection types.

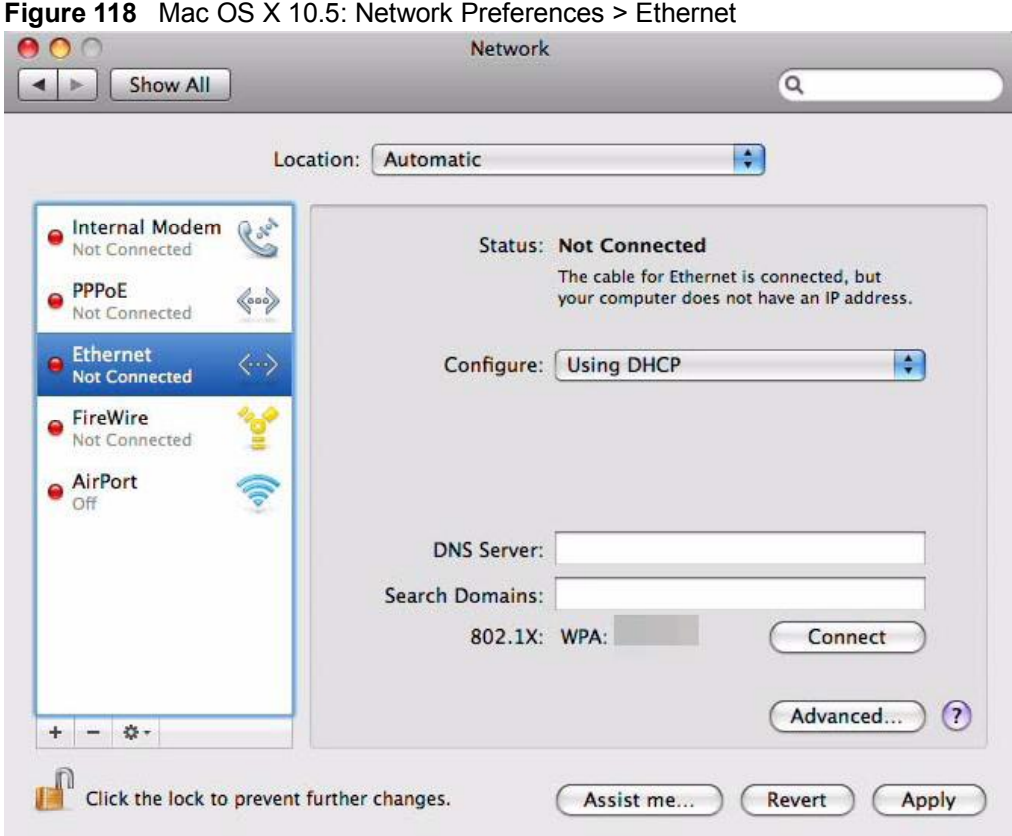

- **4** From the **Configure** list, select **Using DHCP** for dynamically assigned settings.
- **5** For statically assigned settings, do the following:
	- From the **Configure** list, select **Manually**.
	- In the **IP Address** field, enter your IP address.
	- In the **Subnet Mask** field, enter your subnet mask.

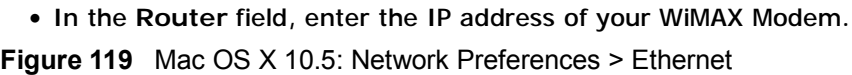

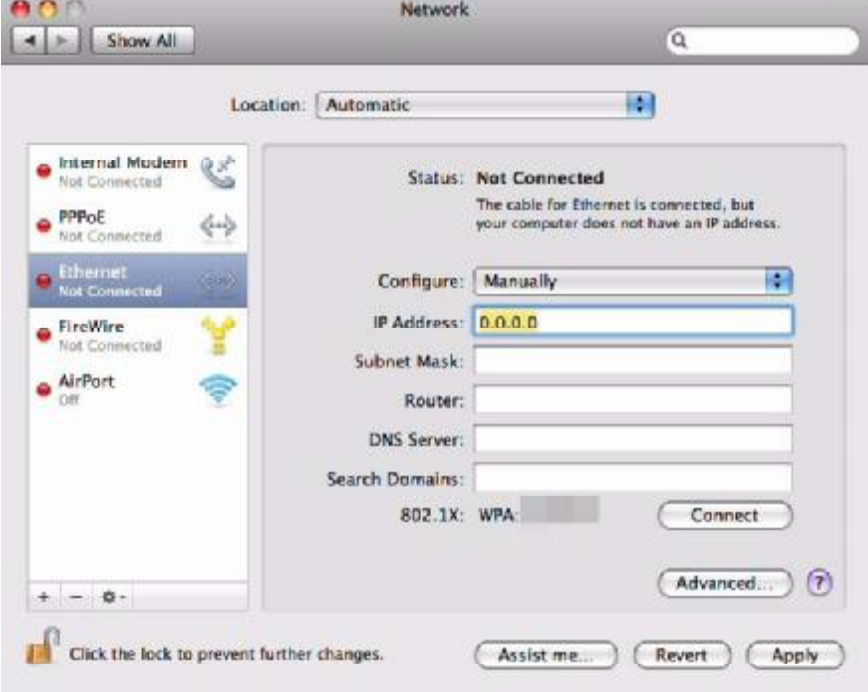

**6** Click **Apply** and close the window.

#### **Verifying Settings**

Check your TCP/IP properties by clicking **Applications > Utilities > Network Utilities**, and then selecting the appropriate **Network interface** from the **Info** tab.

**Figure 120** Mac OS X 10.5: Network Utility

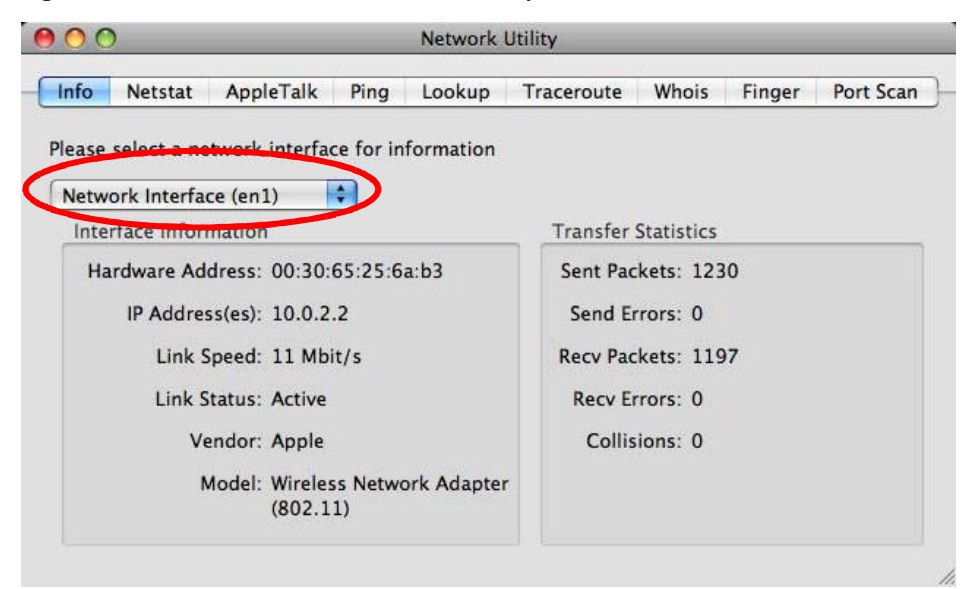

### **Linux: Ubuntu 8 (GNOME)**

This section shows you how to configure your computer's TCP/IP settings in the GNU Object Model Environment (GNOME) using the Ubuntu 8 Linux distribution. The procedure, screens and file locations may vary depending on your specific distribution, release version, and individual configuration. The following screens use the default Ubuntu 8 installation.

Note: Make sure you are logged in as the root administrator.

Follow the steps below to configure your computer IP address in GNOME:

**1** Click **System > Administration > Network**.

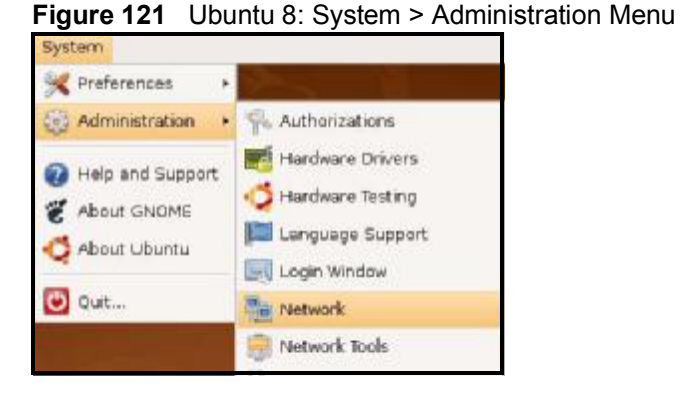

**2** When the **Network Settings** window opens, click **Unlock** to open the **Authenticate** window. (By default, the **Unlock** button is greyed out until clicked.) You cannot make changes to your configuration unless you first enter your admin password.

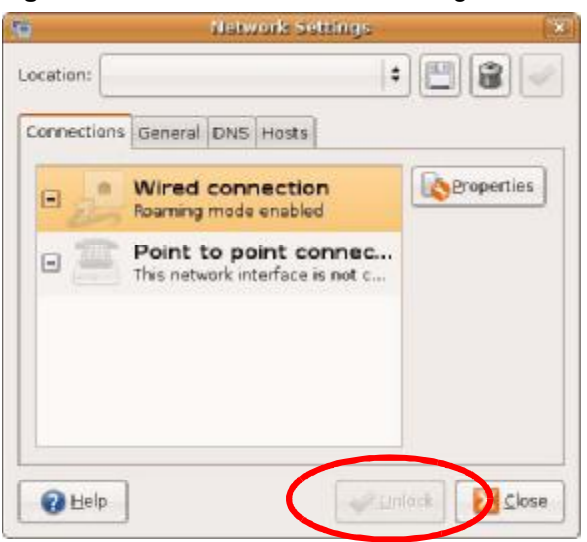

**Figure 122** Ubuntu 8: Network Settings > Connections

**3** In the **Authenticate** window, enter your admin account name and password then click the **Authenticate** button.

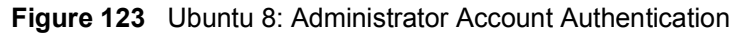

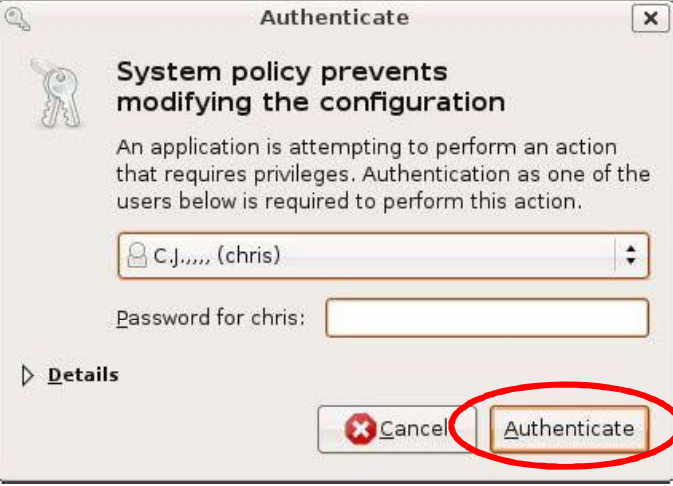

**4** In the **Network Settings** window, select the connection that you want to configure, then click **Properties**.

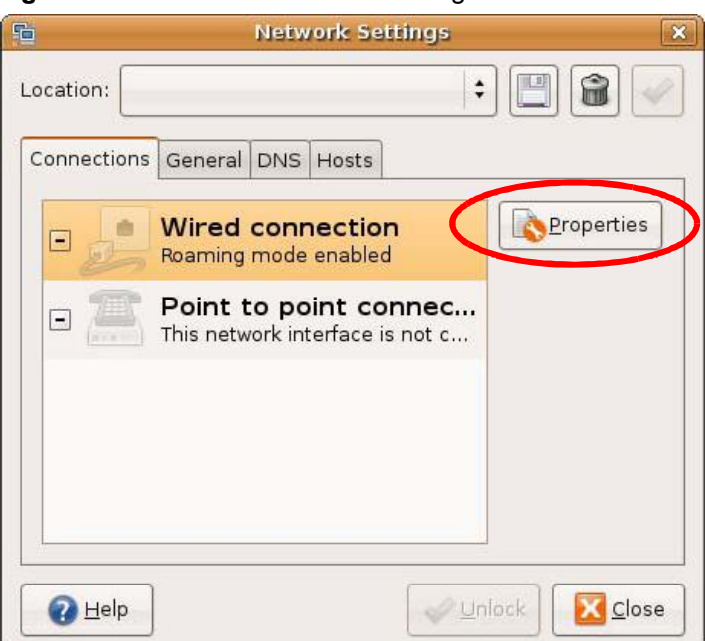

**Figure 124** Ubuntu 8: Network Settings > Connections

**5** The **Properties** dialog box opens.

#### **Figure 125** Ubuntu 8: Network Settings > Properties

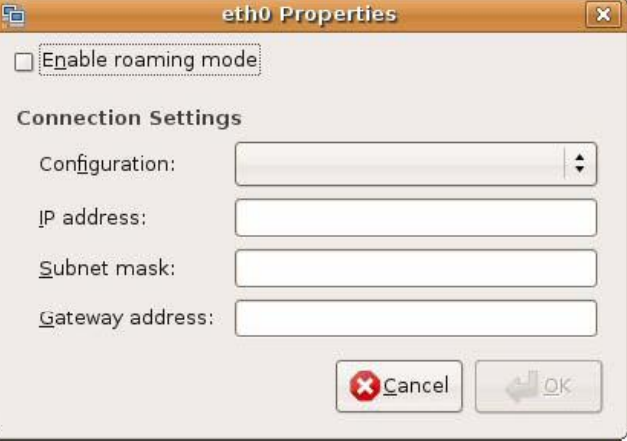

- In the **Configuration** list, select **Automatic Configuration (DHCP)** if you have a dynamic IP address.
- In the **Configuration** list, select **Static IP address** if you have a static IP address. Fill in the **IP address**, **Subnet mask**, and **Gateway address** fields.
- **6** Click **OK** to save the changes and close the **Properties** dialog box and return to the **Network Settings** screen.
**7** If you know your DNS server IP address(es), click the **DNS** tab in the **Network Settings** window and then enter the DNS server information in the fields provided.

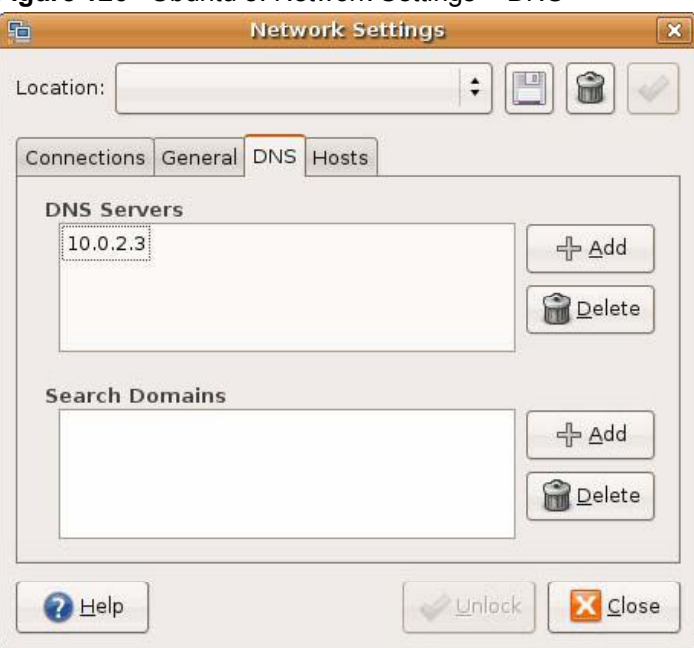

**Figure 126** Ubuntu 8: Network Settings > DNS

**8** Click the **Close** button to apply the changes.

#### **Verifying Settings**

Check your TCP/IP properties by clicking **System > Administration > Network Tools**, and then selecting the appropriate **Network device** from the **Devices**

tab. The **Interface Statistics** column shows data if your connection is working properly.

 $\Box$  $\Box$  $\Box$ **Devices - Network Tools** Tool Edit Help Devices Ping Netstat Traceroute Port Scan Lookup Finger Whois  $\blacksquare$  $\hat{\mathbf{v}}$ Network device: Ethernet Interface (eth0) Configure IP Information Protocol IP Address Netmask / Prefix | Broadcast | Scope  $IPV4$ 10.0.2.15 255.255.255.0 10.0.2.255 fe80::a00:27ff:fe30:e16c 64  $IPv6$ Link **Interface Statistics** Interface Information Il anomitted bytes: Hardware address: 08:00:27:30:e1:6c 684.6 KiB Multicast: Enabled Transmitted packets: 1425 MTU: 1500 Transmission errors: 0 Link speed: not available Received bytes: 219.5 KiB State: Active Received packets: 1426 Reception errors:  $\,$  O Collisions:  $\circ$ 

**Figure 127** Ubuntu 8: Network Tools

# **Linux: openSUSE 10.3 (KDE)**

This section shows you how to configure your computer's TCP/IP settings in the K Desktop Environment (KDE) using the openSUSE 10.3 Linux distribution. The procedure, screens and file locations may vary depending on your specific distribution, release version, and individual configuration. The following screens use the default openSUSE 10.3 installation.

Note: Make sure you are logged in as the root administrator.

Follow the steps below to configure your computer IP address in the KDE:

**1** Click **K Menu > Computer > Administrator Settings (YaST)**.

**Figure 128** openSUSE 10.3: K Menu > Computer Menu

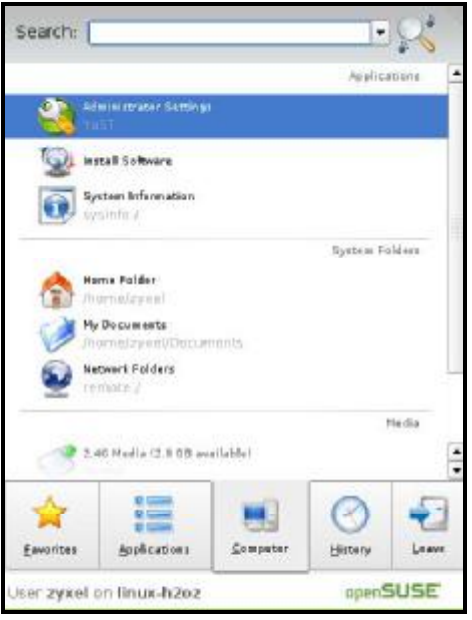

**2** When the **Run as Root - KDE su** dialog opens, enter the admin password and click **OK**.

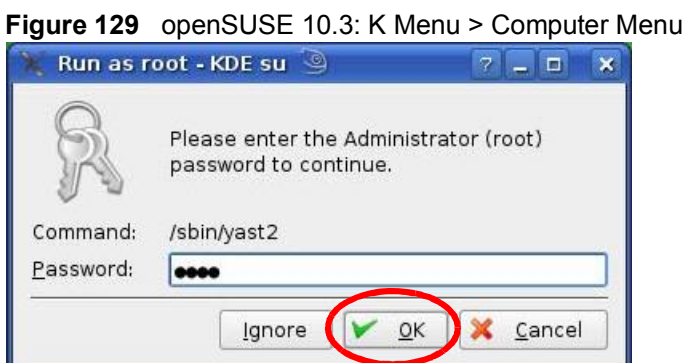

**3** When the **YaST Control Center** window opens, select **Network Devices** and then click the **Network Card** icon.

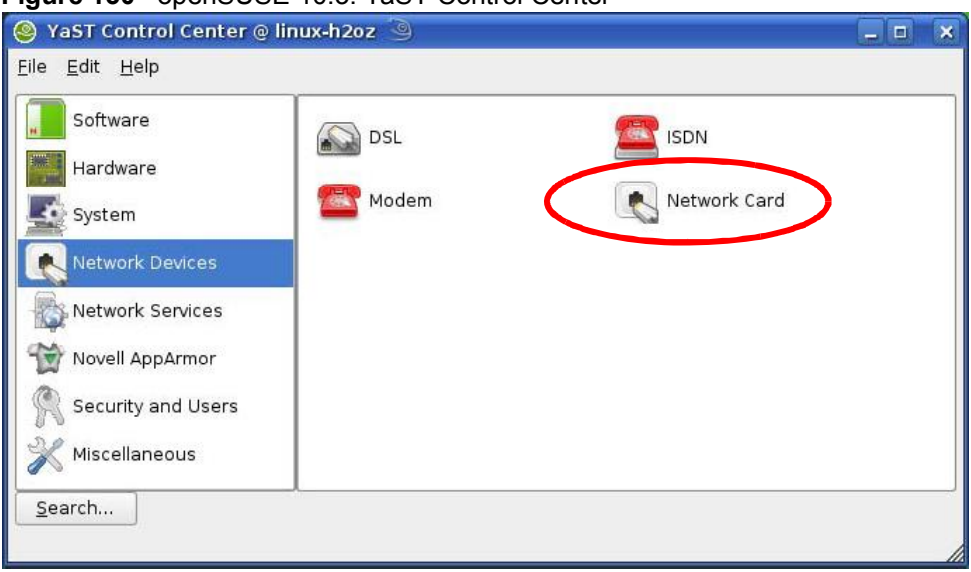

**Figure 130** openSUSE 10.3: YaST Control Center

**4** When the **Network Settings** window opens, click the **Overview** tab, select the appropriate connection **Name** from the list, and then click the **Configure** button.

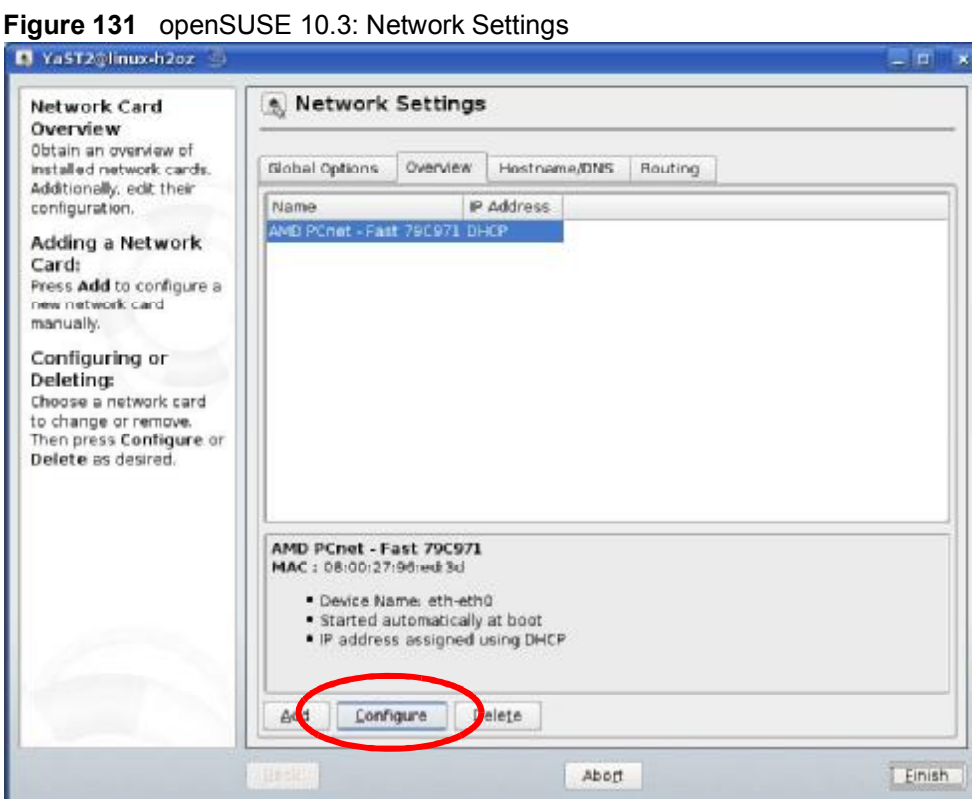

- P YaST2@linux-h2oz  $-1$  m<sup>2</sup>  $\boldsymbol{\times}$ Network Card Setup **Address Setup**  $\blacktriangle$ Select No Address Setup if you do not<br>want any IP address Address General tandware for this device. This is Configuration Name particularly useful for<br>bonding ethernet  $\vert \cdot \vert$ Ethernet devices. No P Address (for Bonding Devices) O Dynamic Address DHCP  $\left\lceil \frac{1}{2} \right\rceil$ Select Dynamic address if you do not Statically assigned P Address house a static IP IP Address Subnet Mask Hostname address assigned by the system administrator or your cable or DSL provider. You can choose one of the dynamic address assignment method. Select DHCP if you have a DHCP server running on your local addresses are then obtained automatically from the server. To automatically search for free IP and then assign it. statically, select  $\frac{1}{\sqrt{2}}$ Zeroconf. To use Next Cancel
- **5** When the **Network Card Setup** window opens, click the **Address** tab

**Figure 132** openSUSE 10.3: Network Card Setup

**6** Select **Dynamic Address (DHCP)** if you have a dynamic IP address.

Select **Statically assigned IP Address** if you have a static IP address. Fill in the **IP address**, **Subnet mask**, and **Hostname** fields.

**7** Click **Next** to save the changes and close the **Network Card Setup** window.

**8** If you know your DNS server IP address(es), click the **Hostname/DNS** tab in **Network Settings** and then enter the DNS server information in the fields provided.

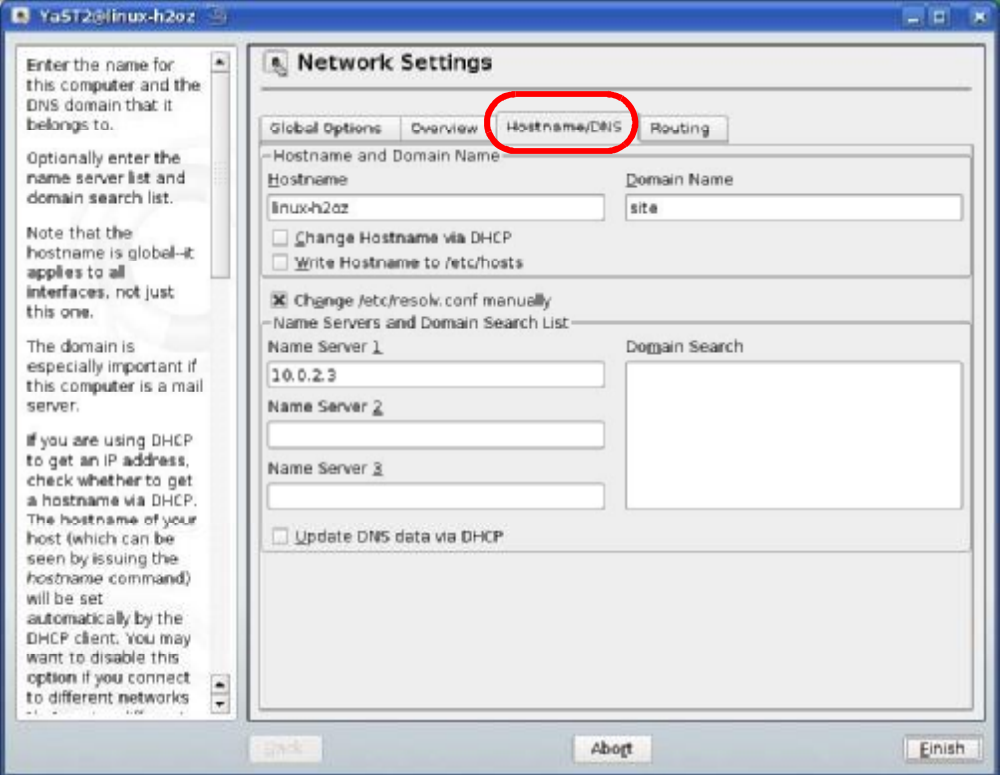

**Figure 133** openSUSE 10.3: Network Settings

**9** Click **Finish** to save your settings and close the window.

## **Verifying Settings**

Click the **KNetwork Manager** icon on the **Task bar** to check your TCP/IP properties. From the **Options** sub-menu, select **Show Connection Information**.

**Figure 134** openSUSE 10.3: KNetwork Manager

| Enable Wireless                                 |                                                |          |
|-------------------------------------------------|------------------------------------------------|----------|
| Disable Wireless                                | KNetworkManager                                |          |
| Switch to Online Mode<br>Switch to Offline Mode | <b>Wired Devices</b><br><b>X</b> Wired Network |          |
| Show Connection Information                     | Dial-Up Connections                            |          |
| Configure                                       | Options                                        |          |
|                                                 | <b>B</b> Help                                  |          |
|                                                 | <b>O</b> Quit                                  | $Ctrl +$ |
|                                                 |                                                |          |

When the **Connection Status - KNetwork Manager** window opens, click the **Statistics tab** to see if your connection is working properly.

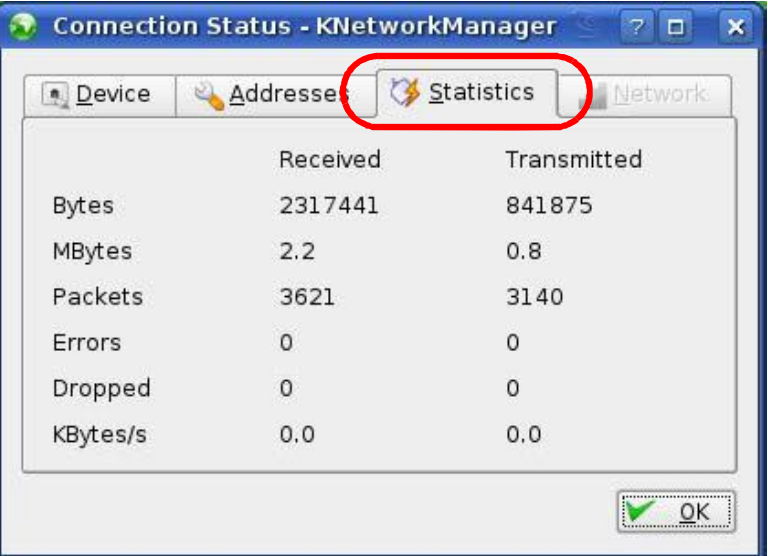

**Figure 135** openSUSE: Connection Status - KNetwork Manager

Appendix B Setting Up Your Computer's IP Address

**APPENDIX C** 

# **Pop-up Windows, JavaScript and Java Permissions**

In order to use the web configurator you need to allow:

- Web browser pop-up windows from your device.
- JavaScript (enabled by default).
- Java permissions (enabled by default).
- Note: Internet Explorer 6 screens are used here. Screens for other Internet Explorer versions may vary.

## **Internet Explorer Pop-up Blockers**

You may have to disable pop-up blocking to log into your device.

Either disable pop-up blocking (enabled by default in Windows XP SP (Service Pack) 2) or allow pop-up blocking and create an exception for your device's IP address.

#### **Disable Pop-up Blockers**

**1** In Internet Explorer, select **Tools**, **Pop-up Blocker** and then select **Turn Off Pop-up Blocker**.

**Figure 136** Pop-up Blocker

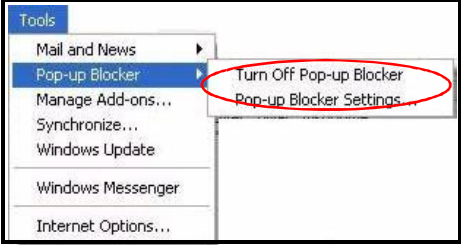

You can also check if pop-up blocking is disabled in the **Pop-up Blocker** section in the **Privacy** tab.

- **1** In Internet Explorer, select **Tools**, **Internet Options**, **Privacy**.
- **2** Clear the **Block pop-ups** check box in the **Pop-up Blocker** section of the screen. This disables any web pop-up blockers you may have enabled.

**Figure 137** Internet Options: Privacy **Internet Options**  $\sqrt{2}$ General Security Privacy Content Connections Programs Advanced Settings Move the slider to select a privacy setting for the Internet Move Medium - Blocks third-party cookies that do not have a compact privacy policy<br>- Blocks third-party cookies that use personally identifiable<br>- Blocks third-party cookies that use personally identifiable Ŧ - increase uninparty counters and use personally derivation<br>information without your implicit consent<br>- Restricts first-party cookies that use personally identifiable<br>information without implicit consent ֒ Sites... Import... Default Advanced... Pop-up Blocker Prevent most pop-up windows from appearing.  $\boldsymbol{\omega}$ Block pop-ups Settings... 0K Cancel Apply

**3** Click **Apply** to save this setting.

#### **Enable Pop-up Blockers with Exceptions**

Alternatively, if you only want to allow pop-up windows from your device, see the following steps.

**1** In Internet Explorer, select **Tools**, **Internet Options** and then the **Privacy** tab.

**2** Select **Settings…**to open the **Pop-up Blocker Settings** screen.

**Figure 138** Internet Options: Privacy

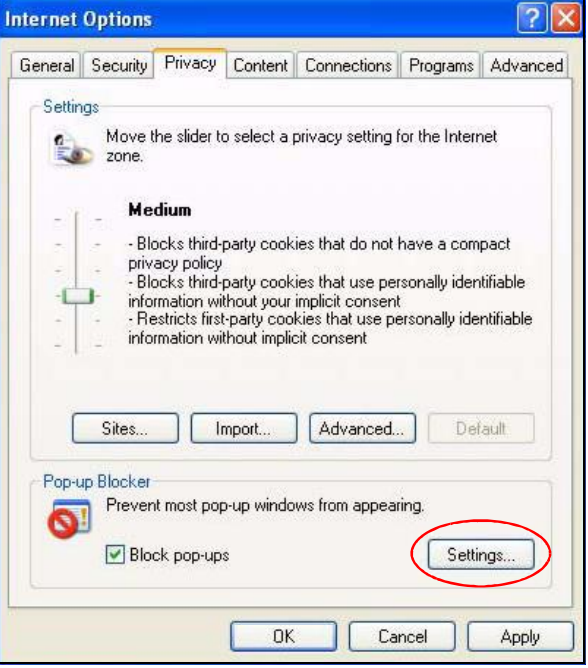

**3** Type the IP address of your device (the web page that you do not want to have blocked) with the prefix "http://". For example, [http://192.168.167.1.](http://192.168.167.1)

**4** Click **Add** to move the IP address to the list of **Allowed sites**.

#### **Figure 139** Pop-up Blocker Settings

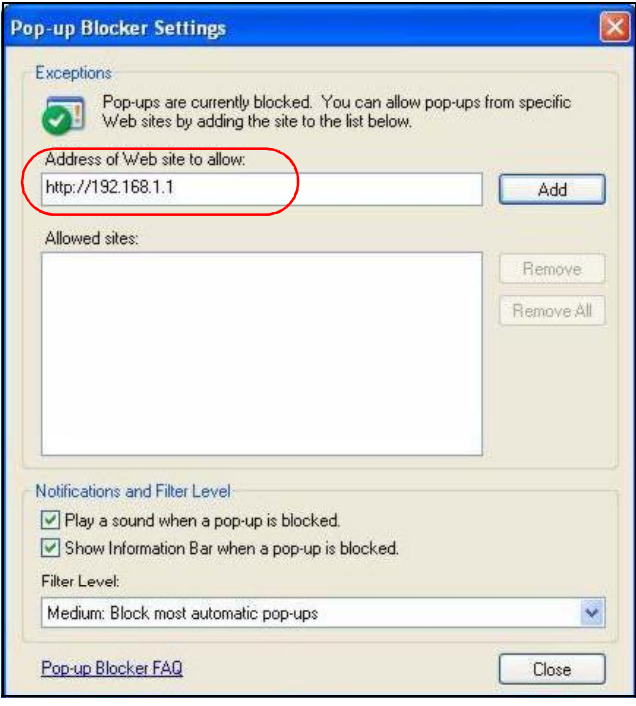

- **5** Click **Close** to return to the **Privacy** screen.
- **6** Click **Apply** to save this setting.

# **JavaScript**

If pages of the web configurator do not display properly in Internet Explorer, check that JavaScript are allowed.

- **1** In Internet Explorer, click **Tools**, **Internet Options** and then the **Security** tab.
	- **Figure 140** Internet Options: Security

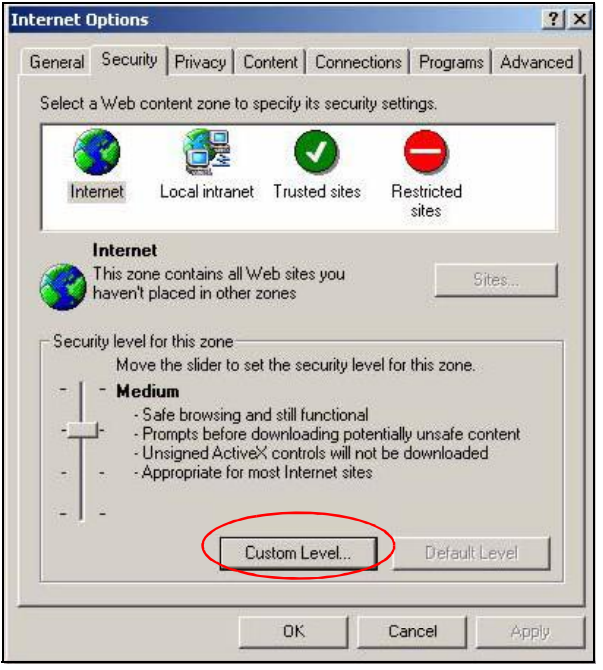

- **2** Click the **Custom Level...** button.
- **3** Scroll down to **Scripting**.
- **4** Under **Active scripting** make sure that **Enable** is selected (the default).
- **5** Under **Scripting of Java applets** make sure that **Enable** is selected (the default).

**6** Click **OK** to close the window.

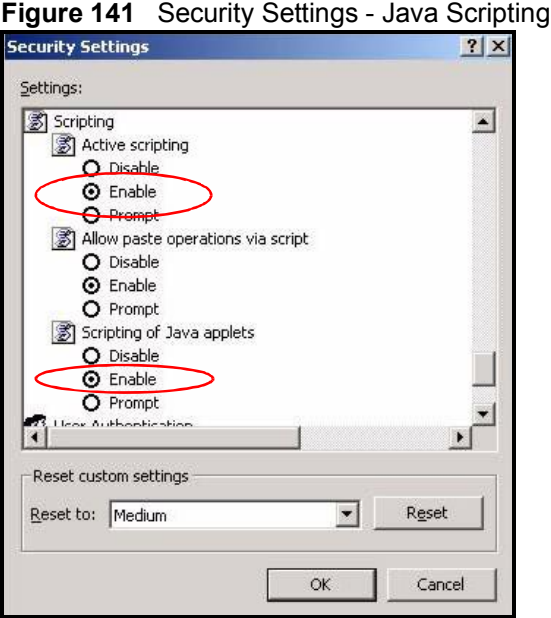

## **Java Permissions**

- **1** From Internet Explorer, click **Tools**, **Internet Options** and then the **Security** tab.
- **2** Click the **Custom Level...** button.
- **3** Scroll down to **Microsoft VM**.
- **4** Under **Java permissions** make sure that a safety level is selected.

**5** Click **OK** to close the window.

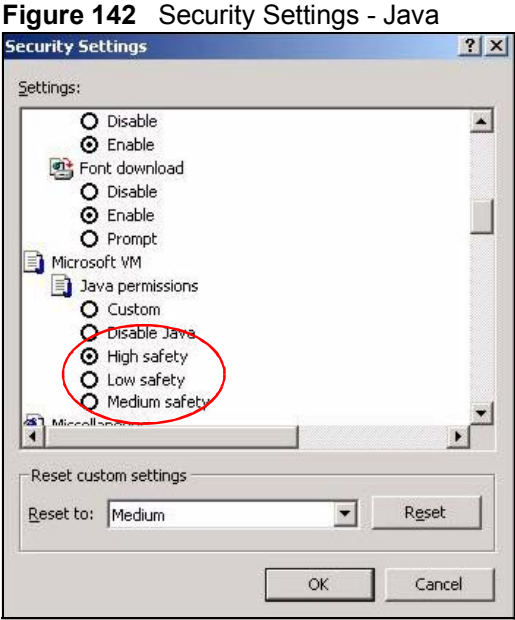

## **JAVA (Sun)**

- **1** From Internet Explorer, click **Tools**, **Internet Options** and then the **Advanced** tab.
- **2** Make sure that **Use Java 2 for <applet>** under **Java (Sun)** is selected.

**3** Click **OK** to close the window.

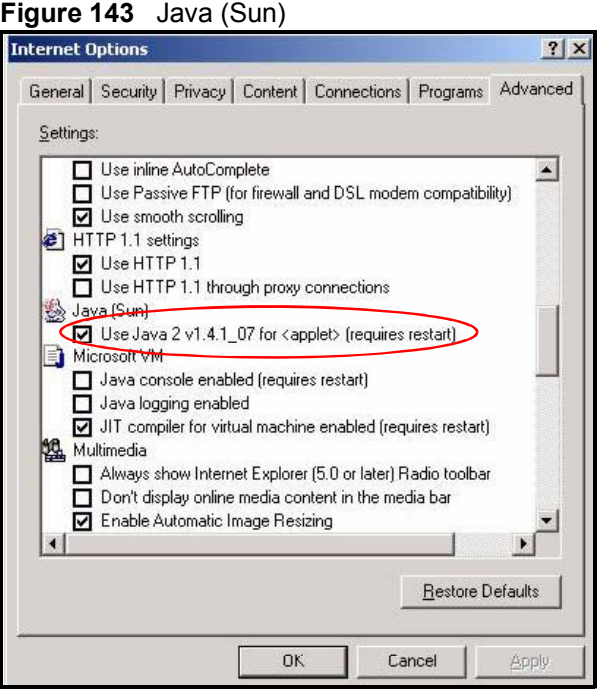

## **Mozilla Firefox**

Mozilla Firefox 2.0 screens are used here. Screens for other versions may vary.

You can enable Java, Javascript and pop-ups in one screen. Click **Tools,** then click **Options** in the screen that appears.

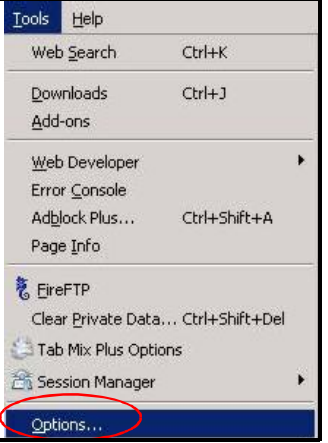

**Figure 144** Mozilla Firefox: TOOLS > Options

Click **Content**.to show the screen below. Select the check boxes as shown in the following screen.

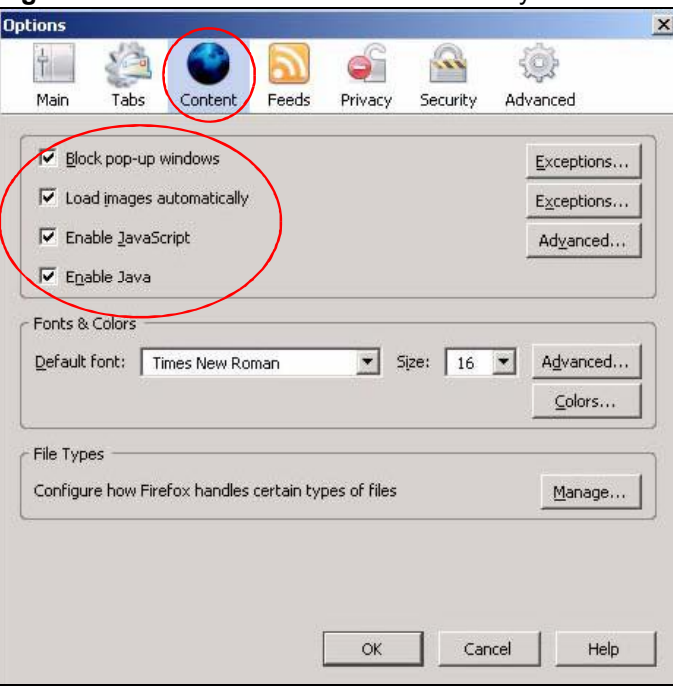

**Figure 145** Mozilla Firefox Content Security

Appendix C Pop-up Windows, JavaScript and Java Permissions

**APPENDIX D** 

# **IP Addresses and Subnetting**

This appendix introduces IP addresses and subnet masks.

IP addresses identify individual devices on a network. Every networking device (including computers, servers, routers, printers, etc.) needs an IP address to communicate across the network. These networking devices are also known as hosts.

Subnet masks determine the maximum number of possible hosts on a network. You can also use subnet masks to divide one network into multiple sub-networks.

## **Introduction to IP Addresses**

One part of the IP address is the network number, and the other part is the host ID. In the same way that houses on a street share a common street name, the hosts on a network share a common network number. Similarly, as each house has its own house number, each host on the network has its own unique identifying number - the host ID. Routers use the network number to send packets to the correct network, while the host ID determines to which host on the network the packets are delivered.

## **Structure**

An IP address is made up of four parts, written in dotted decimal notation (for example, 192.168.1.1). Each of these four parts is known as an octet. An octet is an eight-digit binary number (for example 11000000, which is 192 in decimal notation).

Therefore, each octet has a possible range of 00000000 to 11111111 in binary, or 0 to 255 in decimal.

The following figure shows an example IP address in which the first three octets (192.168.1) are the network number, and the fourth octet (16) is the host ID.

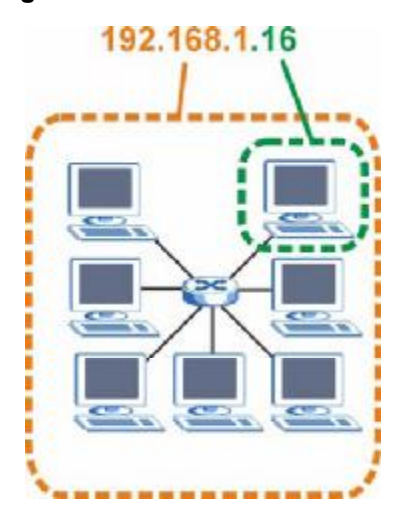

**Figure 146** Network Number and Host ID

How much of the IP address is the network number and how much is the host ID varies according to the subnet mask.

## **Subnet Masks**

A subnet mask is used to determine which bits are part of the network number, and which bits are part of the host ID (using a logical AND operation). The term "subnet" is short for "sub-network".

A subnet mask has 32 bits. If a bit in the subnet mask is a "1" then the corresponding bit in the IP address is part of the network number. If a bit in the subnet mask is "0" then the corresponding bit in the IP address is part of the host ID.

The following example shows a subnet mask identifying the network number (in bold text) and host ID of an IP address (192.168.1.2 in decimal).

|                       | 1ST<br><b>OCTET:</b> | 2ND<br><b>OCTET:</b>           | 3RD<br>OCTET: | 4TH<br><b>OCTET</b> |
|-----------------------|----------------------|--------------------------------|---------------|---------------------|
|                       | (192)                | (168)                          | (1)           | (2)                 |
| IP Address (Binary)   | 11000000             | 10101000                       | 00000001      | 00000010            |
| Subnet Mask (Binary)  |                      | 11111111   11111111   11111111 |               | 00000000            |
| <b>Network Number</b> | 11000000             | 10101000                       | 00000001      |                     |
| Host ID               |                      |                                |               | 00000010            |

**Table 107** IP Address Network Number and Host ID Example

By convention, subnet masks always consist of a continuous sequence of ones beginning from the leftmost bit of the mask, followed by a continuous sequence of zeros, for a total number of 32 bits.

Subnet masks can be referred to by the size of the network number part (the bits with a "1" value). For example, an "8-bit mask" means that the first 8 bits of the mask are ones and the remaining 24 bits are zeroes.

Subnet masks are expressed in dotted decimal notation just like IP addresses. The following examples show the binary and decimal notation for 8-bit, 16-bit, 24-bit and 29-bit subnet masks.

| <b>BINARY</b>       |                     |                     |                     |                     |  |  |  |  |
|---------------------|---------------------|---------------------|---------------------|---------------------|--|--|--|--|
| 1ST<br><b>OCTET</b> | 2ND<br><b>OCTET</b> | 3RD<br><b>OCTET</b> | 4TH<br><b>OCTET</b> | <b>DECIMAL</b>      |  |  |  |  |
| 11111111            | 00000000            | 00000000            | 00000000            | 255.0.0.0           |  |  |  |  |
| 11111111            | 11111111            | 00000000            | 00000000            | 255.255.0.0         |  |  |  |  |
| 11111111            | 11111111            | 11111111            | 00000000            | 255.255.255.0       |  |  |  |  |
| 11111111            | 11111111            | 11111111            | 11111000            | 255.255.255.24<br>8 |  |  |  |  |
|                     |                     |                     |                     |                     |  |  |  |  |

**Table 108** Subnet Masks

#### **Network Size**

The size of the network number determines the maximum number of possible hosts you can have on your network. The larger the number of network number bits, the smaller the number of remaining host ID bits.

An IP address with host IDs of all zeros is the IP address of the network (192.168.1.0 with a 24-bit subnet mask, for example). An IP address with host IDs of all ones is the broadcast address for that network (192.168.1.255 with a 24-bit subnet mask, for example).

As these two IP addresses cannot be used for individual hosts, calculate the maximum number of possible hosts in a network as follows:

|        | <b>SUBNET MASK</b>                 | <b>HOST ID SIZE</b> |              | <b>MAXIMUM NUMBER OF</b><br><b>HOSTS</b> |
|--------|------------------------------------|---------------------|--------------|------------------------------------------|
| 8 bits | 255.0.0.0                          | 24 bits             | $2^{24} - 2$ | 16777214                                 |
|        | 16 bits 255.255.0.0                | 16 bits             | $2^{16} - 2$ | 65534                                    |
|        | 24 bits 255.255.255.0              | 8 bits              | $2^8 - 2$    | 254                                      |
|        | 29 bits 255.255.255.2 3 bits<br>48 |                     | $2^3 - 2$    | 6                                        |

**Table 109** Maximum Host Numbers

## **Notation**

Since the mask is always a continuous number of ones beginning from the left, followed by a continuous number of zeros for the remainder of the 32 bit mask, you can simply specify the number of ones instead of writing the value of each octet. This is usually specified by writing a "/" followed by the number of bits in the mask after the address.

For example, 192.1.1.0 /25 is equivalent to saying 192.1.1.0 with subnet mask 255.255.255.128.

The following table shows some possible subnet masks using both notations.

| <b>SUBNET</b><br><b>MASK</b> | <b>ALTERNATIVE</b><br><b>NOTATION</b> | <b>LAST OCTET</b><br>(BINARY) | <b>LAST OCTET</b><br>(DECIMAL) |
|------------------------------|---------------------------------------|-------------------------------|--------------------------------|
| 255.255.255.0                | 124                                   | 0000 0000                     | 0                              |
| 255.255.255.12<br>8          | /25                                   | 1000 0000                     | 128                            |
| 255.255.255.19<br>2          | /26                                   | 1100 0000                     | 192                            |
| 255.255.255.22<br>4          | /27                                   | 1110 0000                     | 224                            |
| 255.255.255.24<br>0          | /28                                   | 1111 0000                     | 240                            |
| 255.255.255.24<br>8          | 129                                   | 1111 1000                     | 248                            |
| 255.255.255.25<br>2          | /30                                   | 1111 1100                     | 252                            |

**Table 110** Alternative Subnet Mask Notation

## **Subnetting**

You can use subnetting to divide one network into multiple sub-networks. In the following example a network administrator creates two sub-networks to isolate a group of servers from the rest of the company network for security reasons.

In this example, the company network address is 192.168.1.0. The first three octets of the address (192.168.1) are the network number, and the remaining octet is the host ID, allowing a maximum of  $2^8$  – 2 or 254 possible hosts.

The following figure shows the company network before subnetting.

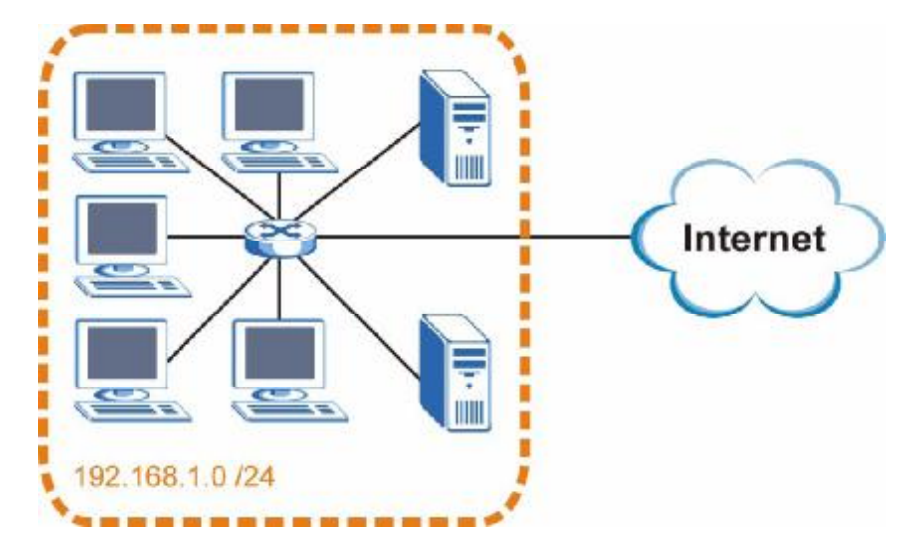

**Figure 147** Subnetting Example: Before Subnetting

You can "borrow" one of the host ID bits to divide the network 192.168.1.0 into two separate sub-networks. The subnet mask is now 25 bits (255.255.255.128 or /25).

The "borrowed" host ID bit can have a value of either 0 or 1, allowing two subnets; 192.168.1.0 /25 and 192.168.1.128 /25.

The following figure shows the company network after subnetting. There are now two sub-networks, **A** and **B**.

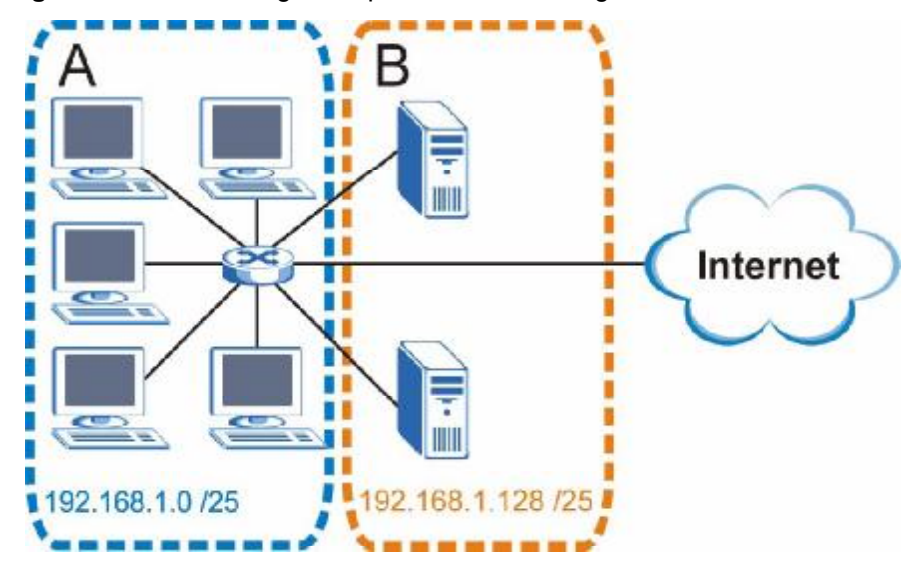

**Figure 148** Subnetting Example: After Subnetting

In a 25-bit subnet the host ID has 7 bits, so each sub-network has a maximum of  $2^7$  – 2 or 126 possible hosts (a host ID of all zeroes is the subnet's address itself, all ones is the subnet's broadcast address).

192.168.1.0 with mask 255.255.255.128 is subnet **A** itself, and 192.168.1.127 with mask 255.255.255.128 is its broadcast address. Therefore, the lowest IP address that can be assigned to an actual host for subnet **A** is 192.168.1.1 and the highest is 192.168.1.126.

Similarly, the host ID range for subnet **B** is 192.168.1.129 to 192.168.1.254.

### **Example: Four Subnets**

The previous example illustrated using a 25-bit subnet mask to divide a 24-bit address into two subnets. Similarly, to divide a 24-bit address into four subnets, you need to "borrow" two host ID bits to give four possible combinations (00, 01, 10 and 11). The subnet mask is 26 bits

(11111111.11111111.11111111.**11**000000) or 255.255.255.192.

Each subnet contains 6 host ID bits, giving  $2^6$  - 2 or 62 hosts for each subnet (a host ID of all zeroes is the subnet itself, all ones is the subnet's broadcast address).

**Table 111** Subnet 1

| <b>IP/SUBNET MASK</b>                     | <b>NETWORK NUMBER</b>         | <b>LAST OCTET BIT</b><br><b>VALUE</b> |
|-------------------------------------------|-------------------------------|---------------------------------------|
| IP Address (Decimal)                      | 192.168.1.                    | 0                                     |
| IP Address (Binary)                       | 11000000.10101000.00000001.   | 00000000                              |
| Subnet Mask (Binary)                      | 11111111.11111111.11111111.   | 11000000                              |
| <b>Subnet Address:</b><br>192.168.1.0     | Lowest Host ID: 192.168.1.1   |                                       |
| <b>Broadcast Address:</b><br>192.168.1.63 | Highest Host ID: 192.168.1.62 |                                       |

### **Table 112** Subnet 2

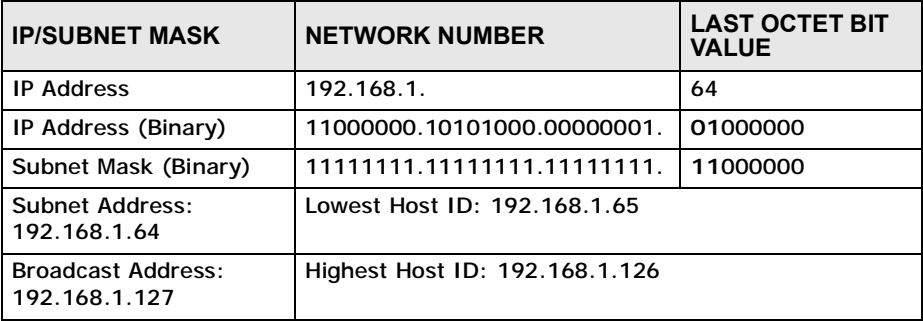

### **Table 113** Subnet 3

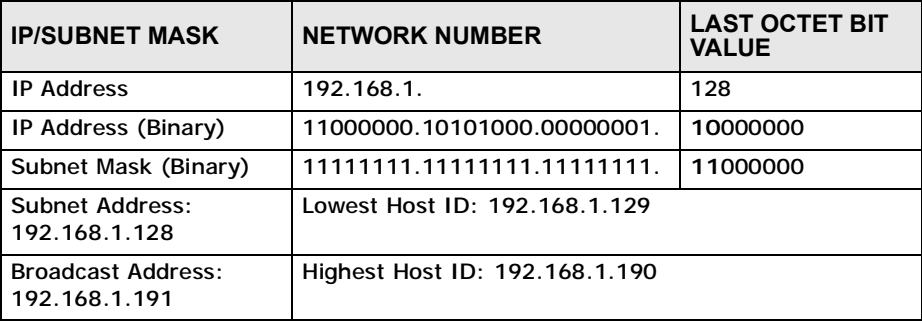

### **Table 114** Subnet 4

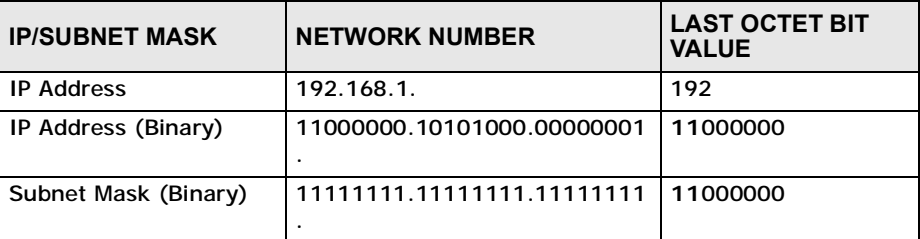

**Table 114** Subnet 4 (continued)

| <b>IP/SUBNET MASK</b>                      | <b>NETWORK NUMBER</b>          | <b>LAST OCTET BIT</b><br><b>VALUE</b> |
|--------------------------------------------|--------------------------------|---------------------------------------|
| Subnet Address:<br>192.168.1.192           | Lowest Host ID: 192.168.1.193  |                                       |
| <b>Broadcast Address:</b><br>192.168.1.255 | Highest Host ID: 192.168.1.254 |                                       |

## **Example: Eight Subnets**

Similarly, use a 27-bit mask to create eight subnets (000, 001, 010, 011, 100, 101, 110 and 111).

The following table shows IP address last octet values for each subnet.

| <b>SUBNET</b>  | <b>SUBNET</b><br><b>ADDRESS</b> | <b>FIRST ADDRESS</b> | <b>LAST</b><br><b>ADDRESS</b> | <b>BROADCAST</b><br><b>ADDRESS</b> |
|----------------|---------------------------------|----------------------|-------------------------------|------------------------------------|
|                | 0                               |                      | 30                            | 31                                 |
| $\overline{2}$ | 32                              | 33                   | 62                            | 63                                 |
| 3              | 64                              | 65                   | 94                            | 95                                 |
| 4              | 96                              | 97                   | 126                           | 127                                |
| 5              | 128                             | 129                  | 158                           | 159                                |
| 6              | 160                             | 161                  | 190                           | 191                                |
| 7              | 192                             | 193                  | 222                           | 223                                |
| 8              | 224                             | 225                  | 254                           | 255                                |

**Table 115** Eight Subnets

# **Subnet Planning**

The following table is a summary for subnet planning on a network with a 24-bit network number.

**Table 116** 24-bit Network Number Subnet Planning

| NO. "BORROWED"<br><b>HOST BITS</b> | <b>SUBNET MASK</b>    | <b>NO. SUBNETS</b> | <b>NO. HOSTS PER</b><br><b>SUBNET</b> |
|------------------------------------|-----------------------|--------------------|---------------------------------------|
|                                    | 255.255.255.128 (/25) | $\overline{2}$     | 126                                   |
| $\overline{2}$                     | 255.255.255.192 (/26) | $\overline{4}$     | 62                                    |
| 3                                  | 255.255.255.224 (/27) | 8                  | 30                                    |
| 4                                  | 255.255.255.240 (/28) | 16                 | 14                                    |
| 5                                  | 255.255.255.248 (/29) | 32                 | 6                                     |
| 6                                  | 255.255.255.252 (/30) | 64                 | 2                                     |
|                                    | 255.255.255.254 (/31) | 128                |                                       |

The following table is a summary for subnet planning on a network with a 16-bit network number.

| NO. "BORROWED"<br><b>HOST BITS</b> | <b>SUBNET MASK</b>    | <b>NO. SUBNETS</b> | <b>NO. HOSTS PER</b><br><b>SUBNET</b> |
|------------------------------------|-----------------------|--------------------|---------------------------------------|
| 1                                  | 255.255.128.0 (/17)   | $\overline{2}$     | 32766                                 |
| $\overline{2}$                     | 255.255.192.0 (/18)   | 4                  | 16382                                 |
| 3                                  | 255.255.224.0 (/19)   | 8                  | 8190                                  |
| 4                                  | 255.255.240.0 (/20)   | 16                 | 4094                                  |
| 5                                  | 255.255.248.0 (/21)   | 32                 | 2046                                  |
| 6                                  | 255.255.252.0 (/22)   | 64                 | 1022                                  |
| $\overline{7}$                     | 255.255.254.0 (/23)   | 128                | 510                                   |
| 8                                  | 255.255.255.0 (/24)   | 256                | 254                                   |
| 9                                  | 255.255.255.128 (/25) | 512                | 126                                   |
| 10                                 | 255.255.255.192 (/26) | 1024               | 62                                    |
| 11                                 | 255.255.255.224 (/27) | 2048               | 30                                    |
| 12                                 | 255.255.255.240 (/28) | 4096               | 14                                    |
| 13                                 | 255.255.255.248 (/29) | 8192               | 6                                     |
| 14                                 | 255.255.255.252 (/30) | 16384              | $\overline{2}$                        |
| 15                                 | 255.255.255.254 (/31) | 32768              | 1                                     |

**Table 117** 16-bit Network Number Subnet Planning

# **Configuring IP Addresses**

Where you obtain your network number depends on your particular situation. If the ISP or your network administrator assigns you a block of registered IP addresses, follow their instructions in selecting the IP addresses and the subnet mask.

If the ISP did not explicitly give you an IP network number, then most likely you have a single user account and the ISP will assign you a dynamic IP address when the connection is established. If this is the case, it is recommended that you select a network number from 192.168.0.0 to 192.168.255.0. The Internet Assigned Number Authority (IANA) reserved this block of addresses specifically for private use; please do not use any other number unless you are told otherwise. You must also enable Network Address Translation (NAT) on the WiMAX Modem.

Once you have decided on the network number, pick an IP address for your WiMAX Modem that is easy to remember (for instance, 192.168.1.1) but make sure that no other device on your network is using that IP address.

The subnet mask specifies the network number portion of an IP address. Your WiMAX Modem will compute the subnet mask automatically based on the IP

address that you entered. You don't need to change the subnet mask computed by the WiMAX Modem unless you are instructed to do otherwise.

#### **Private IP Addresses**

Every machine on the Internet must have a unique address. If your networks are isolated from the Internet (running only between two branch offices, for example) you can assign any IP addresses to the hosts without problems. However, the Internet Assigned Numbers Authority (IANA) has reserved the following three blocks of IP addresses specifically for private networks:

- $\cdot$  10.0.0.0  $-$  10.255.255.255
- $\cdot$  172.16.0.0  $-$  172.31.255.255
- $\cdot$  192.168.0.0  $-$  192.168.255.255

You can obtain your IP address from the IANA, from an ISP, or it can be assigned from a private network. If you belong to a small organization and your Internet access is through an ISP, the ISP can provide you with the Internet addresses for your local networks. On the other hand, if you are part of a much larger organization, you should consult your network administrator for the appropriate IP addresses.

Regardless of your particular situation, do not create an arbitrary IP address; always follow the guidelines above. For more information on address assignment, please refer to RFC 1597, Address Allocation for Private Internets and RFC 1466, Guidelines for Management of IP Address Space.

## **IP Address Conflicts**

Each device on a network must have a unique IP address. Devices with duplicate IP addresses on the same network will not be able to access the Internet or other resources. The devices may also be unreachable through the network.

#### **Conflicting Computer IP Addresses Example**

More than one device can not use the same IP address. In the following example computer **A** has a static (or fixed) IP address that is the same as the IP address that a DHCP server assigns to computer **B** which is a DHCP client. Neither can access the Internet. This problem can be solved by assigning a different static IP

address to computer **A** or setting computer **A** to obtain an IP address automatically.

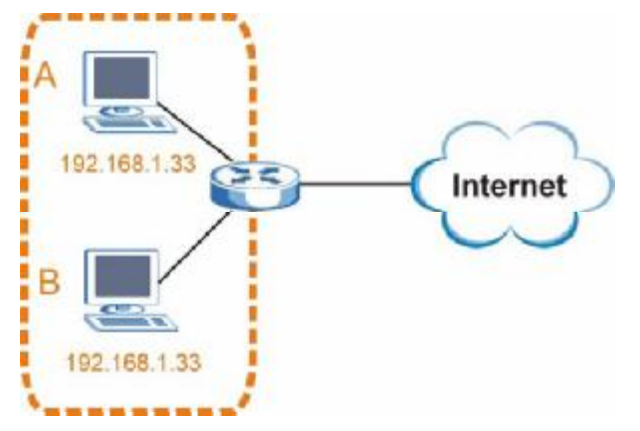

**Figure 149** Conflicting Computer IP Addresses Example

### **Conflicting Router IP Addresses Example**

Since a router connects different networks, it must have interfaces using different network numbers. For example, if a router is set between a LAN and the Internet (WAN), the router's LAN and WAN addresses must be on different subnets. In the following example, the LAN and WAN are on the same subnet. The LAN computers cannot access the Internet because the router cannot route between networks.

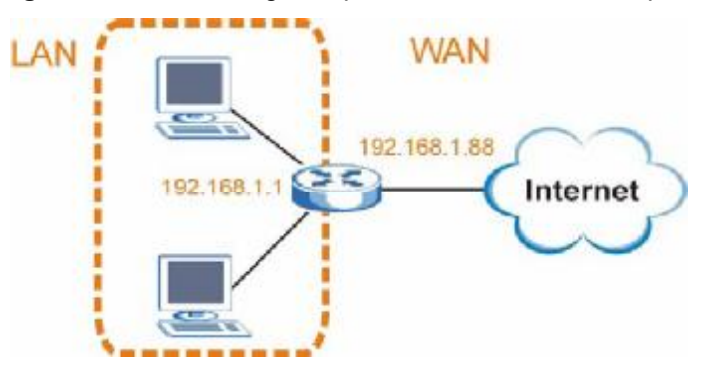

**Figure 150** Conflicting Computer IP Addresses Example

#### **Conflicting Computer and Router IP Addresses Example**

More than one device can not use the same IP address. In the following example, the computer and the router's LAN port both use 192.168.1.1 as the IP address.

The computer cannot access the Internet. This problem can be solved by assigning a different IP address to the computer or the router's LAN port.

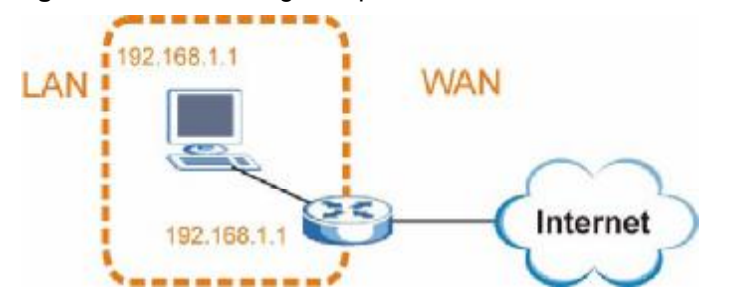

**Figure 151** Conflicting Computer and Router IP Addresses Example

**APPENDIX E** 

# **Importing Certificates**

This appendix shows you how to import public key certificates into your web browser.

Public key certificates are used by web browsers to ensure that a secure web site is legitimate. When a certificate authority such as VeriSign, Comodo, or Network Solutions, to name a few, receives a certificate request from a website operator, they confirm that the web domain and contact information in the request match those on public record with a domain name registrar. If they match, then the certificate is issued to the website operator, who then places it on the site to be issued to all visiting web browsers to let them know that the site is legitimate.

Many products issue their own public key certificates. These can be used by web browsers on a LAN or WAN to verify that they are in fact connecting to the legitimate device and not one masquerading as it. However, because the certificates were not issued by one of the several organizations officially recognized by the most common web browsers, you will need to import the certificate into your web browser and flag that certificate as a trusted authority.

Note: You can see if you are browsing on a secure website if the URL in your web browser's address bar begins with  $https://$  or there is a sealed padlock icon ( $\Box$ ) somewhere in the main browser window (not all browsers show the padlock in the same location.)

In this appendix, you can import a public key certificate for:

- Internet Explorer on page 286
- Firefox on page 296
- Opera on page 302
- Konqueror on page 310

# **Internet Explorer**

The following example uses Microsoft Internet Explorer 7 on Windows XP Professional; however, they can also apply to Internet Explorer on Windows Vista.

**1** If your device's web configurator is set to use SSL certification, then the first time you browse to it you are presented with a certification error.

**Figure 152** Internet Explorer 7: Certification Error

![](_page_284_Picture_182.jpeg)

**2** Click **Continue to this website (not recommended)**.

**Figure 153** Internet Explorer 7: Certification Error

Continue to this website (not recommended).

**3** In the **Address Bar**, click **Certificate Error** > **View certificates**.

**Figure 154** Internet Explorer 7: Certificate Error

![](_page_285_Picture_3.jpeg)

**4** In the **Certificate** dialog box, click **Install Certificate**.

**Figure 155** Internet Explorer 7: Certificate

![](_page_285_Picture_97.jpeg)

**5** In the **Certificate Import Wizard**, click **Next**.

**Figure 156** Internet Explorer 7: Certificate Import Wizard

![](_page_286_Picture_3.jpeg)

**6** If you want Internet Explorer to **Automatically select certificate store based on the type of certificate**, click **Next** again and then go to step 9.

**Figure 157** Internet Explorer 7: Certificate Import Wizard

![](_page_286_Picture_130.jpeg)

**7** Otherwise, select **Place all certificates in the following store** and then click **Browse**.

**Figure 158** Internet Explorer 7: Certificate Import Wizard

![](_page_287_Picture_117.jpeg)

**8** In the **Select Certificate Store** dialog box, choose a location in which to save the certificate and then click **OK**.

**Figure 159** Internet Explorer 7: Select Certificate Store

![](_page_287_Picture_118.jpeg)
**9** In the **Completing the Certificate Import Wizard** screen, click **Finish**. **Figure 160** Internet Explorer 7: Certificate Import Wizard

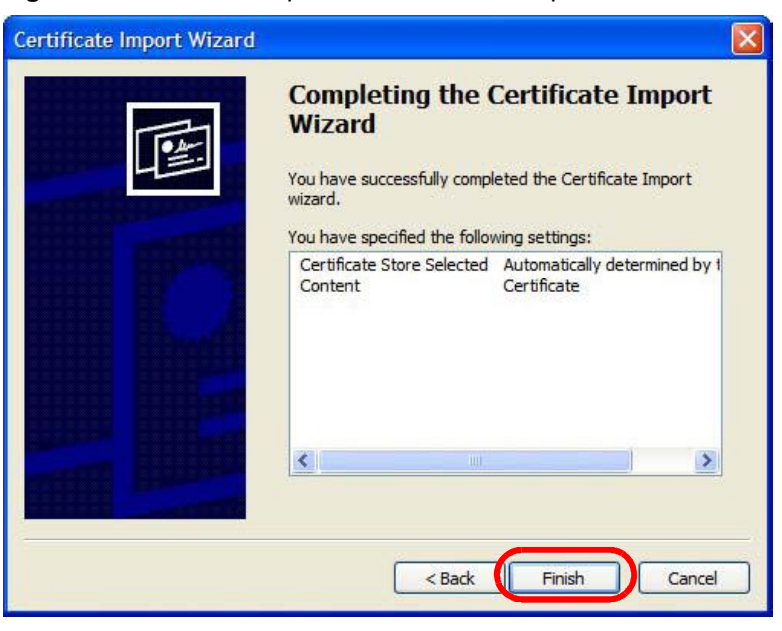

**10** If you are presented with another **Security Warning**, click **Yes**.

**Figure 161** Internet Explorer 7: Security Warning

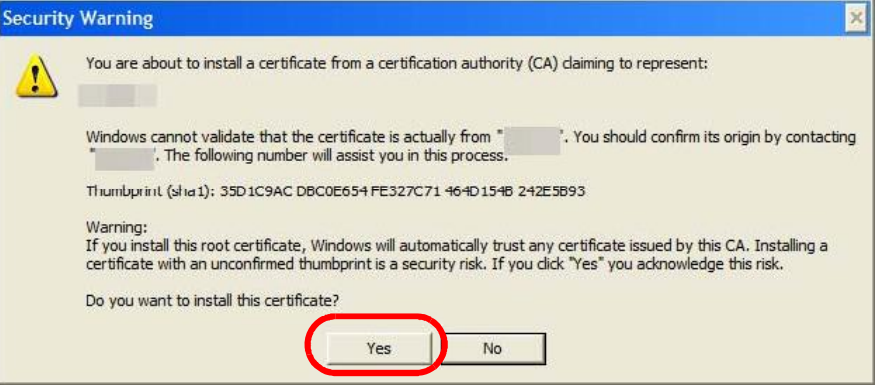

**11** Finally, click **OK** when presented with the successful certificate installation message.

**Figure 162** Internet Explorer 7: Certificate Import Wizard

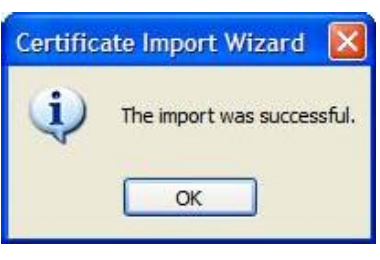

**12** The next time you start Internet Explorer and go to a web configurator page, a sealed padlock icon appears in the address bar. Click it to view the page's **Website Identification** information.

**Figure 163** Internet Explorer 7: Website Identification

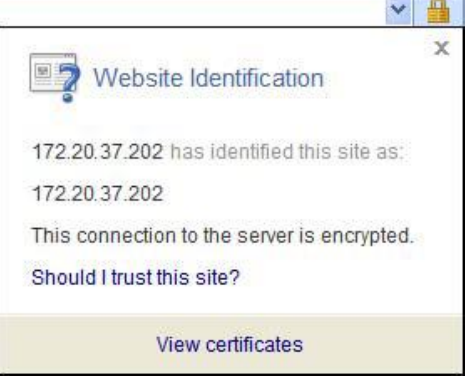

#### **Installing a Stand-Alone Certificate File in Internet Explorer**

Rather than browsing to a web configurator and installing a public key certificate when prompted, you can install a stand-alone certificate file if one has been issued to you.

**1** Double-click the public key certificate file.

**Figure 164** Internet Explorer 7: Public Key Certificate File

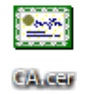

**2** In the security warning dialog box, click **Open**.

**Figure 165** Internet Explorer 7: Open File - Security Warning

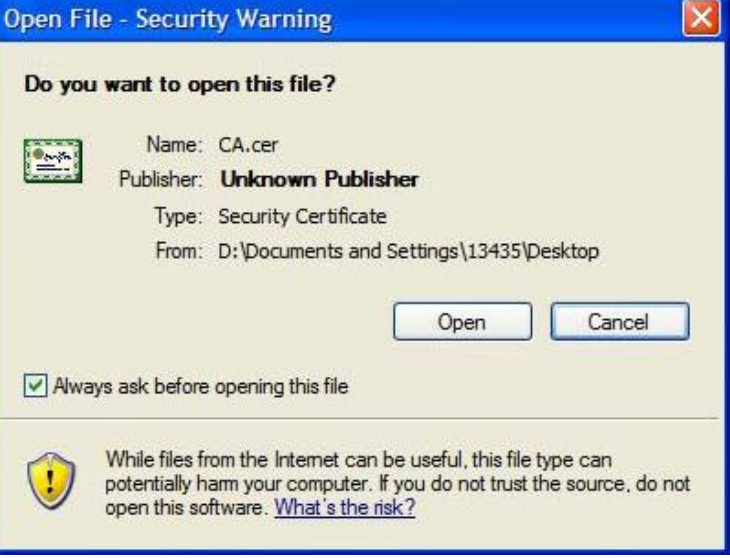

**3** Refer to steps 4-12 in the Internet Explorer procedure beginning on page 286 to complete the installation process.

#### **Removing a Certificate in Internet Explorer**

This section shows you how to remove a public key certificate in Internet Explorer 7.

**1** Open **Internet Explorer** and click **TOOLS > Internet Options**.

**Figure 166** Internet Explorer 7: Tools Menu

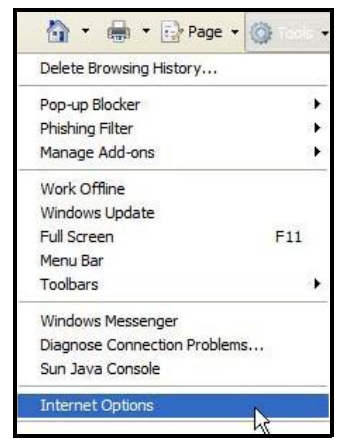

**2** In the **Internet Options** dialog box, click **Content** > **Certificates**.

**Figure 167** Internet Explorer 7: Internet Options

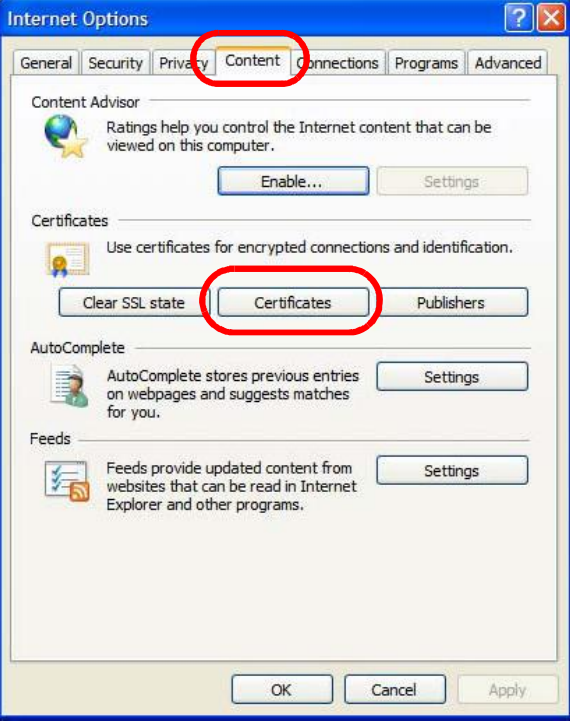

**3** In the **Certificates** dialog box, click the **Trusted Root Certificates Authorities** tab, select the certificate that you want to delete, and then click **Remove**.

| 172.20.37.202<br>5/21/2011<br>$<$ None $>$<br>ABA.ECOM Root CA<br>7/10/2009<br>DST (ABA.ECOM<br>Autoridad Certifica<br>Autoridad Certifi<br>Autoridad Certificador<br>6/29/2009<br>Autoridad Certifi<br>Autoridad Certificador<br>6/30/2009<br>Baltimore EZ by DST<br>Baltimore EZ by DST<br>DST (Baltimore E<br>7/4/2009<br>Belgacom E-Trust P<br>Belgacom E-Trus<br>Belgacom E-Trust Prim<br>1/21/2010<br>C&W HKT SecureN<br>C&W HKT SecureNet<br>CW HKT Secure<br>10/16/2009<br>C&W HKT SecureN<br>C&W HKT SecureNet<br>10/16/2009<br>CW HKT Secure<br>C&W HKT SecureN<br>10/16/2010<br>C&W HKT SecureNet<br>CW HKT Secure | Issued To           | <b>Issued By</b> | Expiratio | <b>Friendly Name</b> |  |
|----------------------------------------------------------------------------------------------------|---------------------|------------------|-----------|----------------------|--|
|                                                                                                    | ■ 172.20.37.202     |                  |           |                      |  |
|                                                                                                    | ABA, ECOM Root CA   |                  |           |                      |  |
|                                                                                                    |                     |                  |           |                      |  |
|                                                                                                    | Autoridad Certifica |                  |           |                      |  |
|                                                                                                    |                     |                  |           |                      |  |
|                                                                                                    |                     |                  |           |                      |  |
|                                                                                                    |                     |                  |           |                      |  |
|                                                                                                    |                     |                  |           |                      |  |
|                                                                                                    |                     |                  |           |                      |  |
| Advanced<br>Export<br>Remove                                                                                                    | Import              |                  |           |                      |  |

**Figure 168** Internet Explorer 7: Certificates

**4** In the **Certificates** confirmation, click **Yes**.

**Figure 169** Internet Explorer 7: Certificates

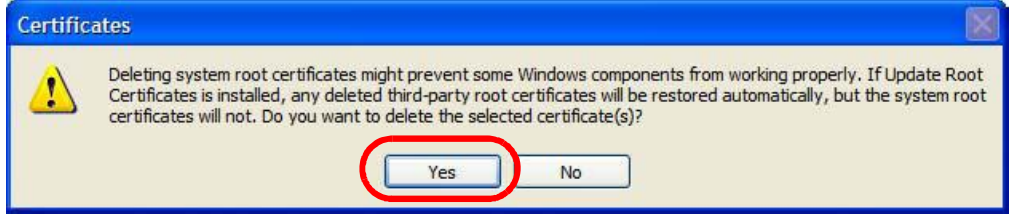

**5** In the **Root Certificate Store** dialog box, click **Yes**.

**Figure 170** Internet Explorer 7: Root Certificate Store

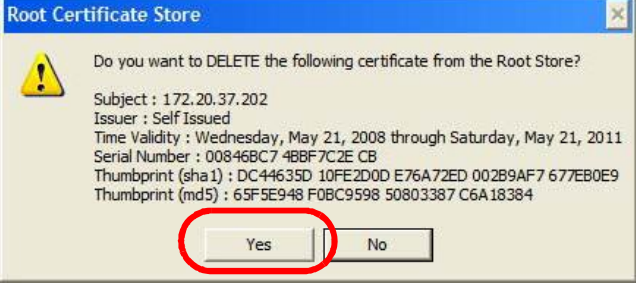

**6** The next time you go to the web site that issued the public key certificate you just removed, a certification error appears.

# **Firefox**

The following example uses Mozilla Firefox 2 on Windows XP Professional; however, the screens can also apply to Firefox 2 on all platforms.

- **1** If your device's web configurator is set to use SSL certification, then the first time you browse to it you are presented with a certification error.
- **2** Select **Accept this certificate permanently** and click **OK.**

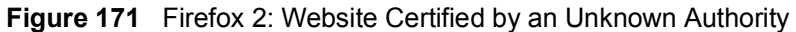

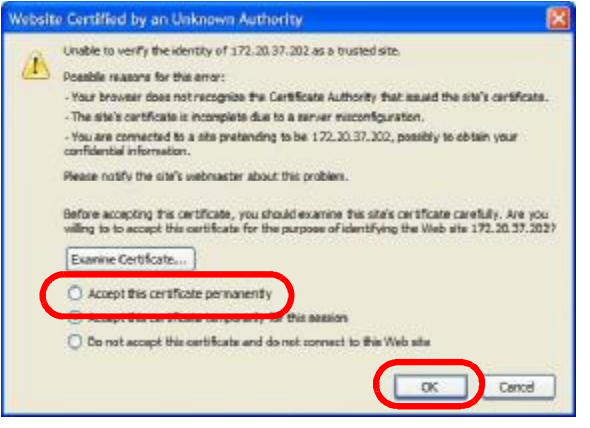

**3** The certificate is stored and you can now connect securely to the web configurator. A sealed padlock appears in the address bar, which you can click to open the **Page Info > Security** window to view the web page's security information.

**Figure 172** Firefox 2: Page Info

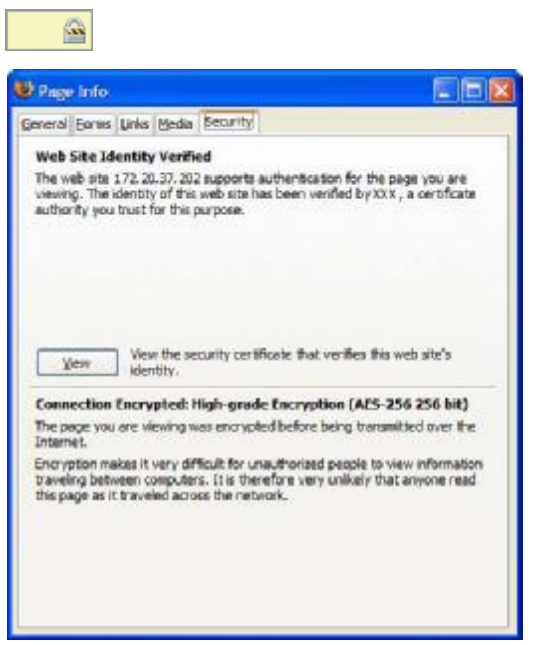

#### **Installing a Stand-Alone Certificate File in Firefox**

Rather than browsing to a web configurator and installing a public key certificate when prompted, you can install a stand-alone certificate file if one has been issued to you.

**1** Open **Firefox** and click **TOOLS > Options**.

**Figure 173** Firefox 2: Tools Menu

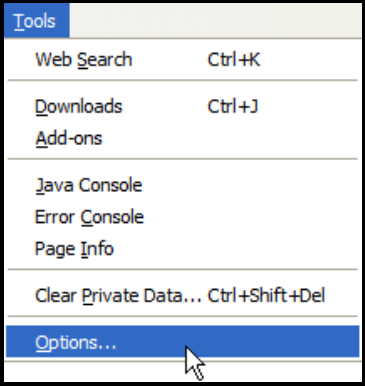

**2** In the **Options** dialog box, click **ADVANCED > Encryption** > **View Certificates**.

```
Options
   帛,
                                                \bullet\mathbf{a}没
                                      n
   Main
              Tabs
                        Content
                                    Feeds
                                               Privacy
                                                          Security
                                                                      Advanced
 General Network Update Encryption
     Protocols
      \overline{\smash{\bigcup}} Use SSL 3.0
                                                \overline{\vee} Use TLS \underline{1.0}Certificates
     When a web site requires a certificate:
      ○ Select one automatically ● Ask me every time
      View Certificates
                            Revocation Lists
                                                 Verification
                                                                  Security Devices
                                                  OK
                                                                Cancel
                                                                                  Help
```
**Figure 174** Firefox 2: Options

**3** In the **Certificate Manager** dialog box, click **Web Sites** > **Import**.

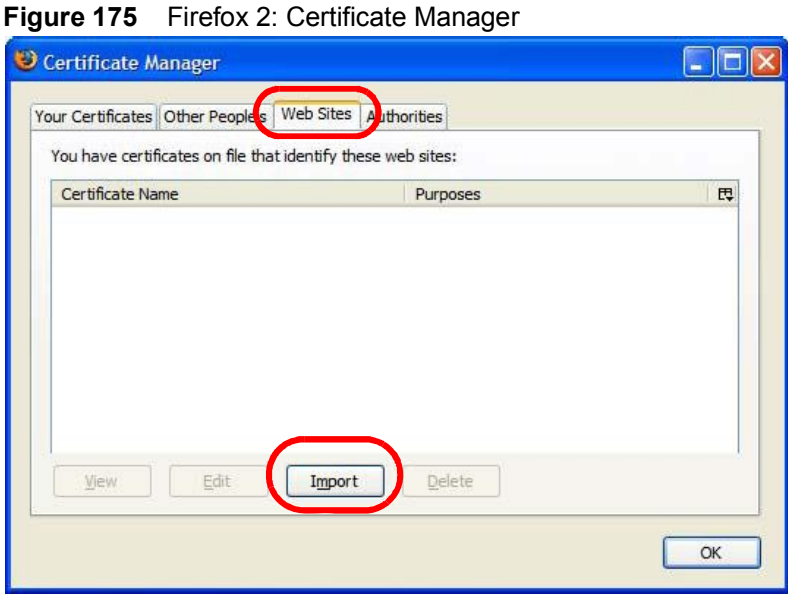

**4** Use the **Select File** dialog box to locate the certificate and then click **Open**. **Figure 176** Firefox 2: Select File

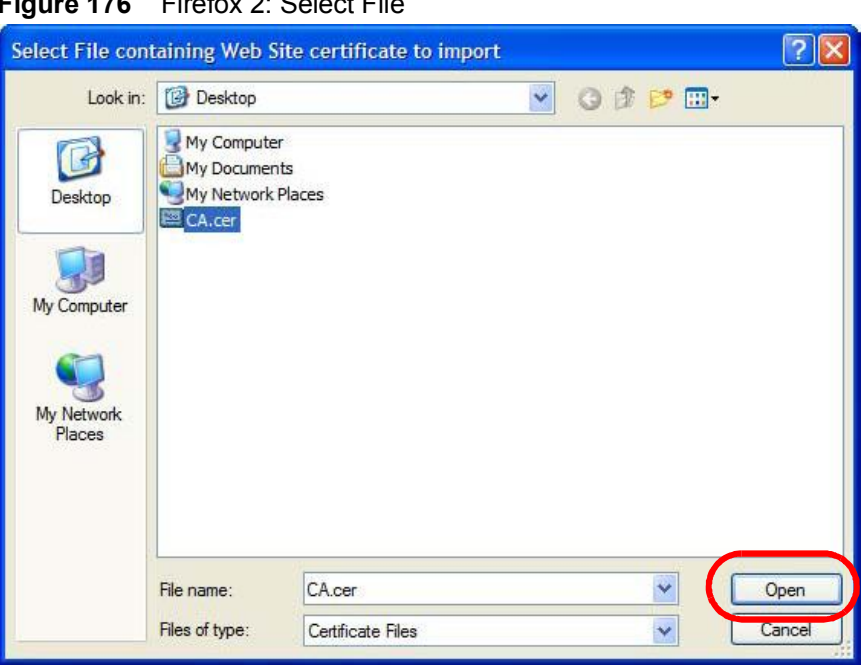

**5** The next time you visit the web site, click the padlock in the address bar to open the **Page Info > Security** window to see the web page's security information.

#### **Removing a Certificate in Firefox**

This section shows you how to remove a public key certificate in Firefox 2.

**1** Open **Firefox** and click **TOOLS > Options**.

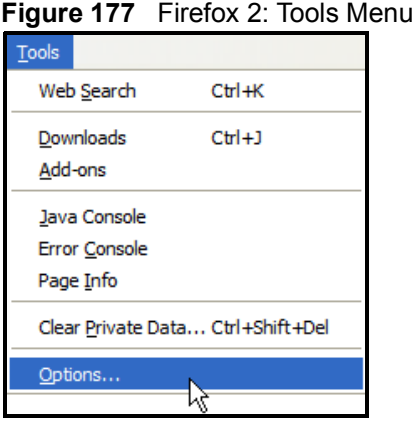

**2** In the **Options** dialog box, click **ADVANCED > Encryption** > **View Certificates**. **Figure 178** Firefox 2: Options

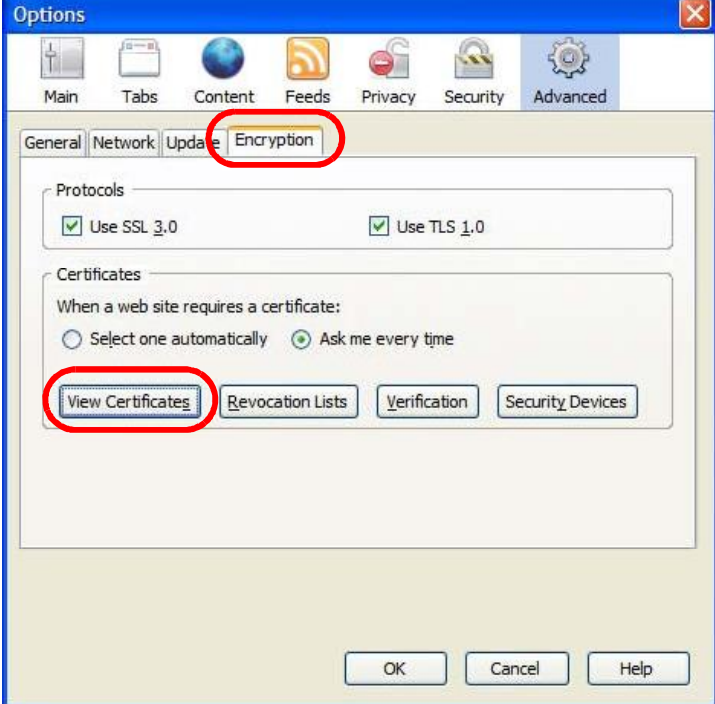

**3** In the **Certificate Manager** dialog box, select the **Web Sites** tab, select the certificate that you want to remove, and then click **Delete**.

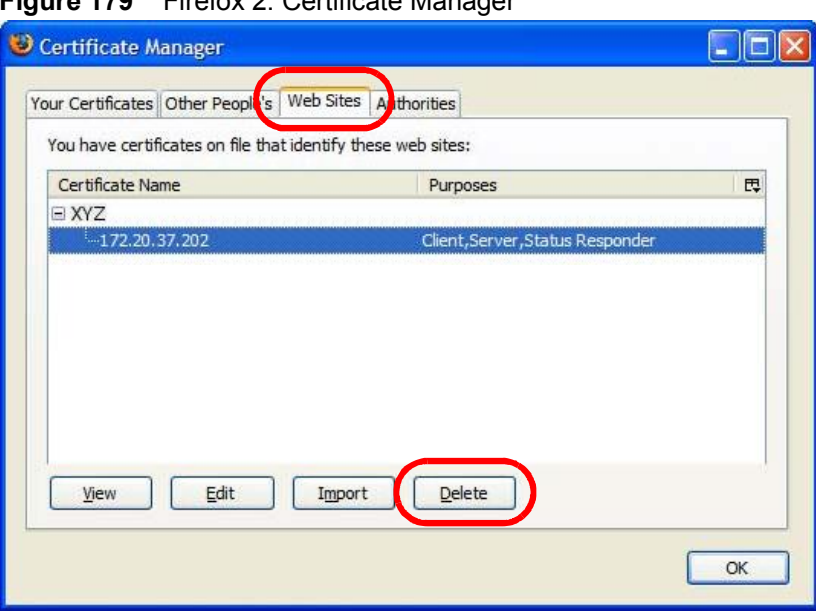

**Figure 179** Firefox 2: Certificate Manager

**4** In the **Delete Web Site Certificates** dialog box, click **OK**.

**Figure 180** Firefox 2: Delete Web Site Certificates

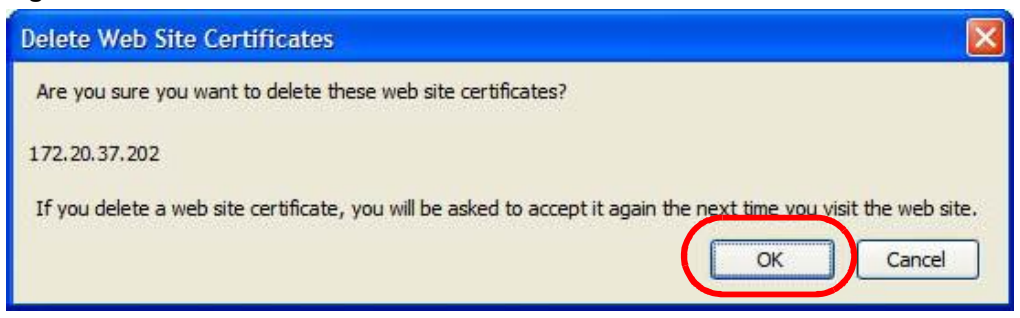

**5** The next time you go to the web site that issued the public key certificate you just removed, a certification error appears.

# **Opera**

The following example uses Opera 9 on Windows XP Professional; however, the screens can apply to Opera 9 on all platforms.

- **1** If your device's web configurator is set to use SSL certification, then the first time you browse to it you are presented with a certification error.
- **2** Click **Install** to accept the certificate.

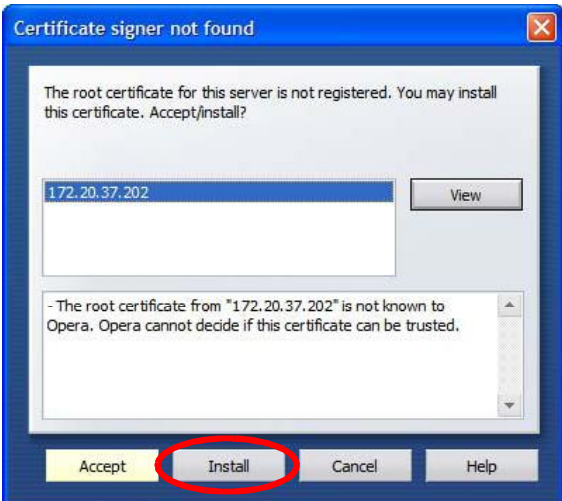

**Figure 181** Opera 9: Certificate signer not found

**3** The next time you visit the web site, click the padlock in the address bar to open the **Security information** window to view the web page's security details.

Security information for 172.20.37.202  $\boxed{\mathbf{x}}$ Security Fraud Protection Certificate **Secure site** The connection to 172.20.37.202 is secure. Certificate summary Holder: 172.20.37.202 172.20.37.202 Issuer: Expires: 05/21/2011 Encryption protocol TLS v1.0 256 bit AES (1024 bit DHE\_RSA/SHA)  $OK$  $He$ 

**Figure 182** Opera 9: Security information

#### **Installing a Stand-Alone Certificate File in Opera**

Rather than browsing to a web configurator and installing a public key certificate when prompted, you can install a stand-alone certificate file if one has been issued to you.

**1** Open **Opera** and click **TOOLS > Preferences**.

**Figure 183** Opera 9: Tools Menu

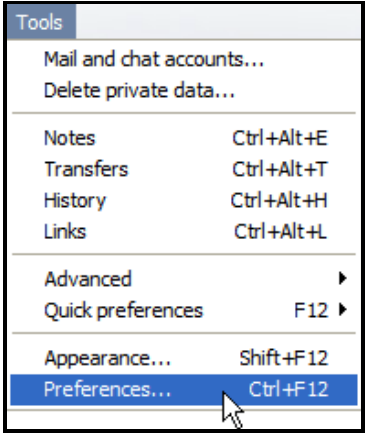

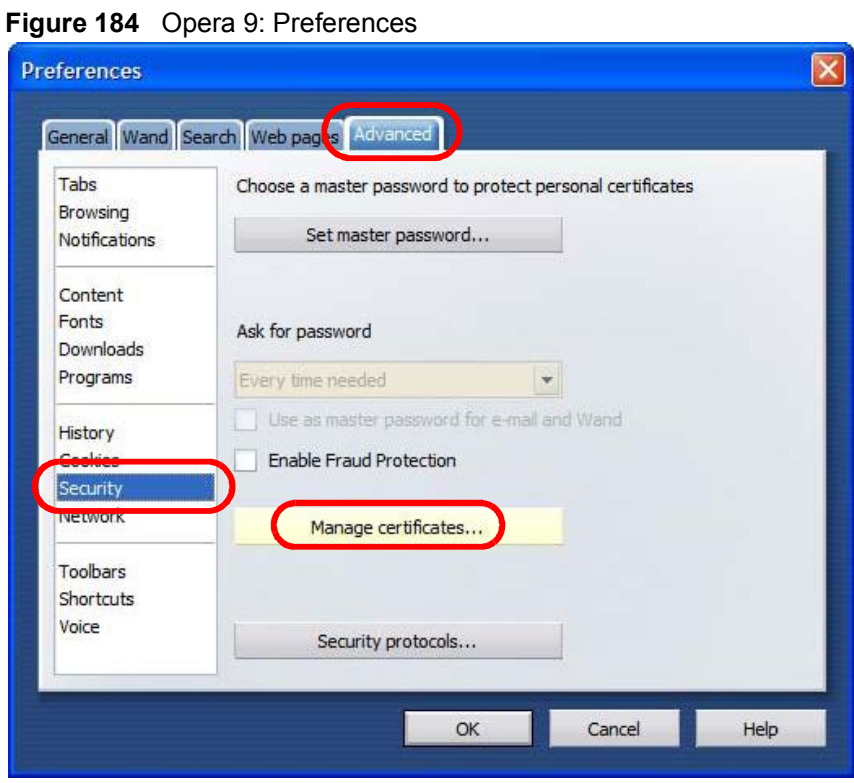

**2** In **Preferences**, click **ADVANCED > Security** > **Manage certificates**.

**3** In the **Certificates Manager**, click **Authorities** > **Import**.

**Figure 185** Opera 9: Certificate manager

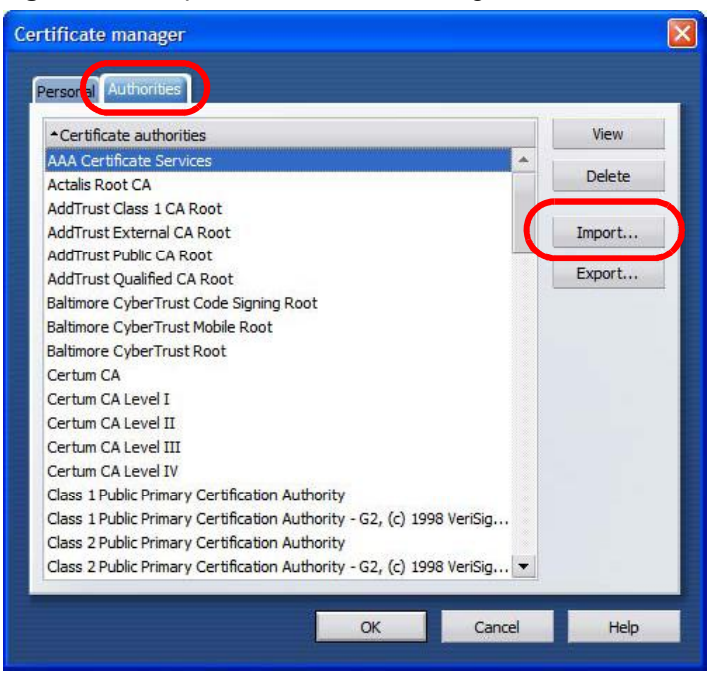

**4** Use the **Import certificate** dialog box to locate the certificate and then click **Open.**

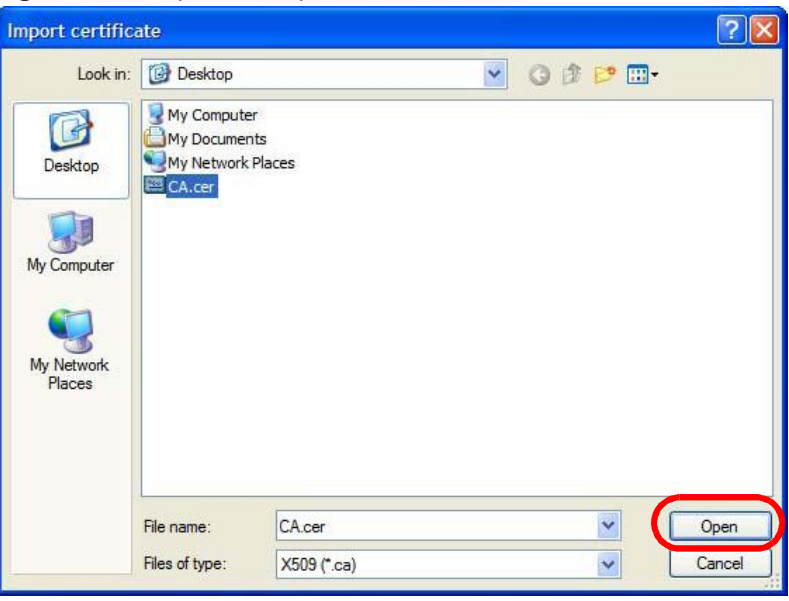

**Figure 186** Opera 9: Import certificate

**5** In the **Install authority certificate** dialog box, click **Install**.

**Figure 187** Opera 9: Install authority certificate

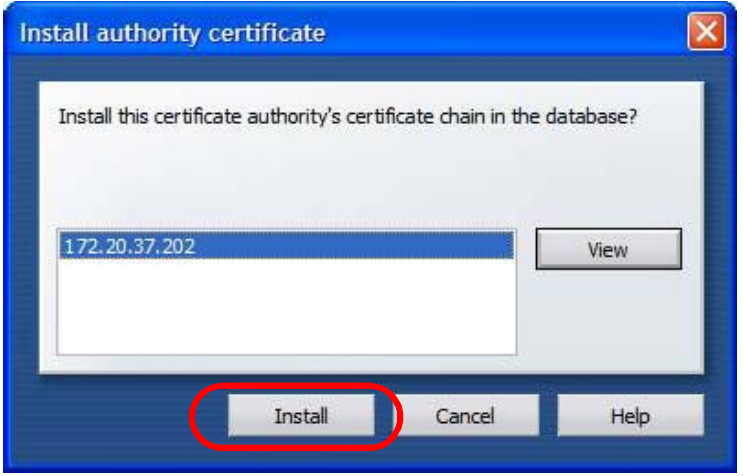

**6** Next, click **OK**.

**Figure 188** Opera 9: Install authority certificate

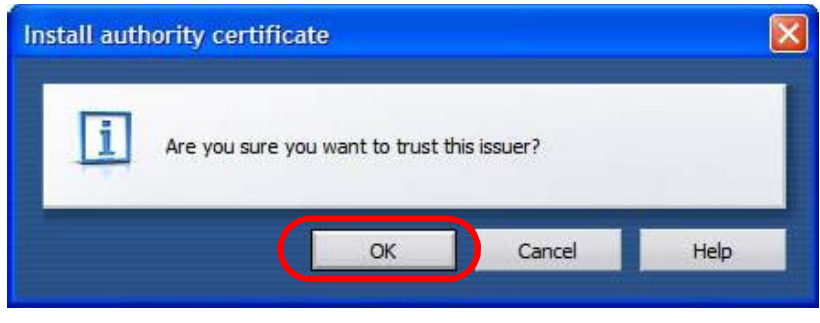

**7** The next time you visit the web site, click the padlock in the address bar to open the **Security information** window to view the web page's security details.

#### **Removing a Certificate in Opera**

This section shows you how to remove a public key certificate in Opera 9.

**1** Open **Opera** and click **TOOLS > Preferences**.

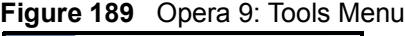

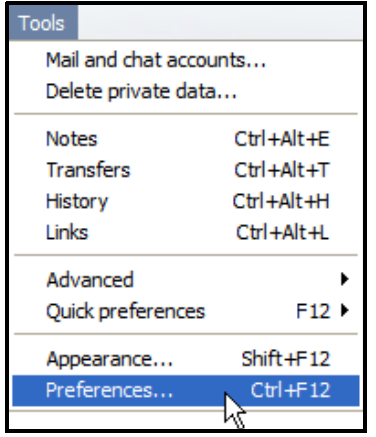

**2** In **Preferences**, **ADVANCED > Security** > **Manage certificates**. **Figure 190** Opera 9: Preferences

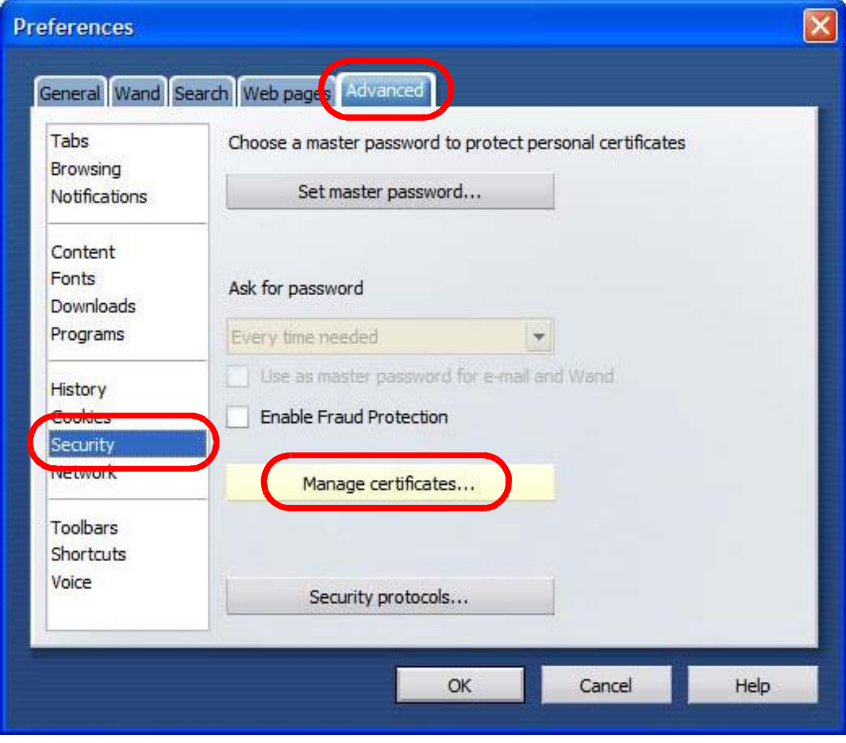

**3** In the **Certificates manager**, select the **Authorities** tab, select the certificate that you want to remove, and then click **Delete**.

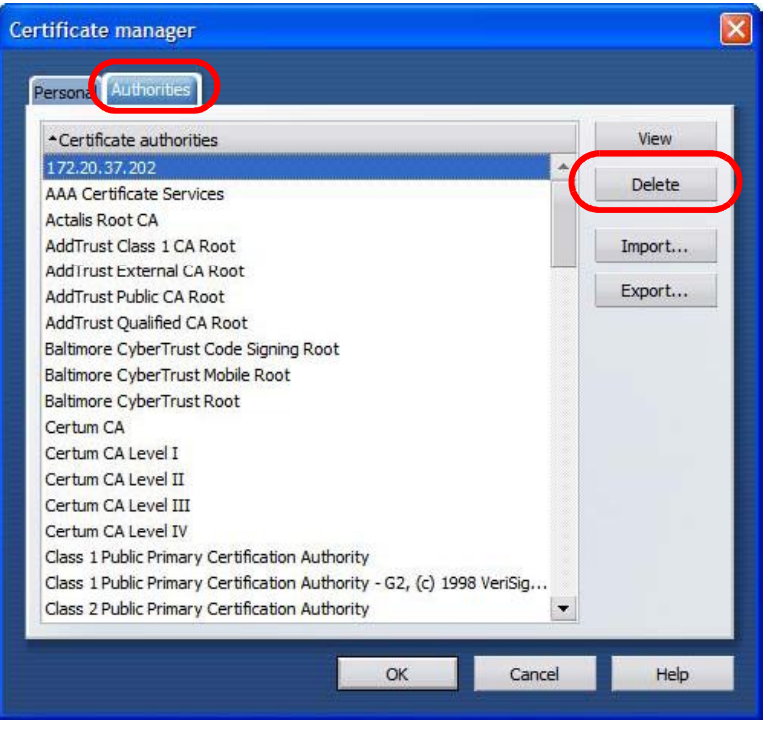

**Figure 191** Opera 9: Certificate manager

- **4** The next time you go to the web site that issued the public key certificate you just removed, a certification error appears.
	- Note: There is no confirmation when you delete a certificate authority, so be absolutely certain that you want to go through with it before clicking the button.

## **Konqueror**

The following example uses Konqueror 3.5 on openSUSE 10.3, however the screens apply to Konqueror 3.5 on all Linux KDE distributions.

- **1** If your device's web configurator is set to use SSL certification, then the first time you browse to it you are presented with a certification error.
- **2** Click **Continue**.

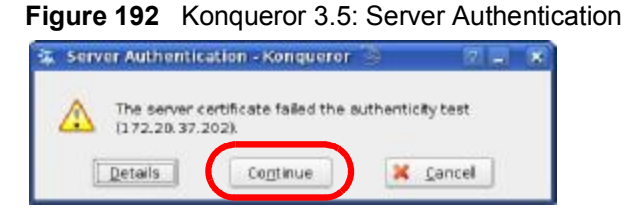

**3** Click **Forever** when prompted to accept the certificate.

**Figure 193** Konqueror 3.5: Server Authentication

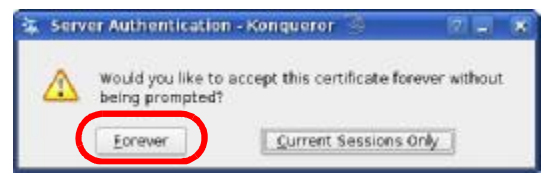

**4** Click the padlock in the address bar to open the **KDE SSL Information** window and view the web page's security details.

**Figure 194** Konqueror 3.5: KDE SSL Information

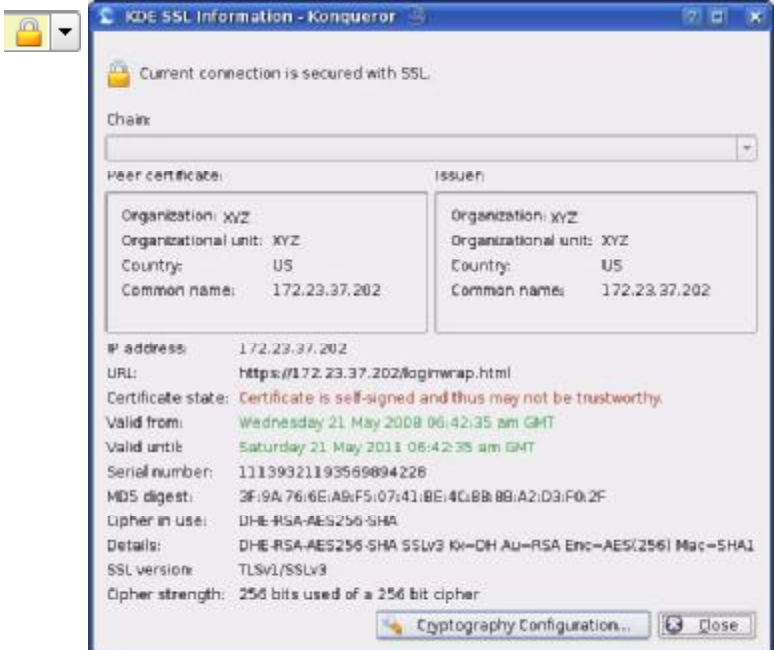

#### **Installing a Stand-Alone Certificate File in Konqueror**

Rather than browsing to a web configurator and installing a public key certificate when prompted, you can install a stand-alone certificate file if one has been issued to you.

**1** Double-click the public key certificate file.

**Figure 195** Konqueror 3.5: Public Key Certificate File

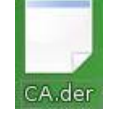

**2** In the **Certificate Import Result - Kleopatra** dialog box, click **OK**.

**Figure 196** Konqueror 3.5: Certificate Import Result

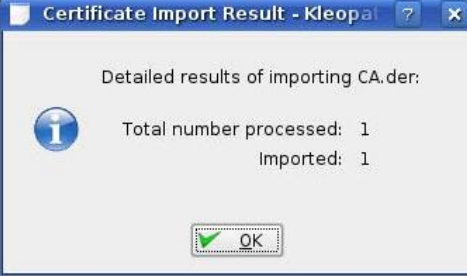

The public key certificate appears in the KDE certificate manager, **Kleopatra**.

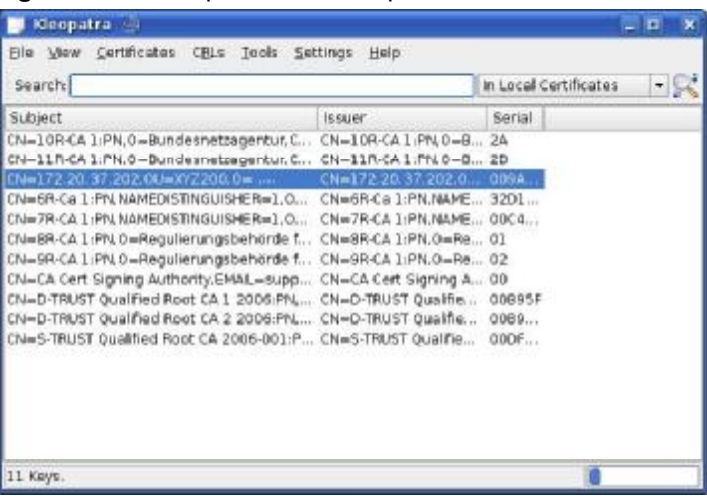

#### **Figure 197** Konqueror 3.5: Kleopatra

**3** The next time you visit the web site, click the padlock in the address bar to open the **KDE SSL Information** window to view the web page's security details.

#### **Removing a Certificate in Konqueror**

This section shows you how to remove a public key certificate in Konqueror 3.5.

**1** Open **Konqueror** and click **Settings > Configure Konqueror**.

**Figure 198** Konqueror 3.5: Settings Menu

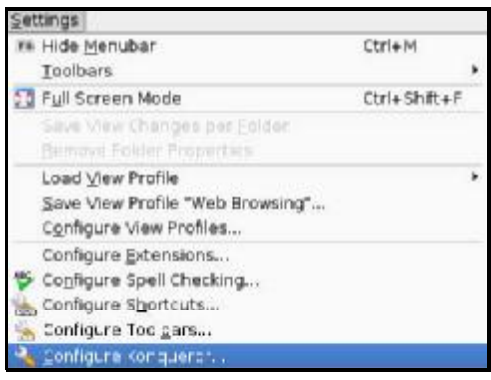

- **2** In the **Configure** dialog box, select **Crypto**.
- **3** On the **Peer SSL Certificates** tab, select the certificate you want to delete and then click **Remove**.

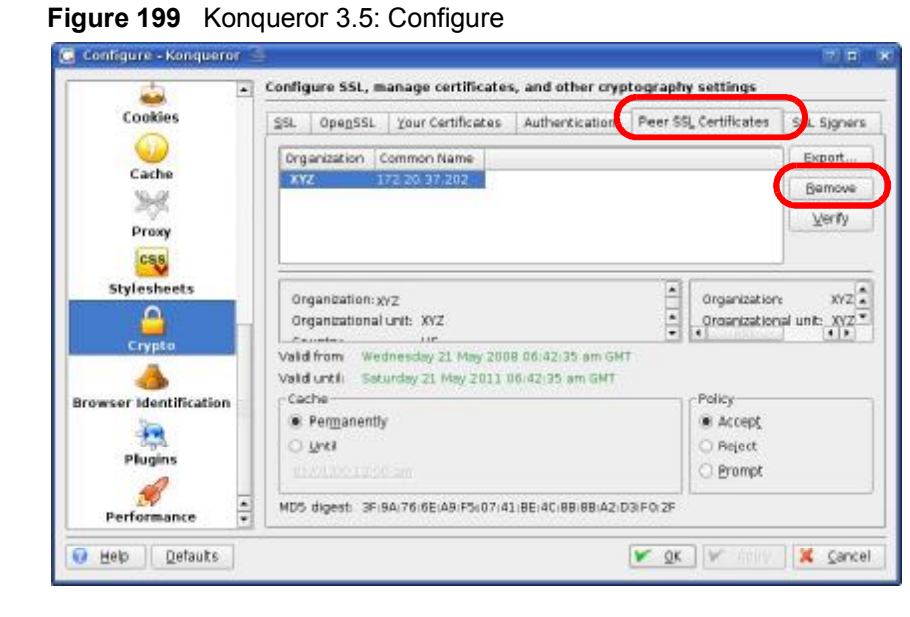

**4** The next time you go to the web site that issued the public key certificate you just removed, a certification error appears.

Note: There is no confirmation when you remove a certificate authority, so be absolutely certain you want to go through with it before clicking the button. **APPENDIX F** 

# **SIP Passthrough**

# **Enabling/Disabling the SIP ALG**

You can turn off the WiMAX Modem SIP ALG to avoid retranslating the IP address of an existing SIP device that is using STUN. If you want to use STUN with a SIP client device (a SIP phone or IP phone for example) behind the WiMAX Modem, use the ip alg disable ALG\_SIP command to turn off the SIP ALG.

# **Signaling Session Timeout**

Most SIP clients have an "expire" mechanism indicating the lifetime of signaling sessions. The SIP UA sends registration packets to the SIP server periodically and keeps the session alive in the WiMAX Modem.

If the SIP client does not have this mechanism and makes no call during the WiMAX Modem SIP timeout default (60 minutes), the WiMAX Modem SIP ALG drops any incoming calls after the timeout period. You can use the ip alg siptimeout command to change the timeout value.

# **Audio Session Timeout**

If no voice packets go through the SIP ALG before the timeout period default (5 minutes) expires, the SIP ALG does not drop the call but blocks all voice traffic and deletes the audio session. You cannot hear anything and you will need to make a new call to continue your conversation.

Appendix F SIP Passthrough

**APPENDIX G** 

# **Common Services**

The following table lists some commonly-used services and their associated protocols and port numbers. For a comprehensive list of port numbers, ICMP type/ code numbers and services, visit the IANA (Internet Assigned Number Authority) web site.

- **Name**: This is a short, descriptive name for the service. You can use this one or create a different one, if you like.
- **Protocol**: This is the type of IP protocol used by the service. If this is **TCP/ UDP**, then the service uses the same port number with TCP and UDP. If this is **USER-DEFINED**, the **Port(s**) is the IP protocol number, not the port number.
- **Port(s)**: This value depends on the **Protocol**. Please refer to RFC 1700 for further information about port numbers.
	- If the **Protocol** is **TCP**, **UDP**, or **TCP/UDP**, this is the IP port number.
	- If the **Protocol** is **USER**, this is the IP protocol number.
- **Description**: This is a brief explanation of the applications that use this service or the situations in which this service is used.

| <b>NAME</b>                  | <b>PROTOCOL</b> | PORT(S) | <b>DESCRIPTION</b>                                                                          |
|------------------------------|-----------------|---------|---------------------------------------------------------------------------------------------|
| AН<br>(IPSEC_TUNNEL)         | User-Defined    | 51      | The IPSEC AH (Authentication<br>Header) tunneling protocol uses this<br>service.            |
| AIM/New-ICO                  | <b>TCP</b>      | 5190    | AOL's Internet Messenger service. It<br>is also used as a listening port by<br>ICO.         |
| <b>AUTH</b>                  | <b>TCP</b>      | 113     | Authentication protocol used by some<br>servers.                                            |
| <b>BGP</b>                   | <b>TCP</b>      | 179     | Border Gateway Protocol.                                                                    |
| <b>BOOTP_CLIENT</b>          | <b>UDP</b>      | 68      | <b>DHCP Client.</b>                                                                         |
| <b>BOOTP SERVER</b>          | <b>UDP</b>      | 67      | <b>DHCP Server.</b>                                                                         |
| <b>CU-SEEME</b>              | <b>TCP</b>      | 7648    | A popular videoconferencing solution                                                        |
|                              | <b>UDP</b>      | 24032   | from White Pines Software.                                                                  |
| <b>DNS</b>                   | <b>TCP/UDP</b>  | 53      | Domain Name Server, a service that<br>matches web names to IP numbers.                      |
| <b>ESP</b><br>(IPSEC TUNNEL) | User-Defined    | 50      | The IPSEC ESP (Encapsulation<br>Security Protocol) tunneling protocol<br>uses this service. |

**Table 118** Commonly Used Services

| <b>NAME</b>                | <b>PROTOCOL</b> | PORT(S)        | <b>DESCRIPTION</b>                                                                                                    |
|----------------------------|-----------------|----------------|----------------------------------------------------------------------------------------------------|
| <b>FINGER</b>              | <b>TCP</b>      | 79             | Finger is a UNIX or Internet related<br>command that can be used to find out<br>if a user is logged on.                                          |
| <b>FTP</b>                 | <b>TCP</b>      | 20             | File Transfer Program, a program to                                                                                                    |
|                            | <b>TCP</b>      | 21             | enable fast transfer of files, including<br>large files that may not be possible by<br>e-mail.                                                   |
| H.323                      | <b>TCP</b>      | 1720           | NetMeeting uses this protocol.                                                                                                    |
| <b>HTTP</b>                | <b>TCP</b>      | 80             | Hyper Text Transfer Protocol - a<br>client/server protocol for the world<br>wide web.                                                            |
| <b>HTTPS</b>               | <b>TCP</b>      | 443            | HTTPS is a secured http session often<br>used in e-commerce.                                                                                     |
| <b>ICMP</b>                | User-Defined    | 1              | Internet Control Message Protocol is<br>often used for diagnostic or routing<br>purposes.                                                        |
| ICQ                        | <b>UDP</b>      | 4000           | This is a popular Internet chat<br>program.                                                                                                    |
| <b>IGMP</b><br>(MULTICAST) | User-Defined    | $\overline{2}$ | <b>Internet Group Management Protocol</b><br>is used when sending packets to a<br>specific group of hosts.                                       |
| <b>IKE</b>                 | <b>UDP</b>      | 500            | The Internet Key Exchange algorithm<br>is used for key distribution and<br>management.                                                           |
| <b>IRC</b>                 | <b>TCP/UDP</b>  | 6667           | This is another popular Internet chat<br>program.                                                                                                |
| <b>MSN Messenger</b>       | <b>TCP</b>      | 1863           | Microsoft Networks' messenger<br>service uses this protocol.                                                                                     |
| <b>NEW-ICQ</b>             | <b>TCP</b>      | 5190           | An Internet chat program.                                                                                                    |
| <b>NEWS</b>                | <b>TCP</b>      | 144            | A protocol for news groups.                                                                                                    |
| <b>NFS</b>                 | <b>UDP</b>      | 2049           | Network File System - NFS is a client/<br>server distributed file service that<br>provides transparent file sharing for<br>network environments. |
| <b>NNTP</b>                | <b>TCP</b>      | 119            | Network News Transport Protocol is<br>the delivery mechanism for the<br><b>USENET newsgroup service.</b>                                         |
| <b>PING</b>                | User-Defined    | 1              | Packet INternet Groper is a protocol<br>that sends out ICMP echo requests to<br>test whether or not a remote host is<br>reachable.               |
| POP <sub>3</sub>           | <b>TCP</b>      | 110            | Post Office Protocol version 3 lets a<br>client computer get e-mail from a<br>POP3 server through a temporary<br>connection (TCP/IP or other).   |

**Table 118** Commonly Used Services (continued)

| <b>NAME</b>          | <b>PROTOCOL</b> | PORT(S) | <b>DESCRIPTION</b>                                                                                                    |
|----------------------|-----------------|---------|----------------------------------------------------------------------------------------------------|
| <b>PPTP</b>          | <b>TCP</b>      | 1723    | Point-to-Point Tunneling Protocol<br>enables secure transfer of data over<br>public networks. This is the control<br>channel.                                                                                                 |
| PPTP_TUNNEL<br>(GRE) | User-Defined    | 47      | PPTP (Point-to-Point Tunneling<br>Protocol) enables secure transfer of<br>data over public networks. This is the<br>data channel.                                                                                             |
| <b>RCMD</b>          | <b>TCP</b>      | 512     | <b>Remote Command Service.</b>                                                                                                    |
| REAL AUDIO           | TCP.            | 7070    | A streaming audio service that<br>enables real time sound over the web.                                                                                                    |
| <b>REXEC</b>         | TCP.            | 514     | <b>Remote Execution Daemon.</b>                                                                                                    |
| <b>RLOGIN</b>        | TCP             | 513     | Remote Login.                                                                                                    |
| <b>RTELNET</b>       | TCP.            | 107     | Remote Telnet.                                                                                                    |
| <b>RTSP</b>          | <b>TCP/UDP</b>  | 554     | The Real Time Streaming (media<br>control) Protocol (RTSP) is a remote<br>control for multimedia on the<br>Internet.                                                                                                    |
| <b>SFTP</b>          | <b>TCP</b>      | 115     | Simple File Transfer Protocol.                                                                                                    |
| <b>SMTP</b>          | TCP             | 25      | Simple Mail Transfer Protocol is the<br>message-exchange standard for the<br>Internet. SMTP enables you to move<br>messages from one e-mail server to<br>another.                                                             |
| <b>SNMP</b>          | <b>TCP/UDP</b>  | 161     | Simple Network Management<br>Program.                                                                                                    |
| <b>SNMP-TRAPS</b>    | <b>TCP/UDP</b>  | 162     | Traps for use with the SNMP<br>(RFC: 1215).                                                                                                    |
| <b>SQL-NET</b>       | <b>TCP</b>      | 1521    | Structured Query Language is an<br>interface to access data on many<br>different types of database systems,<br>including mainframes, midrange<br>systems, UNIX systems and network<br>servers.                                |
| <b>SSH</b>           | <b>TCP/UDP</b>  | 22      | Secure Shell Remote Login Program.                                                                                                    |
| <b>STRM WORKS</b>    | UDP             | 1558    | Stream Works Protocol.                                                                                                    |
| <b>SYSLOG</b>        | UDP             | 514     | Syslog allows you to send system logs<br>to a UNIX server.                                                                                                    |
| <b>TACACS</b>        | UDP             | 49      | Login Host Protocol used for (Terminal<br><b>Access Controller Access Control</b><br>System).                                                                                                    |
| <b>TELNET</b>        | TCP             | 23      | Telnet is the login and terminal<br>emulation protocol common on the<br>Internet and in UNIX environments. It<br>operates over TCP/IP networks. Its<br>primary function is to allow users to<br>log into remote host systems. |

**Table 118** Commonly Used Services (continued)

| <b>NAME</b>    | <b>PROTOCOL</b> | PORT(S) | <b>DESCRIPTION</b>                                                                                                    |
|----------------|-----------------|---------|----------------------------------------------------------------------------------------------------|
| <b>TFTP</b>    | <b>UDP</b>      | 69      | Trivial File Transfer Protocol is an<br>Internet file transfer protocol similar<br>to FTP, but uses the UDP (User<br>Datagram Protocol) rather than TCP<br>(Transmission Control Protocol). |
| <b>VDOLIVE</b> | TCP             | 7000    | Another videoconferencing solution.                                                                                                    |

**Table 118** Commonly Used Services (continued)

# **Index**

## **A**

AAA **73** AbS **108** accounting server see AAA ACK message **115** activity **73** Advanced Encryption Standard see AES AES **233** ALG **91** alternative subnet mask notation **276** analysis-by-synthesis **108** Application Layer Gateway see ALG authentication **44**, **73**, **75**, **231** inner **234** key server **73** types **234** authorization **231** request and reply **233** server **73**

#### **B**

base station see BS BS **71**, **72** links **72** BYE request **115**

# **C**

CA **137**, **153** and certificates **154** call

Europe type service mode **126** hold **126128** service mode **126128** transfer **127128** waiting **127128** CBC-MAC **233** CCMP **231**, **233** cell **71** Certificate Management Protocol (CMP) **142** Certificate Revocation List (CRL) **154** certificates **137**, **231** advantages **154** and CA **154** certification path **144**, **150**, **153** expired **153** factory-default **154** file formats **154** fingerprints **145**, **151** importing **139** not used for encryption **153** revoked **153** self-signed **141** serial number **144**, **150** storage space **138** thumbprint algorithms **156** thumbprints **156** used for authentication **153** verification **233** verifying fingerprints **155** certification authority, see CA requests **137**, **141** chaining **233** chaining message authentication see CCMP circuit-switched telephone networks **103** Class of Service (CoS) **118** client-server protocol **116** SIP **116** CMAC see MAC

codec **107** comfort noise **121** CoS **118** counter mode see CCMP coverage area **71** cryptography **231**

#### **D**

data **231233** decryption **231** encryption **231** flow **233** DHCP **60**, **94**, **96** client **94** server **60** diameter **73** Differentiated Services see DiffServ DiffServ **118** DiffServ Code Point (DSCP) **118** marking rule **119** digital ID **231** DL frequency **80** domain name **94** download frequency see DL frequency DS field **119 DSCP** see DiffServ dynamic DNS **96** Dynamic Host Configuration Protocol see DHCP

### **E**

EAP **73** echo cancellation **121** encryption **231233** traffic **233** Ethernet encapsulation **84**

Europe type call service mode **126** Extensible Authorization Protocol see EAP

## **F**

```
firewall 157, 162, 163
flash key 126
flashing 126
frequency
  band 80
  ranges 80
  scanning 80
FTP 96, 172
  restrictions 172
```
## **G**

G.168 **121** G.711 **108** G.729 **108**

#### **H**

hybrid waveform codec **108**

### **I**

IANA **282** identity **73**, **231** idle timeout **172** IEEE 802.16 **71**, **231** IEEE 802.16e **71** IEEE 802.1Q VLAN **113** inner authentication **234** Internet access **73** Internet Assigned Numbers Authority see IANA **282** Internet Telephony Service Provider

see ITSP IP-PBX **103** ITSP **103** ITU-T **121**

#### **K**

key **44**, **75**, **231** request and reply **233**

#### **L**

listening port **111**

#### **M**

MAC **233** MAN **71** Management Information Base (MIB) **176** manual site survey **80** Message Authentication Code see MAC message integrity **233** message waiting indication **108** Metropolitan Area Network see MAN microwave **71**, **72** mobile station see MS MS **72** multimedia **104** MWI **108** My Certificates **138** see also certificates

### **N**

NAT **107**, **281** and remote management **172** routers **107**

server sets **84** network activity **73** services **73**

### **O**

OK response **115** outbound proxy **107**, **118** server **107** SIP **107**

#### **P**

pattern-spotting **233** PBX services **103** PCM **108** peer-to-peer calls **131** per-hop behavior **119** PHB (per-hop behavior) **119** phone services **122** PKMv2 **44**, **73**, **75**, **231**, **234** plain text encryption **233** Privacy Key Management see PKM private key **231** proxy server SIP **116** public certificate **233** public key **44**, **75**, **231** Public-Key Infrastructure (PKI) **154** public-private key pairs **137**, **153** pulse code modulation **108**

#### **Q**

QoS **183** Quality of Service, see QoS

## **R**

RADIUS **73**, **232** Message Types **232** Messages **232** Shared Secret Key **232** Real-time Transport Protocol see RTP redirect server SIP **117** register server SIP **104** related documentation **3** remote management and NAT **172** remote management limitations **172** required bandwidth **108** RFC 1889 **104** RFC 2510. See Certificate Management Protocol. RFC 3489 **107** RFC 3842 **108** RTP **104**

## **S**

safety warnings **6** secure communication **44**, **75**, **231** secure connection **73** security **231** security association **233** see SA server outbound proxy **107** services **73** Session Initiation Protocol see SIP silence suppression **121** silent packets **121** Simple Certificate Enrollment Protocol (SCEP) **142** SIP **103** account **104** ACK message **115** ALG **91**, **118**

Application Layer Gateway, see ALG authentication **48** authentication password **48** BYE request **115** call progression **115** client **116** client server **116** identities **104** INVITE request **115** number **48**, **104** OK response **115** outbound proxy **107** proxy server **116** redirect server **117** register server **104** server address **48** servers **116** service domain **48**, **104** URI **104** user agent **116** SNMP **173** manager **175** sound quality **108** speed dial **131** SS **71**, **72** stateful inspection **162** STUN **107**, **118** subnet **273** mask **274** subnetting **276** subscriber station see SS supplementary phone services **122** syntax conventions **4** system timeout **172**

#### **T**

tampering TCP/IP configuration **60** TEK **233** TFTP restrictions **172** three-way conference **127**, **129** TLS **44**, **75**, **231** transport encryption key

see TEK transport layer security see TLS triangle route problem **163** solutions **164** trigger port forwarding process **90** TTLS **44**, **75**, **231**, **234** tunneled TLS see TTLS

#### **U**

unauthorized device **231** uniform resource identifier **104** USA type call service mode **128** use NAT **118** use NAT feature **104** user agent, SIP **116** user authentication **231** user ID **48** user name **97**

## **V**

```
VAD 121
verification 233
virtual local area network
  see VLAN
VLAN 113
  group 114
  ID tags 113
  tags 114
VLAN ID 113
voice
  activity detection 121
  coding 107
  mail 103
Voice over IP
  see VoIP
VoIP 103
```
#### **W**

waveform codec **108** WiMAX **72** security **233** Wireless Interoperability for Microwave Access see WiMAX Wireless Metropolitan Area Network see MAN wireless network access **71** standard **71** wireless security **231** wizard setup **41**
Index